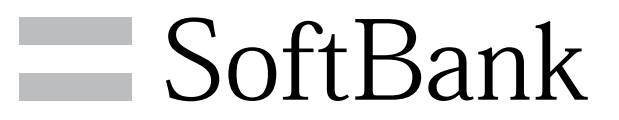

205SH 取扱説明書

#### はじめにお読みください

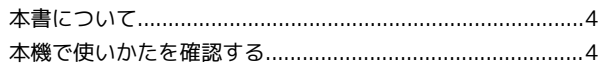

# ご利用にあたって

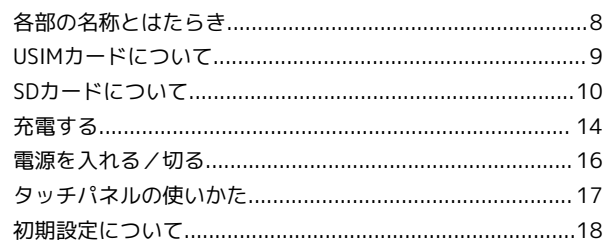

# 基礎知識/基本操作

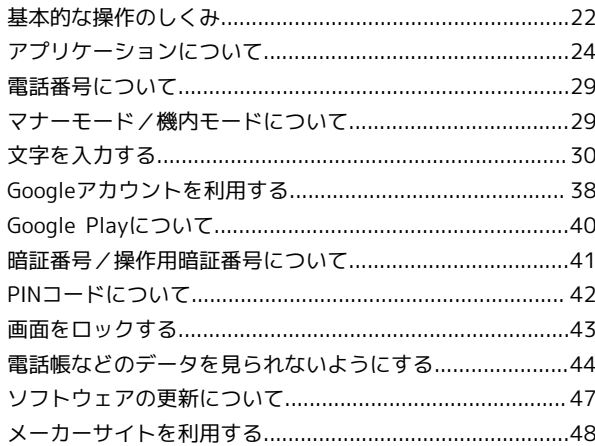

# 画面の見かた

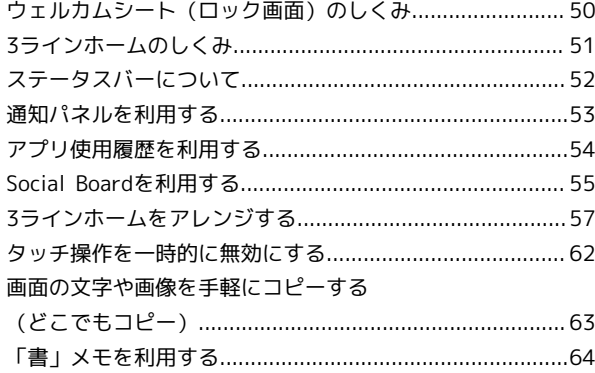

# 電話/電話帳

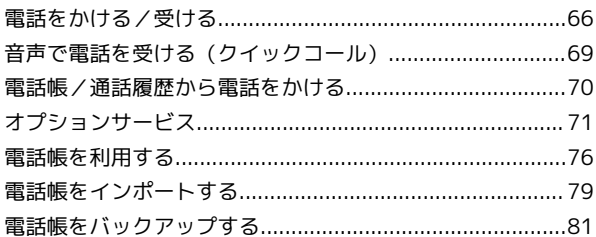

# メール/ブラウザ

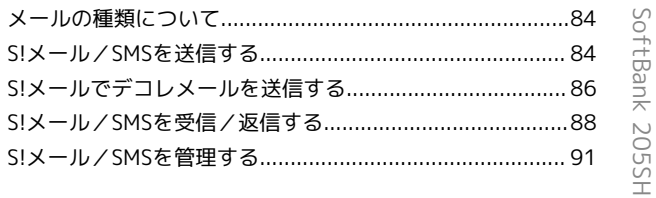

# 205SH 取扱説明書 目次

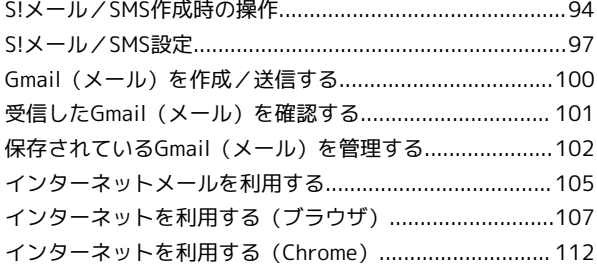

# カメラ

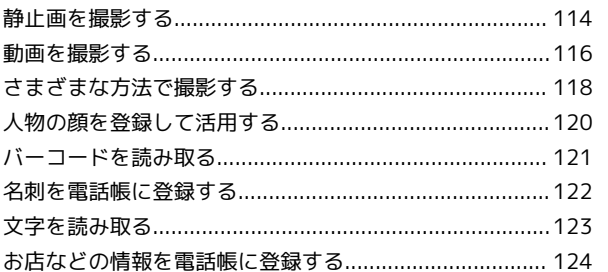

# 音楽/静止画/動画

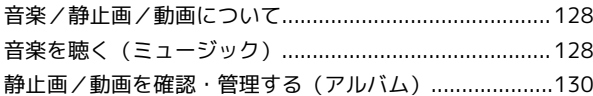

# ワンセグ

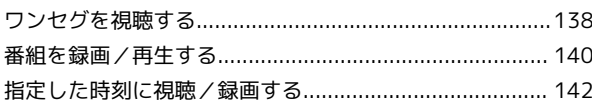

# 便利な機能

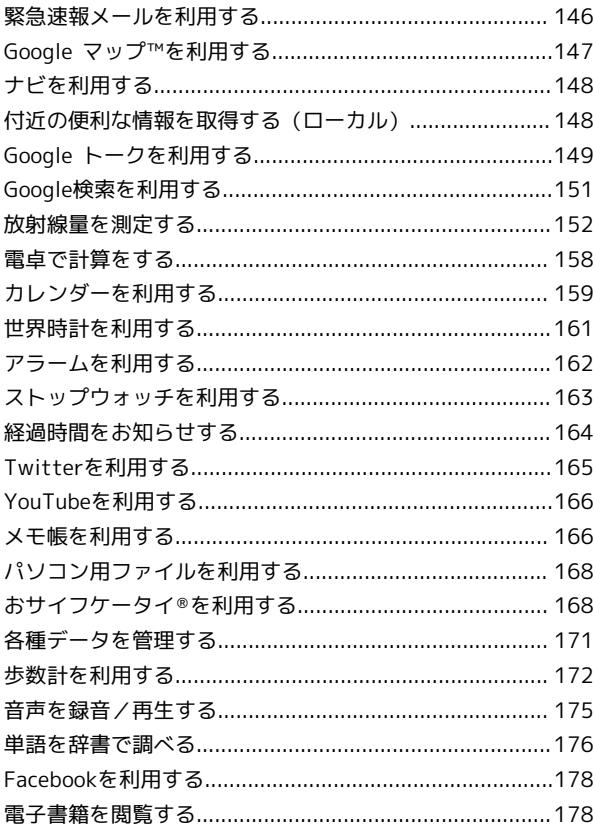

#### Wi-Fi/接続

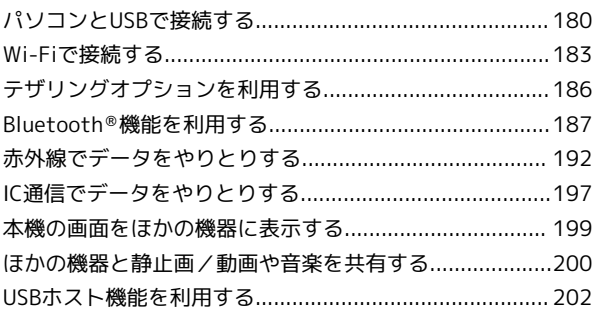

# 6 海外でのご利用

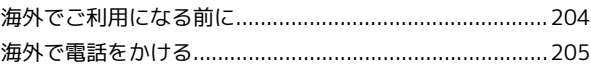

# 端末設定

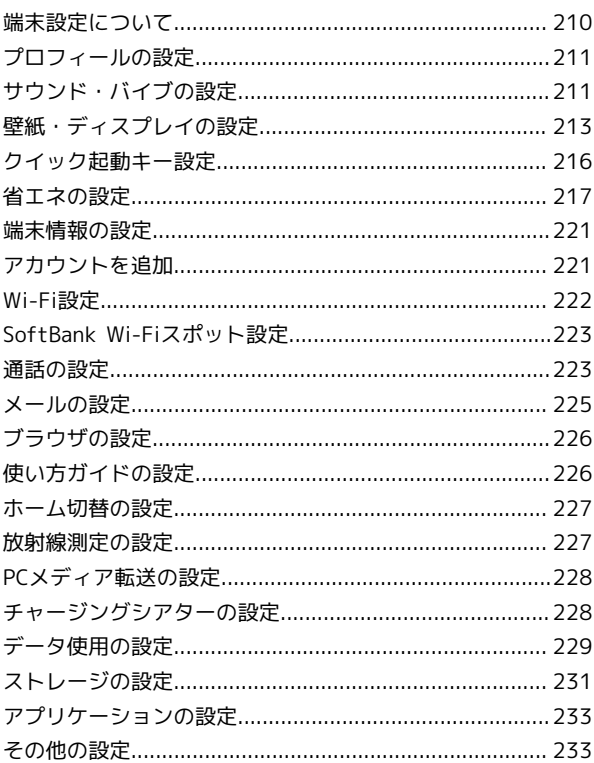

# 困ったときは

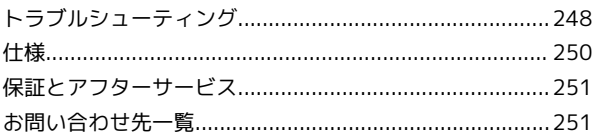

# はじめにお読みください

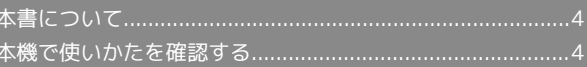

# <span id="page-5-0"></span>本書について

本製品をお買い上げいただき、まことにありがとうございます。

#### 本製品をお使いになる前に

「クイックスタート」、「お願いとご注意」をご覧になり、正しく お取り扱いください。 ご契約の内容により、ご利用になれるサービスが限定されます。

#### 記載内容について

本書では、基本的にお買い上げ時の状態での操作方法を説明してい ます。

また、特にことわりがない限り3ラインホームのアプリケーション シートからの操作を中心に説明しています。

認証画面、選択画面、注意画面など、操作後に表示される画面を 「確認画面」と表記しています。

操作説明は省略している場合があります。

# ディスプレイ表示、キー表示について

本書で記載しているディスプレイ表示は、実際の表示と異なる場合 があります。本書で記載しているキー表示は、説明用に簡略化して いるため実際の表示とは異なります。

#### その他の表記について

本書では、本製品のことを「本機」と表記しています。 「microSD/microSDHC/microSDXCカード」を「SDカード」と表 記しています。

# <span id="page-5-1"></span>本機で使いかたを確認する

本機の操作に慣れていないかたにもわかりやすく、タッチ操作の練 習や設定方法の確認ができるアプリケーションを搭載しています。

## 使い方ガイドを起動する

#### $\mathbf{1}$

アプリケーションシートで ■■ (ソフトバンク) ● 図 (使い 方ガイド)

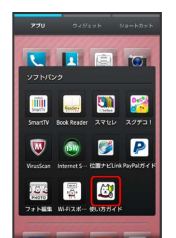

<mark>※3</mark> 使い方ガイドトップ画面が表示されます。

・はじめて起動したときは、使い方ガイドのご利用にあたっての注 意に関する確認画面と、自動更新確認に関する確認画面が表示さ れます。画面に従って操作してください。

ステータスバーから使い方ガイドを起動す る

使い方ガイドはステータスバーに表示されています。機能を確認し たいときなど、すぐに起動できます。

 $\mathbf{1}$ 

ステータスバーを下にドラッグして、通知パネルを開く

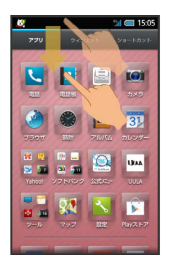

※ 通知パネルが表示されます。

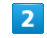

使い方ガイドはこちら

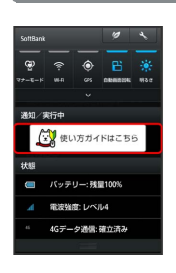

※3 使い方ガイドトップ画面が表示されます。

# ステータスバーのアイコンを非表示にする

ステータスバーに表示されているアイコンを非表示にできます。

- ・アプリケーションシートで <mark>へ</mark> (設定) 使い方ガイド の順 にタップすると表示される画面からも、設定できます。
- $\overline{1}$

ステータスバーを下にドラッグして、通知パネルを開く 方ガイドはこちら

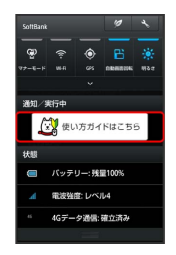

※※ 使い方ガイドトップ画面が表示されます。

・確認画面が表示されたときは、画面に従って操作してください。

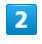

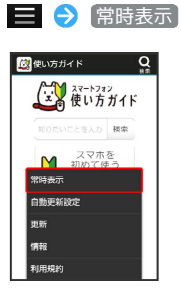

 $\overline{\mathbf{3}}$ 

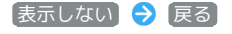

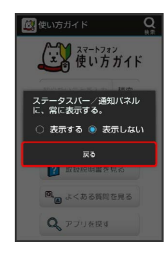

※ 非表示の設定が完了します。

# 使い方ガイドでできること

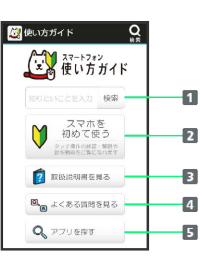

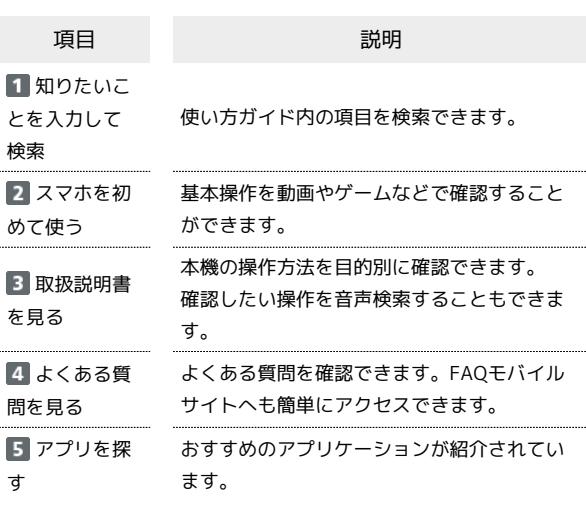

通知パネルから機能の操作説明画面を確認  $\ddot{\Theta}$ する

アプリケーションや機能によっては、起動中に通知パネルから使 い方ガイドを起動すると、該当の操作説明画面が表示されます。 ・操作説明画面が表示できない場合は、使い方ガイドトップ画面 が表示されます。

#### エ 更新確認を自動的に行うかどうかを設定す る

使い方ガイドトップ画面で ■● 自動更新設定 → 設定 する] / 設定しない] → 戻る]

5

# ご利用にあたって

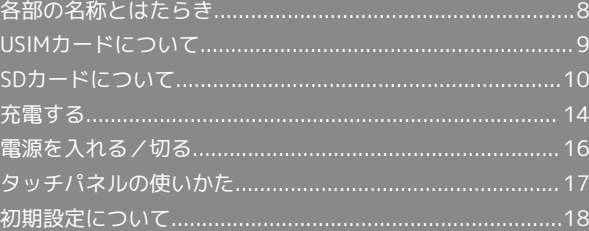

# <span id="page-9-0"></span>各部の名称とはたらき

# ■ 本体について

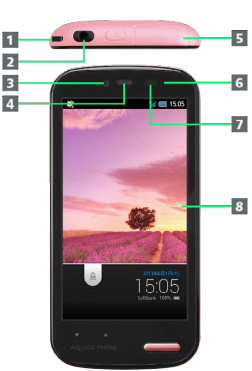

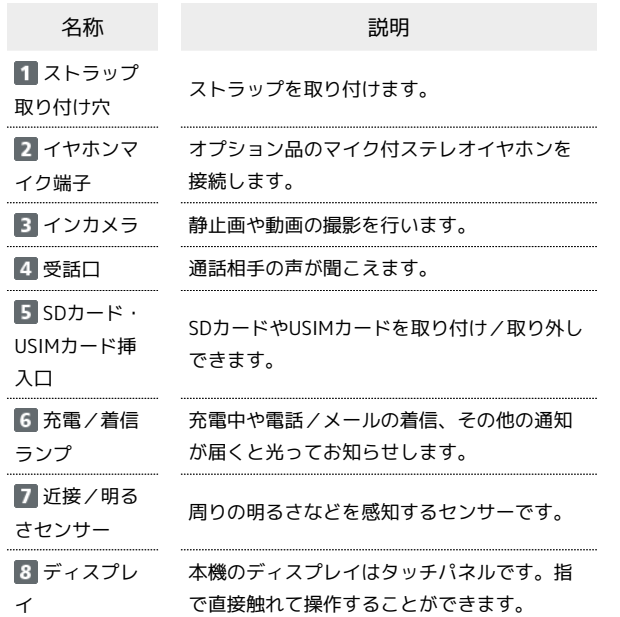

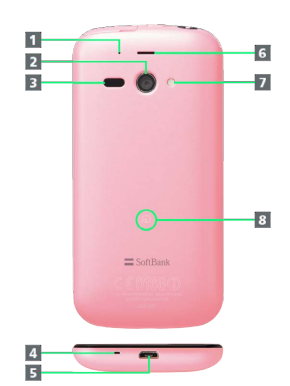

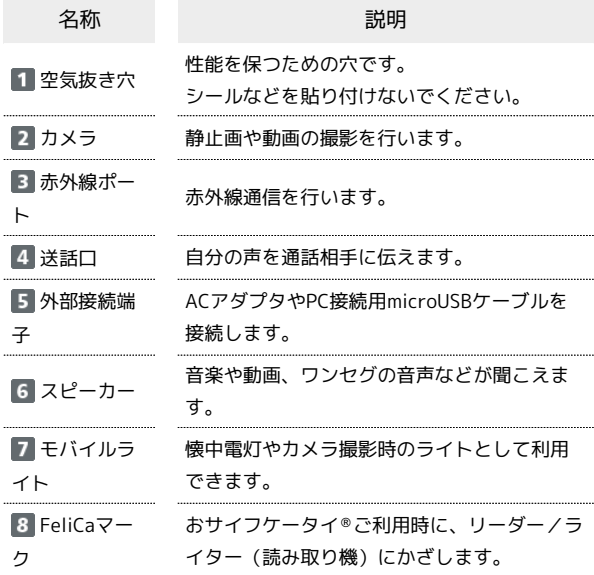

# キーについて

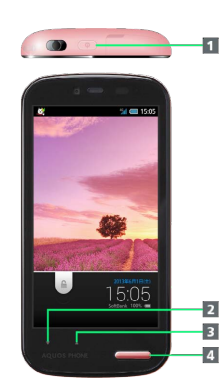

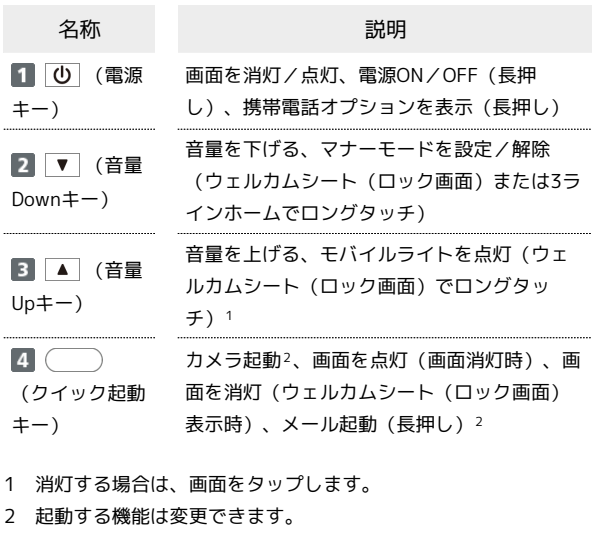

# <span id="page-10-0"></span>USIMカードについて

USIMカードは、お客様の電話番号や情報などが登録されているIC カードです。

SDカード・USIMカード抜挿ツールについて

付属の「SDカード・USIMカード抜挿ツール」(以降「抜挿ツール」 と表記)には、USIM抜挿用の刻印と、SD抜挿用の刻印があります。 USIM抜挿用の刻印面を、本機の背面側に合わせてご利用ください。

・USIMカードの取り付け/取り外しは、必ず付属の抜挿ツールを使 用して行ってください。付属品以外を使用すると、本機やUSIM カードを破損する原因となります。抜挿ツールをなくさないよ う、ご注意ください。

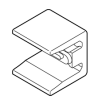

## USIMカードのお取り扱い

- ・他社製品のICカードリーダーなどにUSIMカードを挿入し故障した 場合は、お客様ご自身の責任となり当社は責任を負いかねますの であらかじめご注意ください。
- ・IC部分はいつもきれいな状態でご使用ください。
- ・お手入れは乾いた柔らかい布などで拭いてください。
- ・USIMカードにラベルなどを貼り付けないでください。故障の原因 となります。
- ・USIMカードのお取り扱いについては、USIMカードに付属してい る説明書を参照してください。
- ・USIMカードの所有権は当社に帰属します。
- ・紛失・破損によるUSIMカードの再発行は有償となります。
- ・解約などの際は、当社にご返却ください。
- ・お客様からご返却いただいたUSIMカードは、環境保全のためリサ イクルされます。
- ・USIMカードの仕様、性能は予告なしに変更する可能性がありま す。ご了承ください。
- ・お客様ご自身でUSIMカードに登録された情報内容は、控えをとっ ておかれることをおすすめします。登録された情報内容が消失し た場合の損害につきましては、当社は責任を負いかねますのであ らかじめご了承ください。
- ・USIMカードやソフトバンク携帯電話(USIMカード挿入済み)を 盗難・紛失された場合は、必ず緊急利用停止の手続きを行ってく ださい。詳しくは[、お問い合わせ先ま](#page-252-1)でご連絡ください。
- ・USIMカードの取り付け/取り外しは、必ず電源を切った状態で 行ってください。

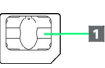

IC部分

## USIMカードを取り付ける

必ず本機の電源を切ったあとで行ってください。

#### $\overline{1}$

カード挿入口キャップを開く

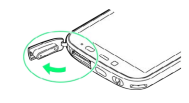

# $\overline{2}$

USIMカード挿入口(下段)に、USIMカードを差し込む

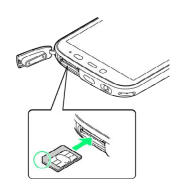

・USIMカードの向き(切り欠き部分/金属端子部分を上)に注意し て差し込みます。

## $\overline{\mathbf{3}}$

抜挿ツールの「USIM挿抜時:この面が背面側」の刻印面を下にし て、本機の挿入口に合わせる

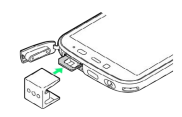

・カード挿入口キャップは、抜挿ツールではさみ込まないようにし てください。

 $\overline{4}$ 

抜挿ツールを、「カチッ」と音がするまで本機側に軽く押し込む

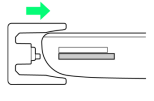

5

カード挿入口キャップを閉じる

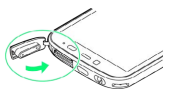

・カード挿入口キャップは、確実に閉じてください。パッキンとの 接触面に細かいゴミなどがはさまると、水が侵入する原因となり ます。

ご利用にあたって

ご利用にあたっ

USIMカードを取り外す

必ず本機の電源を切ったあとで行ってください。

#### $\boxed{1}$

カード挿入口キャップを開く

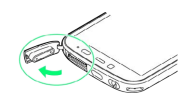

 $\overline{2}$ 

抜挿ツールの「USIM挿抜時:この面が背面側」の刻印面を下にし て、本機の挿入口に合わせる

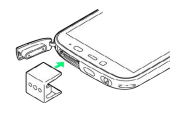

・カード挿入口キャップは、抜挿ツールではさみ込まないようにし てください。

 $\overline{3}$ 

抜挿ツールを、「カチッ」と音がするまで本機側に軽く押し込む

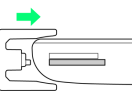

・USIMカードが少し飛び出てきますので、抜挿ツールを本機から ゆっくりと手前に戻してください。すぐに戻すと、USIMカードが 飛び出してくることがあります。

# $\overline{4}$

USIMカードを取り外す

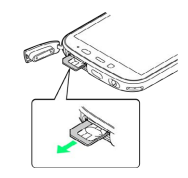

 $5<sup>5</sup>$ 

カード挿入口キャップを閉じる

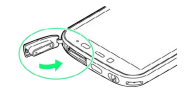

・カード挿入口キャップは、確実に閉じてください。パッキンとの 接触面に細かいゴミなどがはさまると、水が侵入する原因となり ます。

# <span id="page-11-0"></span>SDカードについて

本機は最大64GBまでのSDカードに対応しています。ただし、すべ てのSDカードの動作を保証するものではありません。

# SDカード・USIMカード抜挿ツールについて

付属の「SDカード・USIMカード抜挿ツール」(以降「抜挿ツール」 と表記)には、USIM抜挿用の刻印と、SD抜挿用の刻印があります。 SD抜挿用の刻印面を、本機の背面側に合わせてご利用ください。

・SDカードの取り付け/取り外しは、必ず付属の抜挿ツールを使用 して行ってください。付属品以外を使用すると、本機やSDカード を破損する原因となります。抜挿ツールをなくさないよう、ご注 意ください。

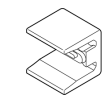

# SDカードのマウントを解除する

お買い上げ時には、試供品のSDカードが取り付けられています。SD カードを取り外すときは、必ずマウントを解除してください。

# $\overline{1}$

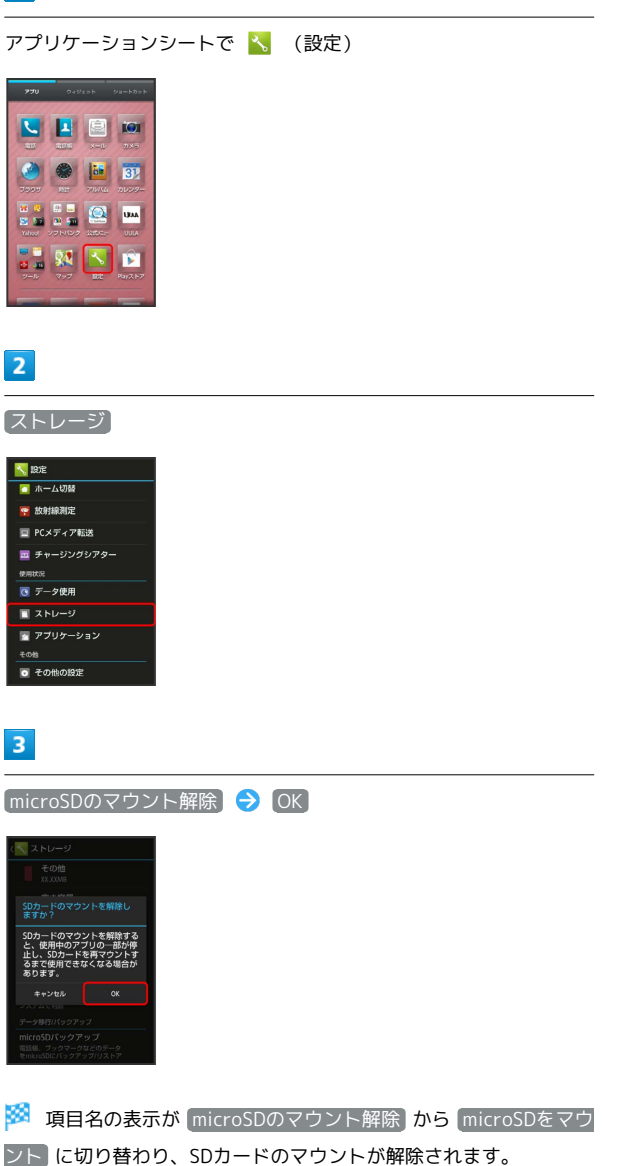

·再度SDカードを認識する場合は microSDをマウント をタップし てください。

#### SDカードを取り外す

必ず本機の電源を切ったあとで行ってください。

# $\overline{1}$

カード挿入口キャップを開く

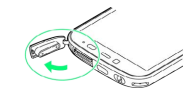

# $\overline{2}$

抜挿ツールの「microSD挿抜時:この面が背面側」の刻印面を下に して、本機の挿入口に合わせる

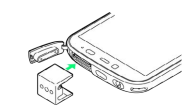

・カード挿入口キャップは、抜挿ツールではさみ込まないようにし てください。

#### $\overline{\mathbf{3}}$

抜挿ツールを、「カチッ」と音がするまで本機側に軽く押し込む

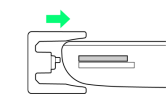

・SDカードが少し飛び出てきますので、抜挿ツールを本機からゆっ くりと手前に戻してください。すぐに戻すと、SDカードが飛び出 してくることがあります。

## $\overline{4}$

SDカードを取り外す

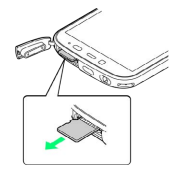

#### $\overline{\mathbf{5}}$

カード挿入口キャップを閉じる

$$
\mathcal{L}_{\text{max}}
$$

・カード挿入口キャップは、確実に閉じてください。パッキンとの 接触面に細かいゴミなどがはさまると、水が侵入する原因となり ます。

ご利用にあたって

ご利用にあたって

SoftBank 205SH

SoftBank 205SH

SDカードを取り付ける

必ず本機の電源を切ったあとで行ってください。

#### $\overline{1}$

カード挿入口キャップを開く

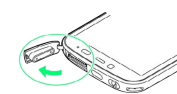

 $\overline{2}$ 

SDカード挿入口(上段)に、SDカードを差し込む

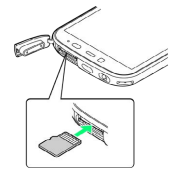

・端子面を上にして差し込みます。

# $\overline{\mathbf{3}}$

抜挿ツールの「microSD挿抜時:この面が背面側」の刻印面を下に して、本機の挿入口に合わせる

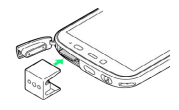

・カード挿入口キャップは、抜挿ツールではさみ込まないようにし てください。

# $\overline{4}$

抜挿ツールを、「カチッ」と音がするまで本機側に軽く押し込む

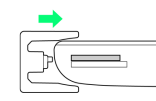

# $5<sup>5</sup>$

カード挿入口キャップを閉じる

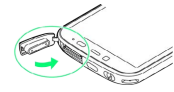

・カード挿入口キャップは、確実に閉じてください。パッキンとの 接触面に細かいゴミなどがはさまると、水が侵入する原因となり ます。

SDカードをフォーマットする

市販のSDカードをはじめてお使いになるときは、必ず本機でフォー マット(初期化)してください。

・フォーマットすると、SDカード内のデータがすべて消去されま す。SDカードをフォーマットするときは、ご注意ください。 ・フォーマットは、充電しながら行うか、本機が十分に充電された

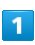

アプリケーションシートで へ (設定)

状態で行ってください。

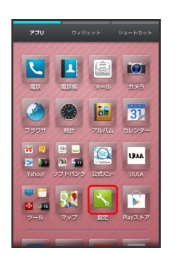

# $\overline{2}$

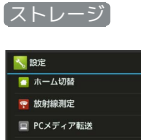

■ チャージングシアタ **B** データ使用 アプリケーション

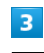

microSD内データを消去

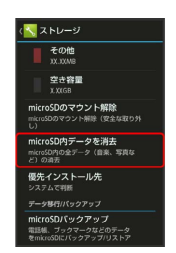

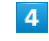

SDカード内データを消去

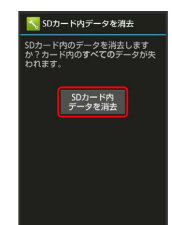

#### $5<sub>5</sub>$

#### 操作用暗証番号を入力 → OK

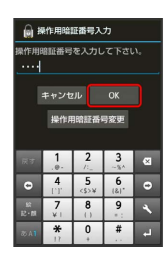

・操作用暗証番号を登録していないときは、画面に従って操作して ください。

# $6$

#### すべて消去

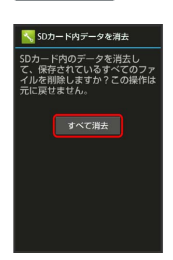

#### **※3** フォーマットが始まります。

・フォーマットが完了すると、SDカードがマウントされます。

## す 試供品のSDカードについて

お買い上げ時には、試供品のSDカードが取り付けられていま す。

・試供品のSDカードは、保証の対象外となります。

## B SDカード利用時のご注意

#### SDカードの登録内容について

SDカードの登録内容は、事故や故障によって、消失または変化 してしまうことがあります。大切なデータは控えをとっておくこ とをおすすめします。なお、データが消失または変化した場合の 損害につきましては、当社では責任を負いかねますのであらかじ めご了承ください。

・データの読み出し中や書き込み中は、絶対に本機の電源を切ら ないでください。

#### microSDXCカードについて

本機は、SDXC規格のSDカード(microSDXCカード)に対応して います。microSDXCカードは、SDXC規格対応機器でのみご使用 いただけます。

SDXC規格非対応機器とのデータのやりとりについ て

本機とSDXC規格非対応機器との間でデータをやりとりするとき は、本機と相手機器の規格両方に準拠したSDカード(microSD/ microSDHCカード)をご使用ください。万一、本機で使用した microSDXCカードをSDXC規格非対応機器に取り付けたときは、 データが破損することがあります。また、フォーマット(初期 化)を促すメッセージが表示された場合は、実行しないでくださ い。

・フォーマットすると、microSDXCカード内のデータはすべて 消去され、異なるファイルシステムに書き換えられ、本来の 容量で使用できなくなることがあります。データが破損した microSDXCカードの再使用にあたっては、SDXC規格対応機器 での再フォーマットが必要です。

## SDカードの取り扱いについて

SDカードは、小さなお子様の手の届かない所で保管/使用して ください。誤って飲み込むと、窒息する恐れがあります。

13

# <span id="page-15-0"></span>充電する

#### 電池は本機に内蔵されています。

付属のACアダプタやオプション品のPC接続用microUSBケーブル、 充電用microUSB変換アダプタ、シガーライター充電器は、防水対応 していません。本機が濡れているときは、絶対に充電しないでくだ さい。

感電や回路のショートなどによる火災・故障・やけどの原因となり ます。

# ACアダプタで充電する

#### 付属のACアダプタ「SHCEJ1」を使用して充電します。

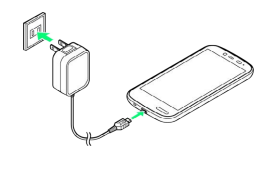

#### $\mathbf{I}$

本機の外部接続端子にACアダプタのmicroUSBプラグを差し込む

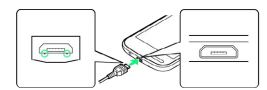

・microUSBプラグを誤った向きに差し込むと、本機の外部接続端子 が破損することがあります。microUSBプラグの形状と向きをよく 確かめて、突起(○部分)を下にして差し込んでください。

## $\overline{2}$

ACアダプタのプラグを起こし、家庭用ACコンセントに差し込む

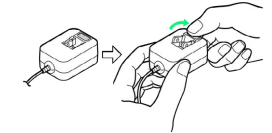

※3 充電が始まり、充電/着信ランプが点灯します。

・凹部に親指をかけて矢印の方向にプラグを起こします。 ・充電/着信ランプが消灯すれば、充電は完了です。

# $\overline{3}$

ACアダプタのプラグを家庭用ACコンセントから抜き、プラグを元の 状態に戻す

# $\overline{4}$

本機の外部接続端子から、ACアダプタのmicroUSBプラグを取り外 す

# パソコンと接続して充電する

PC接続用microUSBケーブル「SHDDL1」(オプション品)を使用し て充電します。

- ・本機とパソコンの両方の電源が入っているときに充電できます。
- ・接続環境やパソコンの状態によっては、充電できなかったり、充 電に時間がかかったりすることがあります。

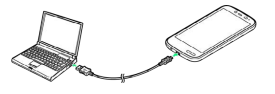

#### $\overline{1}$

本機の外部接続端子に、PC接続用microUSBケーブルのmicroUSBプ ラグを差し込む

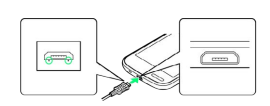

・microUSBプラグを誤った向きに差し込むと、本機の外部接続端子 が破損することがあります。microUSBプラグの形状と向きをよく 確かめて、突起(○部分)を下にして差し込んでください。

# $\vert$  2

パソコンのUSB端子に、PC接続用microUSBケーブルのUSBプラグを 差し込む

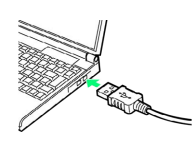

※3 充電が始まり、充電/着信ランプが点灯します。

・充電/着信ランプが消灯すれば、充電は完了です。

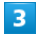

本機とパソコンからPC接続用microUSBケーブルを取り外す

#### 自動車のシガーライターソケットを利用し て充電する

充電用microUSB変換アダプタ「SHCDL1」 (オプション品) と、シ ガーライター充電器「SHJR01」(オプション品)を使用して充電し ます。

・自動車のエンジンがかかっているときに充電できます。

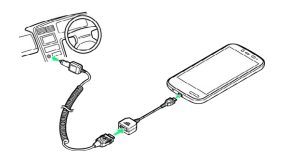

# $\overline{1}$

充電用microUSB変換アダプタに、シガーライター充電器の接続コネ クターを差し込む

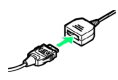

・接続コネクターは向きに注意して、水平に「カチッ」と音がする まで、しっかりと差し込みます。

# $\overline{2}$

本機の外部接続端子に充電用microUSB変換アダプタのmicroUSBプ ラグを差し込む

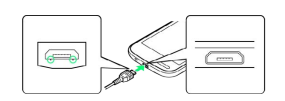

・microUSBプラグを誤った向きに差し込むと、本機の外部接続端子 が破損することがあります。microUSBプラグの形状と向きをよく 確かめて、突起(○部分)を下にして差し込んでください。

# $\overline{3}$

シガーライターソケットにシガーライター充電器のプラグを差し込 む

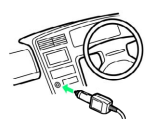

※2 充電が始まり、充電/着信ランプが点灯します。

・充電/着信ランプが消灯すれば、充電は完了です。

#### $\overline{4}$

プラグをシガーライターソケットから抜いたあと、各アダプタを取 り外す

■ リチウムイオン電池について

本機は、リチウムイオン電池を使用しています。リチウムイオ ン電池はリサイクル可能な貴重な資源です。リサイクルは、お近 くのモバイル・リサイクル・ネットワークのマークのあるお店で 行っています。

・リサイクルのときは、ショートさせたり、分解したりしないで ください。火災・感電の原因となります。

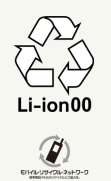

## 2 こんなときは

- Q. 充電中に充電/着信ランプが点滅する
- A. 内蔵電池の異常または寿命のため、充電できていません。内 蔵電池の交換を、[「お問い合わせ先」](#page-252-1)または「ソフトバンク ショップ」へご相談ください。本機をお預かりして有料にて 承ります。
- Q. 海外で充電できない
- A. 海外での充電に起因するトラブルについては、当社では責任 を負いかねますのであらかじめご了承ください。

## ■ 充電時のご注意

#### コード類の取り扱いについて

コード類を強く引っ張ったり、ねじったりしないでください。断 線の原因となります。 

#### USB充電利用時のご注意

PC接続用microUSBケーブルを使って本機とパソコンを接続する と、自動的に本機の電源が入ることがあります。このため、航空 機内や病院など、使用を禁止された区域では本機とパソコンの接 続を行わないようご注意ください。

#### 保管について

内蔵電池の性能や寿命を低下させる原因となりますので、以下の 保管をしないようにご注意ください。

- ・フル充電状態(充電完了後すぐの状態)での保管
- ・電池残量がない状態(本体の電源が入らないほど消費している 状態)での保管

#### 長期間の保管について

お客様が登録・設定した内容が消失または変化したり、本機が使 用できなくなることがあります。長期間保管・放置するときは、 半年に1回程度補充電を行ってください。

#### 内蔵電池の膨れについて

内蔵電池の使用条件によって、寿命が近づくにつれて内蔵電池が 膨れることがありますが、安全上問題はありません。 

#### 内蔵電池の交換について

内蔵電池は消耗品です。十分に充電しても使用できる時間が極端 に短くなったら、交換時期です。内蔵電池を交換してください。 なお、内蔵電池は、お客様自身では交換できません。内蔵電池の 交換については、「ソフトバンクショップ」などで、本機をお預 かりして有料にて承ります。「[お問い合わせ先](#page-252-1)」または「ソフト バンクショップ」へご相談ください。

# <span id="page-17-0"></span>電源を入れる/切る

電源を入れる

#### $\vert$  1

画面に「SoftBank」と表示されるまで、 (b) (長押し)

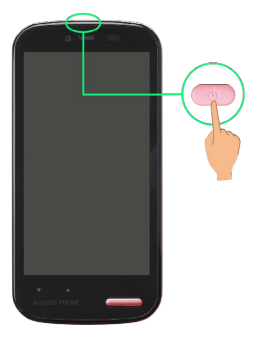

<mark>※</mark> 電源が入り、しばらくするとウェルカムシート(ロック画面)が 表示されます。

・ウェルカムシート(ロック画面)の操作ガイドが表示されること があります。このときは、画面に従って操作してください( 利用 する をタップすると、 2 へ進みます)。

#### $\overline{2}$

マークのタブを画面の一番下までドラッグ

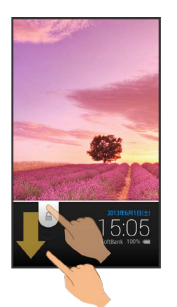

※ Google位置情報の利用画面が表示されます。

・確認画面が表示されたときは、画面に従って操作してください。 ・操作していなくてもGoogle位置情報の利用画面が表示されること があります。

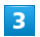

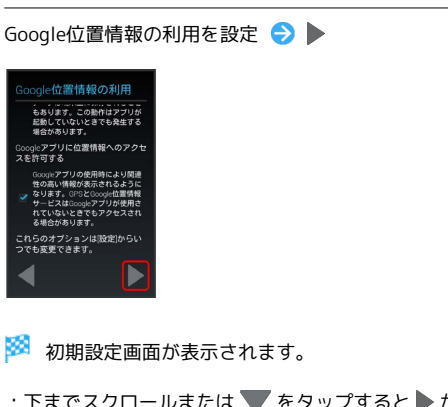

- ・下までスクロールまたは ▼ をタップすると ▶ が表示されます。 ・初期設定についてまだしては、[「初期設定について」](#page-19-0)を参照してく
- ださい。
- ・3ラインホームの操作ガイドが表示されることがあります。このと きは、画面に従って操作してください。

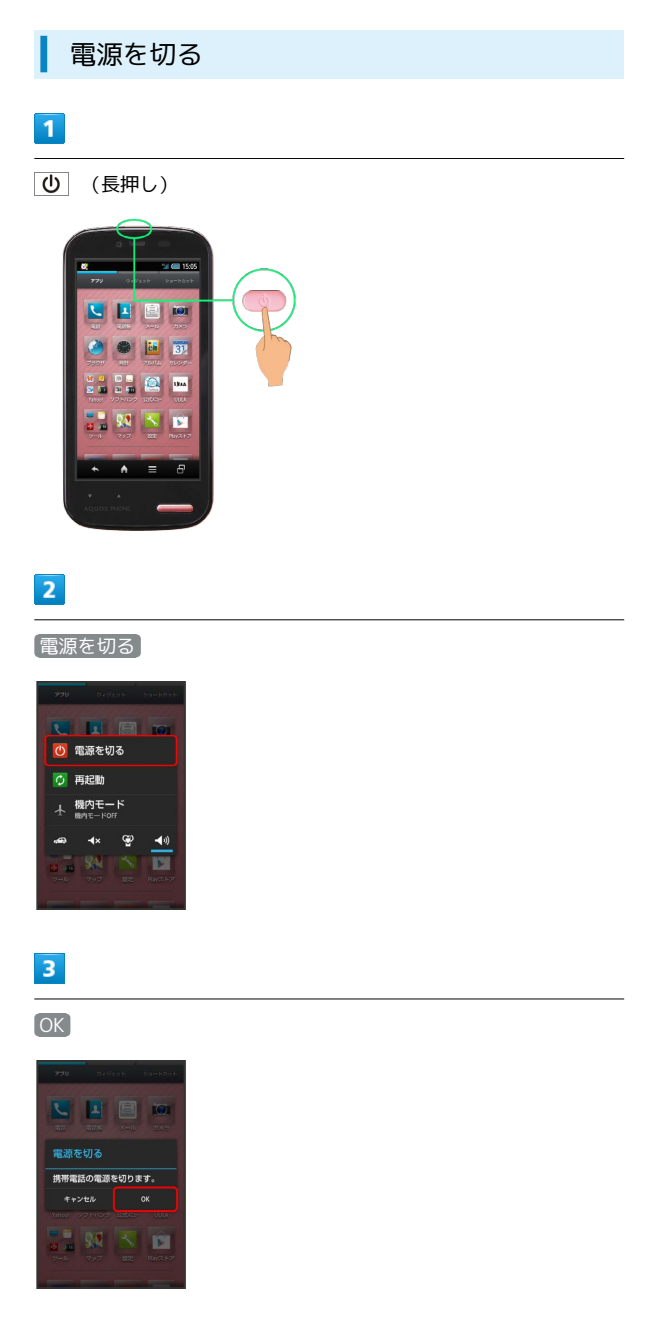

# <span id="page-18-0"></span>タッチパネルの使いかた

本機のディスプレイはタッチパネルです。指で直接触れて操作する ことができます。

タップ

画面に軽く触れて、すぐに指を離します。

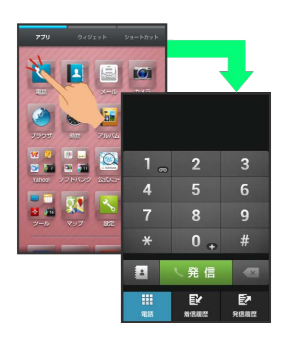

ロングタッチ

画面に軽く触れたまま、しばらくそのままにしておきます。画面が 切り替われば指を離します。

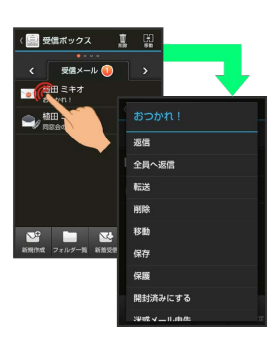

# ドラッグ

アイコンなどの対象物に軽く触れたまま、目的の位置までなぞり、 指を離します。

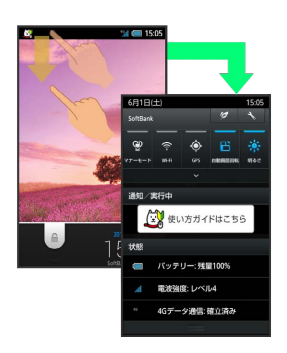

# ┃ フリック

#### 画面に軽く触れて、上下左右に指を軽くはじきます。

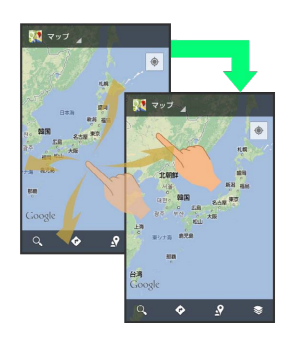

# ピンチ

2本の指で画面に触れ、指を開いたり(ピンチアウト)、閉じたり (ピンチイン)します。

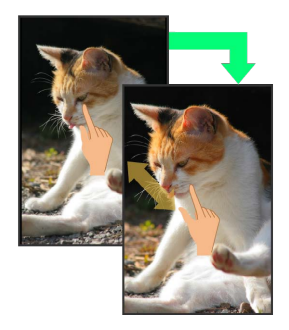

#### 2 こんなときは

- Q. タッチパネル (ディスプレイ) に触れていないのに本機が勝 手に動作する/タッチパネルに触れても本機が反応しない
- A. ひ を押して画面を消灯させたあと、再度 の を押して画 面を点灯させてから操作してください。

# <span id="page-19-0"></span>初期設定について

本機の電源を入れると初期設定画面が表示され、プロフィール(自 分の電話番号、メールアドレスなど)やGoogle™アカウント、Wi-Fi の設定などの基本的な設定を行うことができます。画面に従って、 各項目を設定してください。

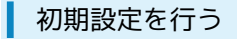

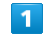

初期設定の目次を確認 → 次へ

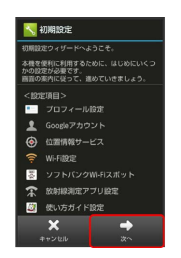

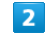

プロフィールを設定 → 次へ

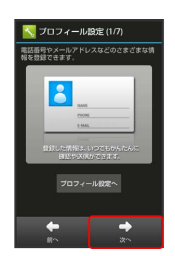

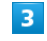

Googleアカウントを設定 → 次へ

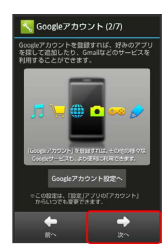

・Googleアカウントについて詳しくは、[「Googleアカウントを利用](#page-39-0) [する](#page-39-0)」を参照してください。

#### $\overline{4}$

位置情報を利用するかどうかを設定 → 次へ

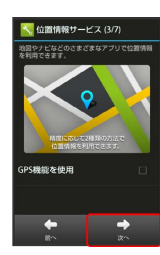

・確認画面が表示されたときは、画面に従って操作してください。

# $\overline{\mathbf{5}}$

Wi-Fiに関する項目を設定 > 次へ

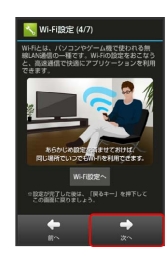

#### $6\overline{6}$

ソフトバンクWi-Fiスポットを利用するかどうかを設定 → 次へ

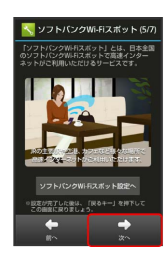

・確認画面が表示されたときは、画面に従って操作してください。

 $\overline{7}$ 

放射線の常時測定を行うかどうかを設定 ● 次へ

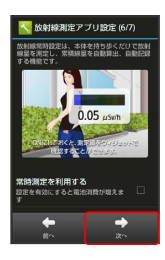

# $\overline{\mathbf{8}}$

画面上部に使い方ガイドのアイコンを常時表示するかどうかを設定 完了

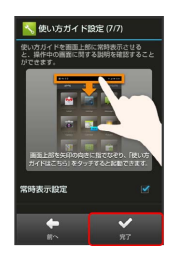

 $\overline{9}$ 

いいえ / はい

※ 初期設定が完了します。

# 基礎知識/基本操作

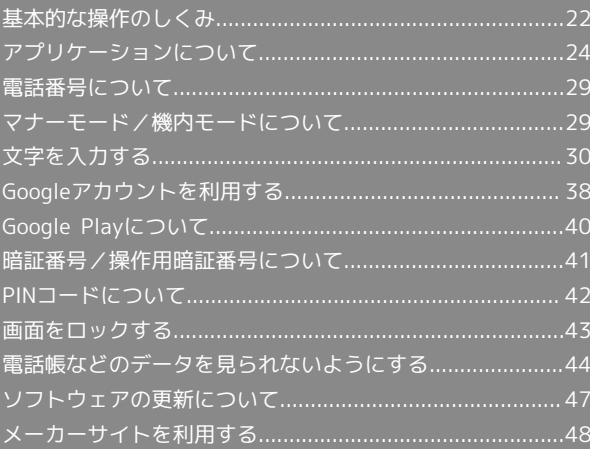

# <span id="page-23-0"></span>ホーム(3ラインホーム)

本機のおもな操作は、3ラインホームから行います。3ラインホー ムは、アプリケーションを起動する「アプリケーションシート」、 ウィジェットを操作する「ウィジェットシート」、よく利用するア プリケーションをまとめた「ショートカットシート」の3つのシート で構成されています。詳しくは、「[3ラインホームのしくみ](#page-52-0)」を参照 してください。

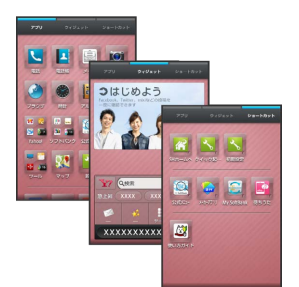

- ・各シートを左右にフリックすると、シートを切り替えることがで きます。
- ・ほかの画面から3ラインホームに戻るときは、画面下部の を タップします。

#### 項目選択と画面移動

項目やアイコン、画面のキーなどをタップすると、該当する操作の 画面に移動します。

#### ・1つ前の画面に戻るときは、 ← をタップします。

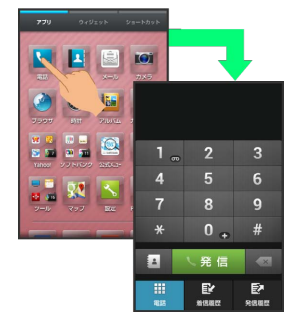

## ナビゲーションバー

画面下部のアイコンが表示される部分を、「ナビゲーションバー」 と呼びます。ナビゲーションバーのアイコンをタップすると、その 操作が行えます。

・3ラインホームに表示されるナビゲーションバーのアイコンをカス タマイズすることができます。詳しくは、[「ナビゲーションバー](#page-59-0) [にショートカットを設定する」](#page-59-0)を参照してください。

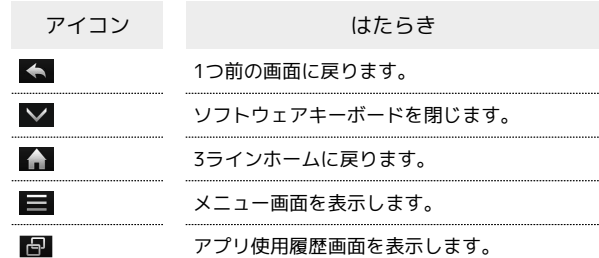

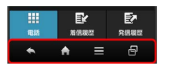

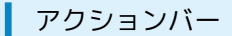

アプリケーション画面や設定画面上部のタイトルが表示される部分 を、「アクションバー」と呼びます。アクションバー右側には、そ の画面でよく利用される機能のアイコンが表示されます。

·アクションバーに ON / OFF が表示されているときは、アイ コンをタップするとON/OFFを切り替えることができます。

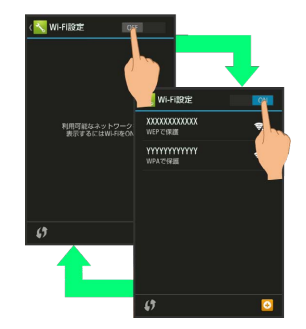

・アクションバーに ⊠ (全選択) / 図 (全解除) が表示されてい るときは、アイコンをタップすると選択や解除を一括で行うこと ができます。

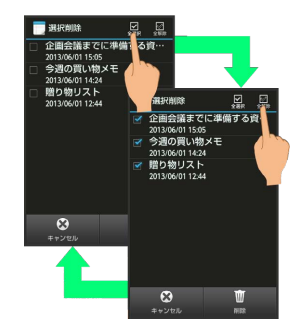

## ■ メニュー操作

画面下部の ■ をタップすると、その画面で利用できる機能の設定 や項目が画面に表示されます。

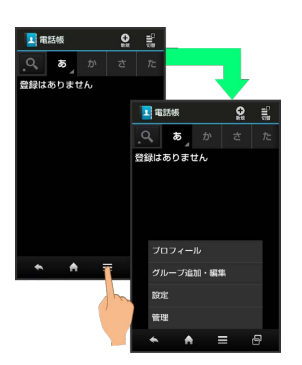

・画面を下にドラッグしたり、ロングタッチしたりすると、利用で きる設定や項目が表示される画面もあります。

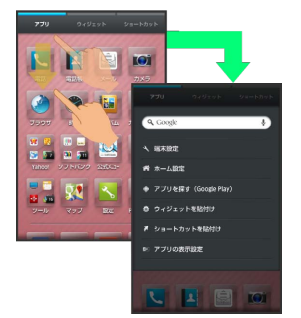

#### 端末設定と設定操作

アプリケーションシートで く (設定)をタップすると、本機の各 機能のはたらきをカスタマイズできます。

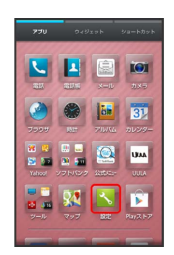

・設定項目には、右端にチェックボックス(√/∏)が付いたも のがあります。これらは、タップするたびに有効(√)/無効 (□) が切り替わります。

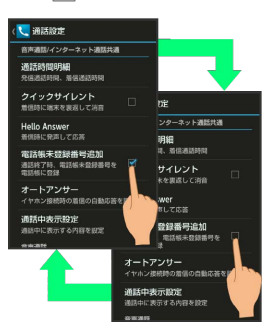

・設定項目には、バーやドラムなどをドラッグ/フリックして設定 するものもあります。また、 》や ごなどをタップすると、さら に細かな設定が行えるものもあります。

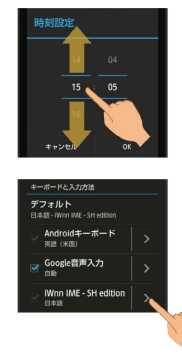

## 縦画面と横画面

本機を横向きに回転させると、表示画面も横表示に切り替わりま す。

・表示中の画面によっては、本機の向きを変えても横表示されない 場合があります。

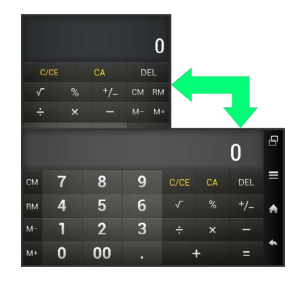

# 24

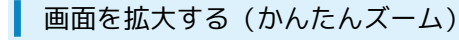

画面の一部を拡大することができます。虫眼鏡の中のボタンなどを そのまま押すこともできます。

## $\overline{1}$

日 ● (かんたんズーム)

.<br>Good  $\overline{\mathbf{R}}$  $\frac{R}{m \times n}$ -<br>最近使ったアブリは<br>ありません  $\Omega$  $<sup>1</sup>$ </sup>

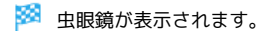

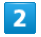

確認する位置に虫眼鏡をドラッグ

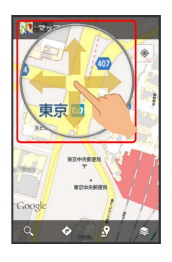

- ※3 虫眼鏡の内側が拡大表示で確認できます。
- ・虫眼鏡を消すときは、 日 ● (かんたんズーム)と操作し ます。

#### スクリーンショットを撮影する

10 と ▼ を同時に長押しすると、表示されている画面のスクリー ンショットを撮影できます。

・撮影したスクリーンショットは、コンテンツマネージャーの Photo などから確認することができます。

■ ナビゲーションバーからアシスト機能対応 のアプリケーションを起動する

ナビゲーションバーから上にドラッグ ♪ 表示されたアプリ ケーションまでドラッグして指を離す

# <span id="page-25-0"></span>アプリケーションについて

# ■ アプリケーションを起動する

# $\overline{1}$

アプリケーションシートで、起動するアプリケーションをタップ

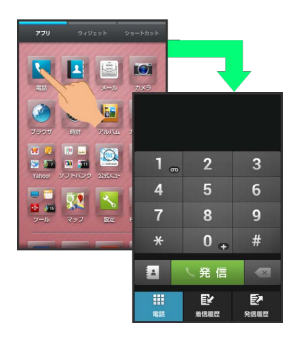

**※3** アプリケーションが起動します。

・確認画面が表示されたときは、画面に従って操作してください。

## アプリケーションを終了する

アプリケーション起動中に ← をくり返しタップし、3ラインホー ムに戻ると、アプリケーションは終了します(一部、終了しないア プリケーションもあります)。

# アプリケーション一覧

アプリケーションを名前順(アルファベット→50音順)に紹介して います。

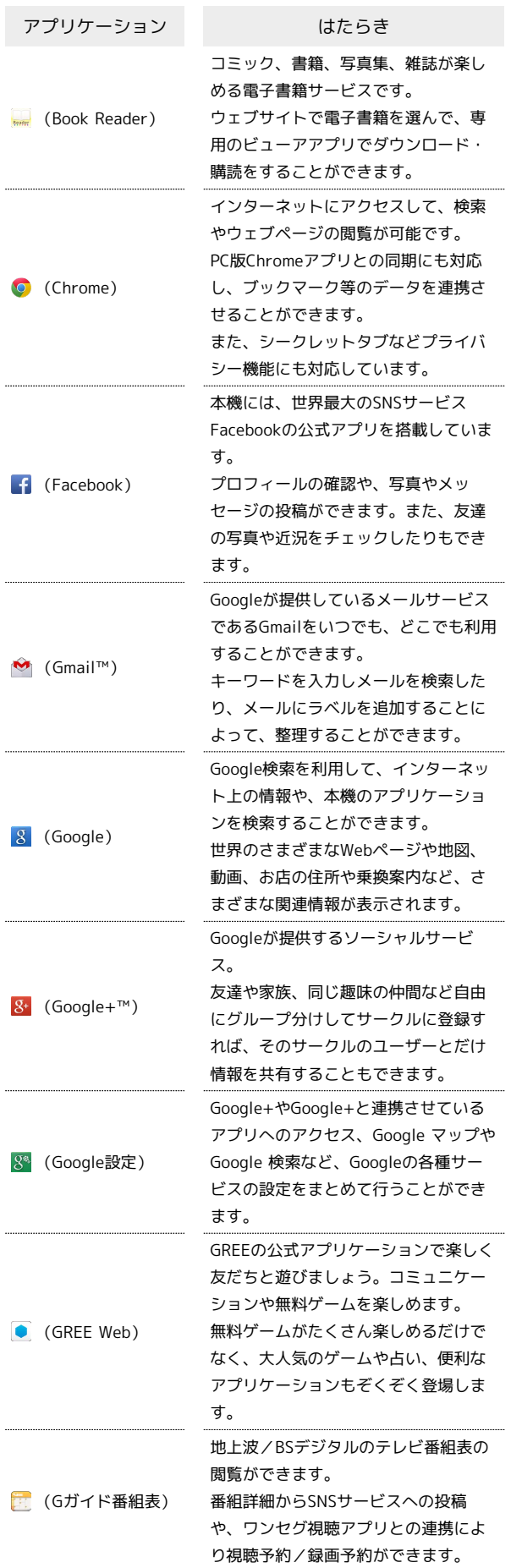

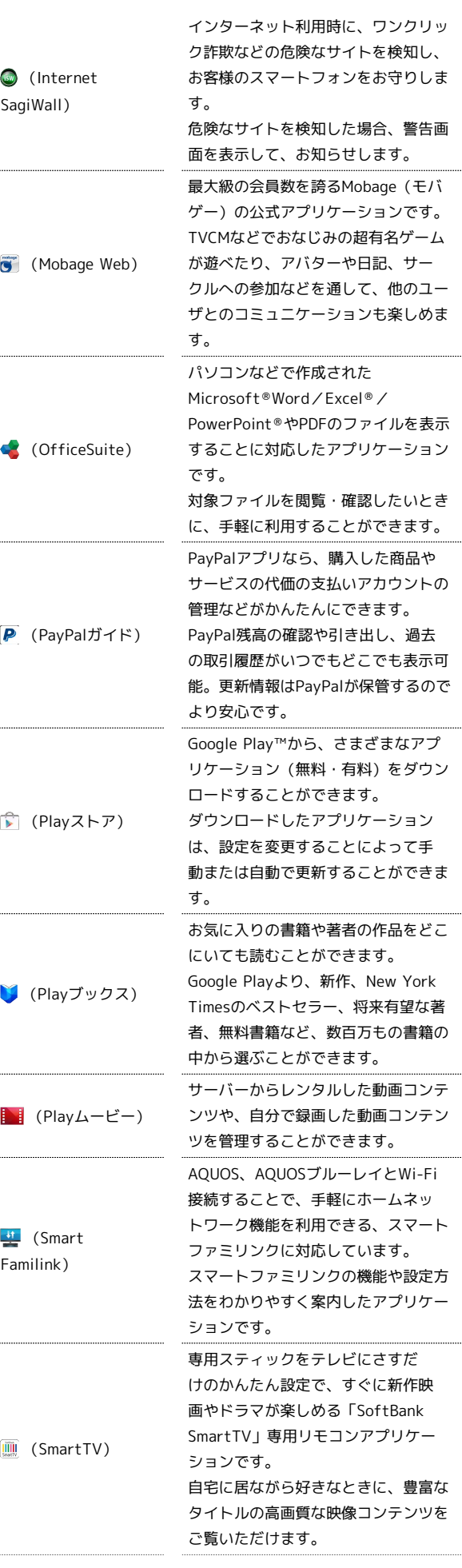

# SoftBank 205SH SoftBank 205SH

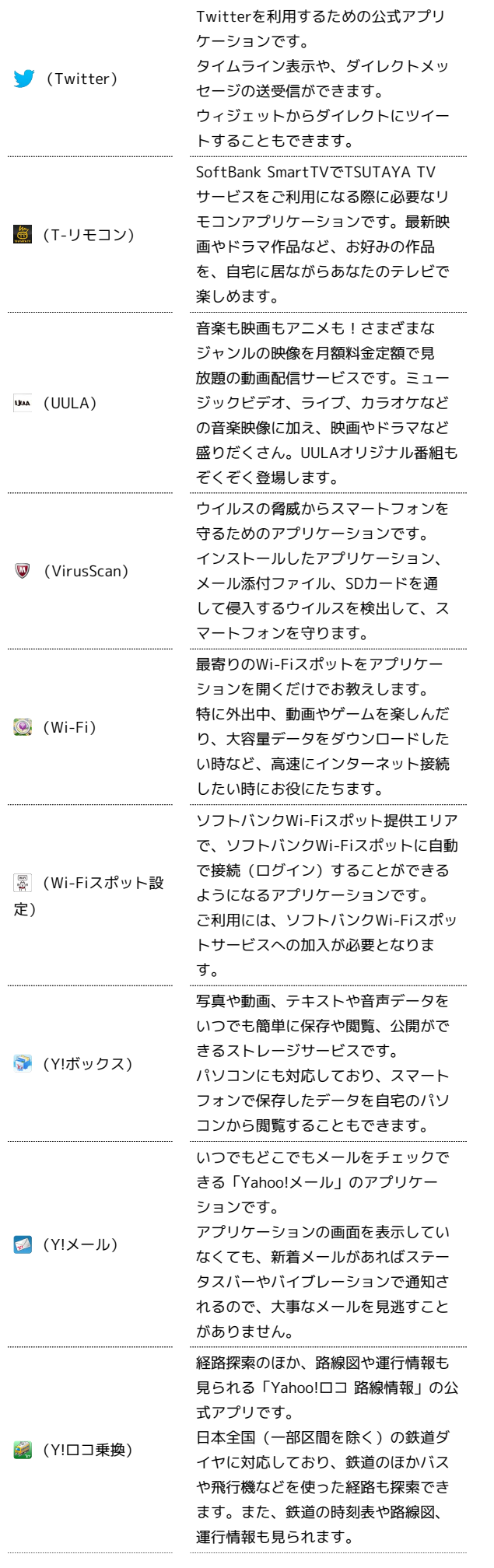

j

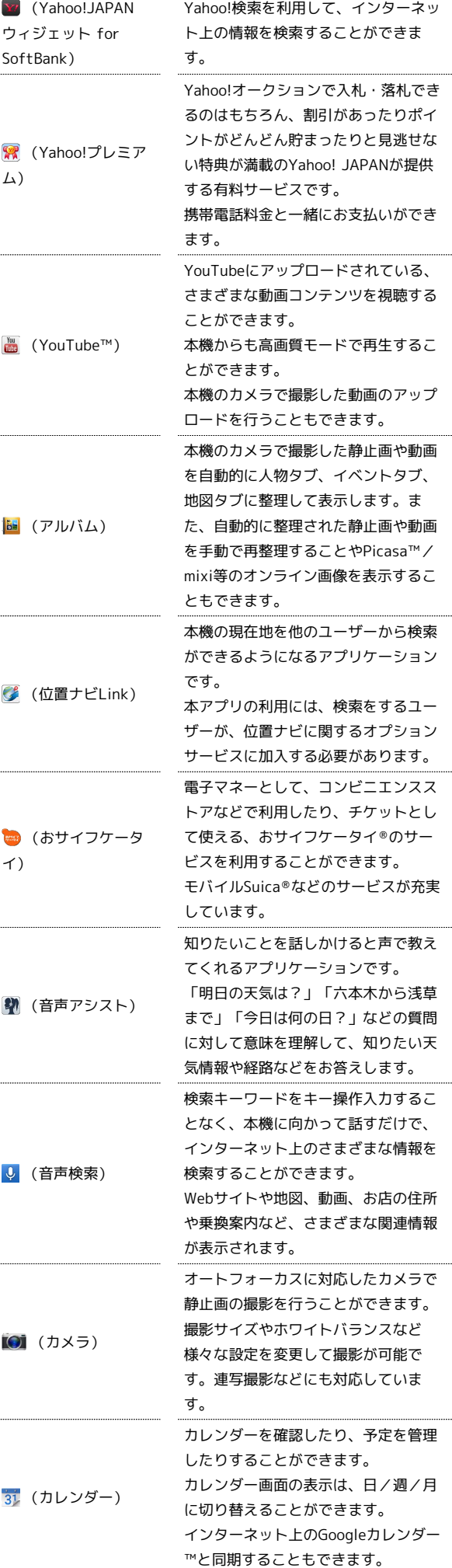

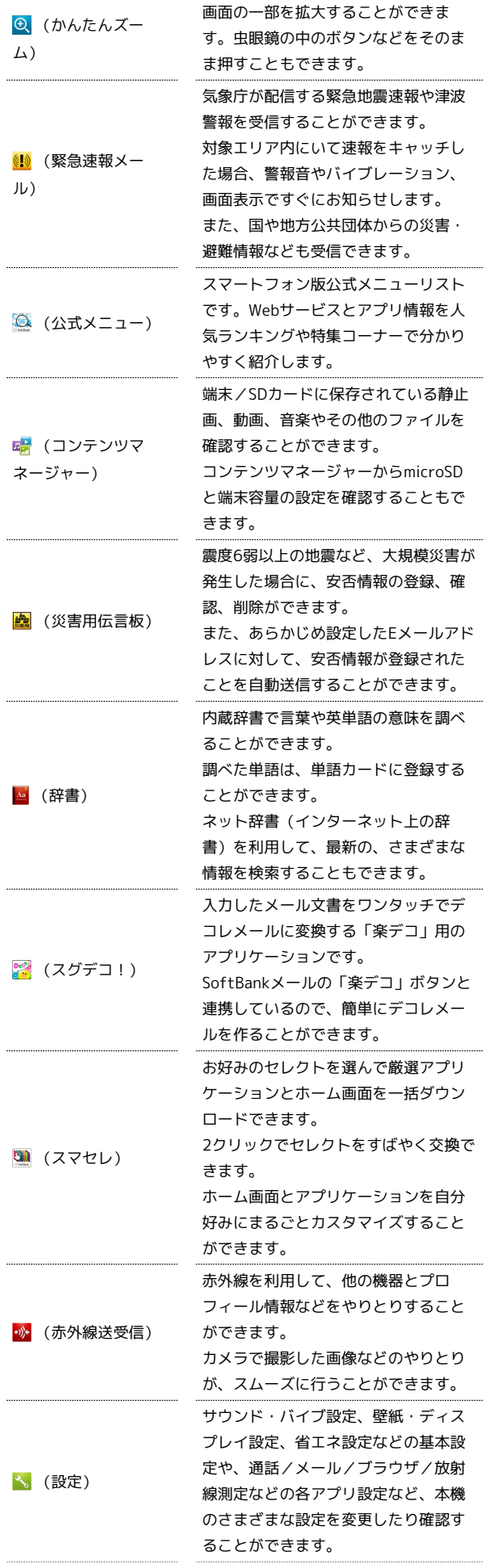

j

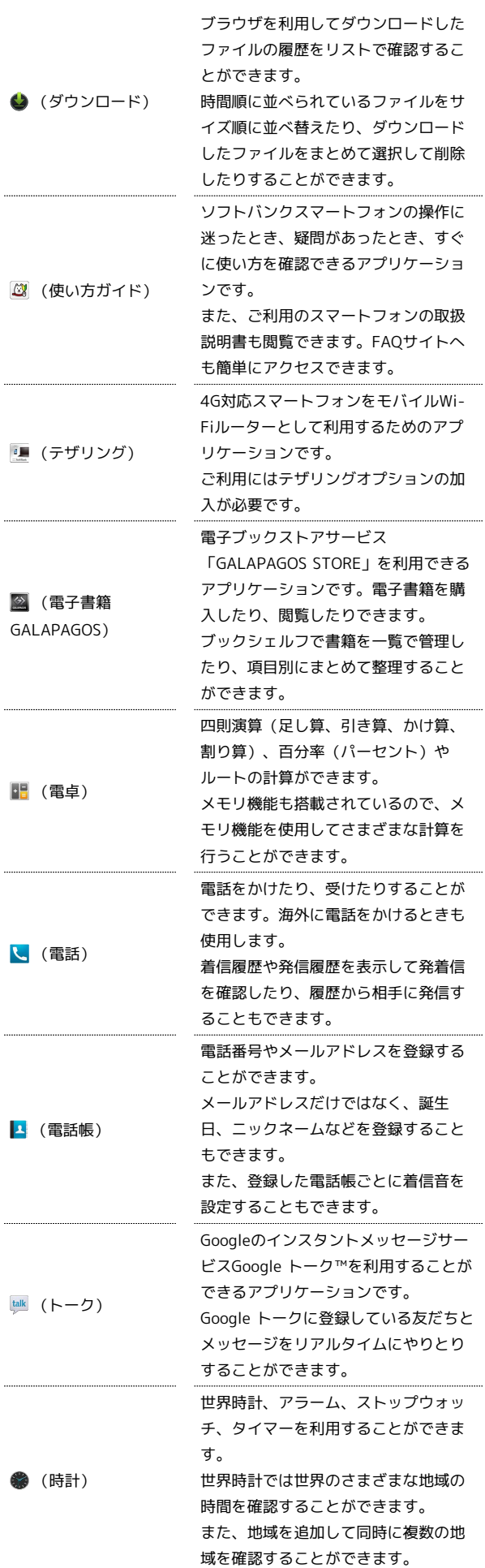

27

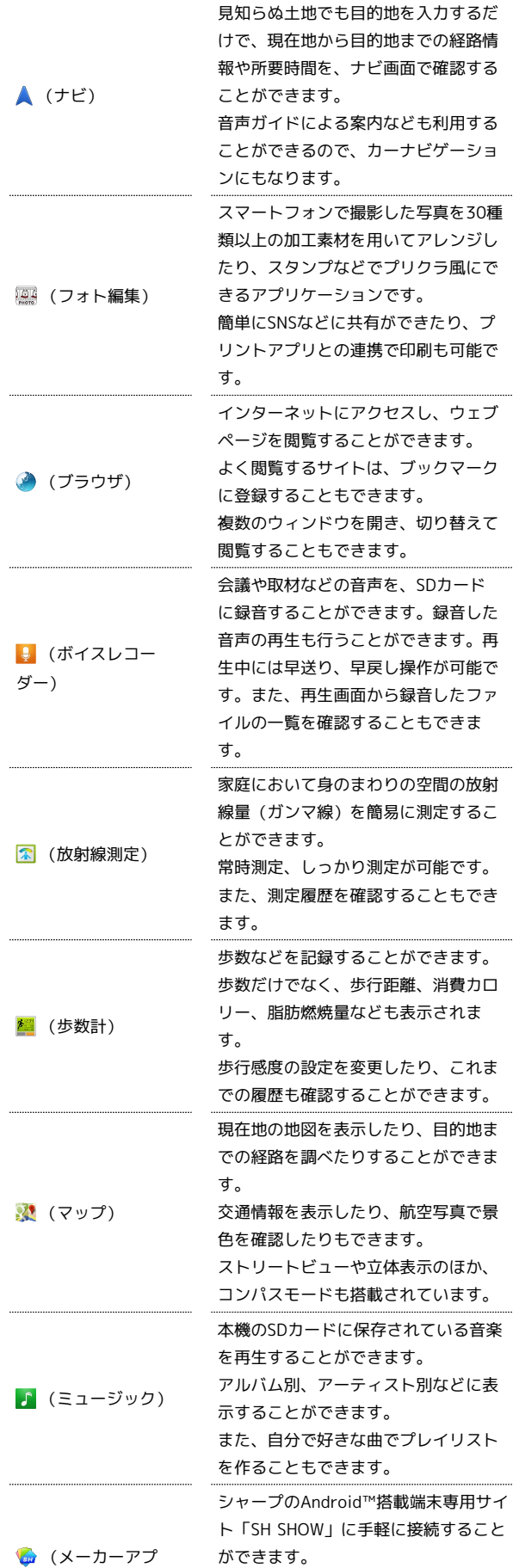

おすすめのアプリケーションやウィ ジェットなどの最新情報が紹介されて

います。

メールアカウントを登録することで、 外出先にいても自宅や会社のインター ネットメールを送信したり、受信する ことができます。 (メール) 本機には複数のインターネットメール のアカウントを登録することができま す。 ソフトバンクのメールサービス(SMS /S!メール)を利用することができま す。 S!メールなら、ファイル添付やデコレ ■ (メール) メールも送信できます。 メールをフォルダに自動振り分けした り、フォルダをシークレット設定にす ることもできます。 Google+のサークルに登録してある家 族や仲間を招待して、ビデオチャット ■ (メッセン やテキストチャットを行えるツールで ジャー) す。 簡単に情報共有をすることができま す。 よく利用する文章や覚え書きなどを、 手軽に登録することができます。 登録したメモは、後から確認したり、 **コ** (メモ帳) メールの本文へ挿入したり、メールに 添付したり、テキストファイルに変換 したりすることができます。 日本最大級のネットオークションサイ ト「Yahoo!オークション」の公式ア ※ (ヤフオク) プリケーションです。商品の検索や入 札、出品、マイ・オークションの管理 ができます。 バーコードや文字(テキスト)などを 読み取り、メモ帳へ登録するなどして (読取カメラ) 利用できます。 名刺内の文字を読み取って電話帳に登 録することができます。 レストランやATM、観光スポット、ガ ソリンスタンドなどの、現在地付近の 情報を入手することができます。 ● (ローカル) 地図上に表示したり、情報から電話を かけたり、その場所までの経路を検索 したりすることもできます。 本機では、日本国内の地上デジタルテ レビ放送、移動体通信向けサービス 「ワンセグ」を楽しむことができま ■ (ワンセグ) す。 ワンセグを視聴するだけではなく、視 聴予約を番組表からや、手動で入力し て行うこともできます。

アプリケーションの入手について

アプリケーションは、 お (Playストア) から入手できます。

リ)

基礎知識/基本操作

基礎知識/基本操作

# <span id="page-30-0"></span>電話番号について

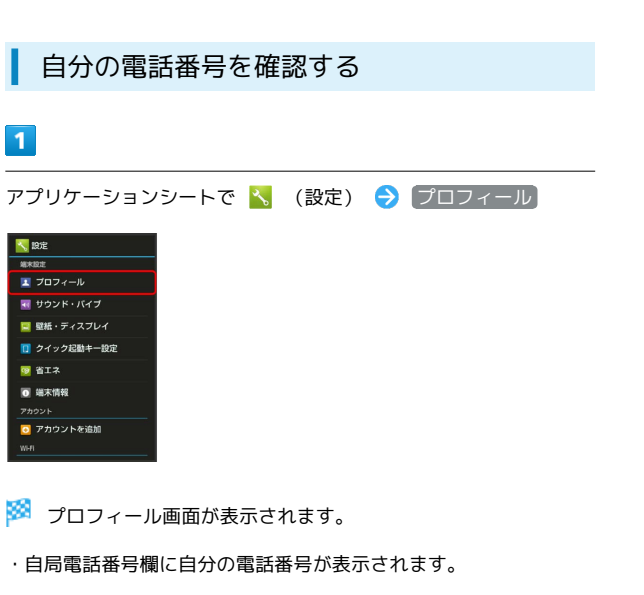

# <span id="page-30-1"></span>マナーモード/機内モードについて

# マナーモードを利用する

周囲に迷惑がかからないよう、着信音や操作音などが鳴らないよう に設定できます。

・マナーモードを設定していても、カメラ撮影時のシャッター音、 ビデオカメラ撮影時の撮影開始/終了音、音楽・動画・ゲームの 音などは鳴ります。

# $\vert$  1

ウェルカムシート (ロック画面) または3ラインホームで ▼ を ロングタッチ

マナーモードが設定されます。

・マナーモードを解除するときは、マナーモード設定中にウェル カムシート (ロック画面) または3ラインホームで ▼ をロング タッチします。

機内モードを利用する

電源を入れたまま、電波を発する機能を無効にすることができま す。

# $\overline{1}$

(少) (長押し)

※ 携帯電話オプションが表示されます。

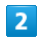

機内モード

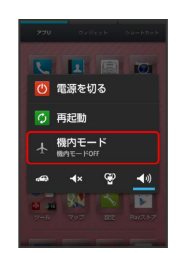

※※※ 機内モードが設定されます。

・機内モードを解除するときは、機内モード設定中に ゆ を長押し したあと、 機内モード をタップします。

■ マナーモードの種類を切り替える

**(b)** (長押し) → アイコン( ♥ など)をタップ

#### ■ 機内モード利用時のご注意

Wi-Fi機能やBluetooth®通信を有効にしているときに「機内モー ド に設定すると、その時点でそれぞれの通信が無効になりま す。データ通信中に操作すると切断されますので、ご注意くださ い。

また、 機内モード を設定したあとにWi-Fi機能や

Bluetooth ®機能を有効にすると、機内モード設定中でもWi-Fi接 続やBluetooth ®通信を行うことができます。通信が許可されて いる場所であるか確認のうえ、操作してください。

# <span id="page-31-0"></span>文字を入力する

#### キーボードについて

本機の文字入力は、画面に表示されるソフトウェアキーボードで行 います。ソフトウェアキーボードには、1つのキーに複数の文字が割 り当てられている「12キーボード」と、1つのキーに1つの文字が割 り当てられている「QWERTYキーボード」があります。

- ・ソフトウェアキーボードは、文字入力欄をタップすると表示され ます。非表示にするには、 ∨ をタップします。
- ・お買い上げ時の入力方法(iWnn IME SH edition)で説明しま す。

## ■ キーボード (入力方式) を切り替える

# $\overline{1}$

文字入力画面で ヽ ● (入力方式を切替)

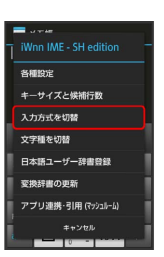

· S をタップしたあと「スライド切替」の画面が表示されたとき は、 閉じる をタップします。このとき、 今後表示しない に チェックを入れておくと、以降は「スライド切替」の画面は表示 されなくなります。

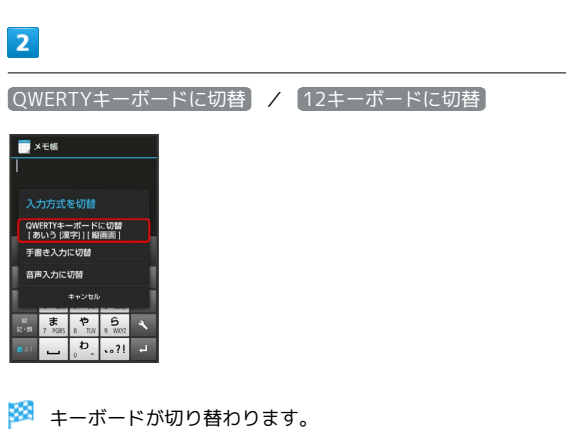

基礎知識/基本操作

基礎知識/基本操作

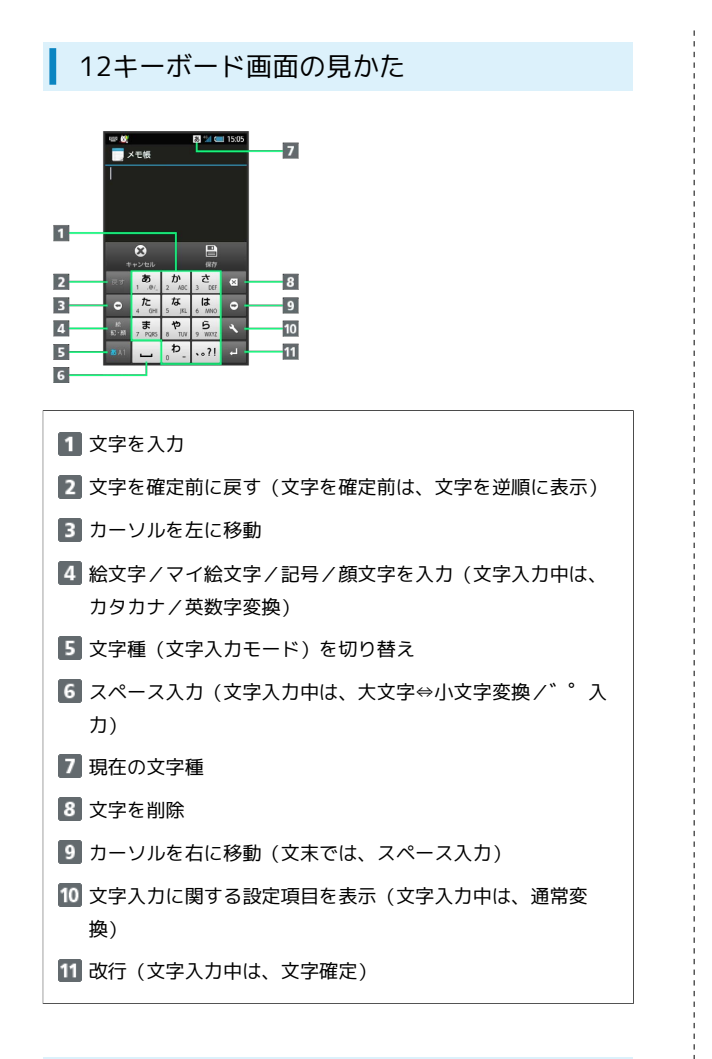

#### QWERTYキーボード画面の見かた

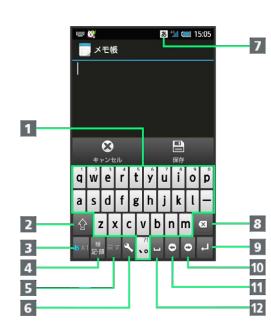

- コ文字を入力
- ■大文字⇔小文字を切り替え
- 3 文字種(文字入力モード)を切り替え
- 絵文字/マイ絵文字/記号/顔文字を入力
- 文字を確定前に戻す
- 文字入力に関する設定項目を表示
- 7 現在の文字種
- 8 文字を削除
- 改行(文字入力中は、文字確定)
- カーソルを右に移動(文末では、スペース入力)
- 11 カーソルを左に移動
- 12 スペース入力(文字入力中は、通常変換)

# 文字種(文字入力モード)を切り替える

■■ をタップするたびに、「半角英字入力」→「半角数字入 力」→「ひらがな漢字入力」の順に文字種を切り替えることができ ます。「全角英字入力」など、ほかの文字種を入力するときは、次 の操作で文字種を切り替えます。

・ る を左右にフリックすることで、文字種を切り替えることもでき ます。

# $\overline{1}$

文字入力画面で ヽ → 文字種を切替

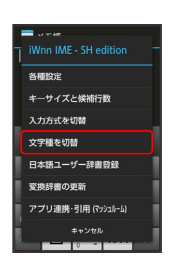

・ をタップしたあと「スライド切替」の画面が表示されたとき は、 閉じる をタップします。このとき、 今後表示しない に チェックを入れておくと、以降は「スライド切替」の画面は表示 されなくなります。

# $\overline{2}$

文字種(文字入力モード)をタップ

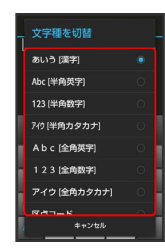

※2 文字種に応じたソフトウェアキーボードが表示されます。また、 あ (ひらがな漢字) や カ (全角カタカナ)、 困 (半角英字)な ど、入力できる文字を示す「文字種アイコン」が、ステータスバー に表示されます。

# ■ ひらがなを入力する (12キーボード)

「でんわ」と入力する方法を例に説明します。

#### $\boxed{1}$

文字入力画面で た。 (4回:て) ● ご (1回:て→で) ● ♪ (3回:ん) ● ● ♪ (1回:わ)

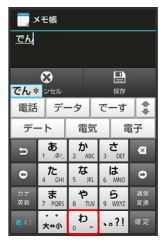

・同じキーに割り当てられている文字を続けて入力するときは、最 初の文字の入力後に • をタップしたあと、次の文字を入力しま す。入力した文字の背景が消えたあとは、そのまま次の文字が入 力できます。

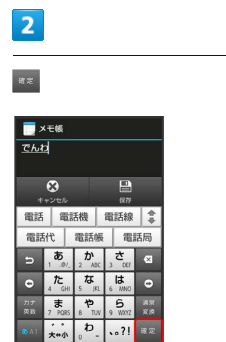

※ 「でんわ」が入力されます。

ひらがなを入力する(QWERTYキーボー ド)

「でんわ」と入力する方法を例に説明します。

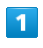

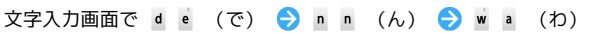

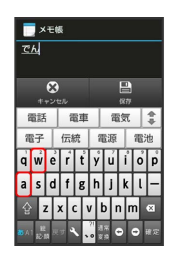

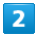

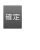

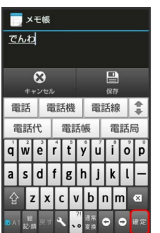

※※ 「でんわ」が入力されます。

# 漢字を入力する

12キーボードで、「でんわ」を「電話」に変換する方法を例に説明 します。

#### $\overline{1}$

文字入力画面で「でんわ」と入力

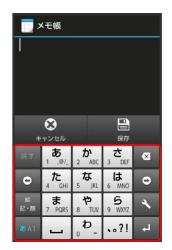

・文字を入力するたびに、入力した文字で始まる変換候補がソフト ウェアキーボード上部に表示されます。

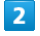

電話

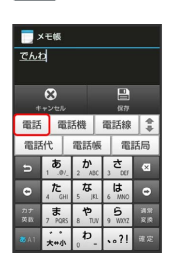

※3 「電話」が入力されます。

- ・ひらがなを入力し ※ をタップすると、入力したひらがなに該当 する漢字や単語だけが表示されます。
- ・目的の変換候補が表示されないときは、ひらがなを入力し を タップすると、ほかの変換候補が表示されます。上下にフリック すると、隠れている変換候補が表示されます(変換候補一覧を閉 じるときは、 3をタップします)。また、 外部変換 をタップ するとネット上の変換辞書を利用することができます。

#### カタカナを入力する

12キーボードで、「ケータイ」と入力する方法を例に説明します。

・全角カタカナ入力モードでの入力例です。ひらがな漢字入力モー ドの変換候補からも入力できます。

# $\vert$  1

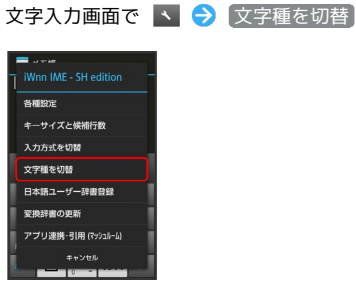

・ をタップしたあと「スライド切替」の画面が表示されたとき は、 閉じる をタップします。このとき、 今後表示しない に チェックを入れておくと、以降は「スライド切替」の画面は表示 されなくなります。

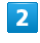

# アイウ[全角カタカナ]

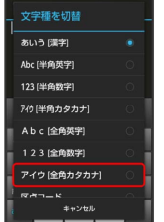

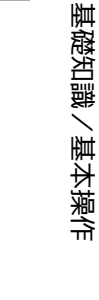

基礎知識/基本操作

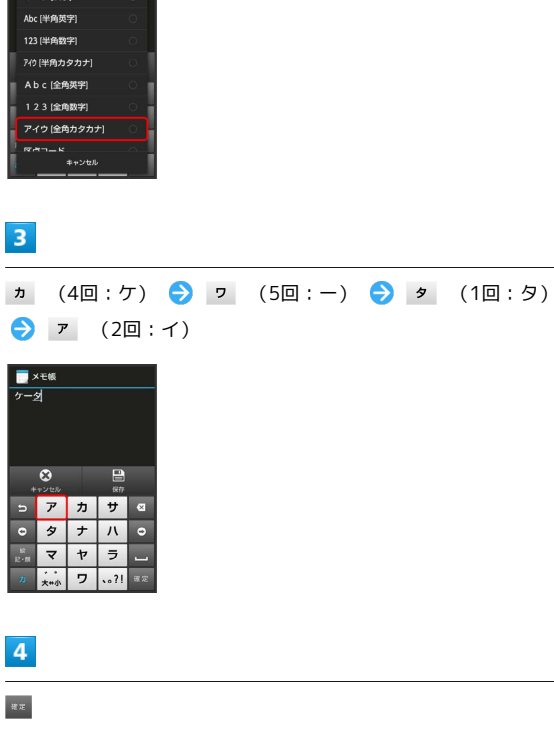

■ 「ケータイ」が入力されます。

・ひらがなをカタカナに変換するときは、ひらがなを入力したあ と、 ※ をタップします。カタカナや英字などの変換候補が表示 されます。

# 34 ■ 英字を入力する 12キーボードで、「Keitai」と入力する方法を例に説明します。 ・半角英字入力モードでの入力例です。  $\mathbf{1}$ 文字入力画面で **8A1** ( AB 表示)  $X+E$  $\bullet$  $\overline{2}$  $\mathbb{R}$  (2回:K)  $\bullet$  or (2回:e)  $\bullet$   $\bullet$   $\bullet$  (3回:i)  $\bullet$ **TUV** (1回:t) ● <u>ABC</u> (1回:a) ● <sup>GHI</sup> (3回:i) Keita  $\circ$  $\frac{1}{8n}$ Keita | keita | KEITA  $\Rightarrow$   $\frac{Q}{1}$  ABC DEF  $\alpha$ GHI JKL MNO O  $\overline{\phantom{a}}$ PORS TUV WXYZ  $. . . 21$ ・文頭の英字は、自動的に大文字となります(大文字にならないよ う設定することもできます)。  $\overline{3}$  $\alpha \in$

#### **※3** 「Keitai」が入力されます。

- ・小文字⇔大文字を切り替えるときは、英字を入力したあと、 ▲→ をタップします。タップするたびに、小文字⇔大文字が切り 替わります。
- ・ひらがなを英字に変換するときは、英字に該当するキー(「H」を 入力するときは た。を2回) をタップしてひらがなを入力したあ と、 ※ をタップします。英字やカタカナなどの変換候補が表示 されます。

絵文字/マイ絵文字/記号/顔文字を入力 する

 $\overline{1}$ 

#### 文字入力画面で

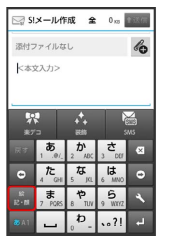

# $\overline{2}$

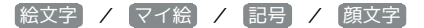

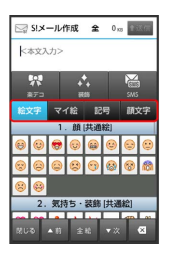

※ 色が青に変わっている文字種の一覧が表示されます。

・マイ絵文字は、S!メールの本文入力時のみ利用できます。

# $3<sup>1</sup>$

絵文字やマイ絵文字、記号、顔文字をタップ

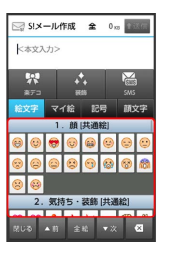

※2 絵文字やマイ絵文字、記号、顔文字が入力されます。

- ・絵文字やマイ絵文字、記号、顔文字は続けて入力することができ ます。
- ・顔文字をロングタッチすると、顔文字を編集することができま す。
- ・文字入力状態に戻るときは、 ※※ をタップします。
## ■ フリック入力について

12キーボードで入力するとき、キーを上下左右にフリックすること で、キーをくり返しタップすることなく、入力したい文字を入力で きます。

・キーをロングタッチすると、キー入力ガイドが表示されます。 キーにタッチしたまま入力する文字の方向へフリックし、入力し ます。

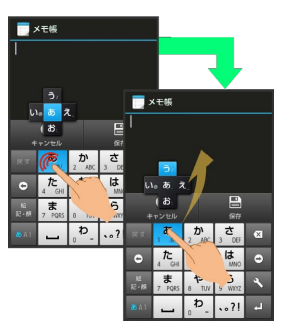

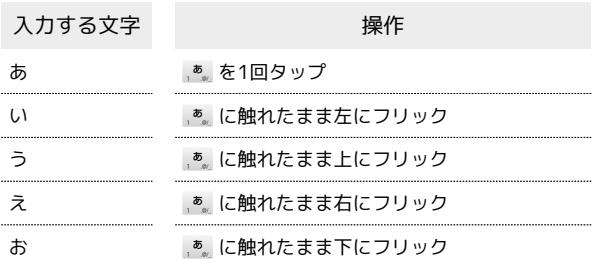

・フリック入力時のキー入力ガイド表示の有効/無効を 表示・レイ アウトの キー入力ガイド表示 で設定することができます。詳 しくは、「[文字入力の設定を行う」](#page-38-0)を参照してください。

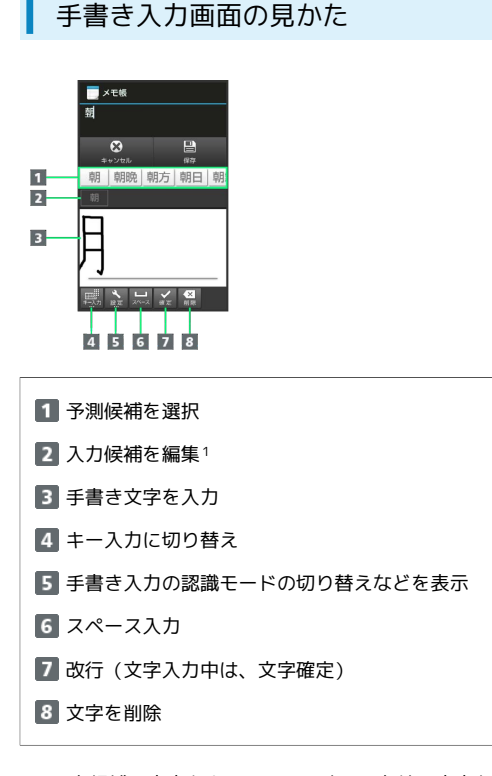

1 入力候補の文字を上にフリックすると左端の文字からフリックし た文字までを確定します。

## 手書きで文字を入力する

#### $\overline{1}$

文字入力画面で ヽ ● (入力方式を切替)

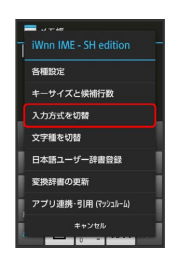

■■ をタップしたあと「スライド切替」の画面が表示されたとき は、 閉じる をタップします。このとき、 今後表示しない に チェックを入れておくと、以降は「スライド切替」の画面は表示

## $\overline{2}$

手書き入力に切替

されなくなります。

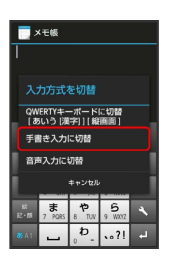

※ 手書き入力画面が表示されます。

・手書き入力画面が表示されないときは、文字入力欄をタップしま す。

## $\overline{3}$

文字を手書きする

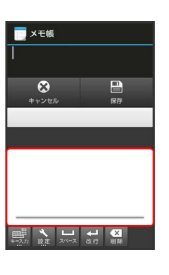

※3 手書き文字が認識され、候補が表示されます。

### $\overline{4}$

予測候補を選択

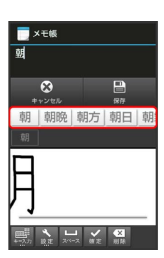

※ 文字が入力されます。

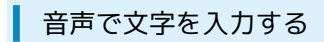

#### $\vert$  1

#### 文字入力画面で ヽ ● (入力方式を切替)

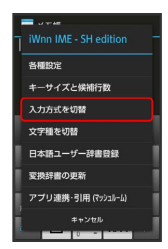

・ をタップしたあと「スライド切替」の画面が表示されたとき は、 閉じる をタップします。このとき、 今後表示しない に チェックを入れておくと、以降は「スライド切替」の画面は表示 されなくなります。

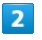

音声入力に切替

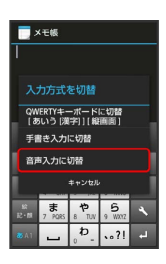

※2 音声入力画面が表示されます。

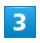

送話口に向かって話す

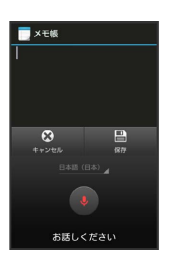

※3 話した内容が文字として入力されます。

文字を修正する

「また、お願いします」を「また明日お願いします」に修正する方 法を例に説明します。

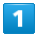

文字入力画面で | ● | / | ● をタップして、修正する文字の右に カーソルを移動

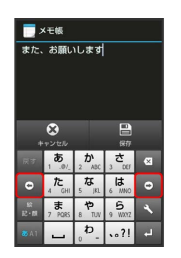

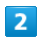

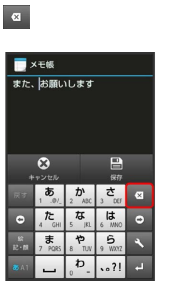

※3 カーソル左の文字が消えます。

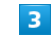

正しい文字を入力

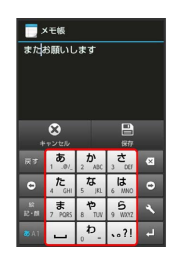

※ 修正が完了します。

## ■ 文字を切り取り/コピーして貼り付ける

#### $\overline{1}$

文字入力画面の入力済みの文字をロングタッチ

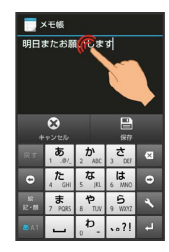

## $\overline{2}$

/ を左右にドラッグして、切り取り/コピーする文字を選択

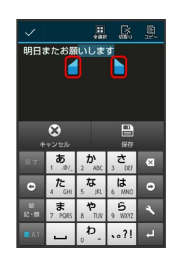

・全選択するときは、 (全選択)をタップします。

## $\overline{\mathbf{3}}$

アクションバーの 図 (切取り) / 圓 (コピー)

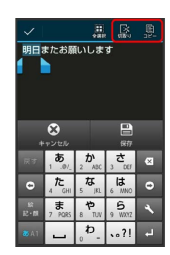

## $\overline{4}$

貼り付ける位置をタップ → ● ■ ■ ほり付け / 履歴から

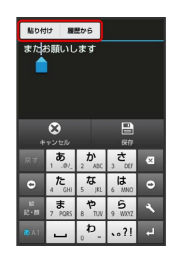

<mark>※3</mark> 切り取り/コピーした文字が貼り付けられます。

•● をドラッグすると、貼り付ける位置を調整できます。 ・ 履歴から を選んだときは、貼り付ける文字列をタップします。

## <span id="page-38-0"></span>文字入力の設定を行う

文字入力に関する動作を設定できます。おもな設定項目は、次のと おりです。

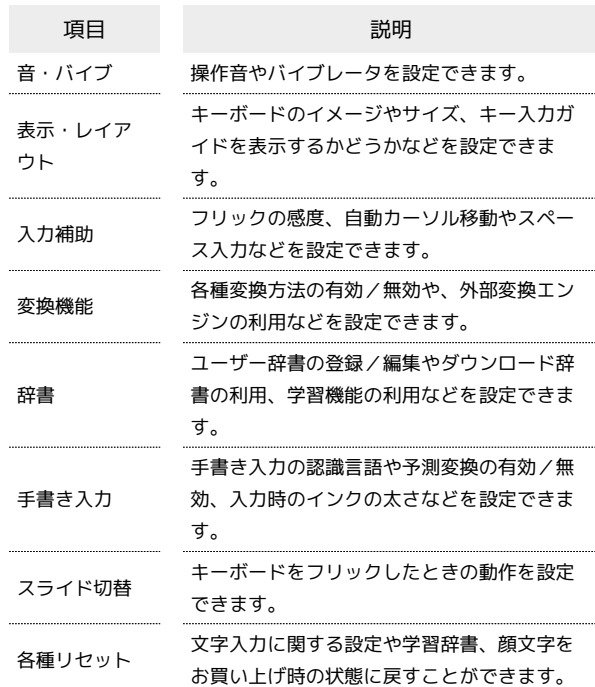

## $\overline{1}$

文字入力画面で ヽ ● 各種設定

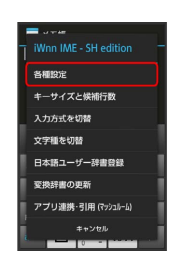

・ をタップしたあと「スライド切替」の画面が表示されたとき は、 閉じる をタップします。このとき、 今後表示しない に チェックを入れておくと、以降は「スライド切替」の画面は表示 されなくなります。

## $\overline{2}$

各項目をタップして設定

文字入力の設定が完了します。

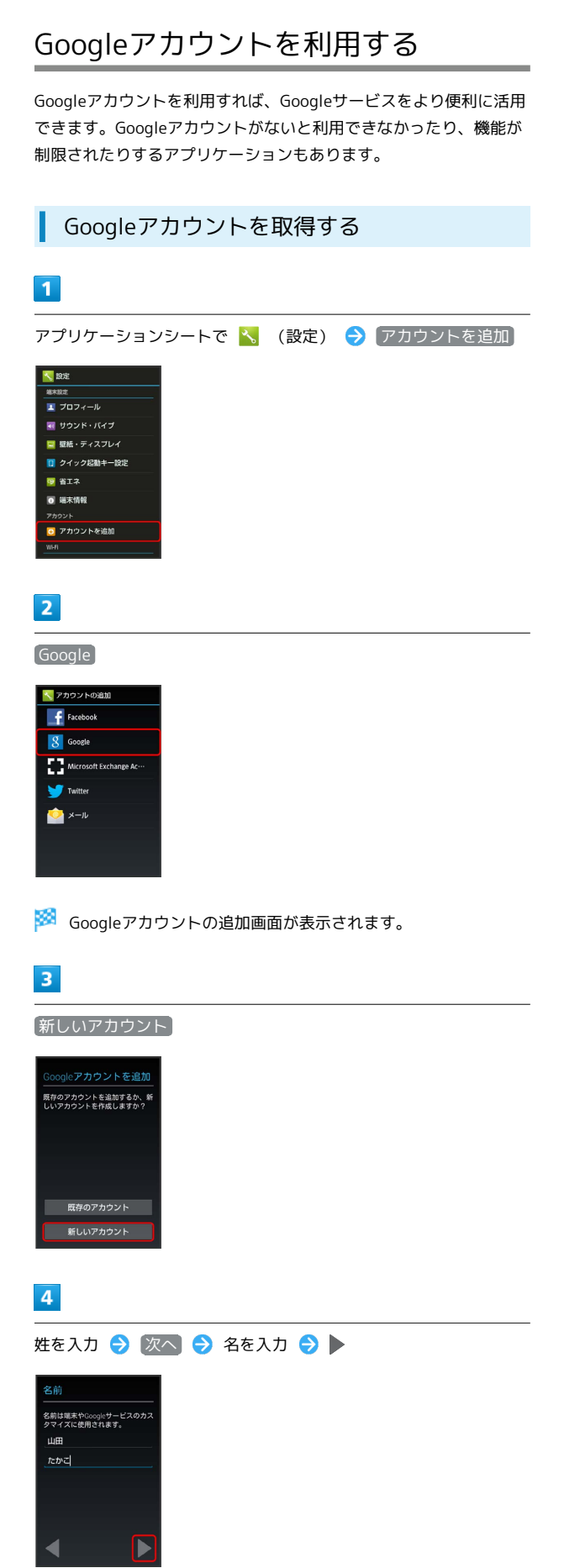

## $5\overline{5}$

#### メールアドレスを入力 ● ▶

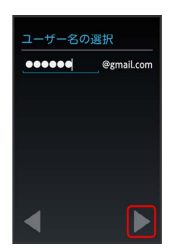

#### ・確認画面が表示されたときは、画面に従って操作してください。

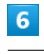

パスワードを入力 → 次へ → パスワードを再度入力 (確認 用)  $\bullet$ 

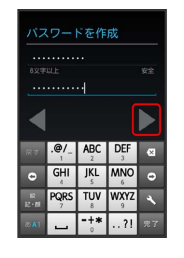

## $\overline{7}$

セキュリティ保護用の質問欄をタップ → 質問をタップ → 回答 入力欄をタップ → 答えを入力 → 次へ → 予備のメールアド レスを入力 ● ▶

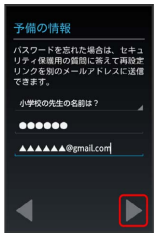

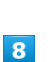

● 今は設定しない ● ▶

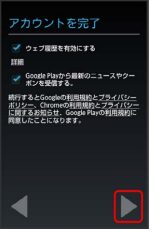

· Google+に参加するときは、 Google+に参加する → → の順に タップします。以降は、画面に従って操作してください。

## 39

#### $\overline{9}$

入力欄をタップ ● 表示されている歪んだ文字のとおりに文字を入 カ●▶

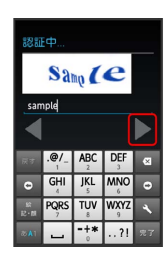

・歪んだ文字が読みづらいときは、何か文字を入力して ▶ をタップ してください。別の歪んだ文字が表示されます。

#### $10$

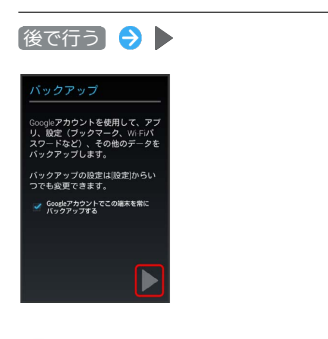

※ アカウントの取得が完了します。

- ・確認画面が表示されたときは、画面に従って操作してください。
- · Googleアカウントでこの端末を常にバックアップする にチェッ クを入れても、この機能は使用できませんのでご注意ください。

### Googleアカウントでログインする

Googleアカウントが必要なアプリケーションを起動すると、Google アカウント追加画面が表示されます。取得したGoogleアカウントで ログインすると、アプリケーションが利用できます。

## $\mathbf{1}$

Googleアカウントの追加画面で 既存のアカウント

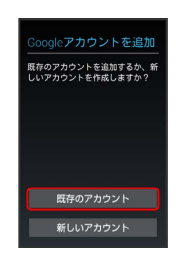

## $\overline{2}$

メールアドレスを入力 → 次へ → パスワードを入力 →

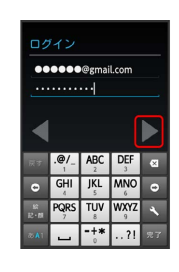

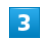

画面に従って操作

**※**Googleアカウントでのログインが完了します。

Googleアカウント利用時のご注意

GoogleアカウントのIDや暗証番号はお忘れにならないようご注 意ください。

## Google Playについて

Google Playから、さまざまなアプリケーション(無料・有料)をダ ウンロードすることができます。ダウンロードしたアプリケーショ ンは、設定を変更することによって手動または自動で更新すること ができます。あらかじめ、Googleアカウントでログインしておいて ください。

無料アプリケーションをインストールする

## $\overline{\mathbf{1}}$

アプリケーションシートで (Playストア)

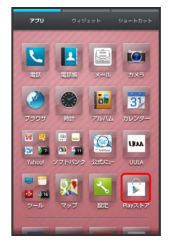

※3 Google Play画面が表示されます。

・確認画面が表示されたときは、画面に従って操作してください。

 $\overline{2}$ 

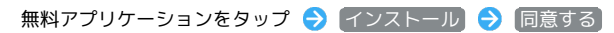

※3 アプリケーションがダウンロードされ、インストールされます。

有料アプリケーションを購入する

## $\overline{\mathbf{1}}$

アプリケーションシートで (Playストア)

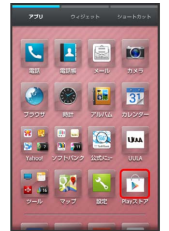

Soogle Play画面が表示されます。

・確認画面が表示されたときは、画面に従って操作してください。

## $\overline{2}$

有料アプリケーションをタップ → 金額をタップ → 画面に従っ て操作

**※** アプリケーションがダウンロードされ、インストールされます。

アプリケーションを更新する

#### $\mathbf{I}$

アプリケーションシートで (Playストア)

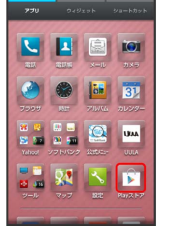

Soogle Play画面が表示されます。

・確認画面が表示されたときは、画面に従って操作してください。

## $\overline{2}$

■■●● マイアプリ ● 更新するアプリケーションをタップ ● 更新 ● 画面に従って操作

**※** アプリケーションがダウンロードされ、インストールされます。

・確認画面が表示されたときは、画面に従って操作してください。

る 購入したアプリケーションについて

#### 支払いについて

支払いは1度だけです。アンインストール後の再ダウンロードの 際は、代金は不要です。

ほかのAndroid搭載機器について

同じGoogleアカウントを設定しているAndroid搭載機器であれ ば、無料でインストールできます。

■■ アプリケーションについての操作

#### 返金を要求する

購入後一定時間以内であれば、返金を要求できます。返金を要 求すると、アプリケーションは削除され、代金は請求されませ ん。返金要求は、1つのアプリケーションにつき、1度だけ有効 です。

Google Play画面で ■ ● マイアプリ ● アプリケーショ ンをタップ → 払い戻し

・詳しくは、Google Play画面で ー ● ヘルプ の順にタップ して表示される、Google Playのヘルプを参照してください。

#### アプリケーションを自動的に更新する

Google Play画面で ■ ● マイアプリ ● アプリケーショ ンをタップ → ■ → 自動更新を許可する ( → 表示) ・アプリケーションによっては、自動更新を許可できないものも あります。

## ■ Google Play利用時のご注意

#### アプリケーションのインストールについて

本機では、Google Inc.が提供する「Google Play」上より、さま ざまなアプリケーションのインストールが可能です。お客様ご自 身でインストールされるこれらのアプリケーションの内容(品 質、信頼性、合法性、目的適合性、情報の真実性、正確性など) およびそれに起因するすべての不具合(ウイルスなど)につきま して、当社は一切の保証を致しかねます。

#### アプリケーションの購入について

アプリケーションの購入は自己責任で行ってください。アプリ ケーションの購入に際して自己または第三者への不利益が生じた 場合、当社は責任を負いかねます。

#### Google Playの自動アップデートについて

アプリケーションの自動アップデートにより、操作が変更される ことがあります。

## 暗証番号/操作用暗証番号について

#### 暗証番号について

本機のご利用にあたっては、交換機用暗証番号(発着信規制用暗証 番号)が必要になります。ご契約時の4桁の暗証番号で、オプション サービスを一般電話から操作する場合や、インターネットの有料情 報申し込みに必要な番号です。

- ・操作用暗証番号、交換機用暗証番号(発着信規制用暗証番号)は お忘れにならないようにご注意ください。万一お忘れになった場 合は、所定の手続きが必要になります。詳しくは、[お問い合わせ](#page-252-0) [先](#page-252-0)までご連絡ください。
- ・操作用暗証番号、交換機用暗証番号(発着信規制用暗証番号) は、他人に知られないようにご注意ください。他人に知られ悪 用されたときは、その損害について当社は責任を負いかねますの で、あらかじめご了承ください。
- ・入力を3回続けて間違えると、発着信規制サービスの設定変更がで きなくなります。この場合、交換機用暗証番号(発着信規制用暗 証番号)の変更が必要となりますので、ご注意ください。詳しく は[、お問い合わせ先ま](#page-252-0)でご連絡ください。
- ・以前、携帯電話から発着信規制用暗証番号を変更されたお客様 は、発着信規制を設定する際に、その変更された番号を入力して ください。

基礎知識/基本操作

基礎知識/基本操作

## 42

## 操作用暗証番号を設定する

暗証番号はメモに控えておくなどして、お忘れにならないようご注 意ください。

## $\overline{1}$

アプリケーションシートで へ (設定) → その他の設定 → ロックとセキュリティ

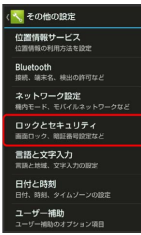

## $\overline{2}$

|操作用暗証番号設定 → OK → 操作用暗証番号を入力 → OK

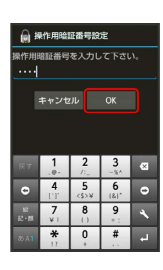

## $3<sup>°</sup>$

操作用暗証番号を再度入力(確認用) ● OK ● OK

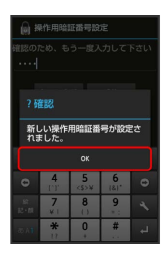

<mark>※3</mark> 操作用暗証番号が設定されます。

・操作用暗証番号を変更するときも、操作は同様です(現在の操作 用暗証番号の入力が必要です)。

## PINコードについて

PINコードとは、USIMカードの暗証番号です。第三者による本機の 無断使用を防ぐために使用します。USIMカードお買い上げ時には 「9999」に設定されています。

#### <span id="page-43-0"></span>USIMカードをロックする

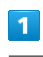

アプリケーションシートで へ (設定) → その他の設定 → ロックとセキュリティ

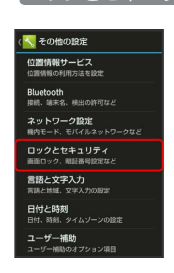

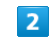

**USIMカードロック設定 → USIMカードをロック → PINコード** 

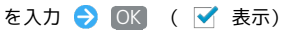

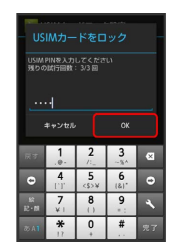

**※2** PINコードが有効となり、USIMカードがロックされます。

PINコードを変更する

PINコードの変更は、USIMカードをロックしている場合のみ行えま す。詳しくは、[「USIMカードをロックする](#page-43-0)」を参照してください。

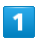

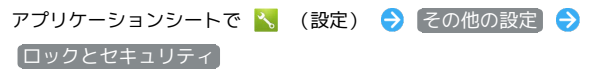

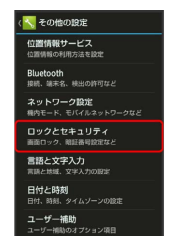

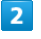

USIMカードロック設定 → USIM PINの変更 → 現在のPINコー ドを入力 ● OK ● 新しいPINコードを入力 ● OK ● 新 しいPINコードを再度入力 → OK

**※3** PINコードが変更されます。

### **B** PINコードのご注意

PINコードの入力を3回間違えると、PINロック状態となります。 その際は、PINロック解除コード(PUKコード)が必要となりま す。PUKコードについては、[お問い合わせ先](#page-252-0)までご連絡くださ い。PUKコードを10回間違えると、USIMカードがロックされ、 本機が使用できなくなります。その際には、ソフトバンクショッ プにてUSIMカードの再発行(有償)が必要となります。

## 画面をロックする

本機を一定時間何も操作しないと、電池の消費を抑えるため画面が 消灯します(画面ロック状態)。タッチパネル操作も受け付けなく なるので、誤動作を防ぐことができます。

### 手動で画面ロックを設定する

#### $\overline{1}$

画面点灯時に「少」

<mark>※3</mark> 画面が消灯し、画面ロックが設定されます。

## 画面ロックを解除する

画面消灯 (画面ロック設定) 時に  $\overline{\mathbb{O}}$  または  $\overline{\mathbb{O}}$  を押すと、 ウェルカムシート(ロック画面)が表示されます。

#### $\overline{1}$

ウェルカムシート (ロック画面)で、 △ を下にドラッグ

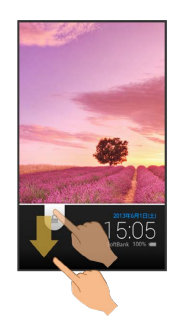

※ 画面ロックが解除されます。

・画面ロック解除方法を変更しているときは、画面に従って操作し てください。

音楽再生中に画面ロック状態になったとき

音楽再生は継続されます。画面ロック中に (1) または ()を 押すと、ウェルカムシート(ロック画面)に操作パネルが表示さ れ、操作することができます(利用するアプリケーションによっ ては、動作が異なる場合があります)。

基礎知識/基本操作

基礎知識/基本操作

## 電話帳などのデータを見られないよう にする

電話帳やメールのデータをシークレットに設定し、操作用暗証番号 を入力しないと確認できないようにできます。

#### 電話帳をシークレットに設定する

シークレットに設定した電話帳は、電話帳画面や宛先選択画面など で表示されなくなります。

・着信中は、電話番号が表示されます。

#### $\mathbf{1}$

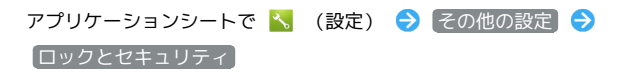

<mark>\*、</mark>その他の設定 位置情報サービス<br>位置情報サービス Bluetooth<br>接続、端末名、検出の許可など ネットワーク設定 ーーーーー、<br>ロックとセキュリティ<br>画面ロック、第経番号設定など 言語と文字入力<br>言語と地域、文字入力の設定 日付と時刻<br>日付、時刻、タイムゾーンの設定 ユーザー補助<br>ューザー補助のオプショ

## $\overline{2}$

「シークレット設定」

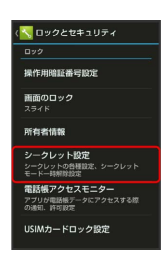

 $\overline{3}$ 

操作用暗証番号を入力 → OK

※ シークレット設定画面が表示されます。

・確認画面が表示されたときは、画面に従って操作してください。

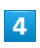

[連絡先シークレット設定]

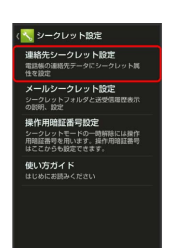

※3 連絡先シークレット設定画面が表示されます。

## $5\overline{5}$

シークレットに設定する相手をタップ( る

· 5 をくり返し、シークレットに設定するすべての相手を選択しま す。

## $6\overline{6}$

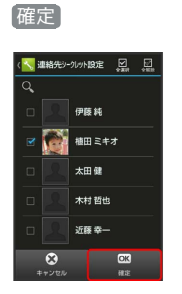

- ※3 電話帳のシークレット設定が完了します。
- ・このあと、画面ロック状態になると、シークレットモードが設定 されます。

#### $5\overline{5}$ ■ メールフォルダをシークレットに設定する メールアプリへ シークレットに設定したメールフォルダ(シークレットフォルダ) は、フォルダ一覧画面で表示されなくなります。 (<mark>\*、</mark>メールシークレット設定<br>ることもできます。 ・シークレットに設定できるのは、あらかじめ登録されている -<br>- ブ設定のメンバー追加<br>- 表示される「送受信履歴<br>-「フォルダ1」、「フォルダ2」、「迷惑メール」と、自分で作成 クレット一時解除の状態で、<br>電歴選択圏面でMENUボタンを 歴選択圏面でMENL<br>すると「送受信履歴<br>8示されます。そこ<br>一時解除中のみ表 したフォルダです。 #除中のみ表示」に設定<br>-クレットモード中<br>歴引用」が表示されな ・シークレットフォルダに振り分けられるメールの着信を、通知し ないように設定することもできます。  $\overline{\mathbf{1}}$ ※ メールシークレット設定のフォルダー覧画面が表示されます。 アプリケーションシートで へ (設定) → その他の設定 →  $6\overline{6}$ ロックとセキュリティ **く**その他の設定 シークレットに設定するフォルダをロングタッチ → フォルダ || 位置情報サービス<br>|位置情報サービス<br>|位置情報の利用方法を設定 シークレット登録 Bluetooth<br>接続、端末名、検出の許可など ネットワーク設定<br><sub>種内モード、モバイルネットワークなど</sub> ロックとセキュリティ<br>画面ロック、暗証番号設定など ー<br>フォルダ名編集 言語と文字入力<br>言語と文字入力 振り分け登録 -<br>フォルダ並べ替え 日付と時刻<br>日付、時刻、タイムゾーンの設I フォルダシークレット登録 ユーザー補助<br>ューザー補助のオプシ フォルダ着信通知設定 フォルダ未読通知設定 ー<br>フォルダ削除  $\overline{2}$ 再振り分け 「シークレット設定」  $\overline{7}$ <mark>\*、</mark>ロックとセキュリティ OK → いいえ / はい -<br>操作用暗証番号設定 -<br>画面のロック<br><sup>スライド</sup> 所有者情報 ※ メールフォルダのシークレット設定が完了します。 シークレット設定<br>シークレットの各種設定、シークレット<br>モードー時解除設定 ・確認画面が表示されたときは、画面に従って操作してください。 **電話帳アクセスモニター**<br>アブリが電話帳データにアクセスする際<br>の通知、許可設定 ・このあと、画面ロック状態になると、シークレットモードが設定 USIMカードロック設定 されます。 $\overline{\mathbf{3}}$ 操作用暗証番号を入力 → OK ※ シークレット設定画面が表示されます。 ・確認画面が表示されたときは、画面に従って操作してください。  $\overline{4}$ メールシークレット設定 -<br>ペークレット設定 | ||<br>|連絡先シークレット設定|<br>|電話帳の連絡先テータにシークレット属|<br>|性を設定| 用暗証番号設定 #NTP#JPQIALEの?すAXAL<br>シークレットモードの一時解除には操作<br>用暗証番号を用います。提作用暗証番号<br>はここからも設定できます。 <sub>はここかりも飲むです。</sub><br>使い方ガイド<br>はじめにお読みください

46

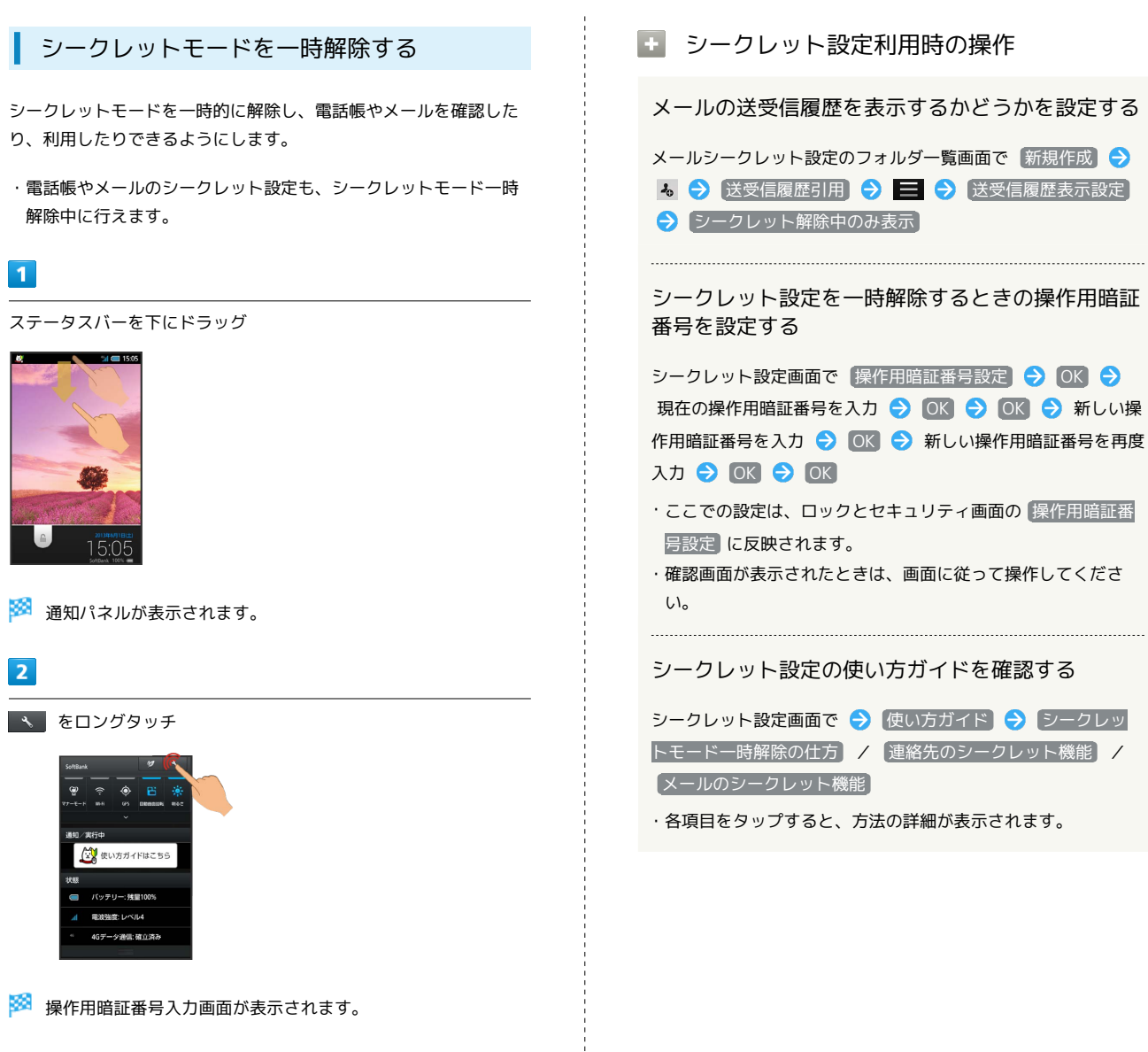

 $\overline{\mathbf{3}}$ 

操作用暗証番号を入力 → OK

※ シークレットモードが一時解除されます。

## ソフトウェアの更新について

## ■ ソフトウェアを更新する

本機は、あらかじめ設定されている時刻にソフトウェア更新が必要 かどうかを確認し、必要な場合は自動的に更新するよう設定されて います。手動で更新するときは、次の操作を行います。

#### $\vert$  1

アプリケーションシートで へ (設定) → [端末情報] ₹ 段定 <del>エ</del>ブロフィール ■ サウンド・バイブ ■ 壁紙・ディスプレイ ■<br><mark>■</mark> クイック起動キー設定  $9812$ ■ 端末情報 O アカウントを追加

## $\overline{2}$

ソフトウェア更新

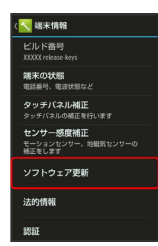

※ ソフトウェア更新画面が表示されます。

## $\overline{\mathbf{3}}$

(ソフトウェア更新 → 実行 → 画面に従って操作

**※** ソフトウェア更新が実行されます。

■◎ ソフトウェア更新を行う前に

本機の状況(故障・破損・水濡れなど)によっては、保存されて いるデータが破棄されることがあります。必要なデータは、ソフ トウェア更新前にバックアップしておくことをおすすめします。 なお、データが消失した場合の損害につきましては、当社は責任 を負いかねますので、あらかじめご了承ください。

+ ソフトウェア更新時の操作

自動でソフトウェア更新をするかどうかを設定する

ソフトウェア更新画面で 自動更新設定 → 自動更新しない / 自動更新する

#### 自動更新の開始時刻を変更する

ソフトウェア更新画面で 更新時刻設定 → 時刻を選択 → 設定

・ 自動更新設定 が 自動更新する のときに設定できます。

## ■ ソフトウェア更新時のご注意

ソフトウェア更新中の操作について

更新が完了するまで、本機は使用できません。ソフトウェア更新 には時間がかかることがあります。

#### ソフトウェア更新中の電波について

電波状況のよい所で、移動せずに操作してください。また、電池 残量が十分ある状態で操作してください。更新途中に電波状態が 悪くなったり、電池残量がなくなったりすると、更新に失敗する ことがあります。更新に失敗すると本機が使用できなくなること があります。

## 48

# メーカーサイトを利用する

シャープのAndroid搭載端末専用サイト「SH SHOW」に手軽に接続 することができます。

メーカーサイトにアクセスする

 $\boxed{1}$ 

アプリケーションシートで (メーカーアプリ)

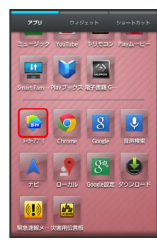

※※ メーカーサイトにアクセスされます。

・確認画面が表示されたときは、画面に従って操作してください。

## 画面の見かた

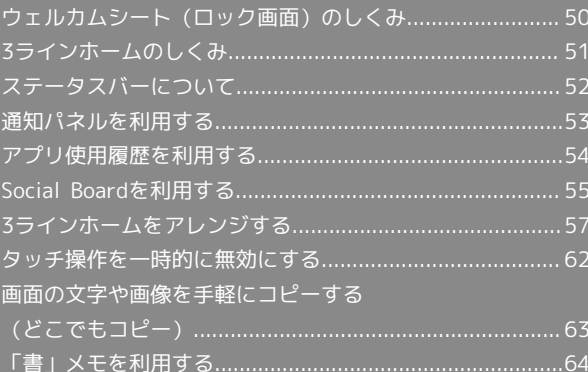

## <span id="page-51-0"></span>ウェルカムシート (ロック画面)のし くみ

ウェルカムシート(ロック画面)は、電源を入れたときや、画面消 灯(画面ロック設定)時に (0) または ()を押したときに表示 される、本機への入口となる画面です。

ウェルカムシート(ロック画面)では、画面ロックを解除したり、 電話やメールなど、よく利用するアプリケーションを起動したりす ることができます。

#### ウェルカムシート (ロック画面)の見かた

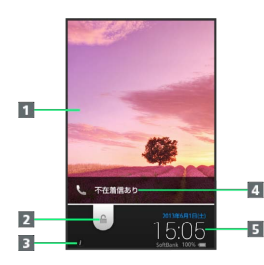

#### 1壁紙

2 画面ロックを解除(下にドラッグ)/アプリケーションなど を起動( をタップ)

3 所有者情報表示 ( f をタップすると表示) 1

電話着信やメール受信をお知らせ

5 時刻や天気などのお知らせ

1 所有者情報を設定しているときに表示されます。詳しくは、 「[ロックとセキュリティの設定](#page-238-0)」を参照してください。

#### ■ アプリケーションを起動する

ウェルカムシート(ロック画面)からアプリケーションが起動でき ます。

・起動するアプリケーションを変更することもできます。

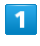

#### ウェルカムシート (ロック画面)で、 ● をタップ

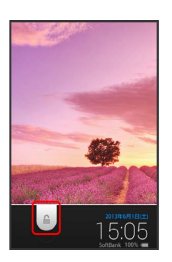

※20 アプリケーションのメニューが表示されます。

## $\overline{2}$

起動するアプリケーションをタップ

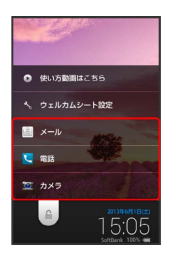

**※** アプリケーションが起動します。

- ・ 使い方動画はこちら をタップすると、使いかたを動画で確認で きます。
- ・ ウェルカムシート設定 をタップすると、アプリケーションシー トで 、(設定) ● 壁紙・ディスプレイ ● ウェルカムシー ト(ロック画面) と操作したときと同じ画面が表示され、ウェル カムシート(ロック画面)をアレンジすることができます。詳し くは、「[壁紙・ディスプレイの設定](#page-214-0)」を参照してください。

#### 不在着信や新着メールがあるとき

ウェルカムシート(ロック画面)に「不在着信あり」や「新着メー ルあり」が表示されます。

「不在着信あり」や「新着メールあり」を下にドラッグすると、内 容を確認することができます。

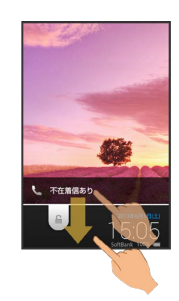

## <span id="page-52-0"></span>3ラインホームのしくみ

3ラインホームは、「アプリケーションシート」、「ウィジェット シート」、「ショートカットシート」で構成される、本機の操作の 中心となる画面です。 アプリケーションの起動やウィジェット操作、本機の設定などがこ のシートから行えます。

#### ■ シートを切り替える

3ラインホームは、アプリケーションを起動する「アプリケーション シート」、ウィジェットを操作する「ウィジェットシート」、よく 利用するアプリケーションをまとめた「ショートカットシート」の3 つのシートで構成されています。

・各シートを左右にフリックすると、シートを切り替えることがで きます。

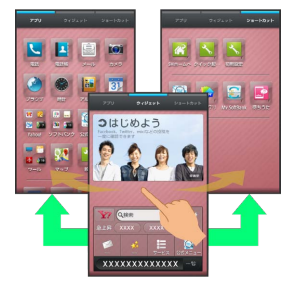

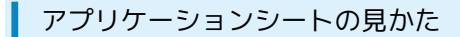

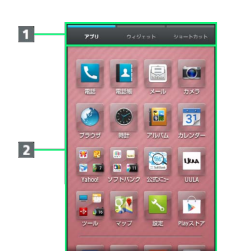

#### 1 シートを切り替え

2 アプリケーションを起動(上フリックで隠れているアプリ ケーションを表示/下フリックでメニューを表示)

ウィジェットシートの見かた

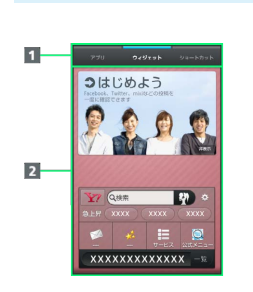

#### ■ シートを切り替え

2 ウィジェットを操作 (上フリックで隠れているウィジェット を表示/下フリックでメニューを表示)

## ショートカットシートの見かた

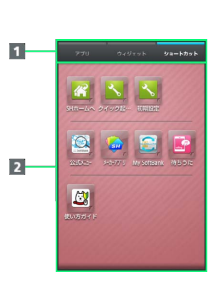

#### ■ シートを切り替え

2 ショートカットからアプリケーションを起動(上フリックで 隠れているショートカットを表示/下フリックでメニューを 表示)

## <span id="page-53-0"></span>ステータスバーについて

画面上部には、新着メールなどをお知らせする通知アイコンや、本 機の状態を示すステータスアイコンが表示されます。

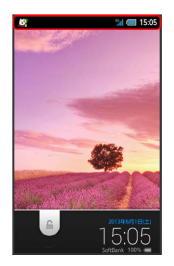

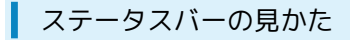

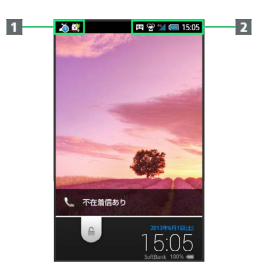

#### 1 お知らせや警告などを表示 (通知アイコン)

2 本機の状態などを表示 (ステータスアイコン)

## おもな通知アイコン

ステータスバーの左から表示されるアイコンには、次のようなもの があります。

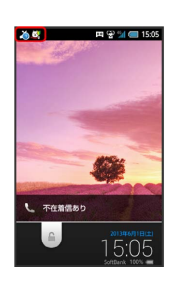

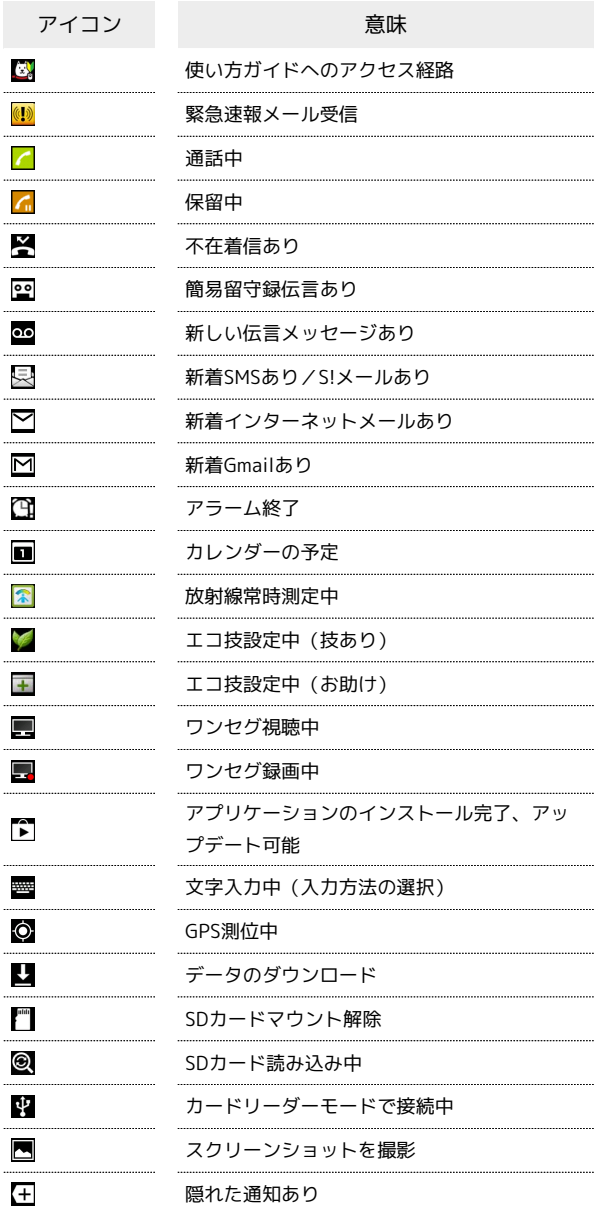

## ■ おもなステータスアイコン

ステータスバーの右から表示されるアイコンには、次のようなもの があります。

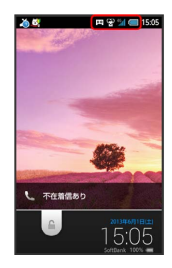

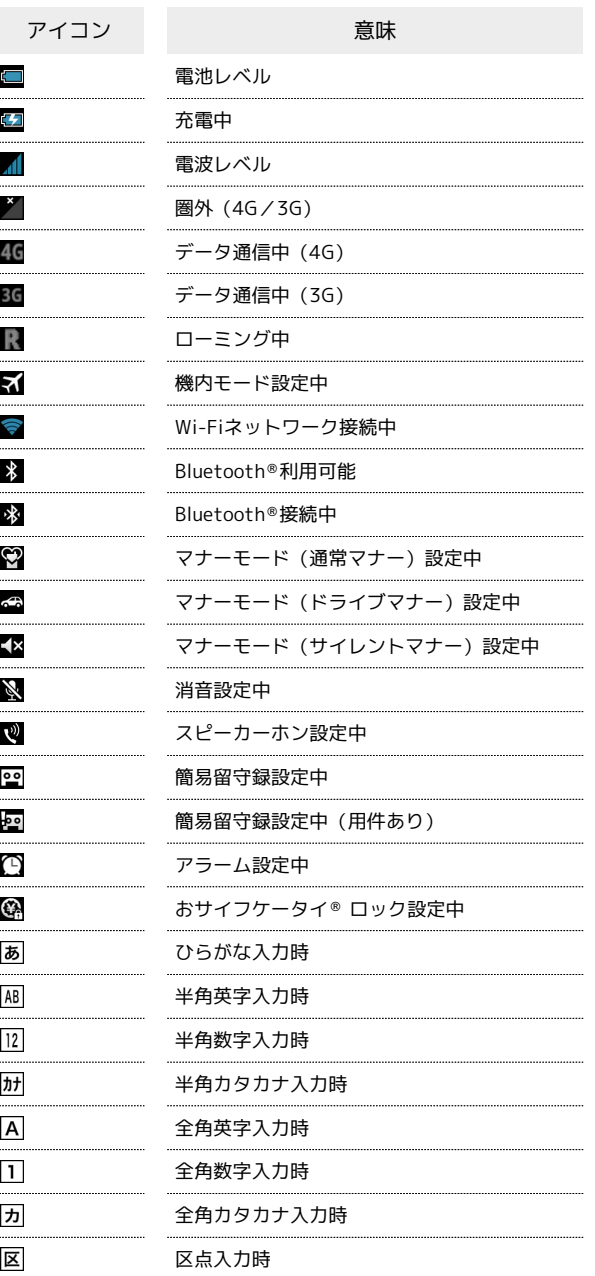

## <span id="page-54-0"></span>通知パネルを利用する

通知パネルでは、通知やステータスの詳細を確認したり、各種設定 を変更したりすることができます。

## 通知パネルを開く

### $\overline{1}$

ステータスバーを下にドラッグ

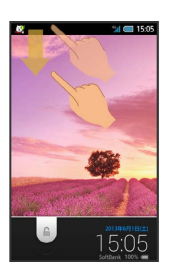

※3 通知パネルが表示されます。

・通知パネルを閉じるときは、 ◆ をタップします。

## 通知パネルの見かた

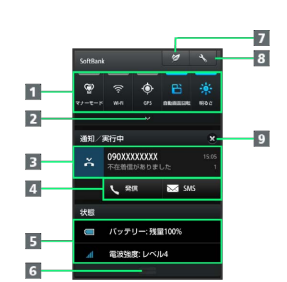

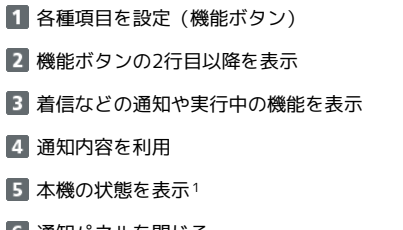

通知パネルを閉じる

7 エコ技設定を起動

8 設定を起動

9 通知をすべて削除し、通知パネルを閉じる

1 タップすると、各種設定画面が表示されます。

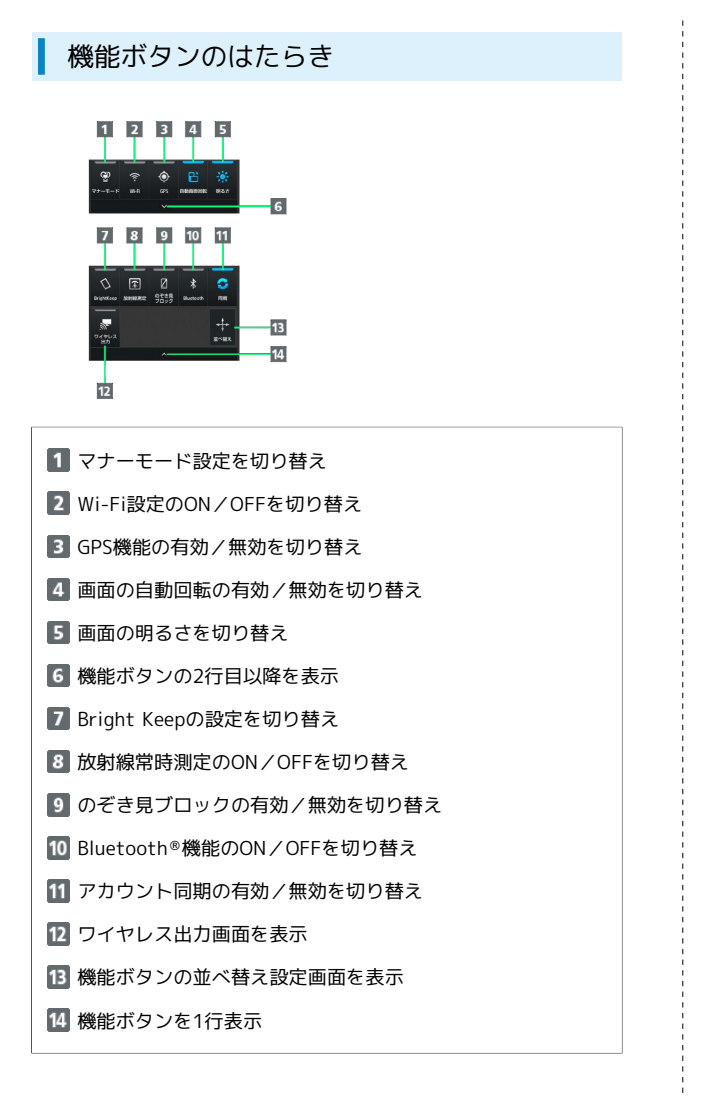

#### ■ 通知パネル利用時の操作

#### 通知パネルから通知を選んで削除する

通知パネルで、削除する通知を左または右にフリック ・通知によっては削除できないものもあります。

#### 通知パネルから通知を拡大/縮小表示する

通知パネルで、通知をピンチアウト/ピンチイン

・通知によっては拡大/縮小表示できないものもあります。

#### 通知パネルからアプリケーションの情報を表示する

通知パネルで、情報を表示する通知をロングタッチ → アプリ 情報

#### 機能ボタンを並べ替える

通知パネルで 並べ替え → アイコンを移動する位置までド ラッグ ● アクションバーの ⊘ (完了) ・ 並べ替え 部分には、移動できません。

## <span id="page-55-0"></span>アプリ使用履歴を利用する

最近使用したアプリケーションの一覧からアプリケーションを起動 できます。また、アシスト機能に対応したアプリケーションやあら かじめ登録したアプリケーションを起動することもできます。

#### アプリ使用履歴を開く

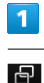

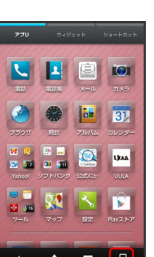

※ アプリ使用履歴画面が表示されます。

#### アプリ使用履歴画面の見かた

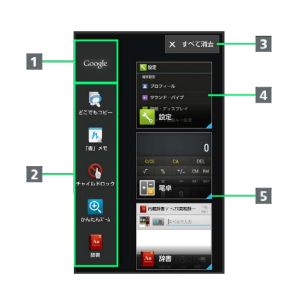

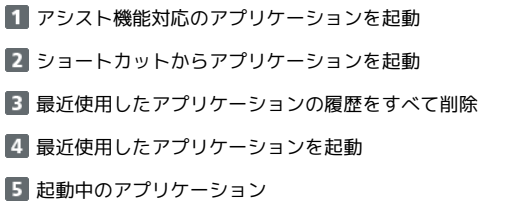

#### ■ アプリ使用履歴利用時の操作

#### 使用履歴を選んで削除する

アプリ使用履歴画面で、削除する履歴を左または右にフリック ・起動中のときは、アプリケーションが終了します。

#### ショートカットを変更する

アプリ使用履歴画面でショートカットをロングタッチ● 3 → アプリ・ショートカット選択 → 変更するアプリケー ション/ショートカットを選択

#### ショートカットを購入時の状態に戻す

アプリ使用履歴画面でショートカットをロングタッチ● 3 S 購入時に戻す → はい

#### ショートカットを削除する

アプリ使用履歴画面でショートカットをロングタッチ● → → はがす → はい

## <span id="page-56-0"></span>Social Boardを利用する

ウィジェットシートの上部にはSocial Boardが配置されています。 利用するSNSの情報を確認できます。

アカウントを設定する

### $\mathbf{1}$

ウィジェットシートでSocial Boardをタップ

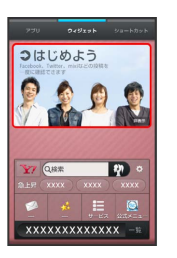

Social Board設定画面が表示されます。

· Social Boardの 非表示 → はい の順にタップすると、Social Boardが非表示になります。

#### $\overline{2}$

アカウントの種類をタップ

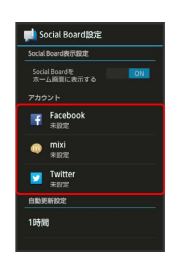

#### $3<sup>1</sup>$

画面に従ってアカウントでログイン

Social Boardにアカウントが設定されます。

55

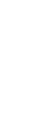

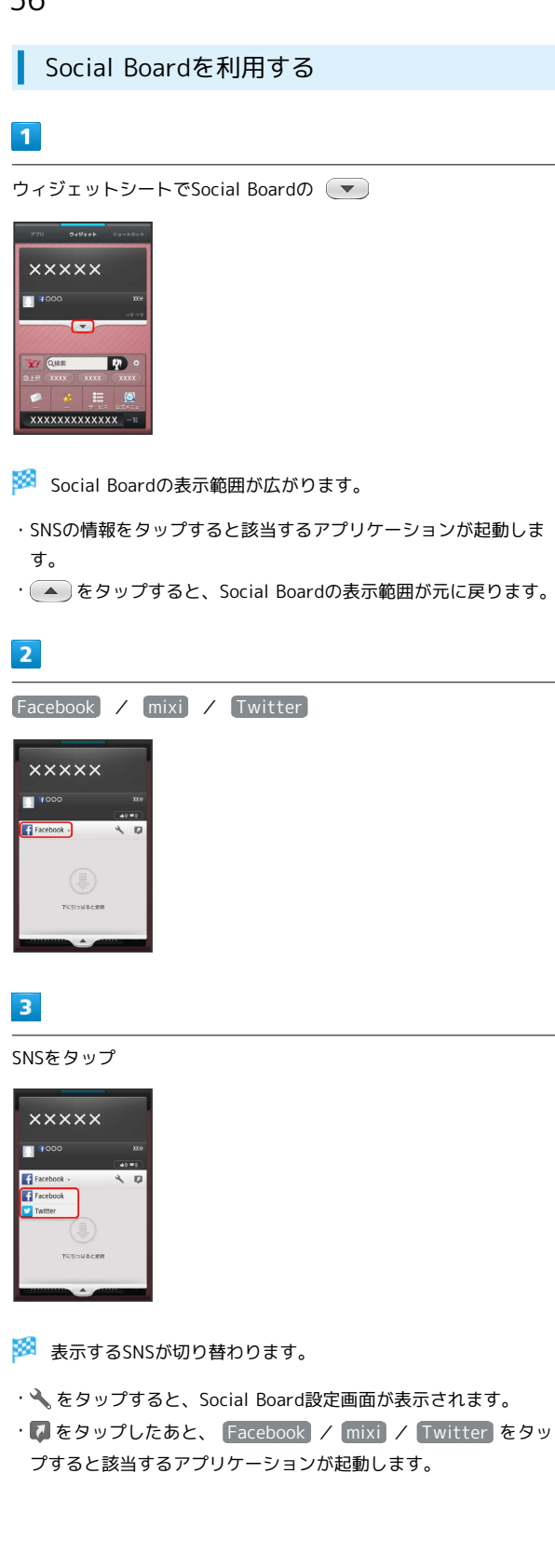

Social Boardを設定する

## $\blacksquare$

3ラインホームで、画面を下にドラッグ

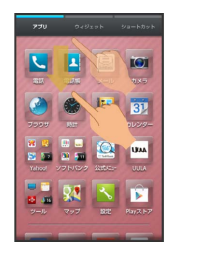

メニューが表示されます。

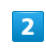

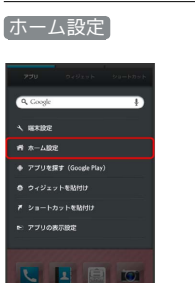

 $\overline{\mathbf{3}}$ 

Social Boardの 表示設定

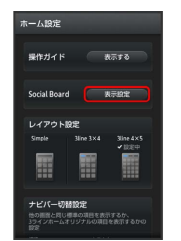

Social Board設定画面が表示されます。

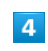

各項目を設定

※ 設定が完了します。

Social Board利用時の操作

Social Boardを表示するかどうかを設定する

Social Board設定画面で「Social Boardをホーム画面に表示す る」の OFF / ON

· OFF をタップするとON ( ON )に、 ON をタップする とOFF ( OFF )に切り替わります。

#### 自動更新時間を設定する

Social Board設定画面で自動更新設定の時間をタップ → 設定 する時間をタップ

## <span id="page-58-0"></span>3ラインホームをアレンジする

テーマや壁紙を設定したり、アプリケーションシートやショート カットシートのレイアウトを設定することができます。また、配置 の変更や区切り線を入れたり、複数のアイコンをフォルダにまとめ ることもできます。

テーマや壁紙を設定する

#### $\overline{1}$

3ラインホームで、画面を下にドラッグ

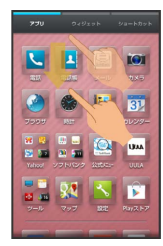

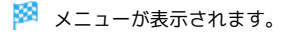

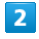

ホーム設定

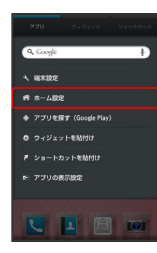

## $\overline{\mathbf{3}}$

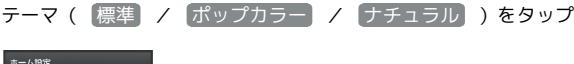

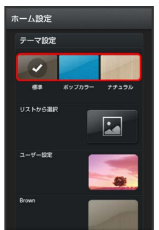

## $\overline{4}$

壁紙の画像やカラー、パターンなど( リストから選択) / ユー **ザー設定 / Blue など)をタップ** 

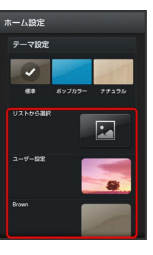

· リストから選択 / リストから をタップすると、画像を設定で きます。画面に従って操作してください。

· コーザー設定 をタップすると、 壁紙・ディスプレイ の 壁紙 で設定した画像を設定できます。

## $5<sub>5</sub>$

## $\bigwedge$

※ テーマや壁紙が設定されます。

ナビゲーションバーにショートカットを設 定する

3ラインホームのナビゲーションバーにアプリケーションのショート カットを設定することができます。

 $\mathbf{1}$ 

3ラインホームで、画面を下にドラッグ

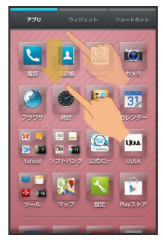

メニューが表示されます。

 $\overline{2}$ 

「ホーム設定」

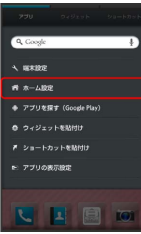

## $\overline{\mathbf{3}}$

ナビバー切替設定の カスタム

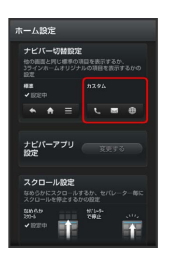

**※3** ナビゲーションバーが変更されます。

・元に戻すときは、 標準 をタップします。

ナビゲーションバーのショートカットを変 更する

・あらかじめ、ナビバー切替設定を カスタム に設定しておいてく ださい。

## $\overline{1}$

3ラインホームで、画面を下にドラッグ

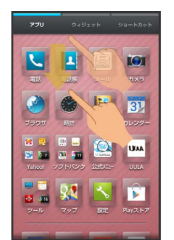

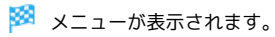

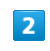

#### ホーム設定

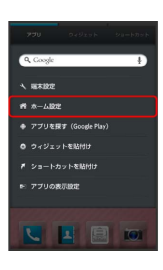

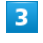

ナビバーアプリ設定の 変更する

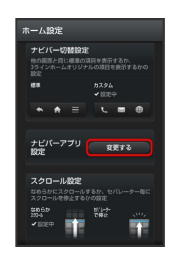

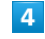

#### 変更する項目をタップ

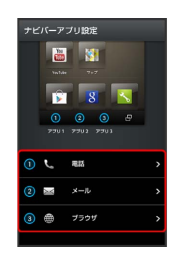

#### $5<sub>5</sub>$

アプリケーションをタップ アイコンをタップ

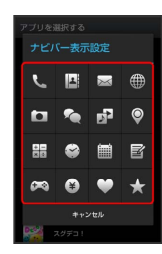

※ 変更が完了します。

シートの順番を入れ替える

## $\overline{1}$

3ラインホームで移動するシート名をロングタッチ

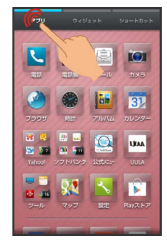

## $\overline{2}$

移動する位置までドラッグ

※ シートの順番が入れ替わります。

### シートに区切りを入れて分割する

分割したい位置で画面をピンチアウトすると、区切り(セパレー タ)が表示され、画面を分割することができます。

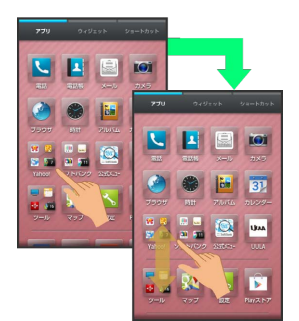

・分割を解除するときは、セパレータの位置でピンチインします。

アイコンやウィジェットの配置を変更する

#### $\overline{1}$

3ラインホームで、アイコン/ウィジェットをロングタッチ

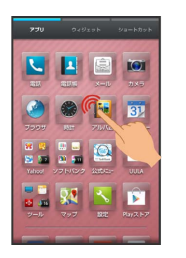

## $\overline{2}$

移動する位置までドラッグ

- ※ 指を離すと、アイコン/ウィジェットが移動します。
- ・アイコンをフォルダにドラッグすると、フォルダ内に移動するこ とができます。

#### アイコンのレイアウトを変更する

アプリケーション/ショートカットシートのアイコンのレイアウト (1画面あたりの列数/行数)を変更することができます。

## $\overline{1}$

3ラインホームで、画面を下にドラッグ

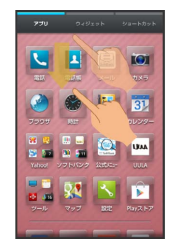

※※※※※※エューが表示されます。

#### $\overline{2}$

ホーム設定

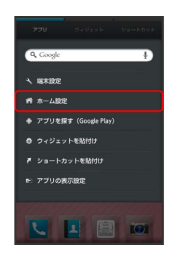

## $\overline{\mathbf{3}}$

「レイアウト設定」の Simple / 3line 3×4 / 3line 4×5

※3 レイアウトが変更されます。

・ Simple をタップすると確認画面が表示されます。以降は、画 面に従って操作してください。設定するとウィジェットシート/ ショートカットを表示しないで、アイコンと文字を大きく表示し ます。

## フォルダを追加する

アプリケーションシート/ショートカットシートにフォルダを追加 し、アイコンをまとめることができます。

## $\boxed{1}$

アプリケーションシート/ショートカットシートで、まとめたいア イコンをロングタッチ

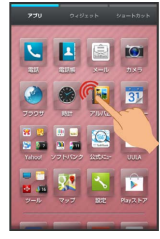

## $\overline{2}$

まとめたいアイコンにドラッグ

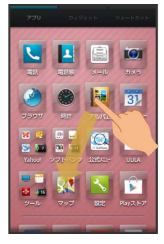

**※3** フォルダが追加され、2つのアイコンがフォルダ内に保存されま す。

■ ショートカットを追加する

アプリケーションのショートカットを追加します。

## $\boxed{1}$

3ラインホームで、画面を下にドラッグ

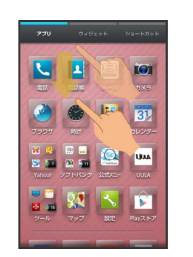

メニューが表示されます。

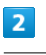

ショートカットを貼付け

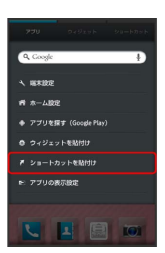

## $\overline{3}$

■ アプリ ● 追加するアプリケーションをタップ

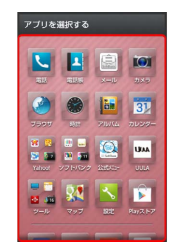

**※3** ショートカットが追加されます。

## ■ ウィジェットを追加する

#### 追加できるウィジェットは次のとおりです。

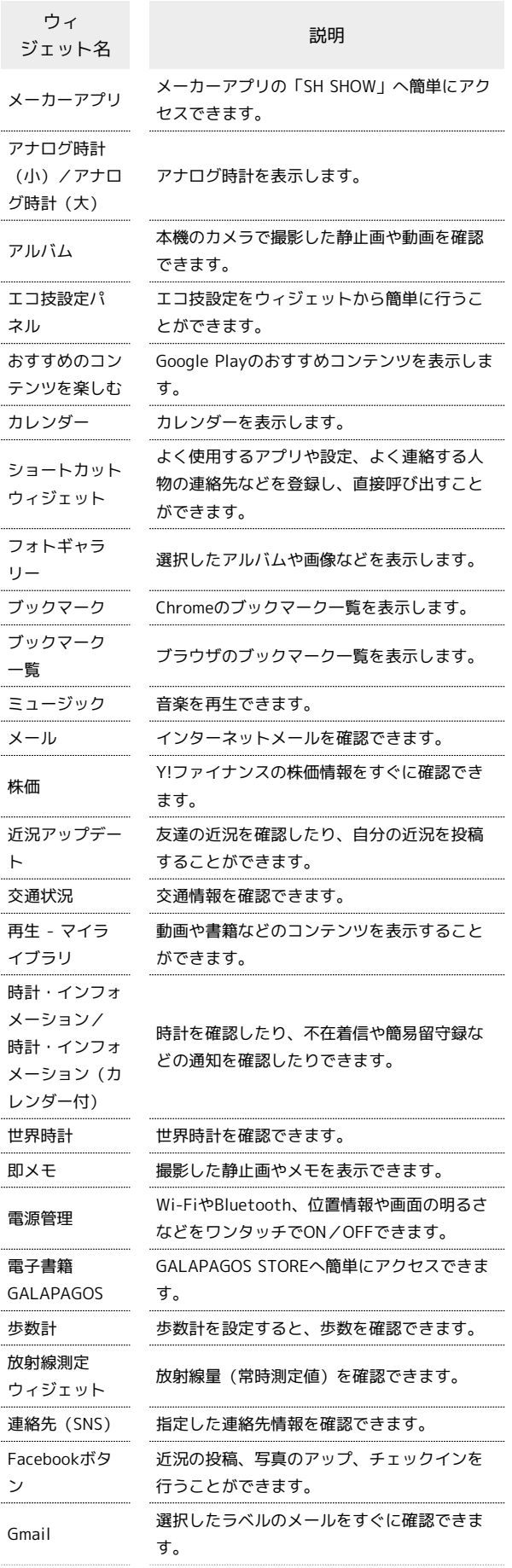

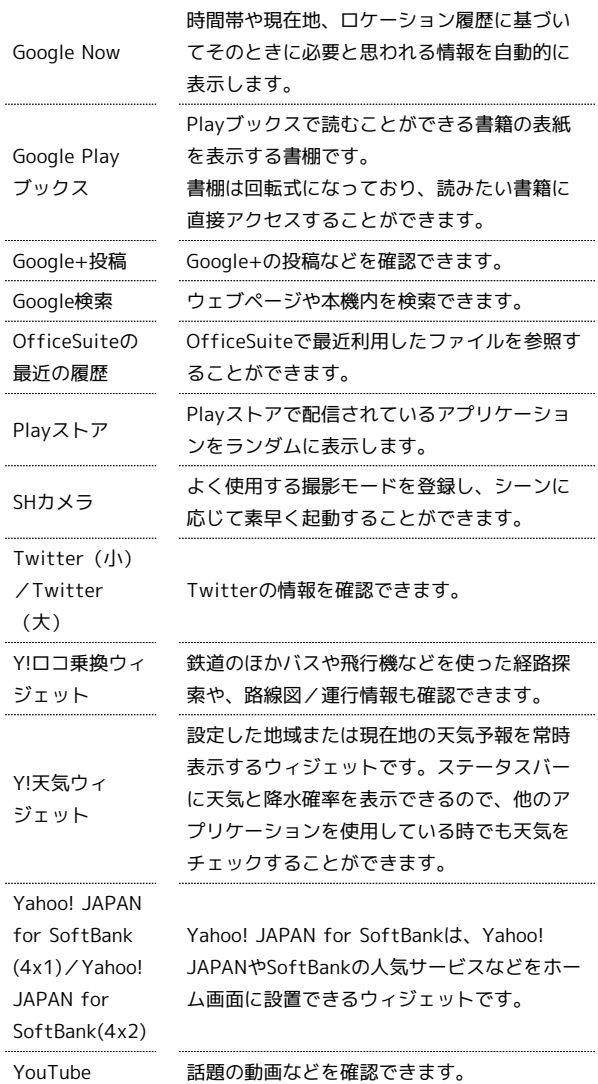

## $\boxed{1}$

3ラインホームで、画面を下にドラッグ

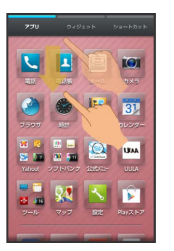

※※<br>スニューが表示されます。

## $\overline{2}$

ウィジェットを貼付け

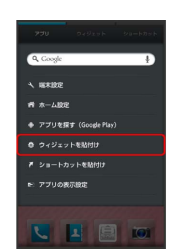

SoftBank 205SH SoftBank 205SH

 $\overline{3}$ 

ウィジェットをタップ

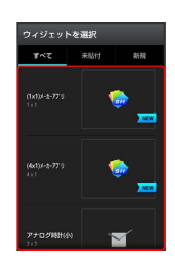

※3 ウィジェットが追加されます。

#### ■ 3ラインホームアレンジ時の操作

アプリケーションを強制停止/無効にする

アプリケーションシートで、アイコンをロングタッチ アプ リ情報 → 強制停止 / 無効にする

・以降は、画面に従って操作してください。 

アプリケーションシートからウィジェットシート/ ショートカットシートにショートカットを追加する

アプリケーションシートでアイコンをロングタッチ A ショー トカットへ貼付け / ウィジェットへ貼付け

ウィジェットやショートカットを削除する

ウィジェットシート/ショートカットシートで、ウィジェットや アイコンをロングタッチ ● はがす

#### フォルダ名を変更する

アプリケーションシート/ショートカットシートで、フォルダ をタップ● ウィンドウ上部のフォルダ名入力欄をタップ● フォルダ名を入力 → 次へ

#### 操作ガイドを表示する

3ラインホームで、画面を下にドラッグ ♪ ホーム設定 → 「操作ガイド」の 表示する

スクロールについて設定する

3ラインホームで、画面を下にドラッグ → ホーム設定 → なめらかスクロール / セパレーターで停止

アプリケーションを非表示にする

3ラインホームで、画面を下にドラッグ → アプリの表示設 定 ● 非表示にするアプリケーションの 0N

・再度、表示するときは、 OFF をタップします。アイコンは、 アプリケーションシートの末尾に表示されます。

## <span id="page-63-0"></span>タッチ操作を一時的に無効にする

チャイルドロックを設定すると、タッチ操作や (の操作を一時 的に無効にし、意図しない操作を防止できます。

#### チャイルドロックを設定する

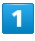

■ ● ● (チャイルドロック)

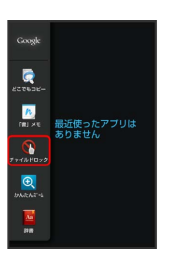

## $\vert$  2

#### はい

**※** チャイルドロックが設定されます。

あ チャイルドロック設定時の操作について

画面のタッチ操作が無効となります。ただし、かかってきた 電話は、通常の着信操作で受けることができます。また、 ▼ / ▲ は通常どおり操作できます。

## ■ チャイルドロックを解除する

チャイルドロックは、「少」を操作する、または本機を一定時 間何も操作しないで画面が消灯すると自動的に解除されます(画 面ロック解除操作を行うと、タッチパネルが利用できます)。

## <span id="page-64-0"></span>画面の文字や画像を手軽にコピーする (どこでもコピー)

■ どこでもコピーを利用する

 $\overline{1}$ 

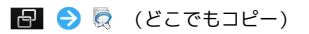

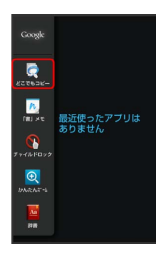

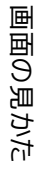

**※3** どこでもコピー画面が表示されます。

## $\overline{2}$

コピーする範囲をなぞって選択 ● 枠をドラッグして読み取る範囲 を指定

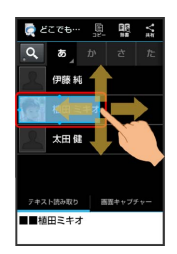

※ 文字や画像が読み取られます (読み取り結果画面) 。

・ テキスト読み取り / 画面キャプチャー をタップすると、読み 取り対象が切り替えられます。

 $\overline{\mathbf{3}}$ 

アクションバーの ■ (コピー) / ■ (保存)

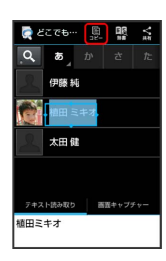

※2 文字がコピーまたは画像が保存されます。

### ■ どこでもコピー利用時の操作

#### 画面を拡大する

どこでもコピー画面でアクションバーの () (拡大) → ピ ンチで画面を拡大/縮小 ● アクションバーの OK (決定) ・元のサイズに戻すときは、アクションバーの  $\lbrack \begin{smallmatrix} \text{mod} & 0 \end{smallmatrix} \rbrack$ をタップします。

#### 読み取った文字を修正する

読み取り結果画面で テキスト読み取り → 読み取り結果を タップ ● 文字を修正

#### 読み取った文字を辞書で調べる

読み取り結果画面で テキスト読み取り → アクションバー の (辞書)

#### 読み取った画像を編集する

読み取り結果画面で 画面キャプチャー → アクションバー の  $\hat{\varphi}$  (編集)  $\bigcirc$  アプリケーションを選択  $\bigcirc$  常時 / 1回のみ → 画像を編集

## <span id="page-65-0"></span>「書」メモを利用する

画面に手書きメモを書き込み、画像として保存することができま す。保存した画像は、メールに添付したり共有したりできます。

画面にメモを書き込む

#### $\overline{1}$

日 → ^ (「書」メモ)

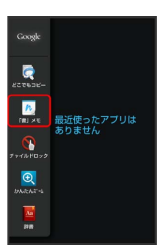

※58 「書」メモパレットが表示されます。

・確認画面が表示されたときは、画面に従って操作してください。

 $\overline{2}$ 

ペン( △ など) を選択 ● 画面をなぞってメモを作成

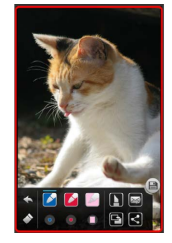

- ・「書」メモパレットが小さくなったときは、ペンやツールをタッ プすると元のサイズに戻ります。
- ・「書」メモパレットは、画面上部/下部にドラッグすると移動す ることができます。

 $\overline{\mathbf{3}}$ 

メモが完成すれば ■

<mark>※3</mark> 手書きしたメモが、画像として保存されます。

・保存された画像は、アルバム、コンテンツマネージャーの Photo から確認できます。

「書」メモパレットの見かた

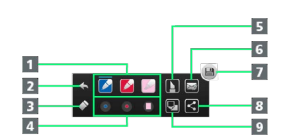

- 1 ペンを利用1
- 1つ前のペン/消しゴム操作を取り消し
- 3 消しゴムを利用1
- 4 ペンの色や太さなどを変更
- 5 画面の一部を切り取り1
- 6 メモを保存しメールに添付
- 7 メモを保存
- 8 メモを保存し共有
- 9 キャプチャー画面/白紙の画面を切り替え

1 操作中は「書」メモパレットが半透明になります。

## 電話/電話帳

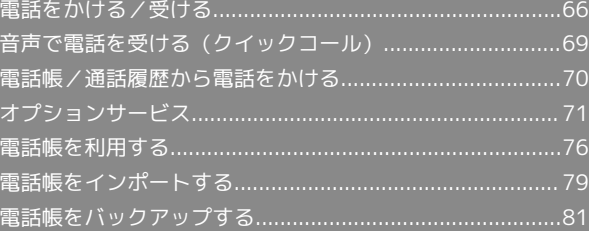

## <span id="page-67-0"></span>電話をかける/受ける  $\overline{4}$ 直接ダイヤルして電話をかける方法や、かかってきた電話の受けか た、着信中/通話中にできることを説明します(本機では、「TV コール」は利用できません)。 電話をかける  $\overline{1}$ アプリケーションシートで (電話) OBLO ● ● 圖 前 **3. 34 N B**  $\overline{1}$ ※3 電話番号発信画面が表示されます。 ・着信履歴画面/発信履歴画面が表示されたときは、 【電話】 をタッ プしてください。 ・不在着信画面が表示されたときは、 ◆ をタップしてください。 3ラインホームが表示されたときは、再度アプリケーションシート で し (電話)をタップしてください。  $\boxed{2}$ ダイヤルキーをタップして相手の電話番号を入力  $\overline{2}$  $\overline{A}$  $6\overline{6}$ 5  $\overline{2}$  $\alpha$ **Fa**  $\mathbb{R}$  $\mathbb{R}$ ・一般電話にかけるときは、市外局番から入力してください。  $\overline{3}$ 発信 090XXXXXXXX  $\overline{2}$  $\overline{3}$  $\overline{4}$ 5  $\overline{8}$  $\overline{9}$  $#$  $\mathbf{0}_{\text{eff}}$ **D** V R B B  $\mathbb{R}^{\prime}$ E. ※ 発信されます。 ・相手が電話を受けると、通話ができます。

通話が終了したら、 通話終了

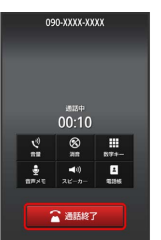

## ※ 通話が終了します。

・電話帳に登録していない相手との通話後には、電話帳登録の確認 画面が表示されます。以降は、画面に従って操作してください。

電話を受ける

電話がかかってきたら、 応答 を下にドラッグ

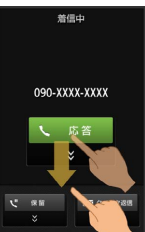

#### ※ 通話ができます。

・画面ロック解除時は、 応答 をタップします。

#### 通話が終了したら、 通話終了

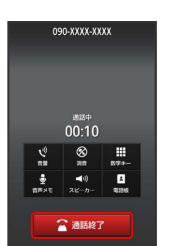

#### ※ 通話が終了します。

・電話帳に登録していない相手との通話後には、電話帳登録の確認 画面が表示されます。以降は、画面に従って操作してください。

## 通話画面の見かた/通話中の操作

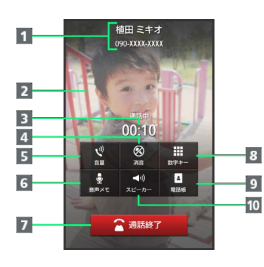

■相手の名前/電話番号

- 2 相手の写真
- 通話時間
- こちらの声をミュート(消音)
- 5 音量を調節
- 音声を録音
- 7 通話を終了
- 8 ダイヤルキーを表示
- 9 電話帳を表示
- スピーカーホンを利用

## 緊急通報位置通知について

ソフトバンク携帯電話(3G)から緊急通報を行うと、お客様が発信 した際の位置情報を緊急通報受理機関(警察など)へ通知します。 このシステムを「緊急通報位置通知」といい、受信している基地局 測位情報をもとに算出した位置情報を通知します。

- ・お申し込み料金、通信料は一切かかりません。
- ・お客様の発信場所や電波の受信状況によっては、正確な位置が通 知されないことがあります。必ず口頭で、緊急通報受理機関へお 客様の発信場所や目的をお伝えください。
- ・「184」を付けて発信するなど、発信者番号を非通知にして緊急 通報を行ったときは、位置情報は通知されません。ただし、人命 などに差し迫った危険があると判断したときは、緊急通報受理機 関がお客様の位置情報を取得することがあります。
- ・国際ローミングを使用しているときは、位置情報は通知されませ  $\mathcal{h}_\circ$

#### ■ 不在着信について

着信中に電話を受けられなかったときは、ステータスバーに (不在着信あり)の通知アイコンが表示されます。ウェルカム シート(ロック画面)では、お知らせが表示されます。

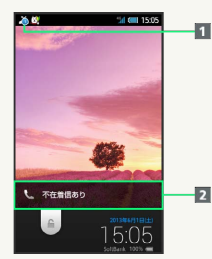

通知アイコン

2 お知らせ

・ステータスバーを下にドラッグして通知パネルを開き、不在 着信通知をタップすると、着信履歴画面が表示されます。不在 着信通知の下部に 発信 / SMS と表示されているときは、 タップして電話/SMSを発信することができます。 ・お知らせを下にドラッグすると、着信履歴画面が表示されま す。

## 68

#### ■■電話利用時の操作

#### 保留にして受ける

着信中に 保留 を下にドラッグ(画面ロック解除時はタップ)

- ・保留中は相手に通話料がかかります。
- ・電話を受けるときは、 応答 をタップします。
- ・電話を切るときは、 通話終了 をタップします。

#### 簡易留守録で応答する

着信中に ■ → 簡易留守録

#### 簡易留守録を再生する

ステータスバーを下にドラッグして、通知パネルを開く● 簡 易留守録通知をタップ 用件をタップ

・再生が終わると用件のリスト画面に戻ります。

・途中で止めるときは、 停止 をタップします。

#### 着信を拒否する

着信中に ■ → 着信拒否

#### 通話音量を調節する

通話中に ▲ / ▼

#### 音声を録音する(音声メモ)

通話中に「音声メモ」

- ・録音を終わるときは、 停止 をタップします。
- ・音声メモの再生については[「通話の設定](#page-224-0)」を参照してくださ い。

#### 2 こんなときは

- Q. 電話が繋がらない
- A. 相手の電話番号を全桁ダイヤルしていますか。市外局番な ど、「0」で始まる相手の電話番号を全桁ダイヤルしてくだ さい。
- A. 電波状態が悪くありませんか。電波の届く場所に移動してか け直してください。
- Q. 通話しづらい
- A. 騒音がひどい場所では、正しく通話ができないことがありま す。
- A. スピーカーホン利用時は通話音量を確認してください。通話 音量を上げると通話しづらくなることがあります。
- Q. 通話中に「プチッ」と音が入る
- A. 移動しながら通話していませんか。電波が弱くなって別のエ リアに切り替わるときに発生することがあります。故障では ありません。

#### ■■■ 緊急通報のご注意

機内モードを設定していると、緊急通報できません。 の を長 押しして、設定を解除してください。

## <span id="page-70-0"></span>音声で電話を受ける(クイックコー ル)

あらかじめHello Answerを有効に設定しておけば、かかってきた電 話を「もしもし」などの音声で受けることができます。

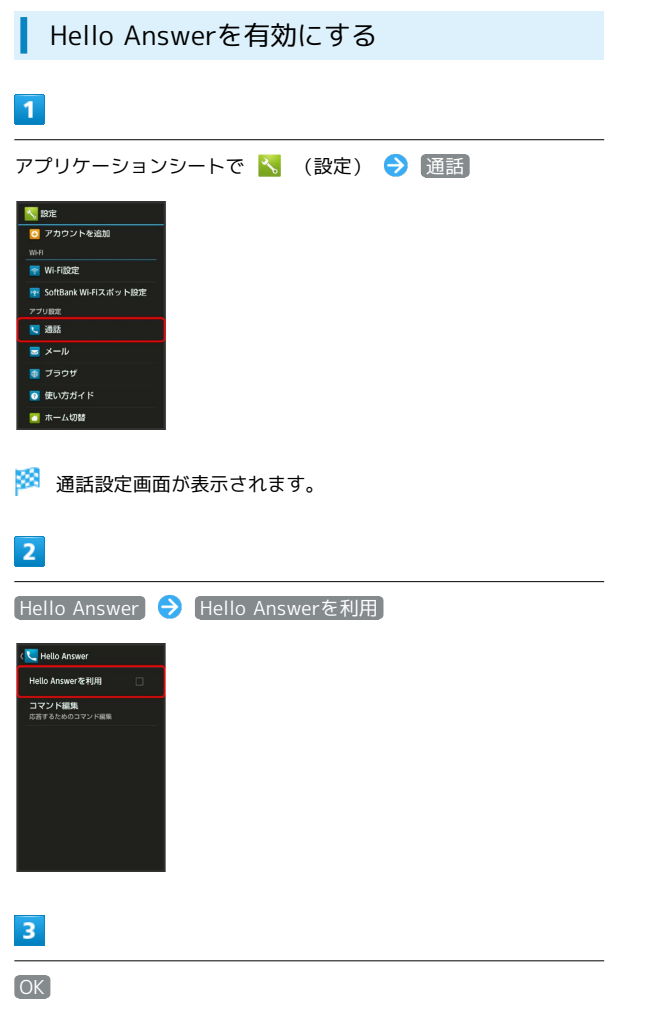

<mark>※</mark> Hello Answerが有効になります ( √ 表示)。

・Hello Answerを有効にすると、クイックサイレントも有効とな り、着信中に本機を裏返すことで着信音やバイブレータを止める ことができます。

#### クイックコールを利用する

かかってきた電話を「もしもし」など、Hello Answerで登録した音 声で受けることができます。

- ・クイックコールは、着信音やバイブレータが動作していないとき に有効です。
- ・周りの騒音などの状況などによっては、正しく受けられないこと があります。

#### $\overline{1}$

電話がかかってきたら、本機を裏返す

※ クイックサイレントが起動し、着信音やバイブレータが止まりま す。

## $\overline{2}$

送話口に向かって、「もしもし」などとHello Answerで登録した音 声を話す

※ 通話ができます。

## ■ 応答するための言葉を編集する

通話設定画面で Hello Answer → コマンド編集 → <未 登録> → 言葉を入力 → OK

・入力した言葉を、着信時に送話口に向かって話すと、通話を開 始できます。

<span id="page-71-0"></span>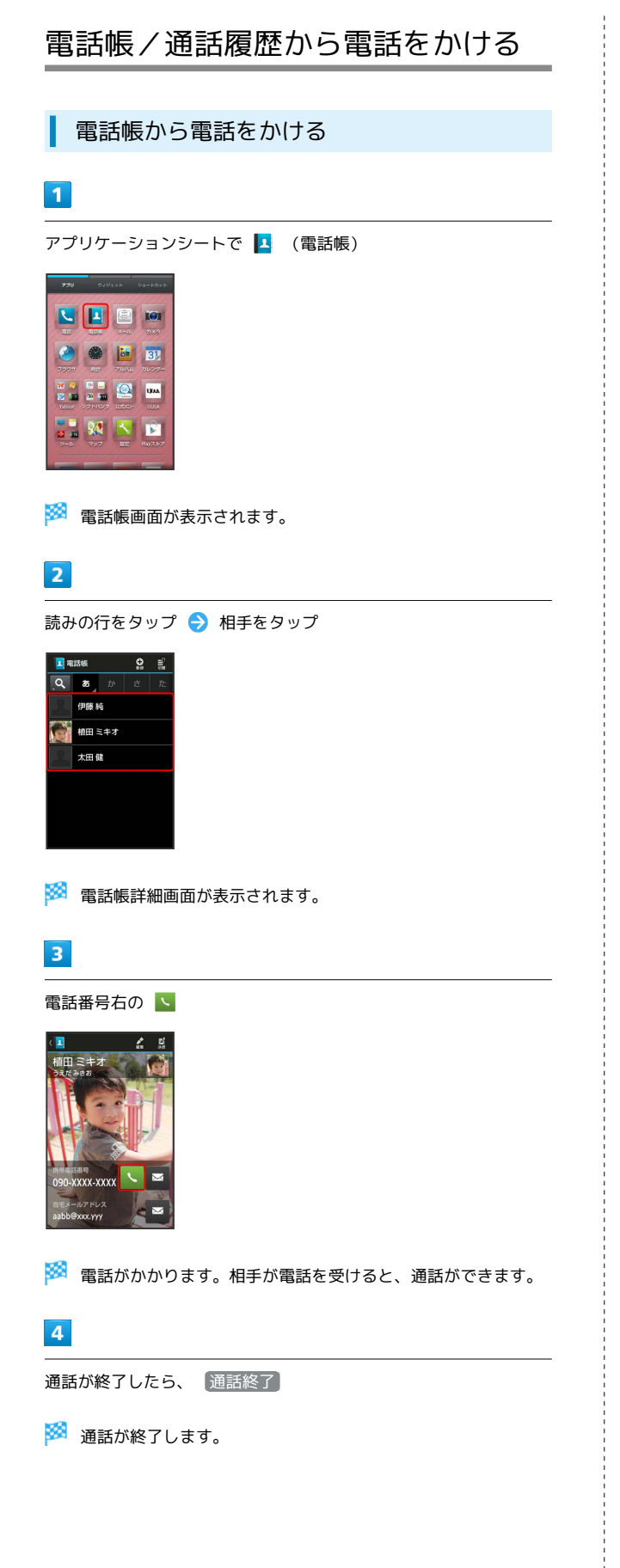

通話履歴から電話をかける

#### $\blacksquare$

アプリケーションシートで L (電話)

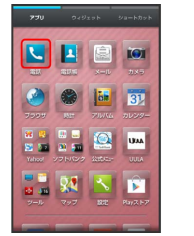

※3 電話番号発信画面が表示されます。

・不在着信画面が表示されたときは、 ← をタップしてください。 3ラインホームが表示されたときは、再度アプリケーションシート で し (電話) をタップしてください。

## $\overline{2}$

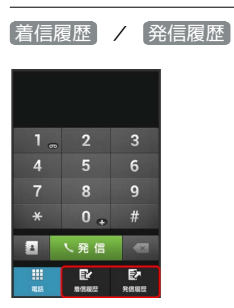

※3 履歴一覧画面が表示されます。

・連続して同じ相手と通話したときは、履歴は1つにまとめられてい ます ( ▼  $\overline{\phantom{x}}$  表示) 。このときは、 ▼ をタップすると、履歴一覧 が表示されます。

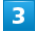

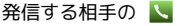

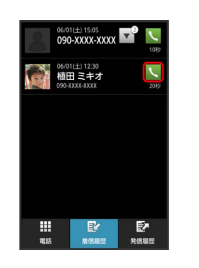

※3 電話がかかります。相手が電話を受けると、通話ができます。

 $\overline{4}$ 

通話が終了したら、 通話終了

※ 通話が終了します。
### 日 履歴利用時の操作

#### 着信履歴/発信履歴の詳細を確認する

履歴一覧画面で、確認する履歴をタップ

- ・履歴詳細画面が表示されます。
- ・このあと、 SMS をタップすると、SMSを送信することができ ます。

#### 着信履歴/発信履歴を選んで削除する

履歴一覧画面で ■ ● 選択削除 ● 削除する履歴をタッ プ(■表示) ● 削除 ● はい

#### 着信履歴/発信履歴をすべて削除する

履歴一覧画面で ■ ● 全件削除 ● はい

着信履歴/発信履歴から番号を付加して発信する

履歴詳細画面で ■ ◆ 特番付加 → 付加する番号をタッ プ → 発信

· 184付加 や 186付加 などをタップすると、それぞれの番号 を付加することができます。

# オプションサービス

便利な音声電話用オプションサービスが利用できます。

オプションサービスについて

次のオプションサービスが利用できます。

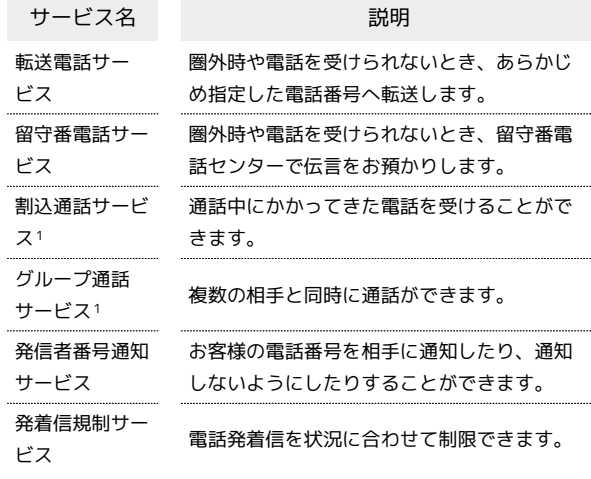

1 別途お申し込みが必要です。

電話/電話帳

「電話帳

高話,

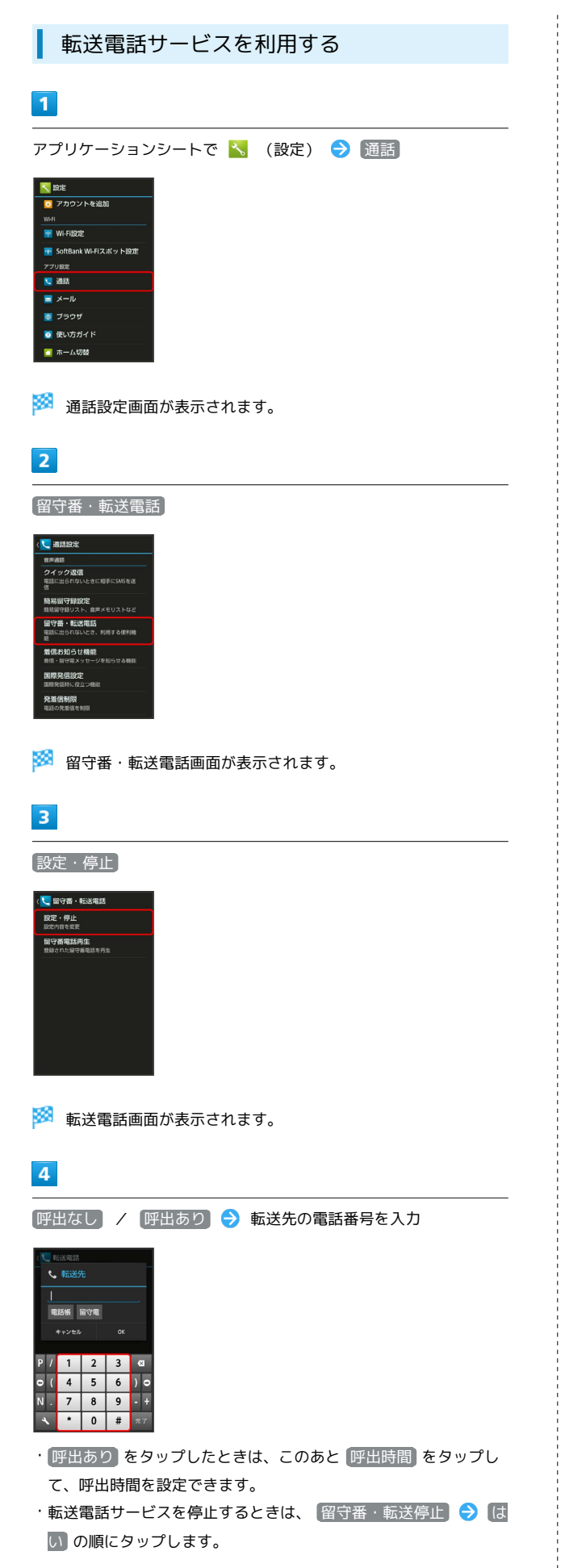

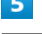

**OK** 

※2 転送電話サービスが設定されます。

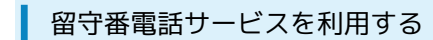

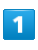

アプリケーションシートで 、 (設定) ● 通話

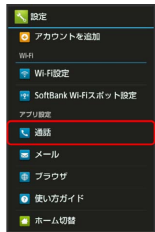

※ 通話設定画面が表示されます。

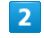

[留守番・転送電話]

※3 留守番・転送電話画面が表示されます。

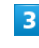

設定・停止

※ 転送電話画面が表示されます。

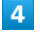

|呼出なし / 呼出あり → 留守電

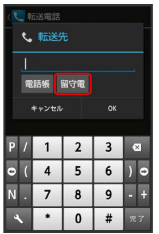

・ 呼出あり をタップしたときは、このあと 呼出時間 をタップし て、呼出時間を設定できます。

・留守番電話サービスを停止するときは、 留守番・転送停止 ● はい の順にタップします。

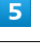

OK

※3 留守番電話サービスが設定されます。

・新しい伝言メッセージが録音されるとステータスバーに oo が表 示されます。伝言メッセージを聞くときは、留守番・転送電話画 面で「留守番電話再生」をタップしたあと、アナウンスに従って操 作してください。

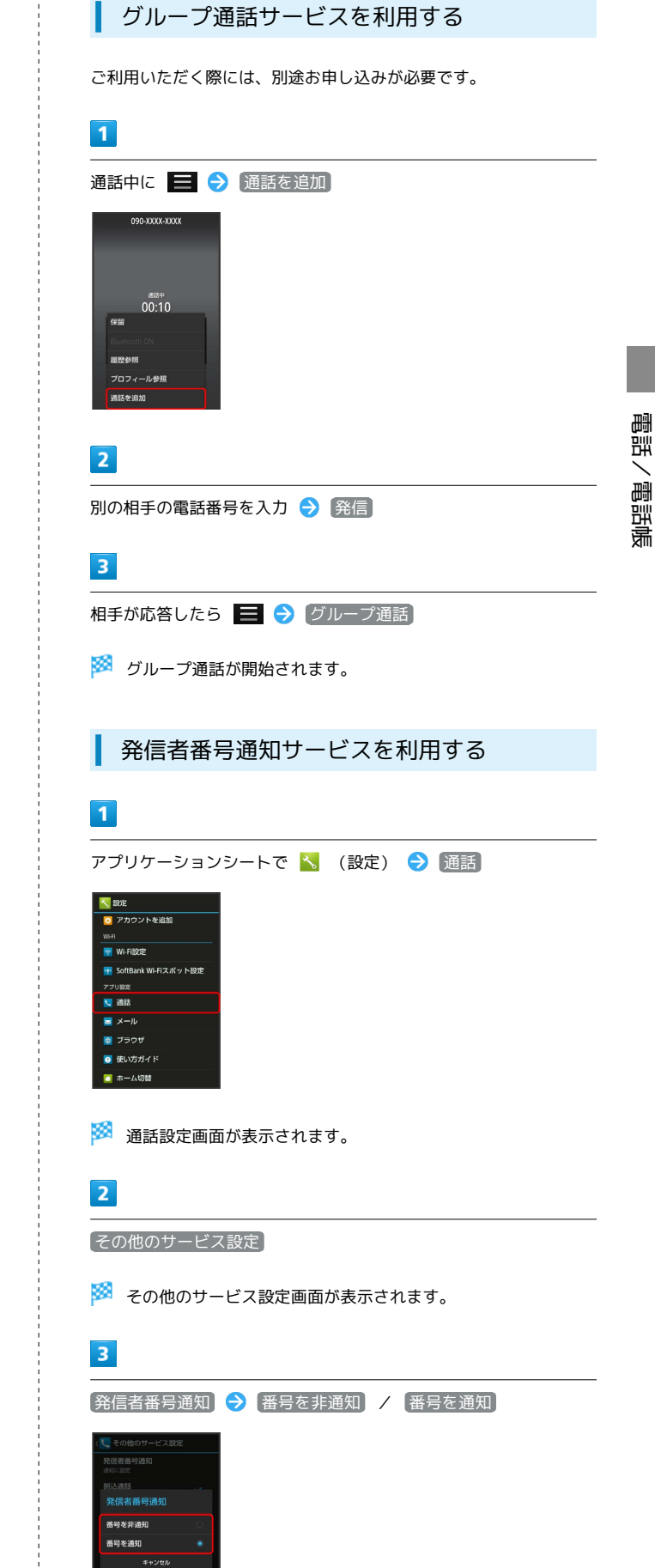

```
※2 発信者番号通知サービスが設定されます。
```
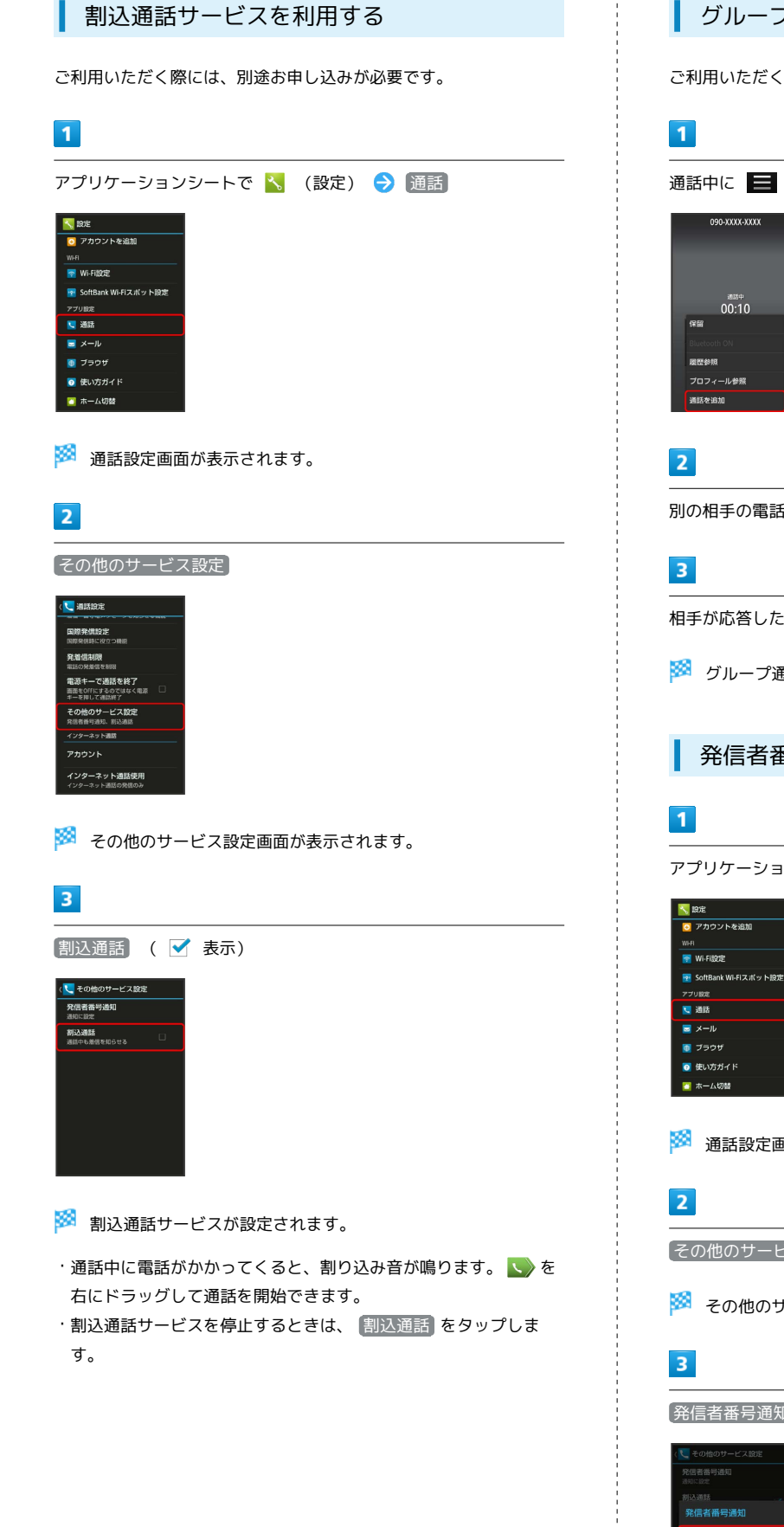

73

### 発着信規制サービスを利用する

電話/SMSの発着信を制限します。

- ・発着信規制サービスの操作には、交換機用暗証番号(発着信規制 用暗証番号)が必要です。
- ・交換機用暗証番号(発着信規制用暗証番号)の入力を3回間違える と、発着信規制サービスの設定ができなくなります。この場合、 交換機用暗証番号(発着信規制用暗証番号)の変更が必要となり ますのでご注意ください。詳しくは[お問い合わせ先](#page-252-0)までご連絡く ださい。
- ・以前、携帯電話から発着信規制用暗証番号を変更されたお客様 は、発着信規制を設定する際に、その変更された番号を入力して ください。
- ・発信規制中に電話やSMSを発信しようとすると、発信できない旨 のメッセージが表示されます。お客様がご利用になる地域によっ ては、表示されるまでに時間がかかることがあります。

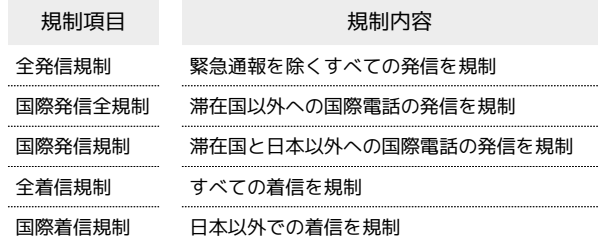

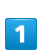

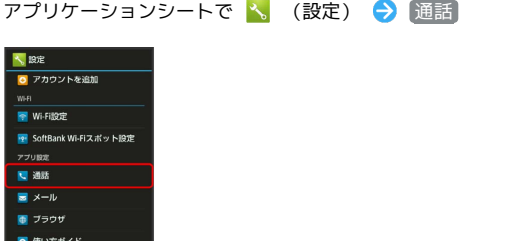

※3 通話設定画面が表示されます。

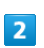

発着信制限

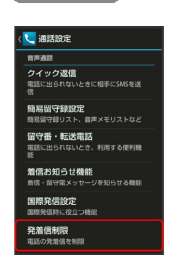

発着信制限画面が表示されます。

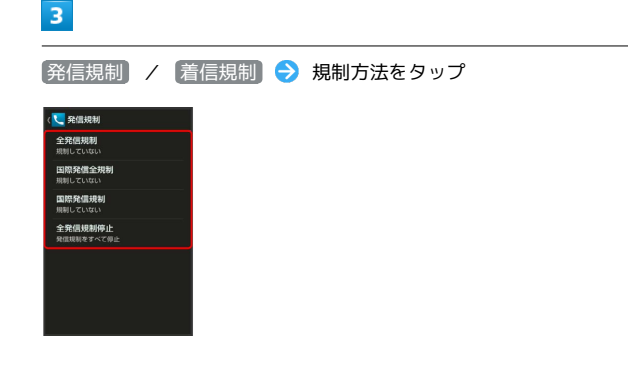

#### $\overline{4}$

交換機用暗証番号 (発着信規制用暗証番号) を入力 → OK

※2 発着信規制サービスが設定されます。

#### ■■ オプションサービス利用時の操作

#### 着信お知らせ機能を設定する

電源を切っているときや圏外にいるときの着信をお知らせする機 能です。留守番電話サービスを開始したあと、次の操作を行いま す。

通話設定画面で 着信お知らせ機能 ◆ 設定 ◆ 発信 ◆ アナウンスに従って操作

#### 着信お知らせ機能の動作を設定する

通話設定画面で「着信お知らせ機能」→ 音・バイブ・ランプ ● 項目をタップ ● 画面に従って操作 ・「着信お知らせ音」、「バイブのパターン」、「着信ラン

プ」、「鳴動時間」が設定できます。 

#### 発信規制をすべて解除する

発着信制限画面で (発信規制 → 全発信規制停止 → 交換機 用暗証番号 (発着信規制用暗証番号) を入力 ● OK

#### 着信規制をすべて解除する

発着信制限画面で 着信規制 → 全着信規制停止 → 交換機 用暗証番号 (発着信規制用暗証番号) を入力 ● OK

発信先を電話帳に登録している相手だけに制限する

発着信制限画面で 発信先限定 → 操作用暗証番号を入力 → OK → 電話帳に限定 ( ■表示)

発信先をあらかじめ指定した電話番号だけに制限す る

発着信制限画面で 発信先限定 → 操作用暗証番号を入力 → OK → 電話番号指定 → ON/OFF設定 ( ★ 表示) → 発信許可リスト → <未登録> → 電話番号を入力  $\Theta$  OK

#### 電話帳未登録の相手からの着信を拒否する

発着信制限画面で 着信拒否 → 電話帳未登録番号 ( → 表示)

#### 指定した電話番号からの着信を拒否する

発着信制限画面で 着信拒否 → 電話番号指定 → ON/ OFF設定 ( ■ 表示) → 着信拒否リスト → <未登録 > → 電話番号を入力 → OK

#### 非通知/公衆電話/通知不可の着信を拒否する

発着信制限画面で 着信拒否 → 非通知着信 / 公衆電話 / 通知不可 ( ★ 表示)

- 2 こんなときは
- Q. 発着信が規制されない
- A. 転送電話サービスや留守番電話サービスを利用していません か。このときは、「全発信規制」や「全着信規制」を設定し ても、規制されないことがあります。

# 電話帳を利用する

電話番号やメールアドレスを登録することができます。 メールアドレスだけではなく、誕生日、ニックネームなどを登録す ることもできます。 また、登録した電話帳ごとに着信音を設定することもできます。

### 新しい連絡先を登録する

 $\overline{1}$ 

アプリケーションシートで |1 (電話帳)

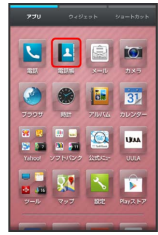

※ 電話帳画面が表示されます。

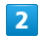

アクションバーの (新規)

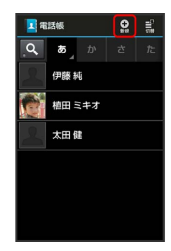

※2 連絡先新規登録画面が表示されます。

・確認画面が表示されたときは、画面に従って操作してください。

### $\overline{\mathbf{3}}$

登録する項目をタップ → 内容を入力

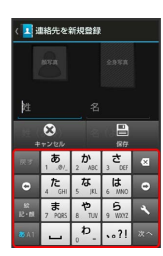

 $\overline{4}$ (保存) → [はい] i<br>Irvv:vvvi 42221.ますか ※ 連絡先が登録されます。 連絡先を確認する  $\sqrt{1}$ アプリケーションシートで | 4 (電話帳) O O DI BI  $\begin{array}{c} 0.9 & 0.1 \\ 0.9 & 0.1 \\ \end{array} \begin{array}{c} \begin{array}{c} 0.9 \\ 0.1 \\ \end{array} \end{array} \begin{array}{c} \begin{array}{c} \begin{array}{c} 0.9 \\ 0.1 \\ \end{array} \end{array} \begin{array}{c} \begin{array}{c} \begin{array}{c} \begin{array}{c} \end{array} \end{array} \end{array} \end{array}$ 

※3 電話帳画面が表示されます。

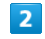

読みの行をタップ → 相手をタップ

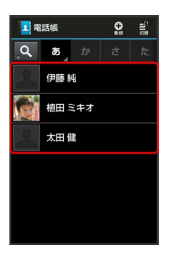

**PERISE** 

※3 電話帳詳細画面が表示されます。

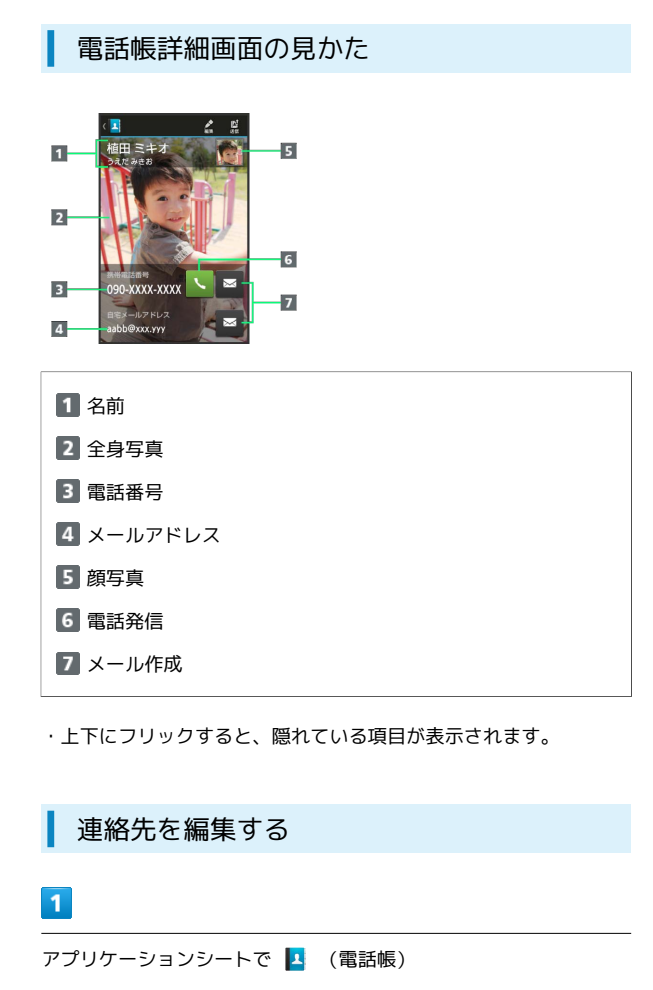

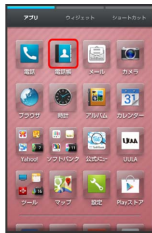

※ 電話帳画面が表示されます。

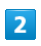

読みの行をタップ → 相手をロングタッチ → 編集

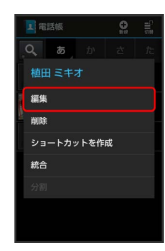

※ 連絡先編集画面が表示されます。

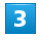

各項目を編集 → 保存 → はい

※2 連絡先の変更が完了します。

連絡先を削除する

# $\overline{1}$

アプリケーションシートで |2 (電話帳)

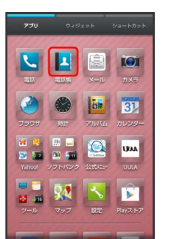

※3 電話帳画面が表示されます。

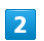

読みの行をタップ → 相手をロングタッチ → 削除

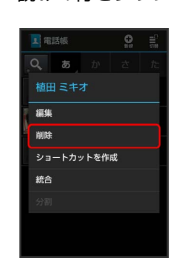

 $\overline{3}$ 

はい

※ 連絡先が削除されます。

#### ■■電話帳登録時/利用時の操作

#### 写真を登録する

連絡先新規登録画面または連絡先編集画面で、上部の画像枠(顔 写真/全身写真) をタップ ● 登録方法をタップ ● 登録操 作

#### 音声着信/メール受信時の動作を設定する

連絡先新規登録画面または連絡先編集画面で 着信音設定 項目をタップ 画面に従って操作

・着信/受信音の種類や、バイブレータの動作を設定できます。 

#### グループを設定する

#### 連絡先新規登録画面または連絡先編集画面で「グループ設定]

→ グループをタップ( → 表示) → 確定

・グループを登録していないときは、グループ追加の確認画面が 表示されます。このあと、 はい をタップすると、グループの 新規登録画面が表示されます。グループ名を入力して、 保存 をタップしてください。

#### その他の登録項目を表示する

#### 連絡先新規登録画面または連絡先編集画面で「その他」

・チャットやニックネーム、GPS情報、所属などの情報を登録で きます。 

#### 電話番号などの種別を登録する

連絡先新規登録画面または連絡先編集画面で種別( い) など) をタップ 登録する種別をタップ

・「カスタム」を選んだときは、このあと種別名を入力してくだ さい。

#### 電話番号などを複数件登録する

連絡先新規登録画面または連絡先編集画面で、追加する項目の (+)● 電話番号などを入力

#### 入力した電話番号などを削除する

連絡先新規登録画面または連絡先編集画面で、削除する項目の  $\bullet$ 

#### サーバー上の連絡先と同期する

次の操作を行うと、サーバーに保存されたGoogleの連絡先など と本機の電話帳を同期できます。Googleアカウント以外と同期 するときでも、あらかじめ、Googleアカウントでログインして おいてください。

アプリケーションシートで く (設定) → アカウントの種 類をタップ ● アカウントをタップ ● 同期するアプリケー ションやデータをタップ ( √ 表示)

#### 音声電話をかける

電話帳詳細画面で、電話番号右の

#### メールを送信する

電話帳詳細画面で、電話番号またはメールアドレス右の ■ ● メール作成/送信

・メールアプリケーションなどの選択画面が表示されたときは、 画面に従って操作してください。 

#### 電話帳画面の表示方法を変更する

電話帳画面でアクションバーの 『 (切替) ● 表示方法を タップ

#### ■ 電話帳利用時のご注意

電話帳に登録したデータは、電池残量のない状態で放置したりす ると、消失または変化してしまうことがあります。また、事故や 故障でも同様の可能性があります。大切な電話帳などは、控えを とっておかれることをおすすめします。なお、電話帳が消失また は変化した場合の損害につきましては、当社では責任を負いかね ますのであらかじめご了承ください。

# 電話帳をインポートする

# SDカードから電話帳をインポートする

本機やほかの携帯電話でSDカードにバックアップした電話帳データ を、インポート(読み込み)することができます。

・保存した相手機器によっては、本機で電話帳データを正しく読み 込めないことがあります。

# $\overline{\mathbf{1}}$

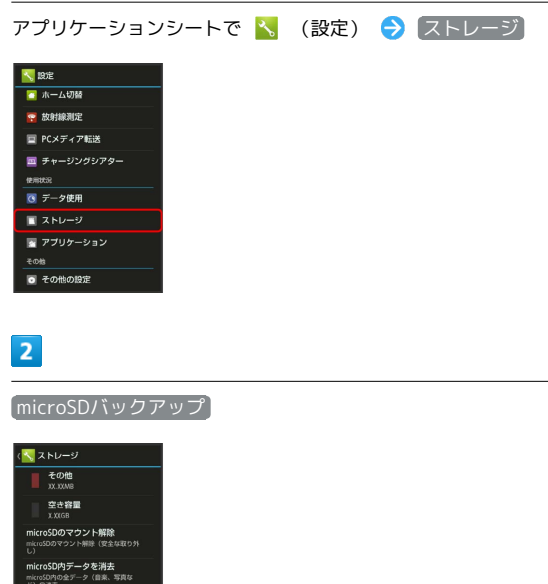

※ microSDバックアップ画面が表示されます。

# $\overline{\mathbf{3}}$

[読み込み] → 電話帳]

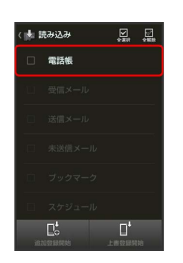

## $\overline{4}$

読み込むファイルをタップ → 追加登録開始

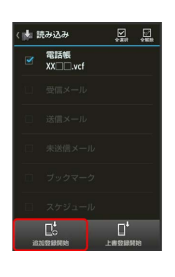

※3 「電話帳」に イ が表示されます。

・本機の電話帳をすべて削除して登録するときは、 [上書登録開始] をタップします。以降は、画面に従って操作してください。

### $5<sub>5</sub>$

はい

※ 読み込みが開始されます。

・確認画面が表示されたときは、画面に従って操作してください。

## $6\overline{6}$

完了

※ 読み込みが完了します。

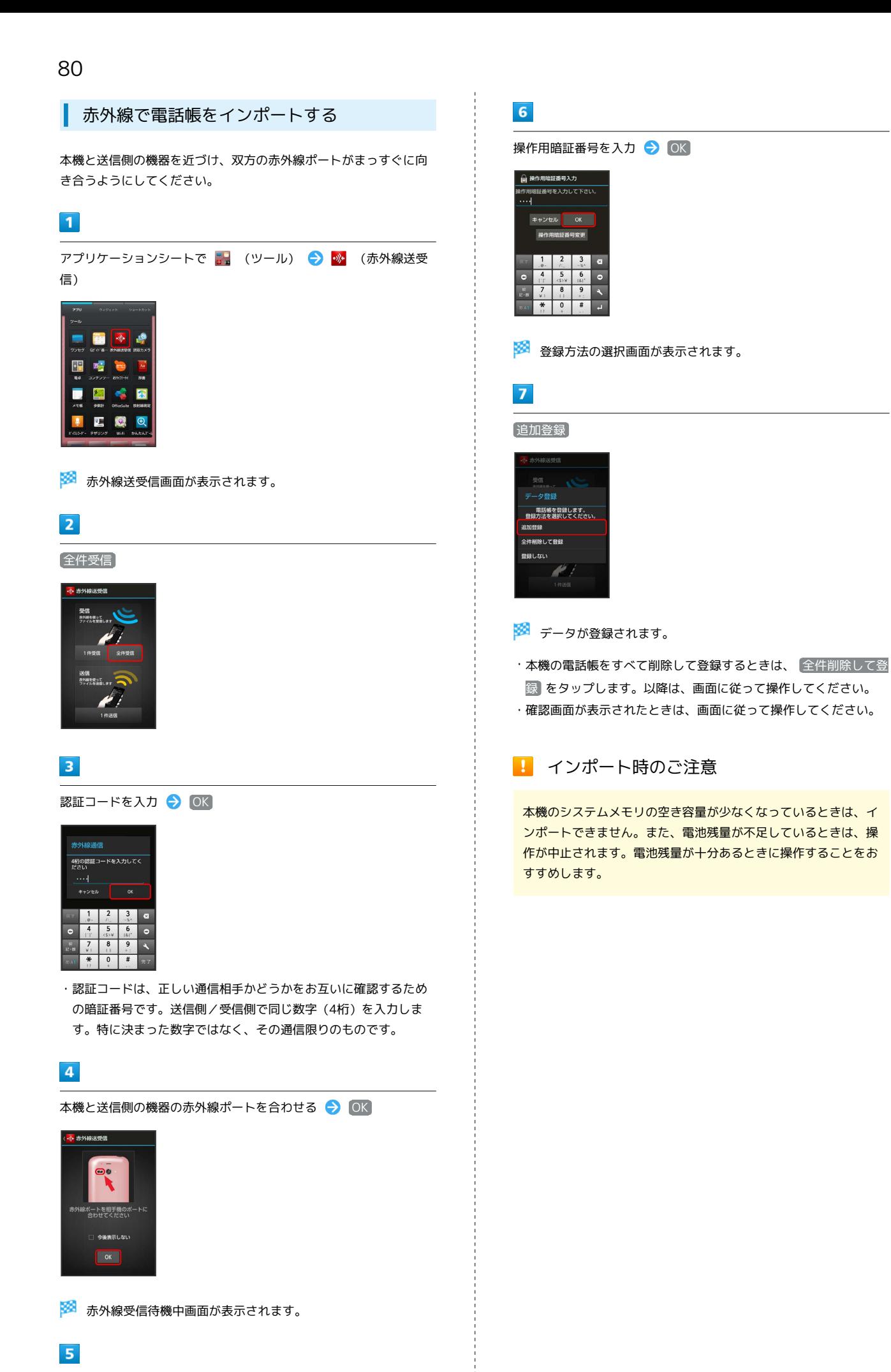

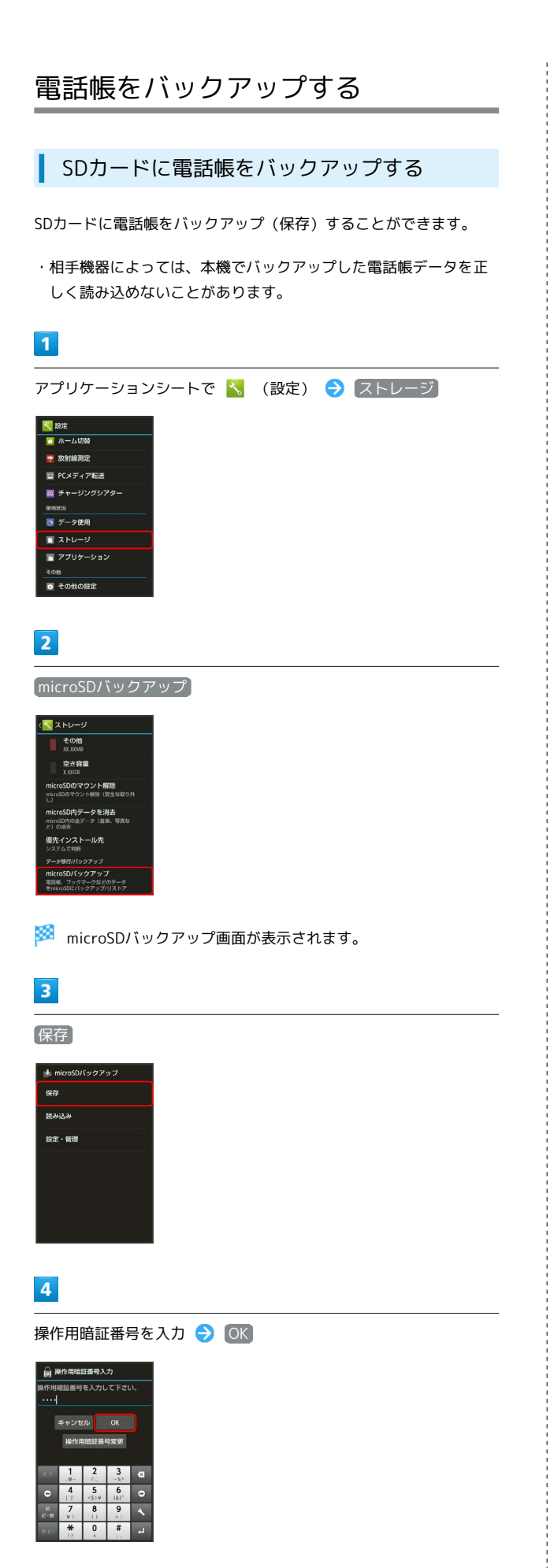

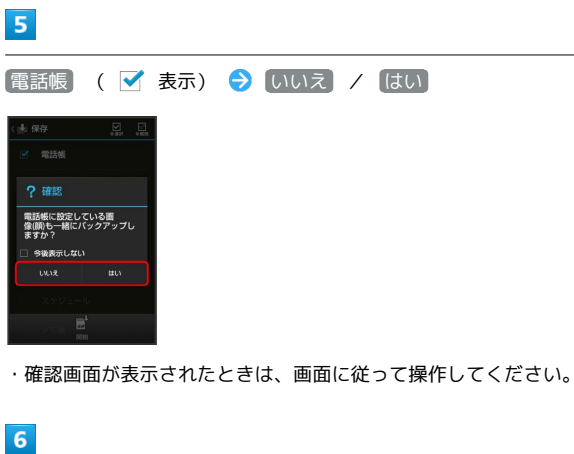

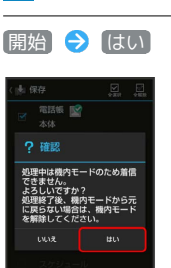

バックアップが開始されます。

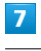

完了

※ バックアップが完了します。

## ■ バックアップ時のご注意

本機のシステムメモリの空き容量が11MB未満のときは、 microSDバックアップを利用できません。また、電池残量が不足 しているときは、操作が中止されます。電池残量が十分あるとき に操作することをおすすめします。

# メール/ブラウザ

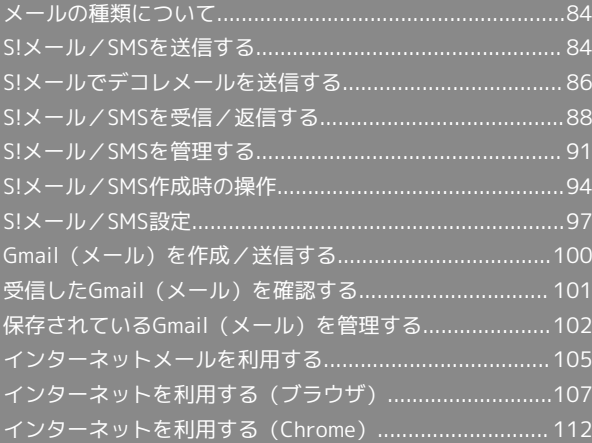

# <span id="page-85-0"></span>メールの種類について

#### S!メール

ソフトバンク携帯電話(S!メール対応機器)のほか、他社の携帯電 話、パソコンなどのEメール対応機器とも送受信できるメールです。 SMSより長いメッセージ、画像や動画などを添付して送信すること ができます。

#### SMS

携帯電話との間で、電話番号を宛先として短いメッセージの送受信 ができます。

#### Gmail

GmailはGoogleのWebメールサービスです。Web上のGmailと、本機 のGmailを自動で同期することができます。

インターネットメール

会社や自宅のパソコンなどで送受信しているインターネットメール (POP3/IMAP4/Exchange)を、本機でも同じように送受信する ことができます。

- ・インターネットメールを使用するには、アカウントを設定する必 要があります。
- ・本機でインターネットメールの受信を行うと、本機とメールサー バーとで同期が行われ、パソコンからでも同じ受信内容を確認す ることができます。

# <span id="page-85-1"></span>S!メール/SMSを送信する

Wi-Fi接続設定について(はじめてメールを 使うとき)

本機では、Wi-Fiを利用してS!メールを送受信することができます。 はじめてメール(S!メール/SMS)をお使いになるときに、次の操 作でWi-Fi接続設定を行ってください。

・以降のメール(S!メール/SMS)の項目では、Wi-Fi接続設定が完 了している状態での操作を説明します。

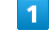

アプリケーションシートで ■ (メール)

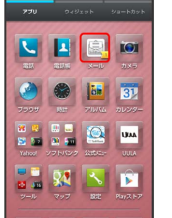

**※ Wi-Fi接続設定画面が表示されます。** 

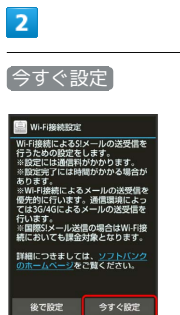

**※ Wi-Fi接続設定が開始されます。** 

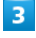

OK

**※ Wi-Fi接続設定が完了します。** 

・Wi-Fi接続設定が完了すると、以降のS!メール送受信はWi-Fiが優 先されます。Wi-Fiが利用できないときは、3G/4G回線が利用さ れます。

### S!メールを送信する

電話帳に登録している相手に送信する方法を例に説明します。

#### $\overline{\mathbf{1}}$

アプリケーションシートで ■ (メール)

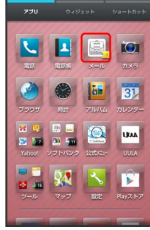

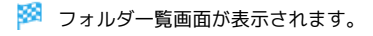

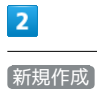

#### ■フォルダー覧  $\overline{\mathbf{c}}$ 地震ポックス **● 受信メール**  $\sqrt{2 \pi k}$  $\equiv 7 \pi \sqrt{2}$ ■ 迷惑メール  $\triangle^0$   $\pi$   $\propto$   $\tau$   $\infty$   $\times$   $\mu$ → 送信ボックス B ╹

**※ S!メール作成画面が表示されます。** 

## $\overline{\mathbf{3}}$

#### → 電話帳引用

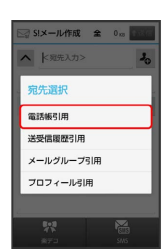

※ 電話帳画面が表示されます。

### $\overline{4}$

相手をタップ → 決定

・電話帳に宛先が複数登録されているときは、相手をタップしたあ と送信する宛先をタップします。

## $\overline{\mathbf{5}}$

件名入力欄をタップ → 件名を入力 → 次へ → 本文を入力

# $6\overline{6}$

- アクションバーの (送信) ■ SIメール作成 全 1m 全道側 添付ファイルなし  $\ell_{\rm B}$ 同窓会の企画の打ち合わせ、いつにし<br>ようか?|  $\frac{1}{2}$  $\begin{array}{c|c|c|c|c} \mathbf{b} & \mathbf{b} & \mathbf{c} \\ \hline 0 & 0 & 0 & 0 \\ \end{array}$  $\overline{\phantom{a}}$  $\frac{1}{\sqrt{2}}$  $\frac{1}{4}$  $\overline{\phantom{a}}$  $\overline{\phantom{a}}$ 6  $\overline{\mathbf{A}}$
- **※ S!メールが送信されます。**
- ・送信できなかったS!メールは、未送信フォルダに保存され、2回ま で自動再送されます。

### SMSを送信する

SMSの送受信履歴を利用して送信する方法を例に説明します。

### $\boxed{1}$

アプリケーションシートで ( ) (メール)

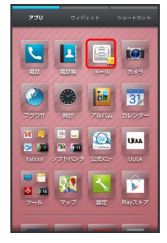

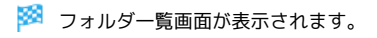

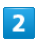

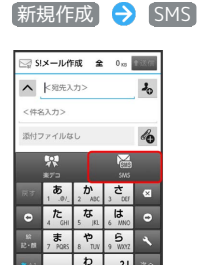

SMS作成画面が表示されます。

# $\overline{\mathbf{3}}$

→ 送受信履歴引用

# $\overline{4}$

■送信履歴 / 受信履歴 → 相手をタップ

5

本文を入力 → アクションバーの 1送信 (送信)

SMSが送信されます。

・送信できなかったSMSは、未送信フォルダに保存され、2回まで自 動再送されます。

■ 送信せずにS!メール/SMSを未送信フォル ダへ保存する

S!メール作成画面またはSMS作成画面で ■● 保存

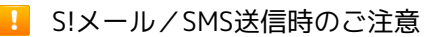

送信ボックスの容量がいっぱいの状態でメールを送信すると、保 護されていない送信メールから順に削除されます。

# <span id="page-87-0"></span>S!メールでデコレメールを送信する

## テンプレートを利用する

さまざまなデザインを利用して、メールを装飾することができま す。

 $\overline{\mathbf{1}}$ 

アプリケーションシートで ■ (メール)

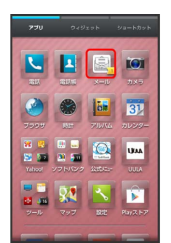

※3 フォルダー覧画面が表示されます。

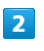

■テンプレートフォルダ → 利用するテンプレートのサムネイルを タップ

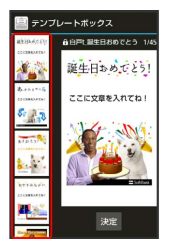

・上下にフリックすると、隠れているテンプレートのサムネイルを 表示できます。

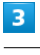

決定

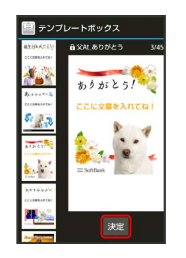

**※ S!メール作成画面が表示されます。** 

### $\overline{4}$

宛先を指定 → 件名を入力 → 次へ → 本文を入力 → アク ションバーの 1選信 (送信)

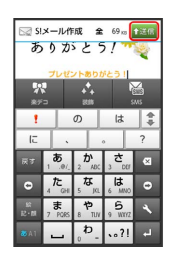

※ デコレメールが送信されます。

メールを装飾する

#### $\overline{\mathbf{1}}$

アプリケーションシートで ■ (メール)

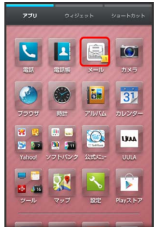

※ フォルダー覧画面が表示されます。

# $\overline{2}$

(新規作成 → 宛先を指定 → 件名を入力 → 次へ)

## $\overline{\mathbf{3}}$

装飾 装飾方法をタップ

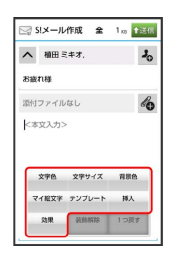

## $\overline{4}$

画面に従ってメールを装飾

※ メールを装飾しながら、本文が入力できます。

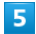

アクションバーの (送信)

※ 装飾したS!メールが送信されます。

■ デコレメール利用時の操作

専用アプリケーションでデコレメールを作成する

S!メール作成画面で 楽デコ

・以降は、画面に従って操作してください。

装飾したS!メールをテンプレートとして保存する

S!メール作成画面で = ● テンプレート保存 → テンプ レート名入力 → OK

・テンプレートが、SDカードに保存されます。

・以前に作成したテンプレートを修正して保存するときは、 新 規保存 / 上書保存 を選択できます。

# <span id="page-89-0"></span>S!メール/SMSを受信/返信する

S!メールやSMSは、自動的に受信されます。また、手動で受信する ことや、サーバーに保存されたメールを受信することもできます。

#### 新着メールを確認する

新着メールを受信すると、着信音やバイブレータ、充電/着信ラン プなどが鳴動し、ステータスバーに ※ が表示されます。

- ・ウェルカムシート(ロック画面)では、お知らせが表示されま す。
- ・受信ボックスに新着メールなどの未読メールがあるときは、アプ リケーションシートのアイコン ( ) (メール)に件数が表示され ます ( 1 など) 。

### $\vert$  1

「新着メールあり」部分を下にドラッグ

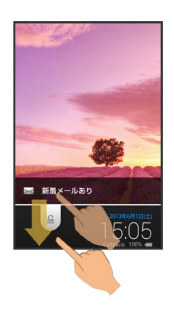

- ※※ 受信した新着メールの詳細画面が表示されます。
- ・新着メールが複数あるときは、メール一覧画面(受信ボックス) が表示されます。確認するメールを選んでください。

手動でメールを受信する

### $\blacksquare$

アプリケーションシートで ■ (メール)

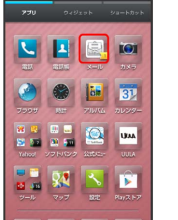

※ フォルダー覧画面が表示されます。

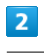

新着受信

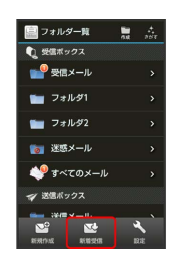

メールが受信されます。

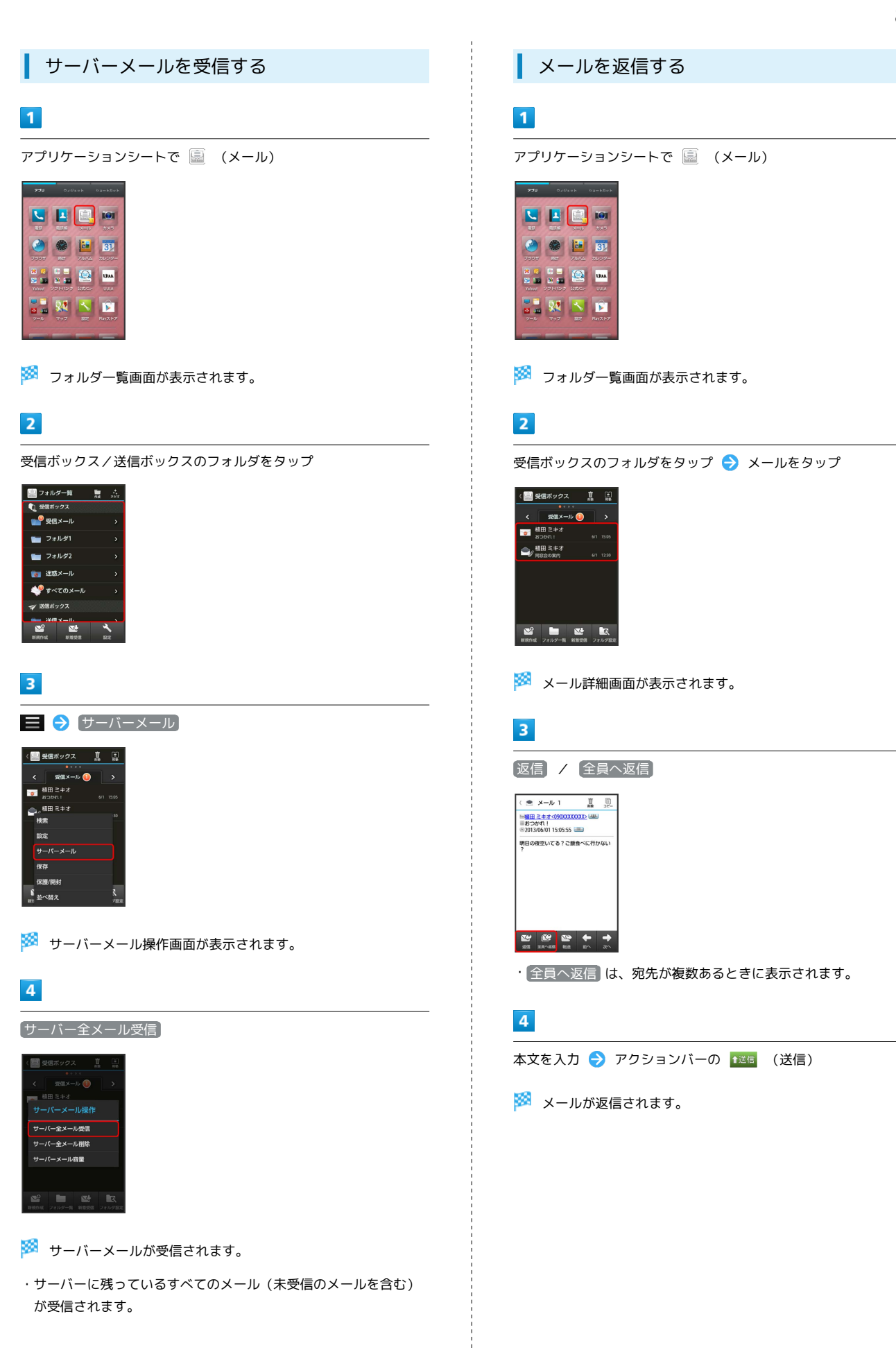

メール/ブラウザ メール/ブラブ

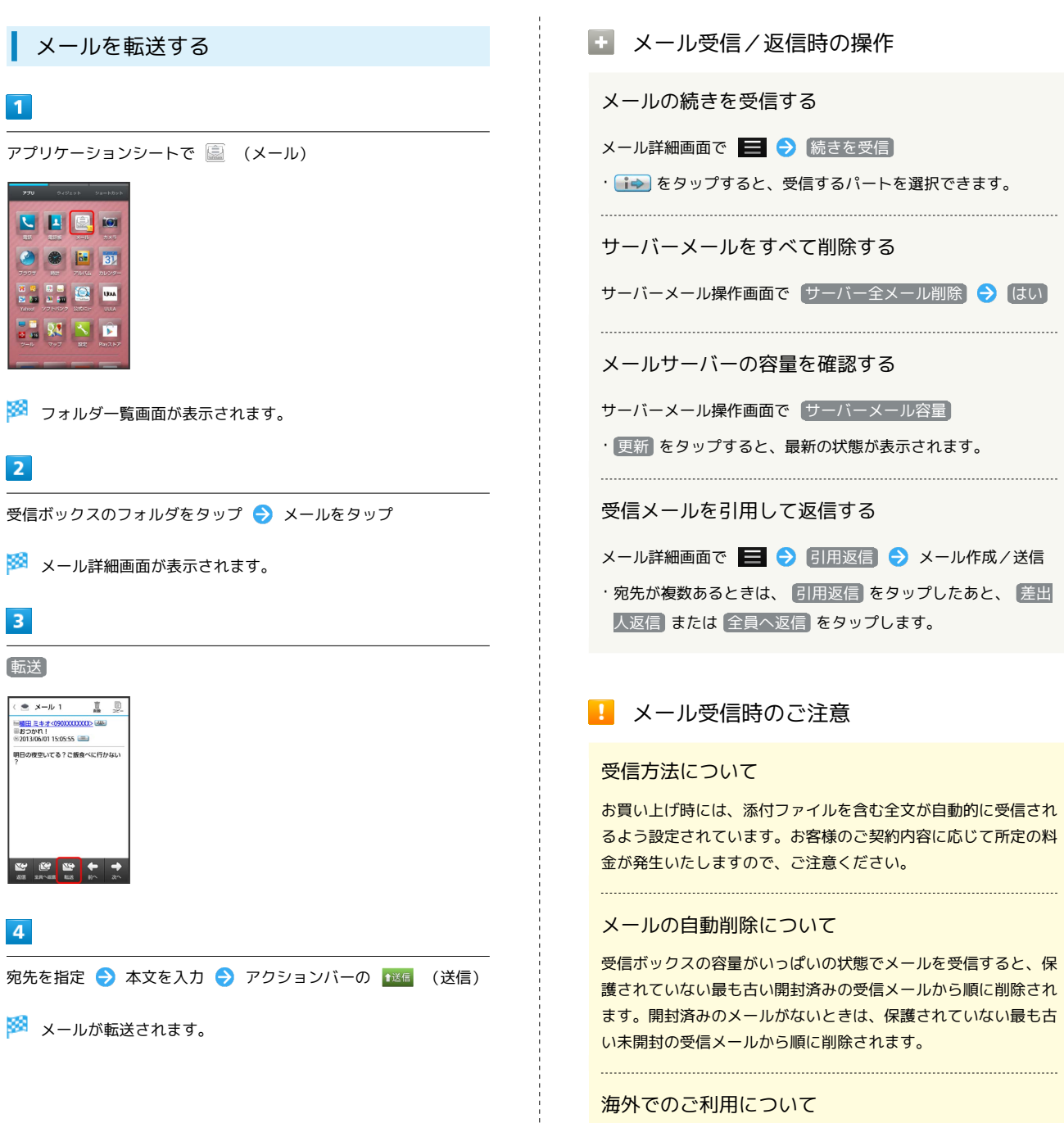

海外では通信料が高額となる可能性がありますので、ご注意くだ さい。

<span id="page-92-0"></span>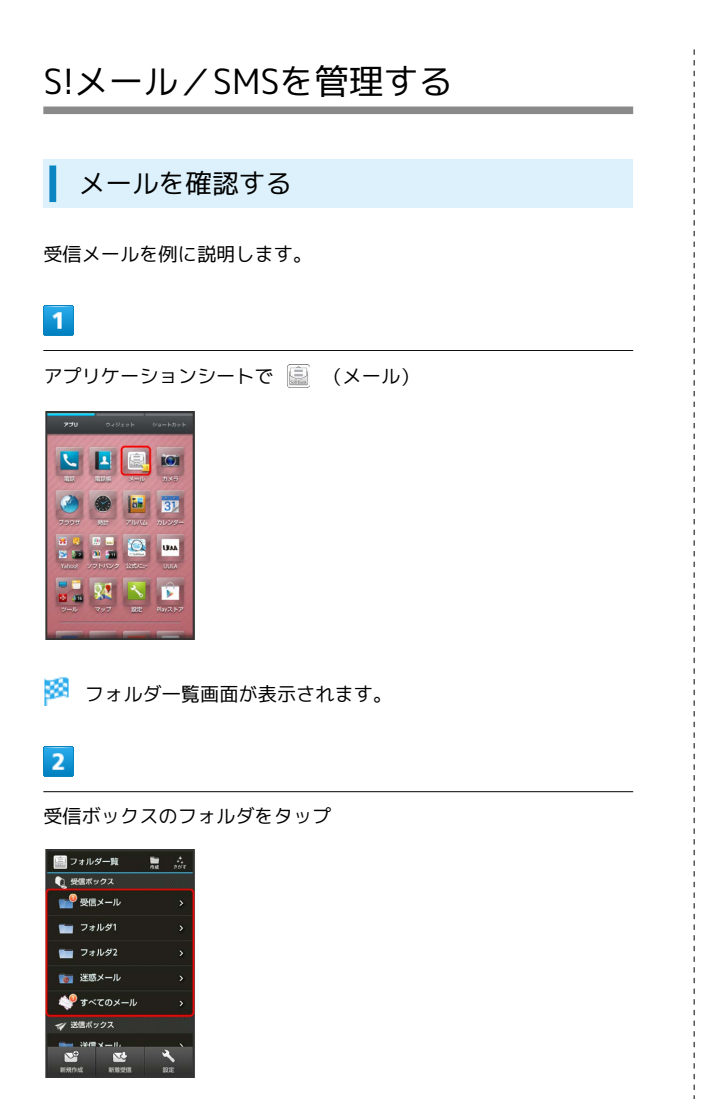

#### ※ メール一覧画面が表示されます。

・左右にフリックすると、前後のフォルダのメール一覧画面が表示 できます。

### $\overline{\mathbf{3}}$

メールをタップ

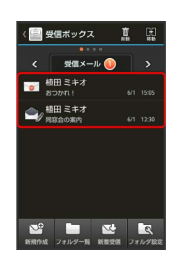

※ メール詳細画面が表示されます。

・左右にフリックすると、前後のメール詳細画面が表示できます。

### フォルダ一覧画面について

フォルダ一覧画面の見かたは、次のとおりです。

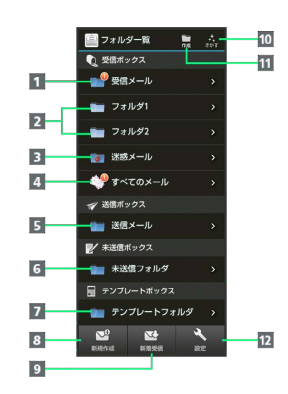

ı

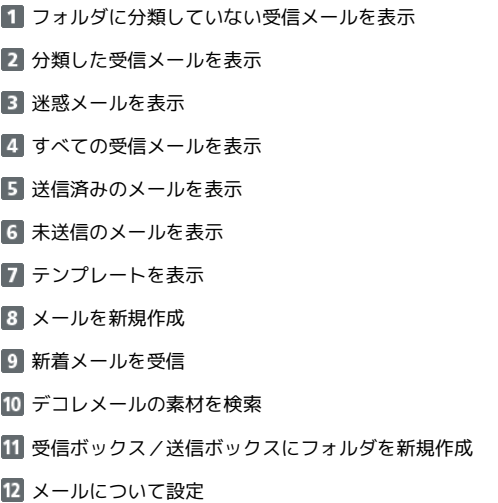

91

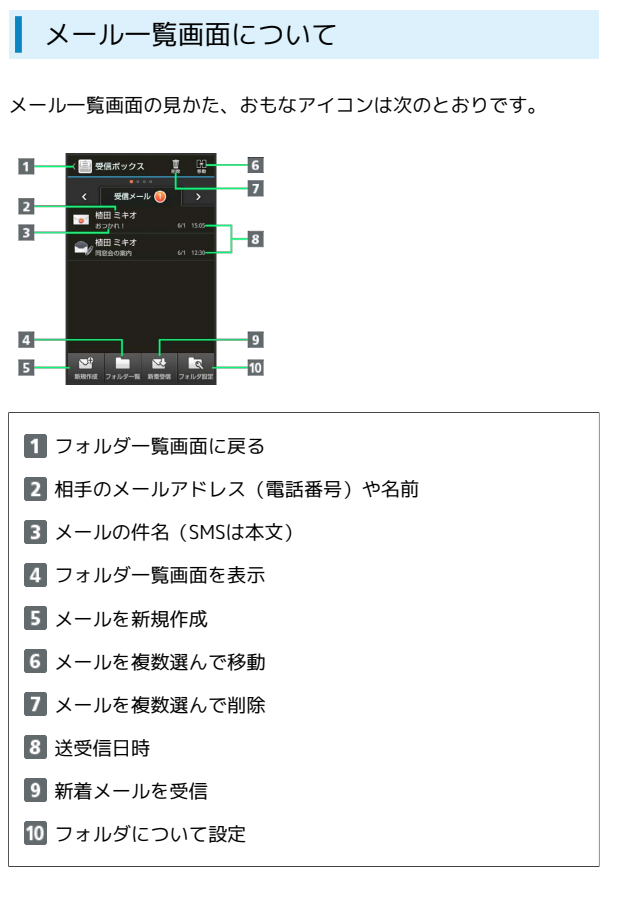

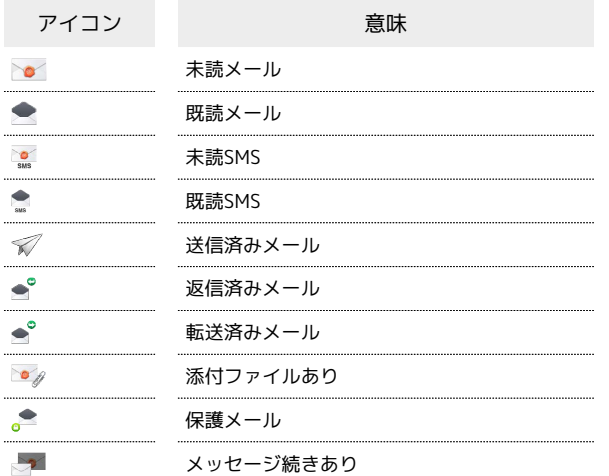

メール詳細画面について

メール詳細画面の見かたは、次のとおりです。

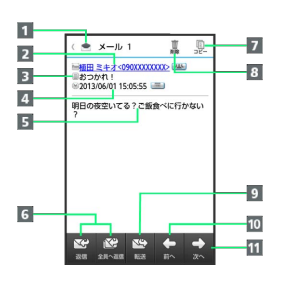

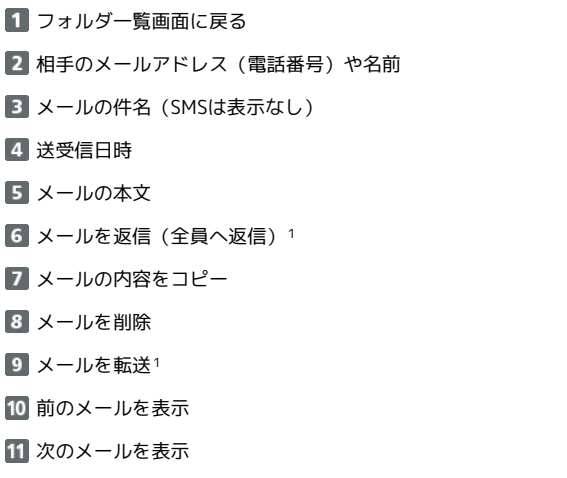

1 送信メールの詳細画面では、 編集 、 再送信 が表示されま す。

```
送受信したメールを自動的に振り分ける
```
電話帳を利用して振り分ける方法を例に説明します。

#### $\boxed{1}$

アプリケーションシートで ■ (メール)

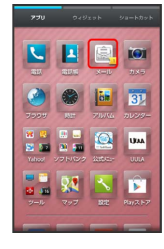

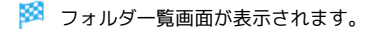

### $|2|$

振り分け先のフォルダをロングタッチ → 振り分け登録 → 条 件追加

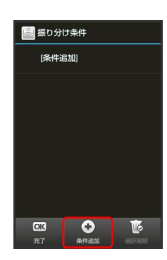

# $\overline{3}$

[差出人/宛先] → 電話帳引用]

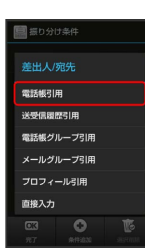

※ 電話帳画面が表示されます。

### $\overline{4}$

相手をタップ → 決定 → 完了

※ フォルダ振り分けの設定が登録されます。

- ・電話帳に宛先が複数登録されているときは、相手をタップしたあ と送信する宛先をタップします。
- ・以降、登録したメールアドレス(電話番号)から届いたメール は、振り分け設定したフォルダに保存されます。

```
E S!メール/SMS管理時の操作
```
フォルダを作成する

フォルダー覧画面でアクションバーの つ (作成) ● 受信 フォルダ / 送信フォルダ → フォルダ名入力欄をタップ ● フォルダ名を入力 → OK

#### フォルダ名を変更する

フォルダー覧画面でフォルダをロングタッチ → フォルダ名編 黒 ● フォルダ名入力欄をタップ ● フォルダ名を入力 ●  $\overline{OK}$ 

・フォルダによっては、変更できないものがあります。

#### フォルダの並び順を変更する

フォルダ一覧画面でフォルダをロングタッチ → フォルダ並べ 替え 移動する場所をタップ

```
・フォルダによっては、変更できないものがあります。
```
#### フォルダを削除する

フォルダ一覧画面でフォルダをロングタッチ → フォルダ削 除 → はい

```
・フォルダによっては、削除できないものがあります。
```
#### メールを検索する

メール一覧画面(受信ボックス/送信ボックス)で■● 検索 検索方法( 本文検索 など)をタップ 検索文 字列などを指定 ● OK → 検索対象欄をタップ ● 検索対 象をタップ → 実行 ・検索方法によっては、操作が異なることがあります。

#### メールを削除する

メール一覧画面でアクションバーの m (削除) ● 削除する メールをタップ( √ 表示) → 削除 → はい

```
・メールをまとめて選択( √ ) /解除( □ ) するときは、
メールを選ぶ画面でアクションバーの 図 (全選択) / 図
 (全解除)をタップします。
```
#### メールを保護する

メール一覧画面(受信ボックス/送信ボックス)で、メールをロ ングタッチ 保護

・保護を解除するときは、メールをロングタッチしたあと、 保 護解除 をタップします。

#### メールを並べ替える

メール一覧画面(受信ボックス/送信ボックス)で■● ● 並べ替え方法をタップ

SoftBank 205SH

SoftBank 205SF

# 差出人/宛先のメールアドレス(電話番号)を一覧 表示する

メール一覧画面(受信ボックス/送信ボックス)で、メールをロ ングタッチ → アドレス詳細表示

#### 受信メールを未読にする

メール一覧画面(受信ボックス)でメールをロングタッチ● 未開封にする

#### メールを別のフォルダに移動する

メール一覧画面(受信ボックス/送信ボックス)でアクション バーの ■ (移動) → 移動するメールをタップ ( → 表 示) → 移動 → 移動先のフォルダをタップ → OK

- ・メールをまとめてチェック(√) /解除(□)するとき は、メールを選ぶ画面でアクションバーの図 (全選択) / (全解除)をタップします。
- ・確認画面が表示されたときは、画面に従って操作してくださ  $U<sub>0</sub>$
- ・移動先のフォルダをタップするときに、 新規 をタップする と、フォルダを作成して移動することができます。

#### 送受信済みのメールを振り分ける

フォルダ一覧画面でフォルダをロングタッチ → 再振り分け

# <span id="page-95-0"></span>S!メール/SMS作成時の操作

メールの送信、返信、転送時に使用できる機能について説明しま す。

SMSに切り替える

### $\overline{1}$

S!メール作成中に SMS

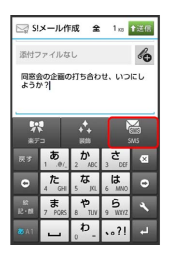

**SMSに切り替わります。** 

・確認画面が表示されたときは、画面に従って操作してください。

### S!メールに切り替える

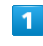

SMS作成中に S!メール

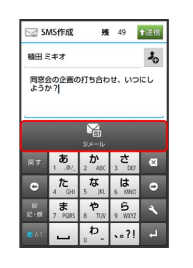

**※ S!メールに切り替わります。** 

ファイルを添付する

#### $\mathbf{1}$

S!メール作成中に 46

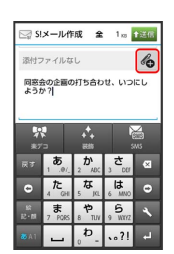

# $\overline{2}$

ファイルの種類をタップ → 画面に従って操作

※※ ファイルが添付されます。

・画像添付時、ファイルサイズによっては、画像が自動的に縮小さ れます。

### $\overline{\mathbf{1}}$

#### 件名/本文入力中に ■

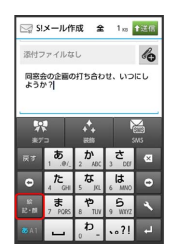

- ※ 絵文字一覧画面が表示されます。
- ・ マイ絵 をタップすると、マイ絵文字の一覧に切り替わります (本文入力時のみ)。

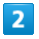

絵文字をタップ

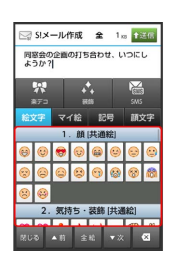

楽 絵文字が入力されます。

### 送信する日時を指定する

指定した日時にメールを送信するよう予約できます。

・圏外から圏内に入ったときに、自動的に送信するよう予約するこ ともできます。

### $\overline{1}$

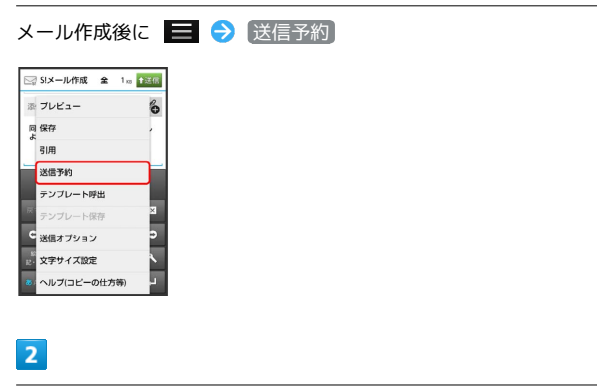

### 日時指定

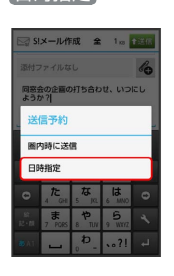

■内時に送信 → はい の順にタップすると、圏内に入ったと きに自動的に送信するよう予約できます。

### $3<sup>°</sup>$

送信日を選択 → 設定 → 時刻を選択 → 設定 → はい

※ 送信予約が完了します。

- ・作成したメールは、未送信フォルダに保存されます。
- ・送信予約を解除するときは、未送信フォルダ内のメールをタップ したあと、 はい をタップします。

プレビューを表示する

作成したS!メールがどのように表示されるか確認できます。

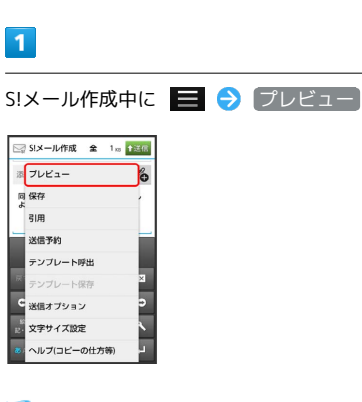

※3 プレビューが表示されます。

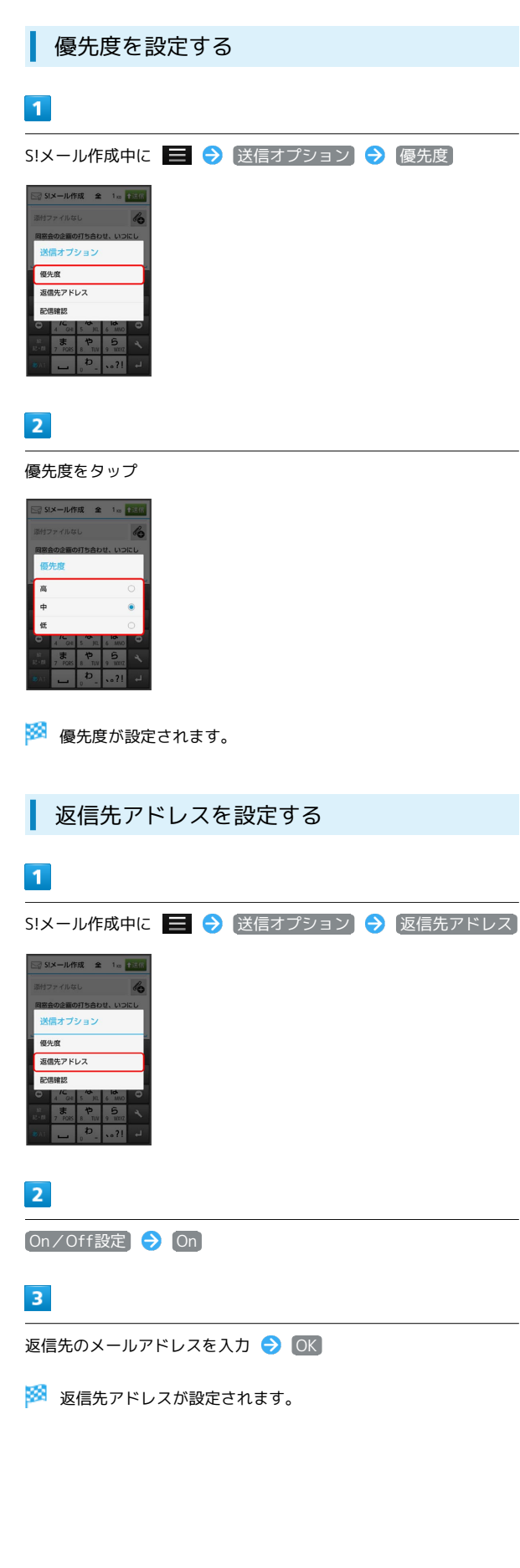

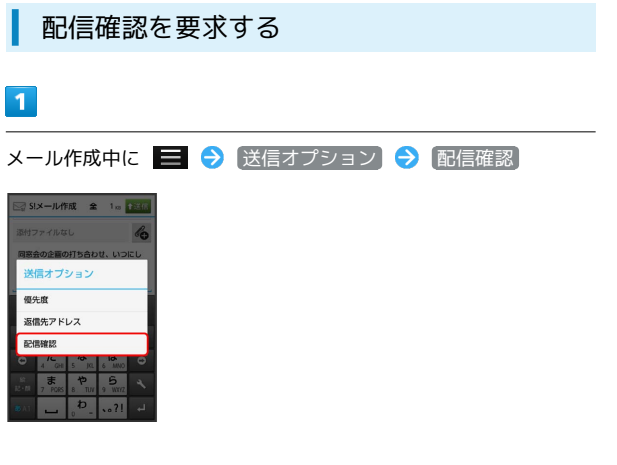

# $\overline{2}$

### On

※3 配信確認を要求するように設定されます。

# <span id="page-98-0"></span>S!メール/SMS設定

S!メール/SMSに関する設定を行います。

#### 共通設定

#### 設定できる項目は次のとおりです。

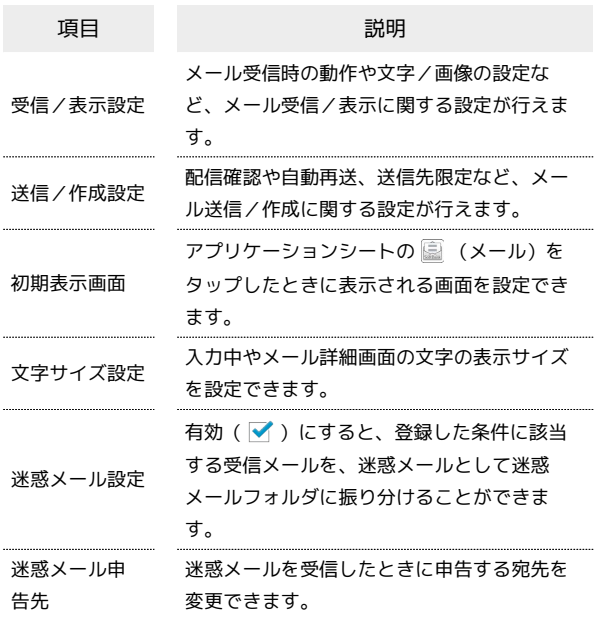

# $\overline{1}$

アプリケーションシートで ■ (メール) ● 設定

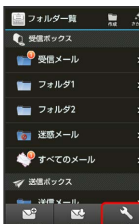

※※ メール設定画面が表示されます。

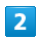

[共通設定] → 各項目を設定

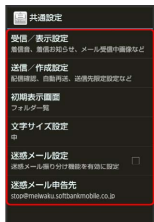

※ 設定が反映されます。

・項目をタップすると、さらに設定項目が表示されるものもありま す。

### S!メール設定

設定できる項目は次のとおりです。

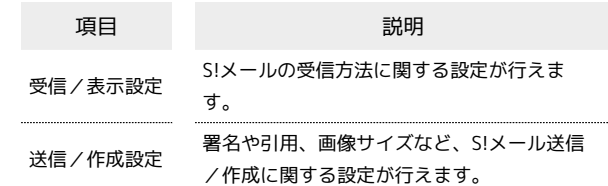

### $\boxed{1}$

アプリケーションシートで ■ (メール) → 設定

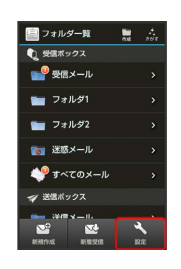

※ メール設定画面が表示されます。

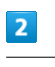

[S!メール設定 → 各項目を設定

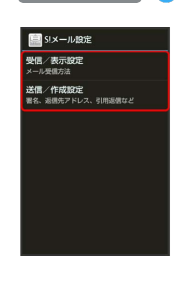

※ 設定が反映されます。

・項目をタップすると、さらに設定項目が表示されるものもありま す。

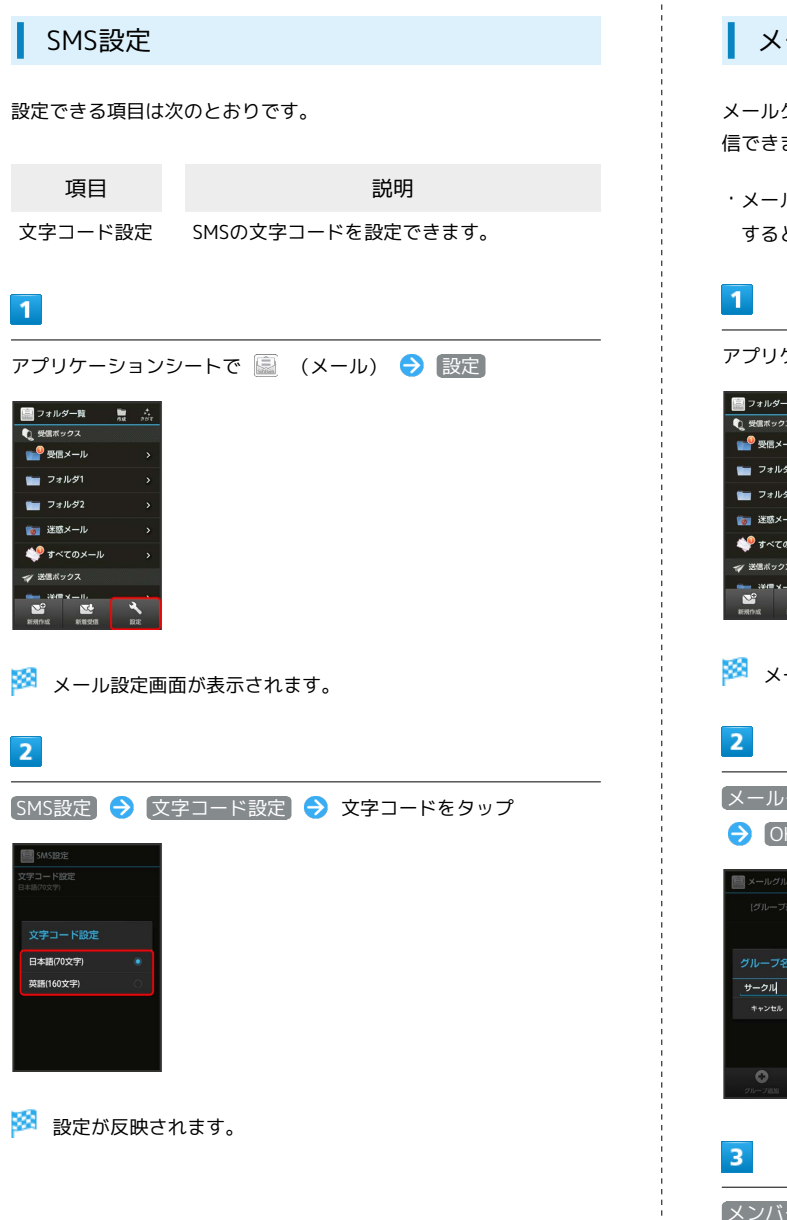

### ■ メールグループ設定

メールグループを設定すると、複数の相手に同じメールを一括で送 信できます。

・メールグループは、宛先入力時に メールグループ引用 をタップ すると、利用できます。

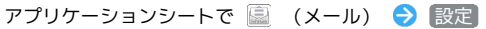

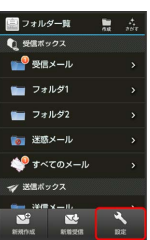

メール設定画面が表示されます。

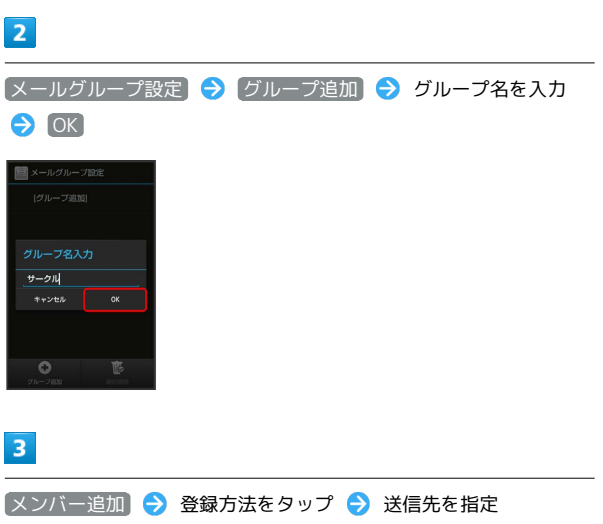

**※3** グループメンバーとして登録されます。

### ■ メール・アドレス設定 Wi-Fi接続設定 お買い上げ時に設定されているメールアドレスを、お好きな文字列 Wi-Fi接続設定を手動で実行することができます。 に変更できます。  $\boxed{1}$ ・変更できるのは、「@」よりも前の部分です。 アプリケーションシートで 圖 (メール) → 設定  $\overline{1}$ ■フォルダー覧 ■ ☆r **む 受信ボックス** アプリケーションシートで ■ (メール) → 設定 **● 受信メール**  $\begin{array}{c}\n\bullet \\
\bullet \\
\bullet\n\end{array}$ ■フォルダー覧  $\mathbf{H}$  $\frac{1}{2}$   $7 \frac{1}{2}$   $10 \frac{1}{2}$ ■ 迷惑メール  $\bigotimes$   $\mathcal{F} \times \mathcal{F} \cup \mathcal{F}$  $\blacksquare$  フォルダ1 送信ボックス  $\sqrt{27}$ a x = 11.<br>External  $\overline{c}$ ■■ 迷惑メール  $\bigotimes$ s $\sim$ cox--<br>医個ボックス ※3 メール設定画面が表示されます。  $\overline{2}$ ※ メール設定画面が表示されます。 [Wi-Fi接続設定] > OK]  $\overline{2}$ 続設定<br>よるS!メールの送受信を<br>設定をします。<br>通信料がかかります。<br>には時間がかかる場合が メール・アドレス設定 。。<br>S!メール送信の場合はWi-Fi报<br>いても課金対象となります。 <sub>社にのいて</sub><br><br><br><u>りホームページ</u>をご覧ください。<br> <mark>※</mark> Wi-Fi接続設定が開始されます。  $\overline{\mathbf{3}}$ My SoftBankにアクセスされます。 **OK** ・以降は、画面に従って操作してください。 <mark>※</mark> Wi-Fi接続設定が完了します。 My SoftBankについて My SoftBankでは、メールアドレスの変更や迷惑メール対策の設 定などができます。 ■ メールの件数やメモリ容量を確認する メール設定画面で メール容量確認

<span id="page-101-0"></span>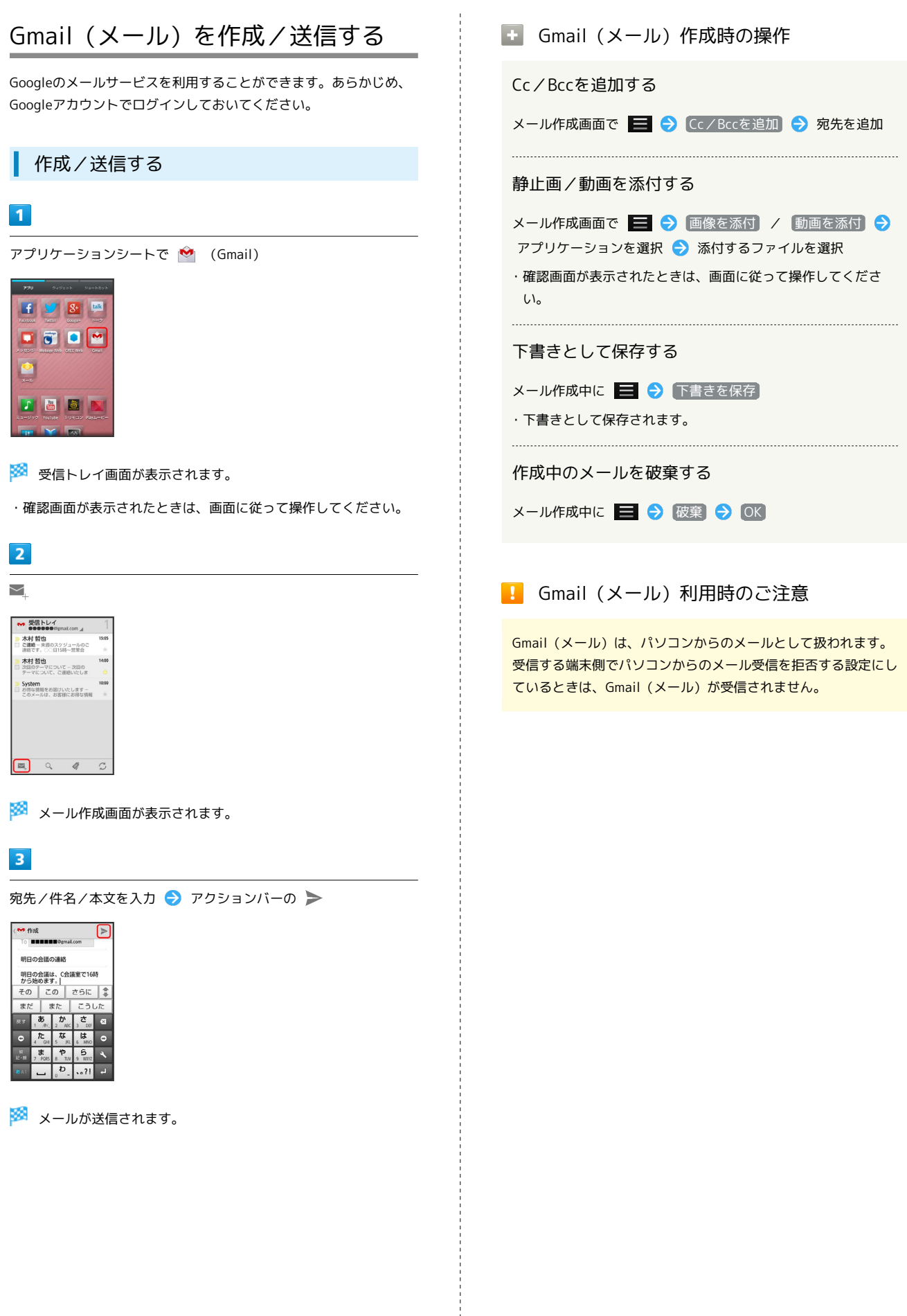

# <span id="page-102-0"></span>受信したGmail(メール)を確認する

Gmail(メール)では、送受信したメールが件名ごとにまとめて表示 されます(スレッド表示)。

#### 新着Gmail(メール)を確認する

新着Gmail(メール)を受信すると、着信音やバイブレータが鳴動 し、ステータスバーに ■ が表示されます。

## $\overline{1}$

ステータスバーを下にドラッグして、通知パネルを開く

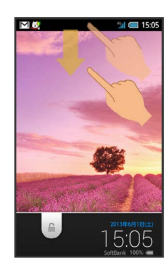

### $\overline{2}$

新着Gmail(メール)通知をタップ

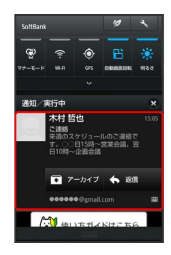

<mark>※3</mark> 受信した新着Gmail (メール) が表示されます。

・件名が異なる新着Gmail (メール) が2通以上あるときは、受信ト レイ画面が表示されます。確認する新着Gmail(メール)を選んで ください。

Gmail(メール)を確認する

### $\overline{1}$

```
アプリケーションシートで (Gmail)
```
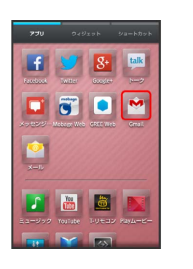

※<br />
受信トレイ画面が表示されます。

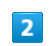

確認するスレッドをタップ

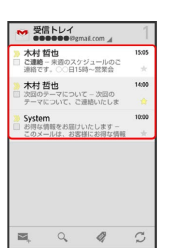

メール/ブラウザ メール/ブラブ

※2 受信メール確認画面が表示されます。

**E Gmail (メール) 確認時の操作** 

メールを返信する

受信メール確認画面で〈 ◇ ● メールを作成 ● アクション バーの

メールを転送する

受信メール確認画面で |● 転送 → メールを作成 → ア クションバーの

# <span id="page-103-0"></span>保存されているGmail(メール)を管 理する

### ラベルを利用する

Gmailでは、すべてのメールが1つのボックスに保存されます。ま た、それぞれのスレッドにラベルを追加すると、ラベルの種類に よってスレッドが区別されます。例えば、メールを受信して新し いスレッドができたときは、自動的に「受信トレイ」というラベル がスレッドに追加されます。その後、「旅行」というラベル名を追 加しておくと、「旅行」ラベルが付いたスレッドを一覧表示できま す。

## $\overline{\mathbf{1}}$

アプリケーションシートで (Gmail)

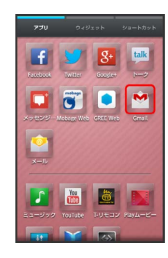

※ 受信トレイ画面が表示されます。

# $\overline{2}$

ラベルを付けるスレッドの □ ( ■ 表示)

・複数のスレッドを選択することもできます。

# $\overline{\mathbf{3}}$

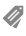

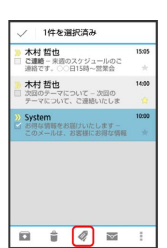

 $\overline{4}$ 

ラベルをタップ ( √ 表示) → OK

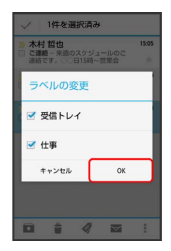

#### ※3 ラベルが追加されます。

・複数のラベルを選択することもできます。

## スレッドをアーカイブする

送受信したGmail (スレッド)を、受信トレイで表示されないように できます。アーカイブしたスレッドに返信メールが届くと、再び受 信トレイに表示されます。

## $\blacksquare$

アプリケーションシートで (Gmail)

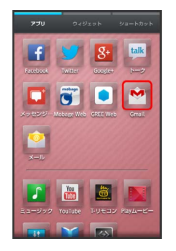

※ 受信トレイ画面が表示されます。

# $\overline{2}$

アーカイブ (非表示) にするスレッドの │ ( ■ 表示)

・複数のスレッドを選択することもできます。

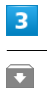

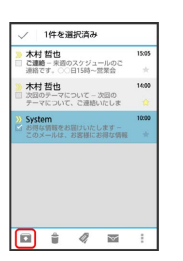

※※ スレッドがアーカイブされます。

## スレッドをミュートする

メーリングリストに登録していると、メールのやりとりが延々と続 いて終わらないスレッドが出てきます。その長いスレッドの内容が 自分には関係ない場合、スレッドをミュートすると、そのスレッド の続きが受信トレイに入らなくなります。宛先やCcに自分のアドレ スが含まれるメールが届いた場合は、再び受信トレイに表示されま す。

### $\overline{1}$

アプリケーションシートで (Gmail)

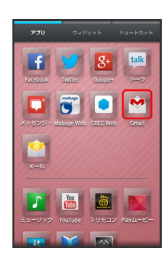

※2 受信トレイ画面が表示されます。

# $\overline{2}$

ミュートするスレッドの ■ ( √ 表示)

・複数のスレッドを選択することもできます。

### $\overline{3}$

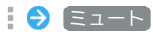

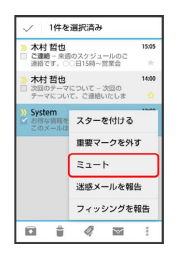

**※3** スレッドが非表示になります。

### スレッドを削除する

### $\vert$  1

アプリケーションシートで (Gmail)

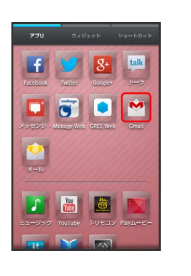

※<br />
受信トレイ画面が表示されます。

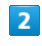

削除するスレッドの □ ( √ 表示)

・複数のスレッドを選択することもできます。

### $\overline{3}$

## Ê

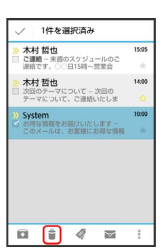

※ スレッドが削除されます。

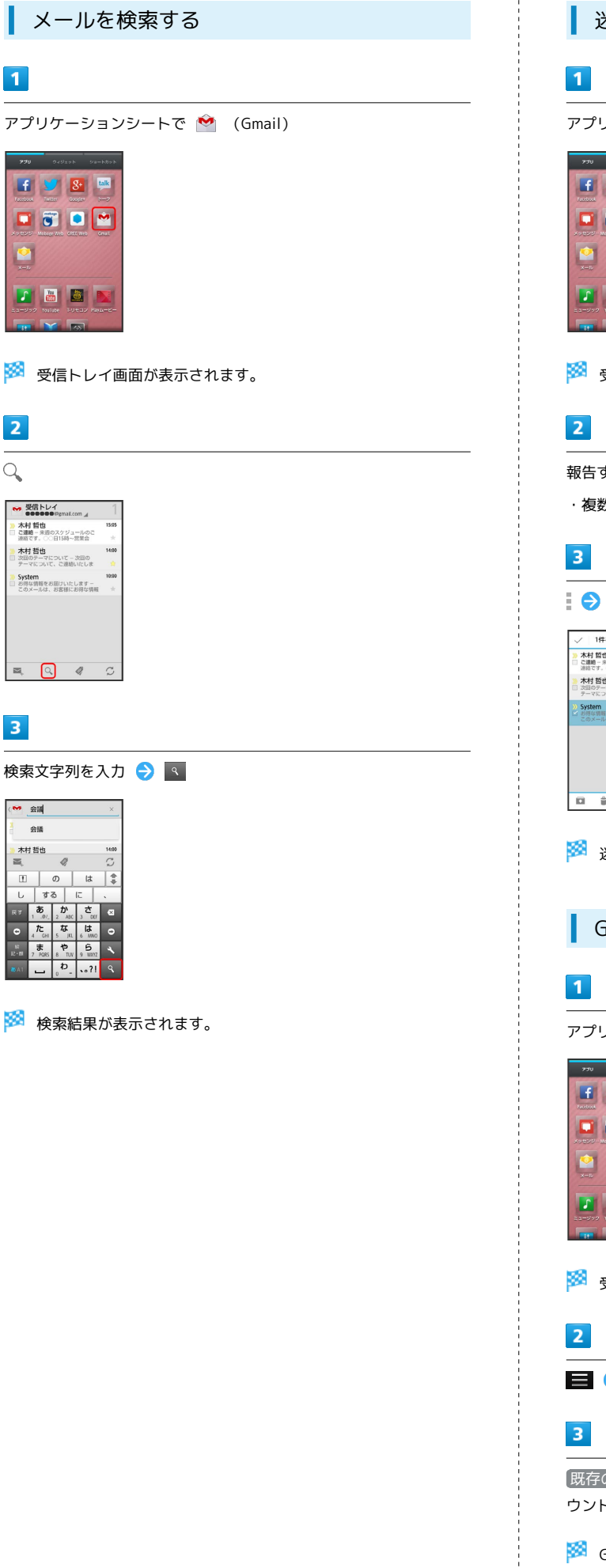

```
■ 迷惑メールを報告する
```
アプリケーションシートで (Gmail)

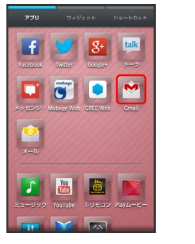

※2 受信トレイ画面が表示されます。

報告するスレッドの □ ( √ 表示)

・複数のスレッドを選択することもできます。

■ → 迷惑メールを報告 / フィッシングを報告

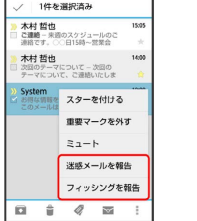

※※ 迷惑メール/フィッシングが報告されます。

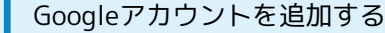

アプリケーションシートで (Gmail)

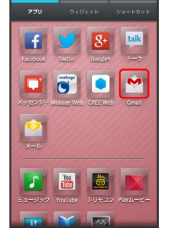

※ 受信トレイ画面が表示されます。

■● 設定 ● アクションバーの アカウントを追加

**「既存のアカウント】/ 新しいアカウント】→ 画面に従ってアカ** ウントを設定

Soogleアカウントの追加が完了します。

<span id="page-106-0"></span>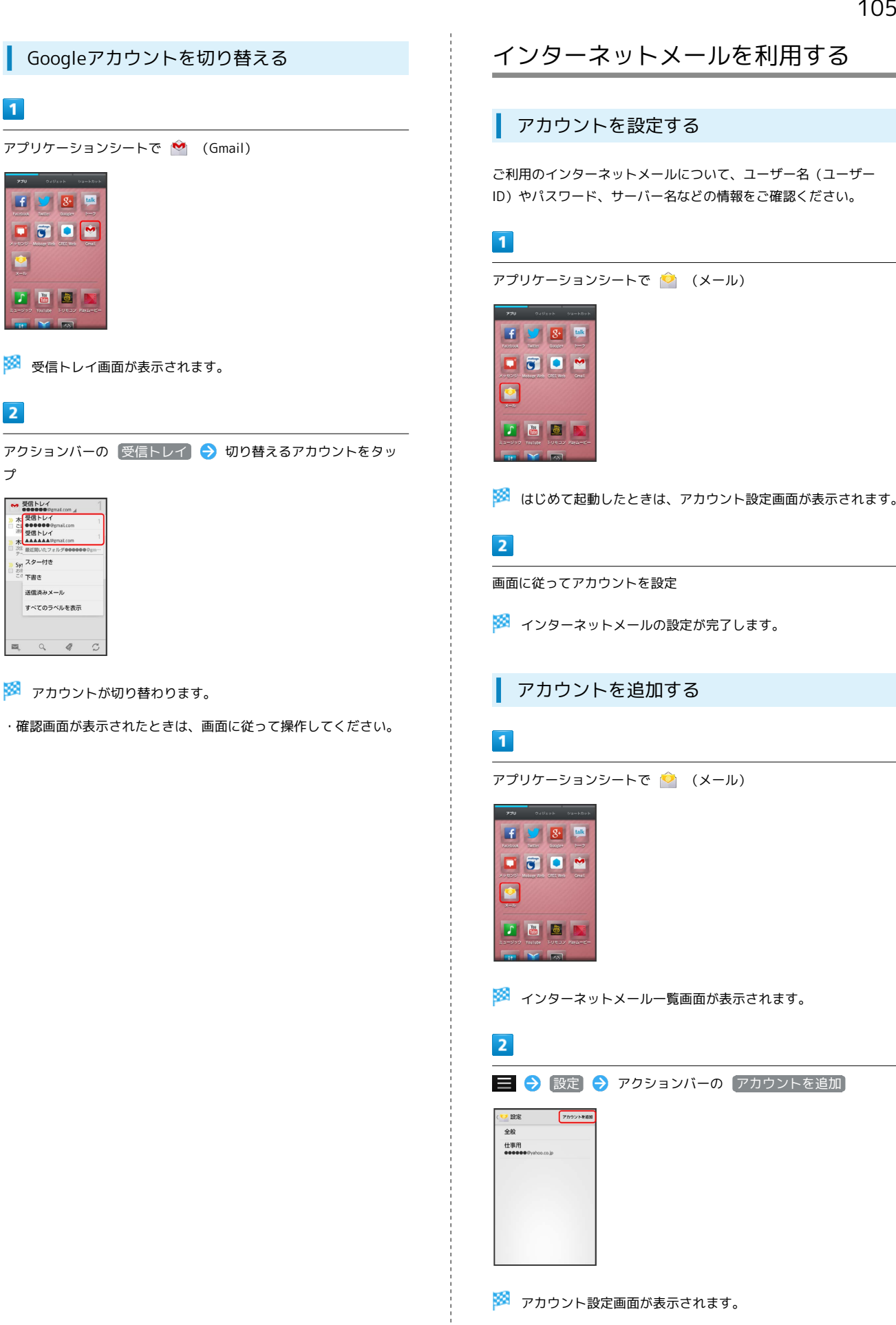

プ

· 受信トレイ - 600000000<br>木<br>ご 90000000<br>三<br>愛信トレイ<br>木<br>木<br>本<br>本

送信済みメール すべてのラベルを表示

> $Q_{\rm c}$  $\mathscr{Q}$  $\tilde{\mathcal{L}}$

 $\overline{2}$ 

 $\vert$  1

 $\bullet$ 

 $\mathbf{f} = \mathbf{S}$   $\mathbf{S}$  and 

**THE** 

・以降は、画面に従って操作してください。

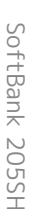

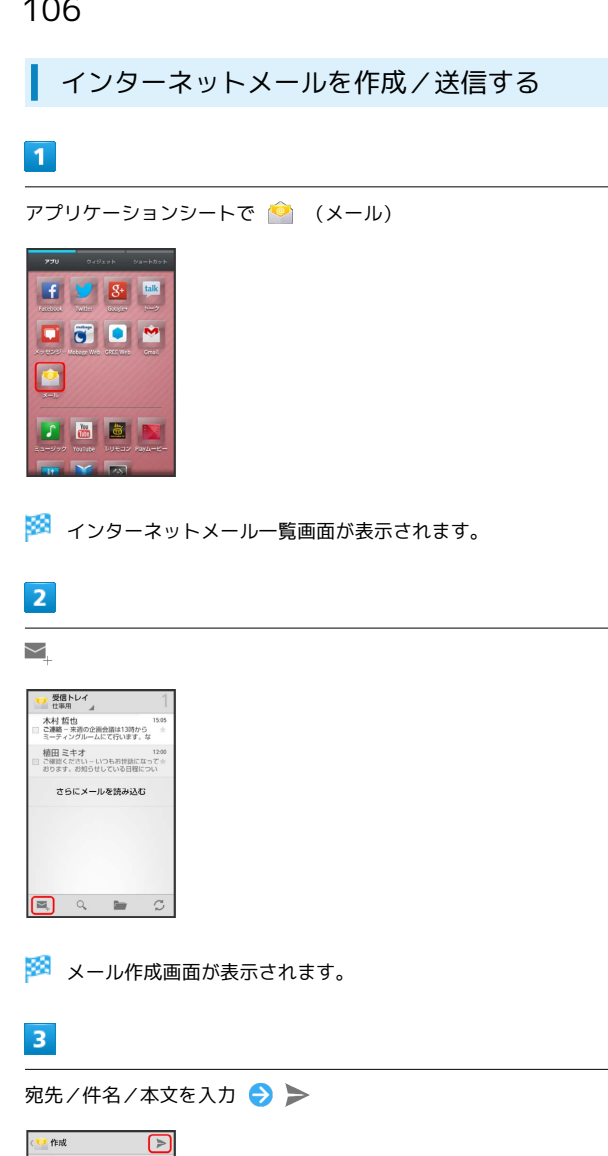

#### 新着メールを確認する

新着インターネットメールを受信すると、着信音やバイブレータが 鳴動し、ステータスバーに ■ が表示されます。

## $\overline{1}$

ステータスバーを下にドラッグして、通知パネルを開く

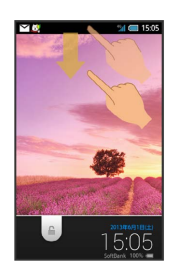

<mark>※3</mark> 通知パネルが表示されます。

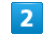

新着インターネットメール通知をタップ

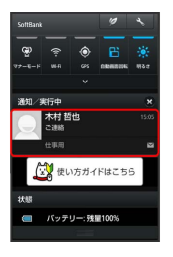

※2 受信した新着インターネットメールの詳細画面が表示されます。

・新着インターネットメールが2通以上あるときは、インターネッ トメール一覧画面が表示されます。確認する新着インターネット メールを選んでください。

 $\overline{\mathbf{A}}$  $\overline{5}$  $\overline{a}$ 

 $\overline{u}$  $\overline{5}$  $\overline{\phantom{a}}$ 

i. 明日の会議 明日の会議は、C会議室で行いま<br>す。  $70$   $20$   $35$  $\frac{1}{\pi k}$   $\frac{1}{\pi k}$   $\frac{1}{\pi}$   $\frac{1}{\pi}$  $\overline{b}$   $\overline{b}$   $\overline{c}$ 

メールが送信されます。

 $\overline{a}$
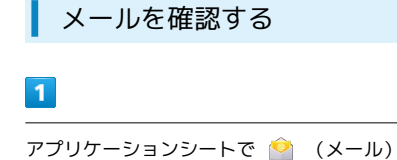

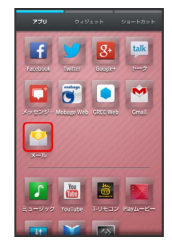

※ インターネットメール一覧画面が表示されます。

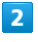

確認するメールをタップ

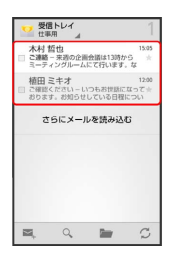

<mark>※3</mark> インターネットメール詳細画面が表示されます。

■ インターネットメール確認時の操作

メールを未読に戻す

インターネットメール一覧画面で、未読にするメールの □ ( ■表示) → →

メールを削除する

インターネットメール一覧画面で、削除するメールの □ ( ■表示) ●

インターネットを利用する(ブラウ ザ)

ブラウザを利用して、インターネットから情報を入手できます。

### ブラウザを利用する

お買い上げ時は、ブラウザを起動するたびに、クイックツールボッ クスについての画面が表示されるよう設定されています。

<mark>・</mark> 今後表示しない <mark>をタップ ( ✔</mark> 表示) したあと (閉じる) をタッ プすると、以降はこの画面が表示されなくなります。

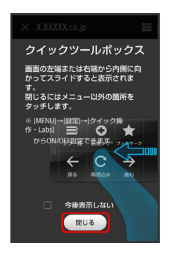

### $\overline{1}$

アプリケーションシートで (ブラウザ)

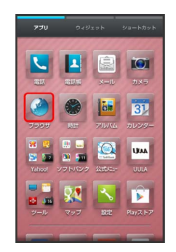

※ ブラウザ画面が表示されます。

・画面のスクロールは、フリックで行います。

### 108

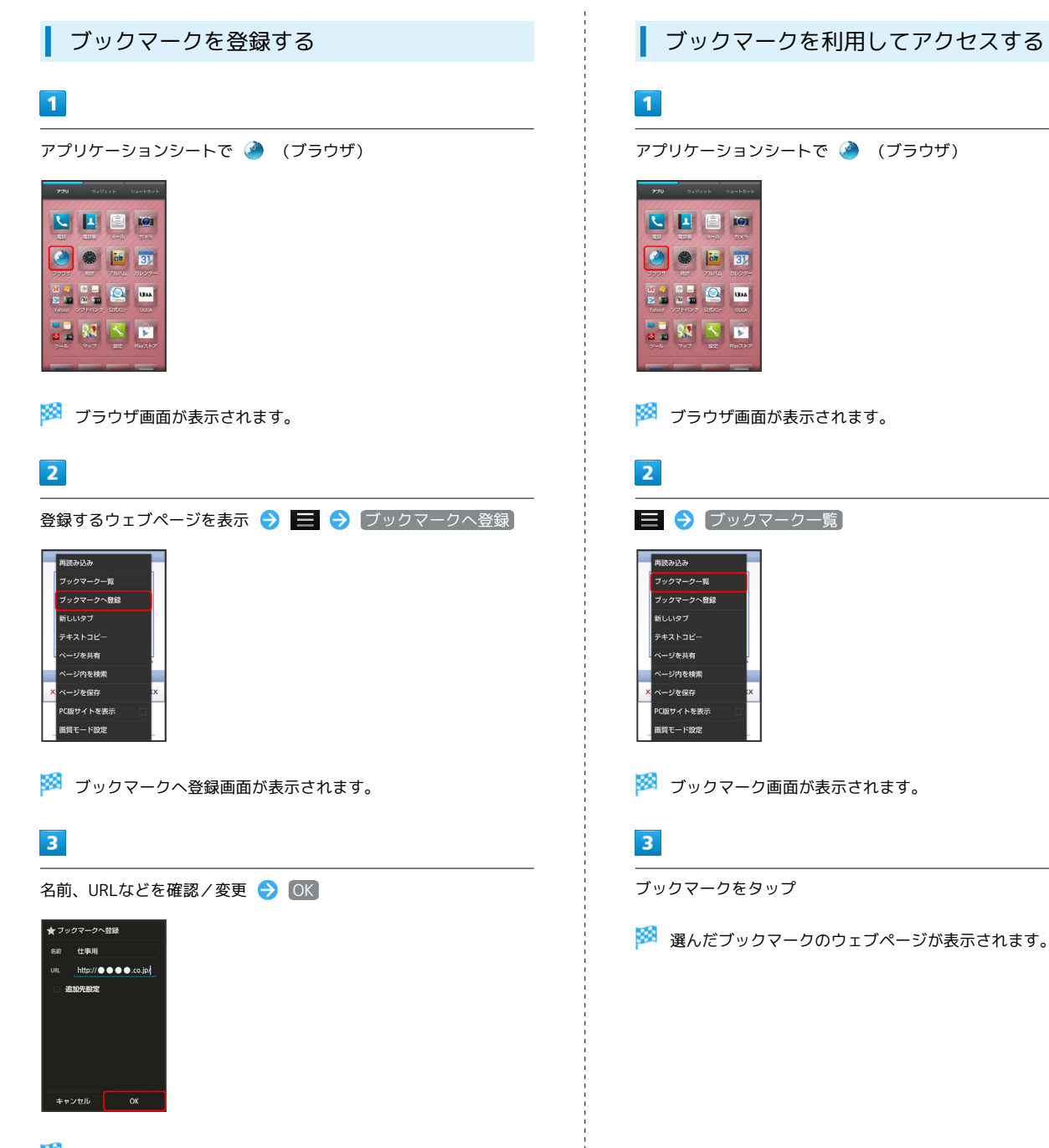

※ 表示中のウェブページがブックマークに登録されます。

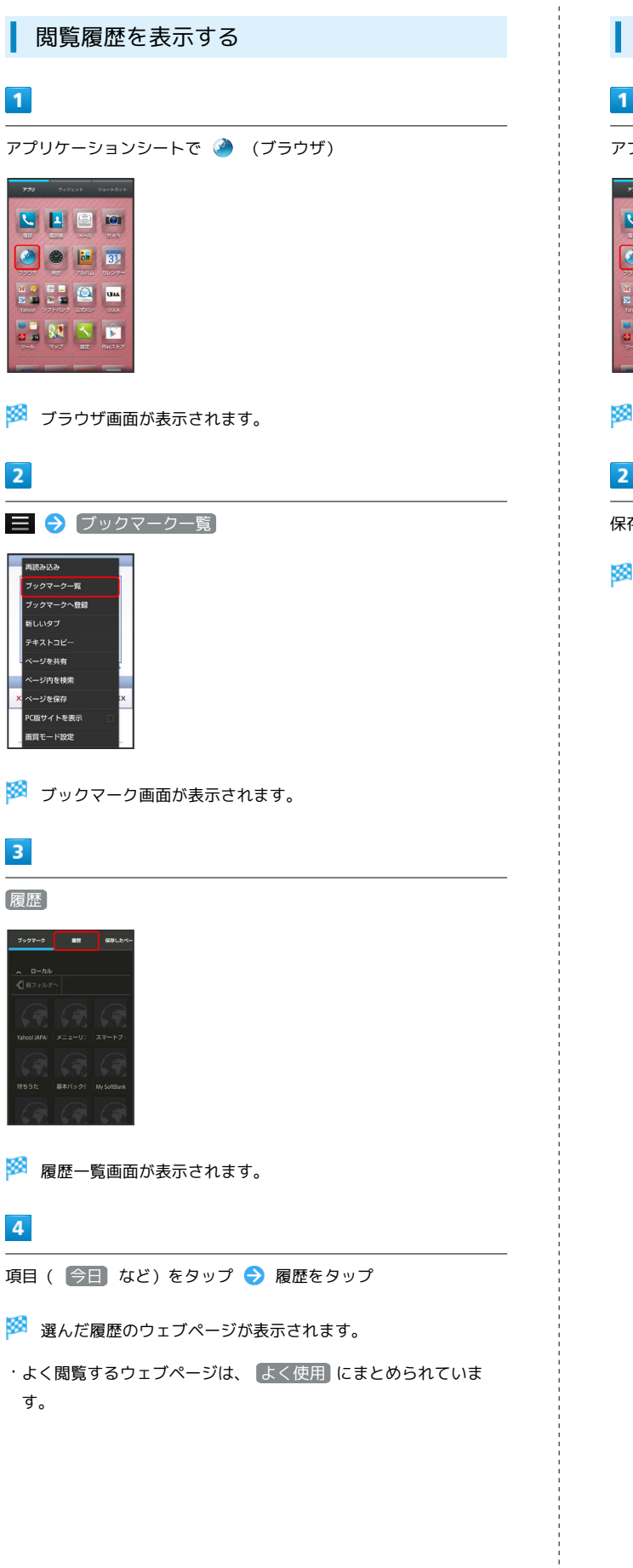

ウェブページを保存する  $\mathbf{1}$ アプリケーションシートで (ブラウザ)

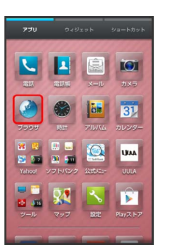

※3 ブラウザ画面が表示されます。

## $\overline{2}$

保存するウェブページを表示 → ■ → ページを保存

※ 表示中のウェブページが保存されます。

## $\overline{\mathbf{3}}$

履歴

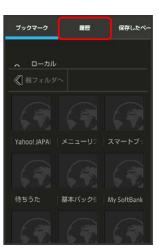

## $\overline{4}$

・よく閲覧するウェブページは、 よく使用 にまとめられていま す。

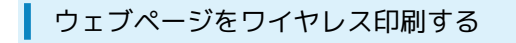

EPSON製Wi-Fi対応プリンターでウェブページを印刷することがで きます。

・あらかじめWi-Fi設定を有効にしておいてください。

### $\overline{\mathbf{1}}$

アプリケーションシートで (ブラウザ)

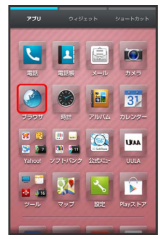

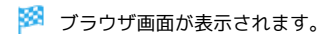

### $\overline{2}$

印刷するウェブページを表示 → ■ → ワイヤレス印刷

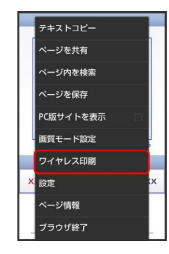

## $3<sup>1</sup>$

進む

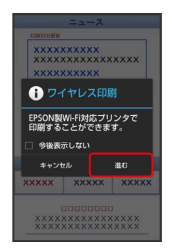

<mark>※3</mark> 確認画面が表示されます。以降は、画面に従って操作してくださ い。

・印刷設定の内容は、プリンターによって異なります。本機または プリンターの画面に従って操作してください。

■ 新しいタブを開く

複数のタブを開いて、ウェブページの切り替えを簡単に行えます。 最大16個のタブを開くことができます。

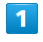

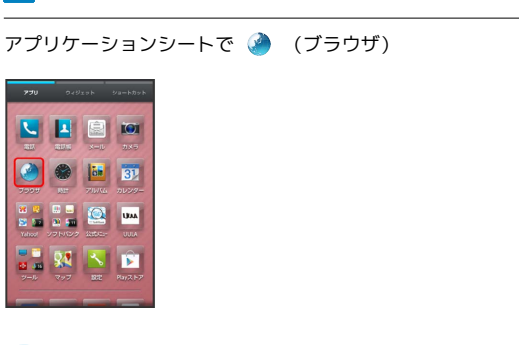

※ ブラウザ画面が表示されます。

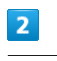

■ → 新しいタブ

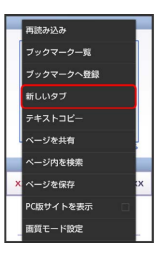

※38 新しいタブが表示されます。

- ・複数のタブを開いている場合は、 ▅▅ <mark>⇔</mark> タブ一覧 <mark>⇔</mark> ④ と 操作すると、タブが追加されます。
- ・タブを切り替えるときは、ブラウザ画面で ◆ タブ一覧 の 順にタップしたあと、表示するタブをタップします。

## ■ ブラウザを設定する

#### ブラウザの動作を設定できます。設定できる項目は次のとおりで す。

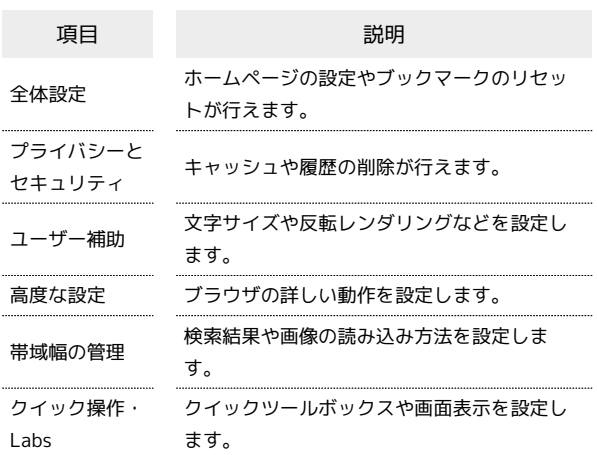

### $\vert$  1

アプリケーションシートで (ブラウザ)

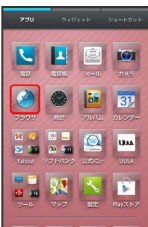

※3 ブラウザ画面が表示されます。

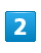

■ → 設定 → 各項目を設定 (C) ブラウザ設定 全体設定 ユーザー補助 高度な設定 帯域幅の管理 クイック操作·Labs

※ 設定が完了します。

### クイックツールボックスを利用する

ブラウザ画面を、画面の右端から左方向に(または左端から右方向 に)フリックすると、クイックツールボックスが表示されます。ク イックツールボックスの各項目をタップすると、ブラウザに関する 操作が簡単に行えます。

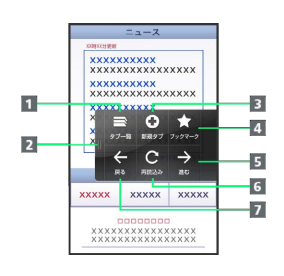

### ■ タブー覧を表示

- 2 クイックツールボックスを閉じる
- 8 新規タブを表示
- 4 ブックマーク一覧を表示
- 5 1つ次のウェブページへ進む
- 表示中のウェブページを再読み込みする(再読み込み中は、 読み込み中止)
- 1つ前のウェブページへ戻る

## **る SSL/TLSについて**

SSL(Secure Sockets Layer)とTLS(Transport Layer Security)とは、データを暗号化して送受信するためのプロトコ ル(通信規約)です。SSL/TLS接続時の画面では、データを暗 号化し、プライバシーにかかわる情報やクレジットカード番号、 企業秘密などを安全に送受信でき、盗聴、改ざん、なりすましな どのネット上の危険から保護します。

## 112

### ■ ブラウザ利用時の操作

#### My SoftBankにログインする

My SoftBankでは、ご利用料金やポイント数の確認、料金プラン やオプションサービスなどの契約変更、メールアドレスの変更や 迷惑メール対策の設定などができます。

**ブラウザ画面で ■ ● ブックマーク一覧 ● My** SoftBank → 画面に従って操作

#### 情報を検索してアクセスする

ブラウザ画面で、URL入力欄をタップ 検索文字列を入力 → 実行 → 検索結果をタップ

#### ブックマークを編集する

ブラウザ画面で ■ ◆ ブックマーク一覧 ◆ 編集する ブックマークをロングタッチ → 編集/フォルダ移動 → 各 項目を編集 ● OK

ブックマークを削除する

ブラウザ画面で ■ ● ブックマーク一覧 ● 削除する ブックマークをロングタッチ → ブックマークを削除 → は い

ウェブページ内を検索する

ブラウザ画面で ■ ◆ ページ内を検索 → 検索文字列を 入力

※ 検索結果がハイライト表示されます。 

保存したウェブページを表示する

ブラウザ画面で ■ ◆ ブックマーク一覧 ◆ 保存した ページ ページをタップ

画像を保存(ダウンロード)する

ブラウザ画面で、画像をロングタッチ → 画像を保存

保存(ダウンロード)した画像などを確認する

アプリケーションシートで → (ダウンロード) → 画像など をタップ

### B SSL/TLS利用に関するご注意

セキュリティで保護されている情報画面を表示する場合は、お 客様は自己の判断と責任においてSSL/TLSを利用するものとし ます。お客様ご自身によるSSL/TLSの利用に際し、ソフトバン ク、シャープ株式会社および認証会社である日本ベリサイン株式 会社、サイバートラスト株式会社は、お客様に対しSSL/TLSの 安全性などに関して何ら保証を行うものではありません。

## インターネットを利用する (Chrome)

検索語やURLを入力し、手軽にインターネットを利用できます。

Chromeを利用する

### $\blacksquare$

アプリケーションシートで (Chrome)

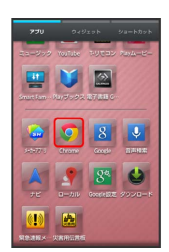

※ Chrome画面が表示されます。

・確認画面が表示されたときは、画面に従って操作してください。

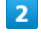

画面上部の入力欄をタップ → 検索文字列またはURLを入力 → 検索候補をタップ

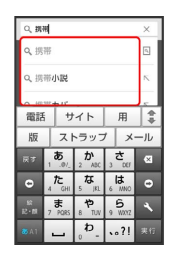

※3 ウェブページが表示されます。

・ をタップすると、ページ内検索が行えます。

· Chrome画面で 使い方ガイド をタップすると、利用方法が確認 できます。

# カメラ

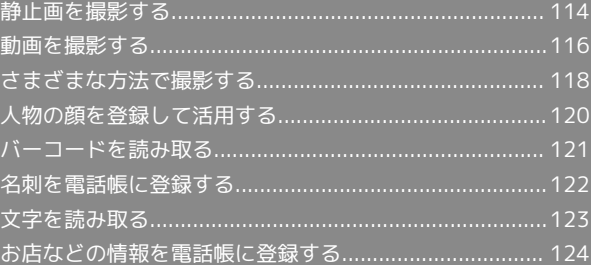

## <span id="page-115-0"></span>静止画を撮影する

#### 静止画を撮影する

本機では、JPEG形式の静止画が撮影できます。

・静止画を撮影する前に、SDカードを取り付けてください。撮影し た静止画はSDカードに保存されます。

 $\overline{1}$ 

アプリケーションシートで (カメラ)

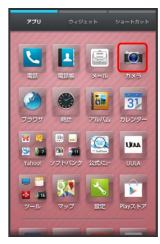

※3 静止画撮影画面が表示されます。

・確認画面が表示されたときは、画面に従って操作してください。

#### $\overline{2}$

本機のカメラ(アウトカメラ)を被写体に向ける

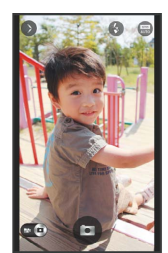

・人物撮影時には、自動的に顔が検出され、ピントが合います(顔 検出)。

## $\overline{3}$

 $\sim$ 

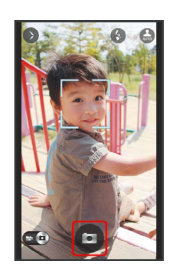

<mark>※3</mark> シャッター音が鳴ったあと、静止画が撮影され、SDカードに保存 されます。

#### 静止画撮影画面の見かたとはたらき

静止画撮影画面のおもなマークの見かたとはたらきは、次のとおり です。

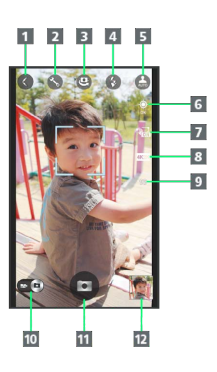

1 表示切替:シンプルモード/詳細モードを切り替えできま す。 2 設定1:カメラに関するさまざまな設定画面が表示されます。 ■ カメラ切替1:インカメラ/アウトカメラを切り替えできま す。 モバイルライト:モバイルライトの設定を切り替えできま す。 モードボタン:被写体や条件にあった設定に変更できます。 GPS1:位置情報の測位状況を確認できます。 7 手ぶれ軽減の設定を確認できます。 サイズ1:撮影サイズを確認できます。 9 撮影可能残り枚数1:現在の設定で撮影可能な枚数が99枚以下 のときに表示されます。 10 カメラ/ビデオカメラ切替:ドラッグすると、動画撮影に切 り替えできます。 11 シャッター 12 ミニプレビュー2:直前に撮影した静止画のプレビューが表示 されます。

1 シンプルモードでは表示されません。

2 シンプルモードでは一定時間操作しないと非表示になります。

#### ■■ 静止画撮影時の操作

#### 明るさを調整する

静止画撮影画面を上下にドラッグ

#### ズームを利用する

静止画撮影画面を左右にドラッグ/ピンチ ・撮影モードによっては、利用できないことがあります。

#### ピントを固定する(フォーカスロック)

静止画撮影画面で、ピントを固定する被写体をタップ

・ピントを固定した被写体が移動しても、自動的にピントが合う ようになります。

- ・フォーカスロック中に、再度被写体をタップすると撮影できま  $\overline{d}$ .
- ・フォーカスロックは、おもに被写体の色をもとに移動を検出し ます。そのため被写体の色が薄かったり、背景の色と似ていた りするときは、正しく検出できないことがあります。

#### 撮影した静止画を確認する

静止画撮影画面で、ミニプレビューをタップ

<mark>※3 Poop (アルバム)が起動し、静止画が表示されます。</mark> ・アルバムの機能を利用して、撮影した静止画を壁紙に登録し たり、編集、送信したりすることができます。詳しくは、[「静](#page-131-0) [止画/動画を確認・管理する\(アルバム\)](#page-131-0)」を参照してくださ  $\mathcal{L}$ 

#### インカメラを利用する

ご自分を撮影する場合など、本機のディスプレイ側の被写体を撮 影するときに利用します。

静止画撮影画面(詳細モード)で (

- ・ をタップするたびに、インカメラ/アウトカメラが切り替 わります。
- ・インカメラ利用時は、一部の機能の利用や設定の変更ができま せん。
- 2 こんなときは
- Q. カメラが起動できない/自動的に終了する
- A. 電池残量が少ないときは、カメラを起動できません。本機を 充電してください。
- A. 内部温度の高い状態のまま使用し続けると、警告画面が表示 された約1分後に、撮影データを保存し、自動終了します。
- A. カメラ起動後、画像撮影前にしばらく何も操作しないでおく と、自動的に終了します。

- Q. 画像が暗い/粗い
- A. 被写体付近に強い光があるか、画面内に強い光源が含まれて いませんか。太陽やランプなど強い光源を画像内に含まない ように撮影してください。また、本機を温かい場所に長時間 置いていたり、カメラ部分に直射日光が長時間当たったりす ると、画像が劣化することがあります。

- Q. ピントが合わない
- A. レンズカバーに指紋などが付くと、ピントが合わなくなりま す。乾いた柔らかい布などで、きれいに拭いてお使いくださ  $\mathfrak{b}_n$

### ■ カメラに関するご注意

#### カメラ使用時のご注意

カメラは一般的なモラルを守ってご使用ください。

#### レンズの汚れについて

レンズが指紋や油脂などで汚れると、鮮明な静止画/動画の撮 影ができません。撮影する前に、柔らかい布などで拭いてくださ  $U<sub>0</sub>$ 

#### 直射日光を当てないでください

カメラのレンズ部分に直射日光を長時間当てないよう、ご注意く ださい。内部のカラーフィルターが変色し、映像が変色すること があります。

#### ◎ モバイルライト点灯時の警告

モバイルライトを目に近づけて点灯したり、モバイルライト点灯 時に発光部を直視したりしないようにしてください。また、ほか の人の目に向けて点灯させないでください。視力低下などを起こ す原因となります。

## <span id="page-117-0"></span>動画を撮影する

#### 動画を撮影する

本機では、H.264/AAC形式の動画が撮影できます。

・撮影サイズによっては、利用できない形式もあります。 ・動画を撮影する前に、SDカードを取り付けてください。撮影した 動画はSDカードに保存されます。

### $\overline{1}$

アプリケーションシートで (カメラ)

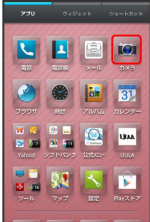

※ 静止画撮影画面が表示されます。

・確認画面が表示されたときは、画面に従って操作してください。

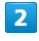

р.<br>Ка

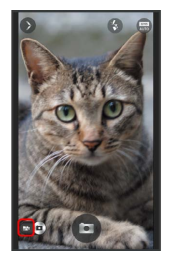

- ※ 動画撮影画面が表示されます。
- ・確認画面が表示されたときは、画面に従って操作してください。

### $\overline{3}$

本機のカメラを被写体に向ける → (撮影開始)

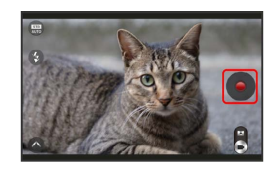

**※2** 撮影開始音が鳴ったあと、動画撮影が始まります。

・人物撮影時には、自動的に顔が検出され、ピントが合います(顔 検出)。

## $\vert 4 \vert$

#### ■ (撮影終了)

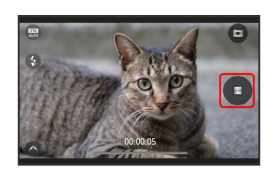

<mark>※3</mark> 撮影終了音が鳴り、動画がSDカードに保存されます。

#### 動画撮影画面の見かたとはたらき

動画撮影画面のおもなマークの見かたとはたらきは、次のとおりで す。

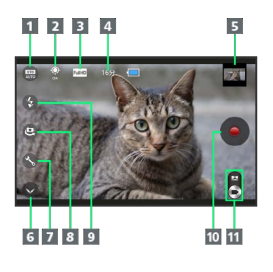

- モードボタン:被写体や条件にあった設定に変更できます。 GPS1:位置情報の測位状況を確認できます。 8 サイズ1:撮影サイズを確認できます。 ■ 撮影可能残り時間1:現在の設定で撮影可能な時間を表示しま す。 ■ミニプレビュー2:直前に撮影した動画のプレビューが表示さ れます。 表示切替:シンプルモード/詳細モードを切り替えできま す。 ■ 設定1:カメラに関するさまざまな設定画面が表示されます。 カメラ切替1:インカメラ/アウトカメラを切り替えできま す。 9 モバイルライトの設定を切り替えできま
- す。

### 録画開始

- ビデオカメラ/カメラ切替:ドラッグすると、静止画撮影に 切り替えできます。
- 1 シンプルモードでは表示されません。
- 2 シンプルモードでは一定時間操作しないと非表示になります。

#### + 動画撮影時の操作

#### 明るさを調整する

動画撮影画面を上下にドラッグ

#### ズームを利用する

#### 動画撮影画面を左右にドラッグ/ピンチ

ピントを固定する(フォーカスロック)

#### 動画撮影画面で、ピントを固定する被写体をタップ

・ピントを固定した被写体が移動しても、自動的にピントが合う ようになります。

・フォーカスロックは、おもに被写体の色をもとに移動を検出し ます。そのため被写体の色が薄かったり、背景の色と似ていた りするときは、正しく検出できないことがあります。

#### 撮影した動画を確認する

動画撮影画面で、ミニプレビューをタップ ● 6 をタップ ● 画面に従って操作

#### ※3 圖 (アルバム) が起動し、動画が再生されます。

・アルバムの機能を利用して、撮影した動画を編集したり、送 信したりすることができます。詳しくは、「[静止画/動画を確](#page-131-0) [認・管理する\(アルバム\)](#page-131-0)」を参照してください。

#### インカメラを利用する

ご自分を撮影する場合など、本機のディスプレイ側の被写体を撮 影するときに利用します。

動画撮影画面 (詳細モード) で 。

- ・ をタップするたびに、インカメラ/アウトカメラが切り替 わります。
- ・インカメラ利用時は、一部の機能の利用や設定の変更ができま せん。
- Q. ビデオカメラが起動できない/自動的に終了する
- A. 電池残量が少ないときは、ビデオカメラを起動できません。 本機を充電してください。
- A. 内部温度の高い状態のまま使用し続けると、警告画面が表示 された約1分後に、撮影データを保存し、自動終了します。
- A. ビデオカメラ起動後、動画録画前にしばらく何も操作しない でおくと、自動的に終了します。

#### Q. 画像が暗い/粗い

A. 被写体付近に強い光があるか、画面内に強い光源が含まれて いませんか。太陽やランプなど強い光源を画像内に含まない ように撮影してください。また、本機を温かい場所に長時間 置いていたり、カメラ部分に直射日光が長時間当たったりす ると、画像が劣化することがあります。

#### Q. ピントが合わない

A. レンズカバーに指紋などが付くと、ピントが合わなくなりま す。乾いた柔らかい布などで、きれいに拭いてお使いくださ  $\mathfrak{b}_n$ 

### ■ カメラに関するご注意

#### カメラ使用時のご注意

カメラは一般的なモラルを守ってご使用ください。

#### レンズの汚れについて

レンズが指紋や油脂などで汚れると、鮮明な静止画/動画の撮 影ができません。撮影する前に、柔らかい布などで拭いてくださ  $U<sub>0</sub>$ 

#### 直射日光を当てないでください

カメラのレンズ部分に直射日光を長時間当てないよう、ご注意く ださい。内部のカラーフィルターが変色し、映像が変色すること があります。

#### 連続撮影可能時間について

連続撮影できる容量は1ファイルあたり最大2GBとなります。こ のサイズを超えますと撮影は停止します。引き続き撮影される場 合は、撮影を再度開始してください。

#### ■● モバイルライト点灯時の警告

モバイルライトを目に近づけて点灯したり、モバイルライト点灯 時に発光部を直視したりしないようにしてください。また、ほか の人の目に向けて点灯させないでください。視力低下などを起こ す原因となります。

カメラ

## <span id="page-119-0"></span>さまざまな方法で撮影する

目的に合わせて撮影モードを切り替えて撮影できます。また、カメ ラのはたらきをお好みで設定することもできます。

### 音声でカメラを操作する

「はい、チーズ」や「ズームイン」などの音声でカメラを操作し、 静止画を撮影することができます。

・あらかじめ、音声操作設定をONに設定しておいてください。

#### $\boxed{1}$

静止画撮影画面で送話口に向かって操作したい言葉を話す

※3 話した言葉に応じた操作が行われます。

<span id="page-119-1"></span>撮影モードを切り替える

撮影モードの種類は、次のとおりです。

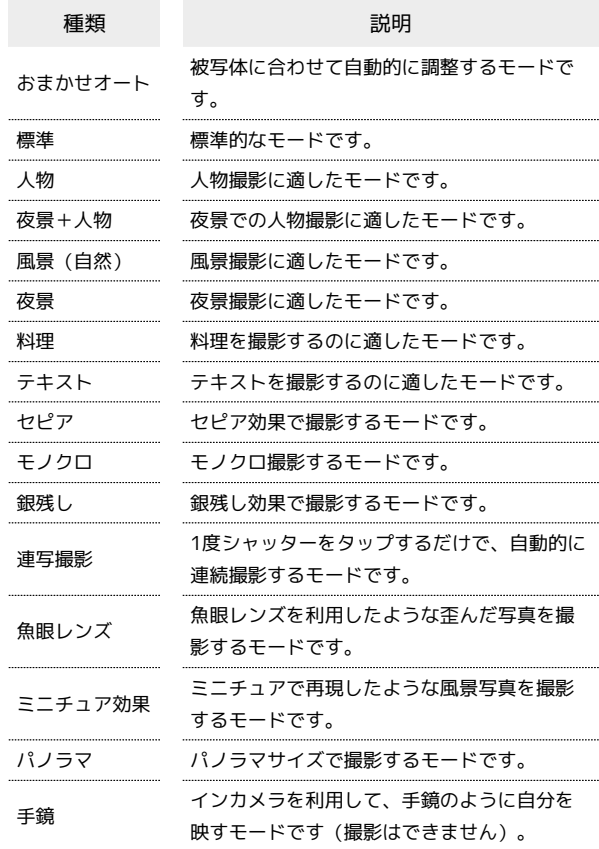

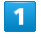

アプリケーションシートで (カメラ)

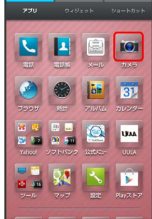

※3 静止画撮影画面が表示されます。

・確認画面が表示されたときは、画面に従って操作してください。

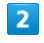

<u>「<sup>STD</sup>」</u> (モードボタン) ● 撮影モードをタップ

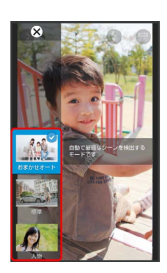

※ カメラが切り替わります。

・確認画面が表示されたときは、画面に従って操作してください。

### カメラのはたらきを設定する

#### $\overline{\mathbf{1}}$

アプリケーションシートで (カメラ)

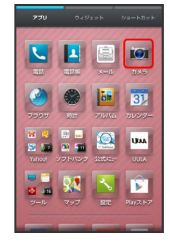

- ※ 静止画撮影画面が表示されます。
- ・確認画面が表示されたときは、画面に従って操作してください。

### $\overline{2}$

利用する撮影モードや動画撮影画面に切り替える

- ・撮影モードの切り替えについて詳しくは、「[撮影モードを切り替](#page-119-1) [える」](#page-119-1)を参照してください。
- ・動画撮影画面の切り替えについて詳しくは、「[動画を撮影する](#page-117-0)」 を参照してください。

## $\overline{\mathbf{3}}$

(設定)

※ 設定画面が表示されます。

### $\overline{4}$

設定項目をタップ 各項目を設定

※ 設定が完了します。

#### おもなカメラの設定

設定画面で設定できるおもな項目は、次のとおりです。

・撮影モードや撮影サイズによっては、設定できない項目がありま す。

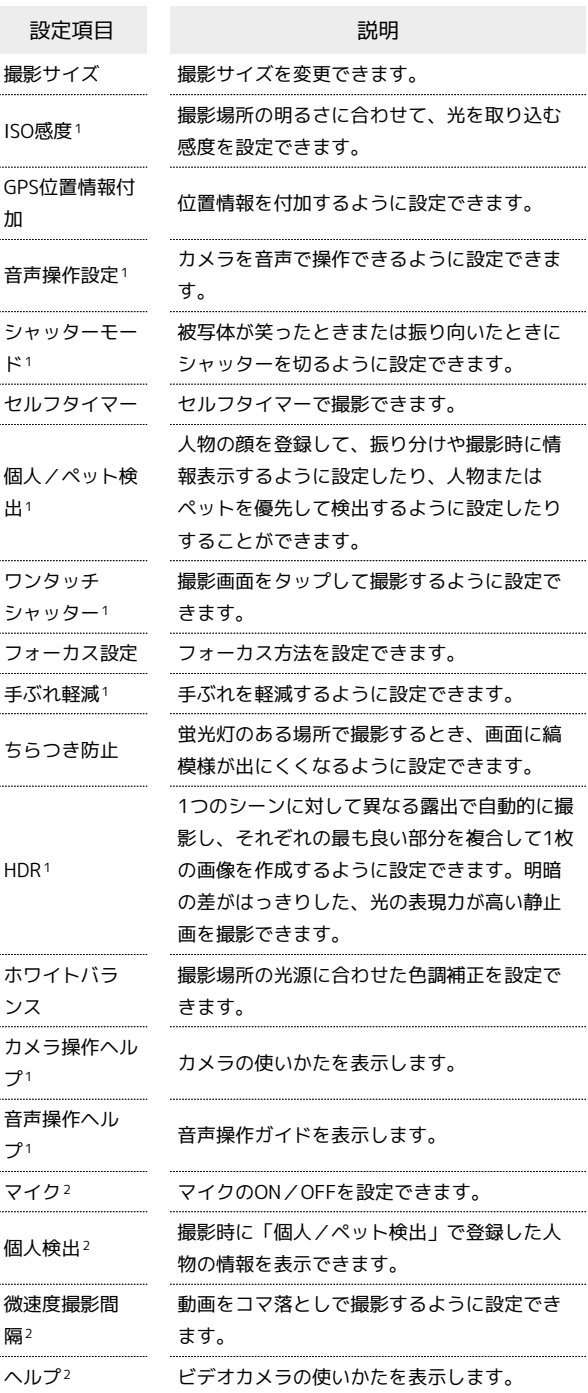

- 1 静止画撮影で利用できます。
- 2 動画撮影で利用できます。

## <span id="page-121-0"></span>人物の顔を登録して活用する

### 人物の顔を登録する

あらかじめ人物の顔を登録しておくと、撮影時に顔を検出して情報 が表示されたり、 (アルバム)で自動的に分類されたりするよ うになります。

### $\overline{\mathbf{1}}$

アプリケーションシートで (カメラ)

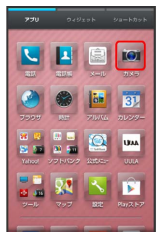

※ 静止画撮影画面が表示されます。

・確認画面が表示されたときは、画面に従って操作してください。

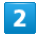

◇ (設定) → 個人/ペット検出

※3 個人/ペット検出画面が表示されます。

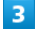

顔登録

 $\overline{4}$ 

画面のガイドに合わせて人物の顔を表示● ◎

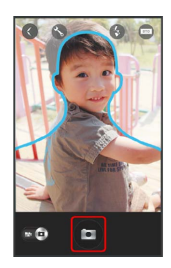

※ 顔が検出されると、ガイドの色が青色に変わります。色が変わっ ているときに をタップしてください。

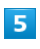

登録する場所をタップ → 新規に入力

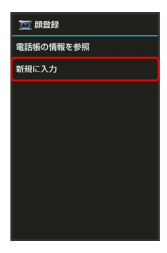

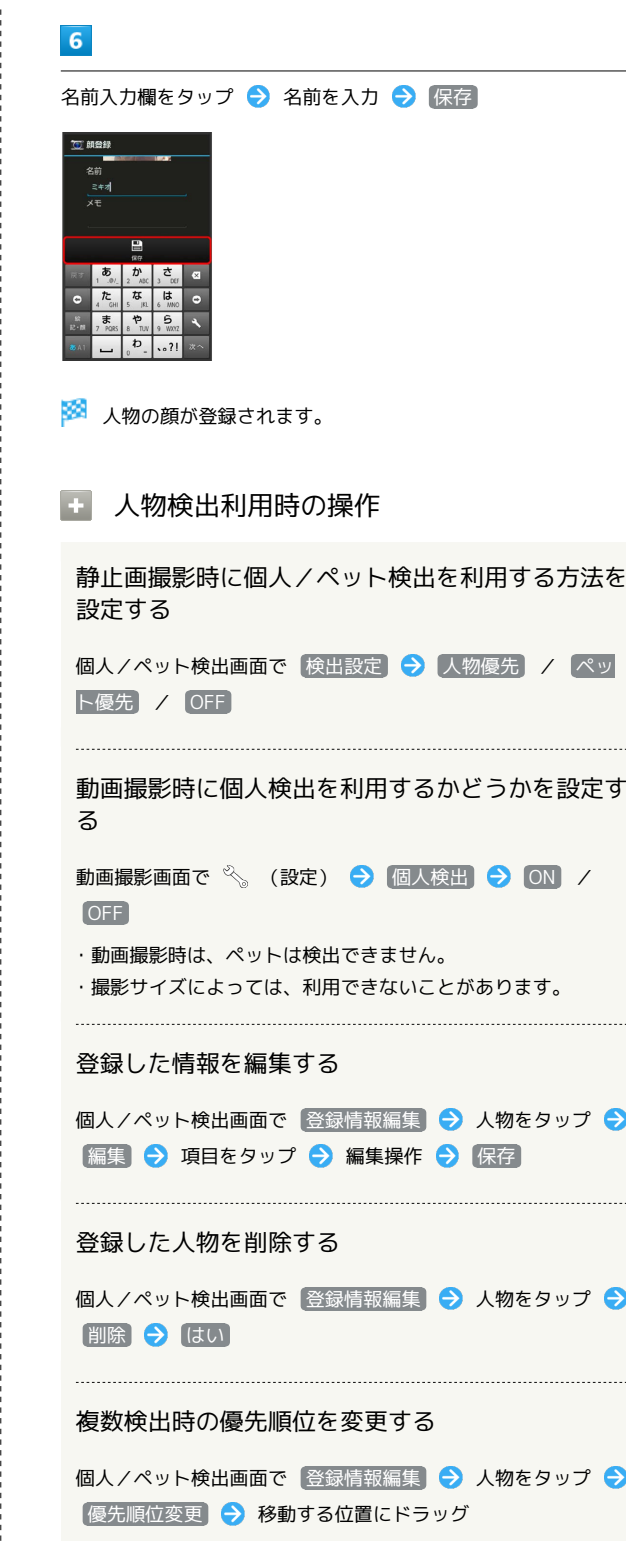

・画面の上部に表示されている人物ほど、優先順位が高くなりま す。

## <span id="page-122-0"></span>バーコードを読み取る

### バーコードリーダーを利用する

バーコード(QRコードやJANコード)を読み取り、メモ帳へ登録す るなどして利用できます。

 $\overline{\mathbf{1}}$ 

アプリケーションシートで ■■ (ツール) ● ■ (読取カメ ラ)

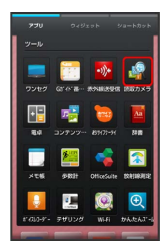

※ 読取カメラ画面が表示されます。

 $\overline{2}$ 

バーコード

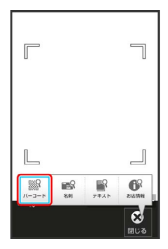

※3 バーコードリーダー画面が表示されます。

・ バーコード が表示されていないときは、 切替 をタップしま す。

 $3<sup>1</sup>$ 

読み取るバーコードを画面中央に表示

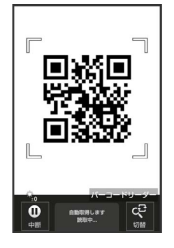

※ 自動的にバーコードが読み取られ、読み取り結果画面が表示され ます。

■ バーコードリーダー利用時の操作

#### 読み取り結果を利用する

読み取り結果画面で、メールアドレス/URL/電話番号をタッ プ● 各画面での操作

・読み取り結果画面で ■ をタップすると、読み取りデータと して登録したり、メモ帳に登録したりすることができます。 

#### 明るさを調整する

バーコードリーダー画面を上下にドラッグ

モバイルライトを利用する

バーコードリーダー画面で ■● モバイルライト ● ON / OFF

#### 以前に登録した読み取りデータを確認する

バーコードリーダー画面で | | ● 読取データ確認 ● データをタップ

#### ちらつきを防止する

 $(Auto) / [50Hz] / [60Hz]$ 

バーコードリーダー画面で ちらつき防止

・蛍光灯のある場所で撮影する場合に縞模様が出るとき、お使い の地域に応じて設定 (東日本: 50Hz)、西日本: 60Hz) してください。

#### ヘルプを確認する

バーコードリーダー画面で ■● ヘルプ

### 2 こんなときは

- Q. バーコードリーダーが起動できない/自動的に終了する
- A. 電池残量が少ないときは、起動できません。また、しばらく 何も操作をしなかったときは、自動的に終了します。

#### ■■ バーコードリーダー利用時のご注意

バーコードの種類やサイズなどによっては、正しく読み取れない ことがあります。

カメラ

## <span id="page-123-0"></span>名刺を電話帳に登録する

### 名刺リーダーを利用する

名刺内の文字情報(日本語/英数字)を読み取って、電話帳に登録 できます。

 $\overline{\mathbf{1}}$ 

アプリケーションシートで 品 (ツール) ● 2 ● (読取カメ ラ)

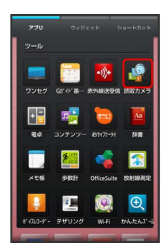

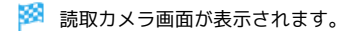

 $\overline{2}$ 

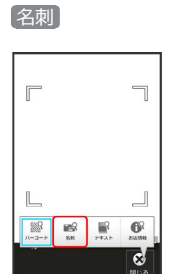

※2 名刺リーダー画面が表示されます。

・ 名刺 が表示されていないときは、 切替 をタップします。

 $\overline{3}$ 

名刺を画面中央に表示 → 読取

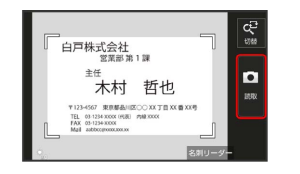

・画面に名刺全体が表示されるようにしてください(名刺に応じ て、縦向き/横向きのどちらでもかまいません)。

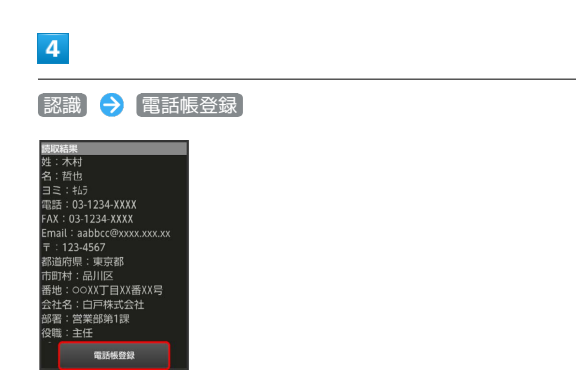

```
・確認画面が表示されたときは、画面に従って操作してください。
```
 $\overline{\mathbf{5}}$ 

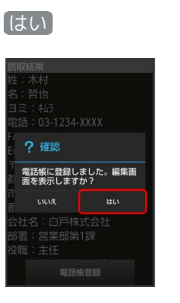

※2 読み取った情報が入力された電話帳編集画面が表示されます。

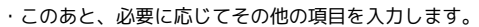

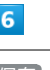

#### 保存

※ 電話帳に登録されます。

■ 名刺リーダー利用時の操作

明るさを調整する

名刺リーダー画面を上下にドラッグ

モバイルライトを利用する

名刺リーダー画面で ■ → モバイルライト → ON / OFF

ちらつきを防止する

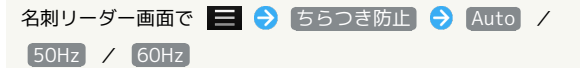

・蛍光灯のある場所で撮影する場合に縞模様が出るとき、お使い の地域に応じて設定 (東日本: 50Hz 、西日本: 60Hz ) してください。

ヘルプを確認する

名刺リーダー画面で ■● ヘルプ

### 2 こんなときは

Q. 名刺リーダーが起動できない/自動的に終了する

A. 電池残量が少ないときは、起動できません。また、しばらく 何も操作をしなかったときは、自動的に終了します。

■ 名刺リーダー利用時のご注意

名刺のデザインやカラー、文字サイズなどによっては、正しく読 み取れないことがあります。

## <span id="page-124-0"></span>文字を読み取る

### テキストリーダーを利用する

文字情報(日本語/英数字)を読み取って、メモ帳に登録したり、 メールを作成したりすることができます。 ここでは、単語を読み取り、メモ帳に登録する操作を例に説明しま す。

 $\overline{1}$ 

アプリケーションシートで 第 (ツール) → 線 (読取カメ ラ)

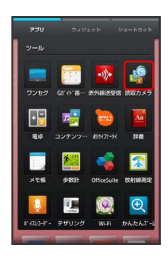

※2 読取カメラ画面が表示されます。

## $\overline{2}$

テキスト

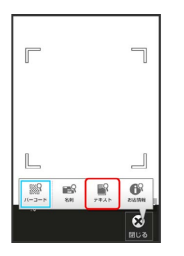

**※ テキストリーダー画面が表示されます。** 

・ テキスト が表示されていないときは、 切替 をタップします。

### $\overline{\mathbf{3}}$

読み取るテキストを画面中央に表示● 撮影

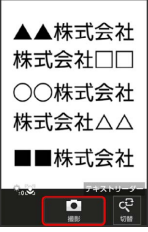

## $\overline{4}$

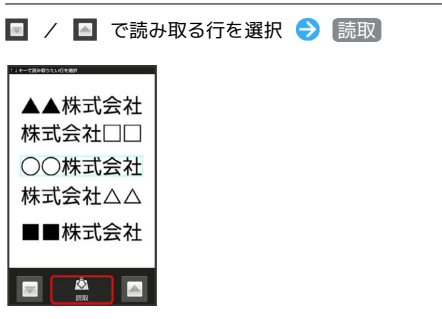

※ 読み取り結果 (モード種別) 画面が表示されます。

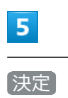

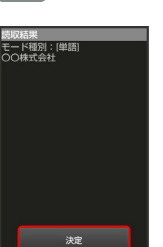

※3 読み取り結果 (登録) 画面が表示されます。

・確認画面が表示されたときは、画面に従って操作してください。

## $6\overline{6}$

■メモ帳登録 → 登録

メモ帳に登録されます。

・確認画面が表示されたときは、画面に従って操作してください。

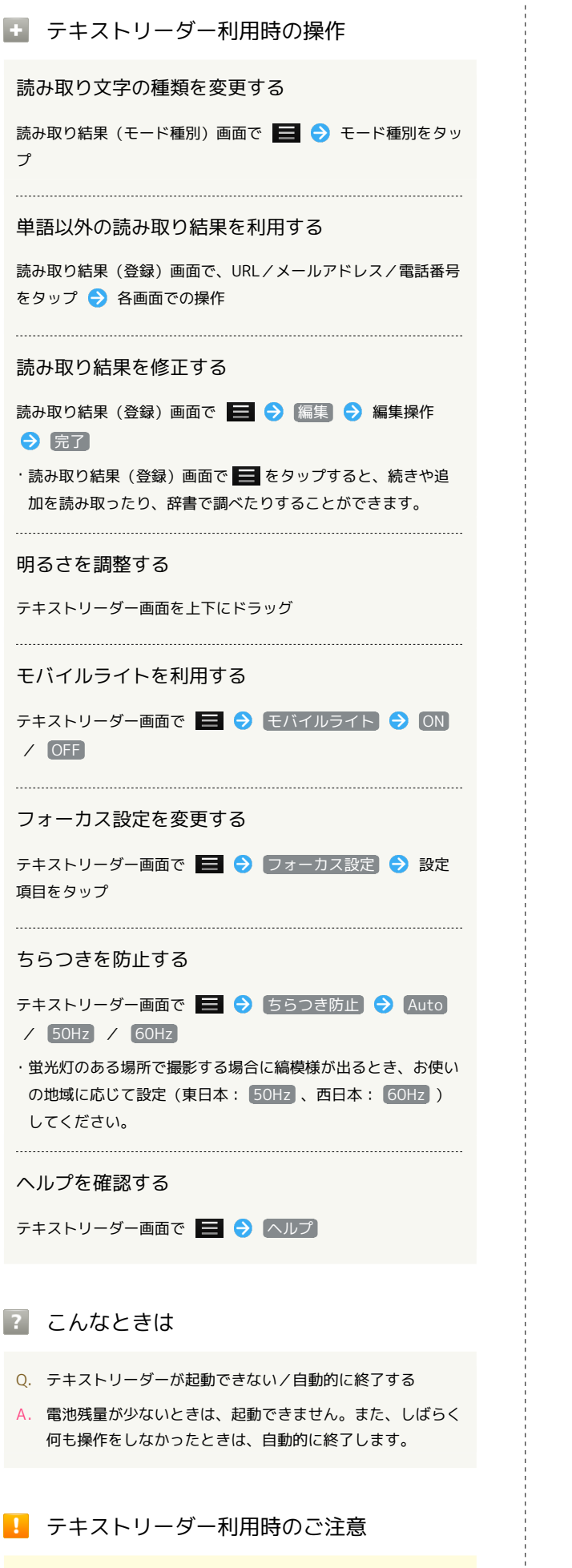

文字の形やカラー、サイズなどによっては、正しく読み取れない

ことがあります。

## <span id="page-125-0"></span>お店などの情報を電話帳に登録する

### お店情報リーダーを利用する

店名や電話番号などの文字情報(日本語/英数字)を読み取って、 電話帳に登録できます。

### $\blacksquare$

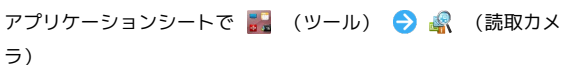

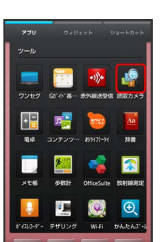

※2 読取カメラ画面が表示されます。

## $\overline{2}$

「お店情報」

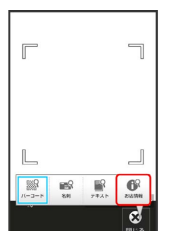

ある お店情報リーダー画面が表示されます。

• お店情報 が表示されていないときは、 切替 をタップします。

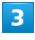

読み取る情報を画面中央に表示 – 請取

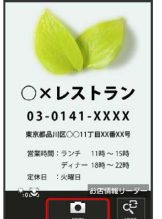

 $\overline{4}$ 

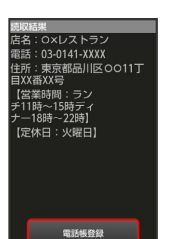

■認識 → 電話帳登録

## $5<sub>5</sub>$

はい

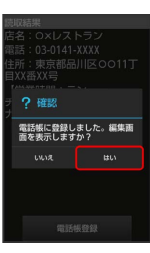

※3 読み取った情報が入力された電話帳編集画面が表示されます。

・このあと、必要に応じてその他の項目を入力します。

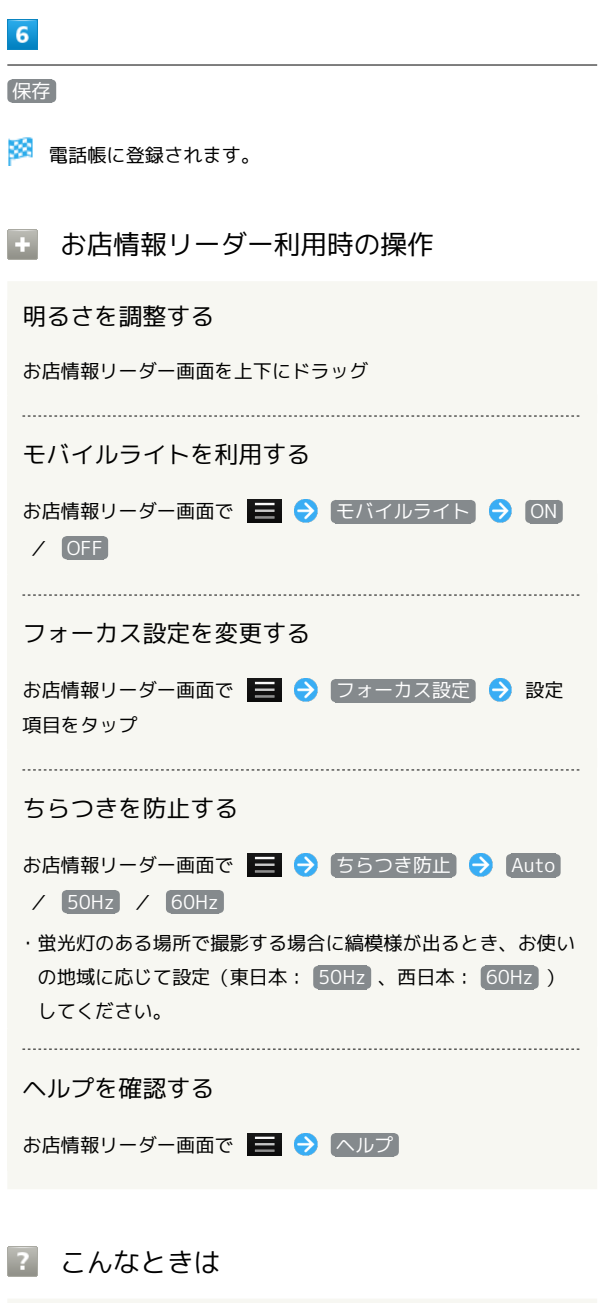

- Q. お店情報リーダーが起動できない/自動的に終了する
- A. 電池残量が少ないときは、起動できません。また、しばらく 何も操作をしなかったときは、自動的に終了します。

### ■ お店情報リーダー利用時のご注意

文字の形やカラー、サイズなどによっては、正しく読み取れない ことがあります。

# 音楽/静止画/動画

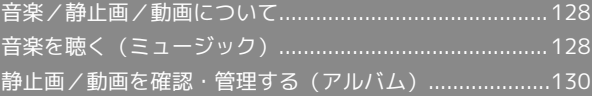

## <span id="page-129-0"></span>音楽/静止画/動画について

## 使用できるアプリケーション

本機では次のアプリケーションなどが使用できます。

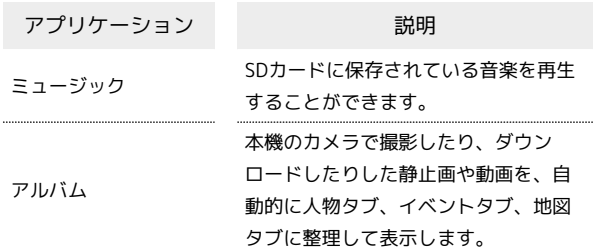

## <span id="page-129-1"></span>音楽を聴く(ミュージック)

### 曲を再生する

次のファイル形式に対応しています。

・3GPP、3GPP2、MP4、MP3、AMR、WMA(WMDRM非対応)、 ASF(WMDRM非対応)、OGG Vorbis、WAVE、MIDI、XMF、 RTTTL/RTX、OTA、iMelody、ADTS raw AAC、FLAC

### $\overline{1}$

#### アプリケーションシートで (ミュージック)

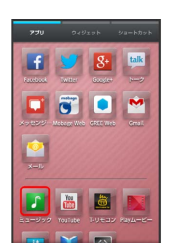

※ ライブラリ画面が表示されます。

・以前に音楽を再生していたときは、曲リストに ▶ が付き、画面 下部に情報が表示されます。

## $\overline{2}$

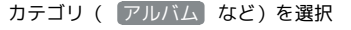

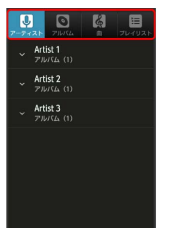

### $3<sup>°</sup>$

項目をタップ ● 再生する曲をタップ

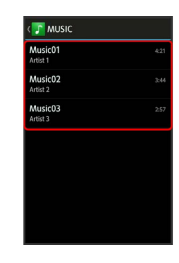

※ 曲が再生されます。

- ・ 曲 を選んだときは、項目をタップする必要はありません。 ・カテゴリによっては、項目をタップしたあとアルバム名などを
- タップする必要があります。

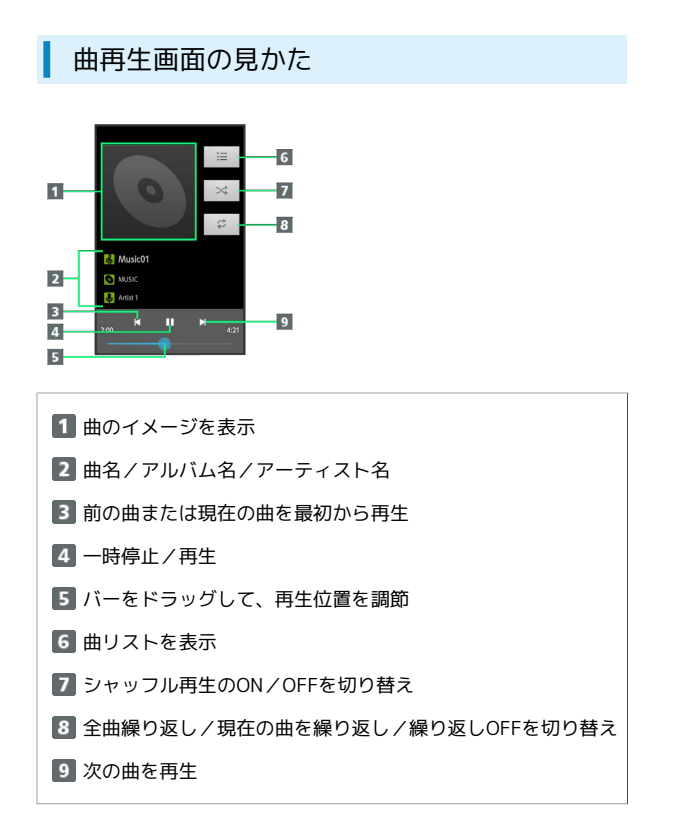

### 画面ロック時の曲操作パネル表示について

曲を再生中に一定時間操作をしない状態が続くと、再生を継続 したまま画面表示が消えて、画面ロックが設定されます。このと き (1) または へんを押すと画面が点灯し、ウェルカムシート (ロック画面)に曲操作パネルが表示されます。

・曲操作パネルをタップすると、ウェルカムシート(ロック画面) で曲の操作ができます。

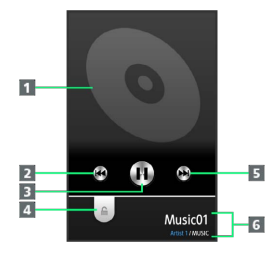

- 1 曲のイメージを表示
- 2 前の曲または現在の曲を最初から再生
- 一時停止/再生
- 4 下にドラッグして画面ロックを解除
- 5 次の曲を再生
- 曲名/アーティスト名/アルバム名

### プレイリストを作成する

### $\vert$  1

アプリケーションシートで (ミュージック)

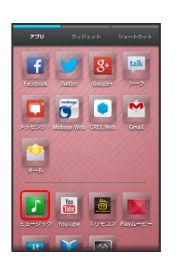

#### ※ ライブラリ画面が表示されます。

・以前に音楽を再生していたときは、曲リストに ▶ が付き、画面 下部に情報が表示されます。

### $\overline{2}$

カテゴリ( アルバム など)を選択

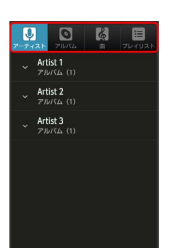

### $\overline{3}$

項目をタップ 曲をロングタッチ

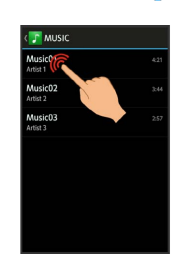

### $\overline{4}$

■プレイリストに追加 ● 新規 ● プレイリスト名入力欄をタッ プ● プレイリスト名を入力 → 保存

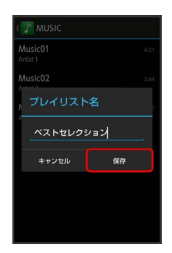

※3 曲がプレイリストに登録されます。

・曲再生画面で ■ ● プレイリストに追加 ● 新規 ● プレ イリスト名を入力 保存 の順にタップしても登録できます。

### 130

#### ■ プレイリスト利用時の操作

### プレイリストを再生する

ライブラリ画面で プレイリスト → プレイリストをロング タッチ → 再生

#### プレイリスト内の曲を再生する

ライブラリ画面で プレイリスト → プレイリストをタップ ● 曲をタップ

#### プレイリストを削除する

ライブラリ画面で プレイリスト → プレイリストをロング タッチ → 削除

### ■ 長時間音楽再生対応コンテンツについての ご注意

長時間音楽再生に対応しているコンテンツを再生すると、 Google Playなどでダウンロードした、音で動くライブ壁紙など が正しく動作しないことがありますのでご注意ください。

## <span id="page-131-0"></span>静止画/動画を確認・管理する(アル バム)

本機のカメラで撮影したり、ダウンロードしたりした静止画や動画 を、自動的に人物タブ、イベントタブ、地図タブに整理して表示し ます。

#### 静止画/動画を表示する

SDカードに保存された静止画/動画を表示できます。次のファイル 形式に対応しています。

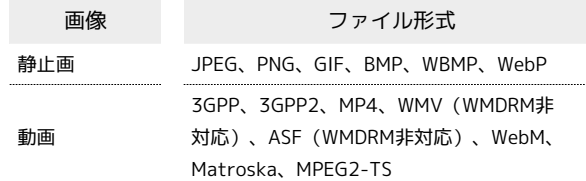

 $\overline{1}$ 

アプリケーションシートで 圖 (アルバム)

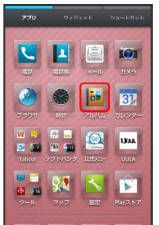

#### ※3 画像一覧画面が表示されます。

- ・画面上部の すべて 、 人物 、 イベント 、 地図 をタップす ると、カテゴリ別に静止画/動画を表示できます。
- ・はじめてアルバムを起動したときは、カテゴリ すべて の画像一 覧画面が表示されます。2回目以降は、前回終了時の画面(画像一 覧画面またはフォルダ画面)が表示されます。
- ・隠れている静止画/動画は、画面を上下にフリックすると表示で きます。
- ・確認画面が表示されたときは、画面に従って操作してください。

### $\overline{2}$

静止画/動画をタップ

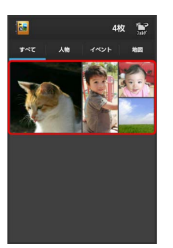

- 静止画/動画が表示されます (ファイル表示画面) 。
- ・動画を再生するときは、 ▷ をタップし、利用するアプリケー ションを選択します。確認画面が表示されたときは、画面に従っ て操作してください。

### 人物別に整理する

人物が写った静止画/動画は、自動的に人物別のフォルダに整理さ れます(おまかせ振り分け機能)。

- ・ (カメラ)で顔登録している人物の写真は、登録内容に応じ たフォルダに整理されます。
- ・次の操作で、新たな人物の振り分けを設定できます。

### $\boxed{1}$

アプリケーションシートで <mark>は</mark> (アルバム) ● 入物

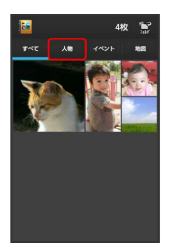

- ※ 人物のフォルダ画面が表示されます。
- ・確認画面が表示されたときは、画面に従って操作してください。

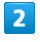

フォルダ( 人物1 (自動) ) など) をタップ → アクションバー の (整理)

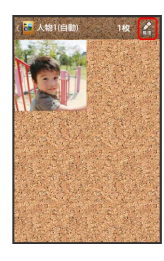

### $\overline{\mathbf{3}}$

人物を新規作成

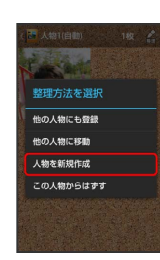

### $\overline{4}$

新規作成する人物の静止画/動画を順にタップ( ▽ 表示) → 作成

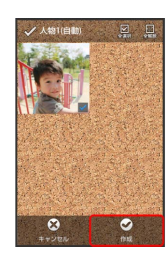

## $5\overline{5}$

枠をドラッグして、フォルダに表示する範囲を調節 → 決定

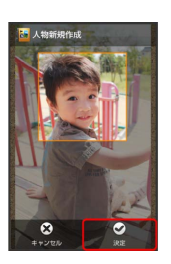

### $6$

人物名を入力する

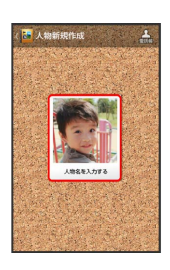

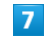

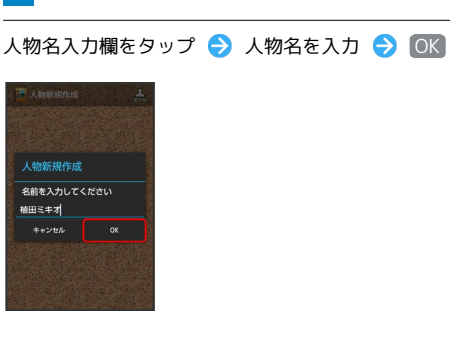

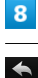

※3 人物のフォルダ画面が表示されます。

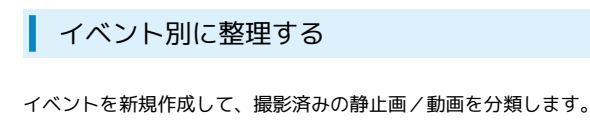

- ・カレンダーに予定を登録すると、予定の期間に撮影した静止画/ 動画は、同じイベントとして自動的に分類されます。
- ・次の操作で、新たなイベントの振り分けを設定できます。

### $\boxed{1}$

アプリケーションシートで <mark>は</mark> (アルバム) ● イベント

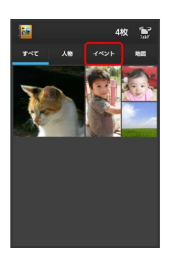

- **※3** イベントのフォルダ画面が表示されます。
- ・確認画面が表示されたときは、画面に従って操作してください。

### $\overline{2}$

フォルダ( 未設定 など)をタップ → アクションバーの ◇ (整理)

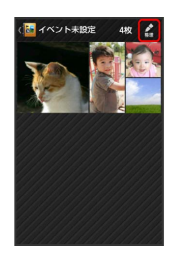

## $\overline{3}$

イベントを新規作成

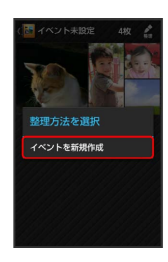

### $\overline{4}$

新規作成するイベントの静止画/動画を順にタップ( √ 表示) 作成

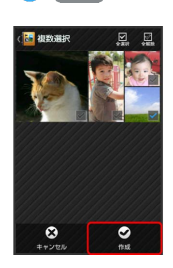

## $5\overline{5}$

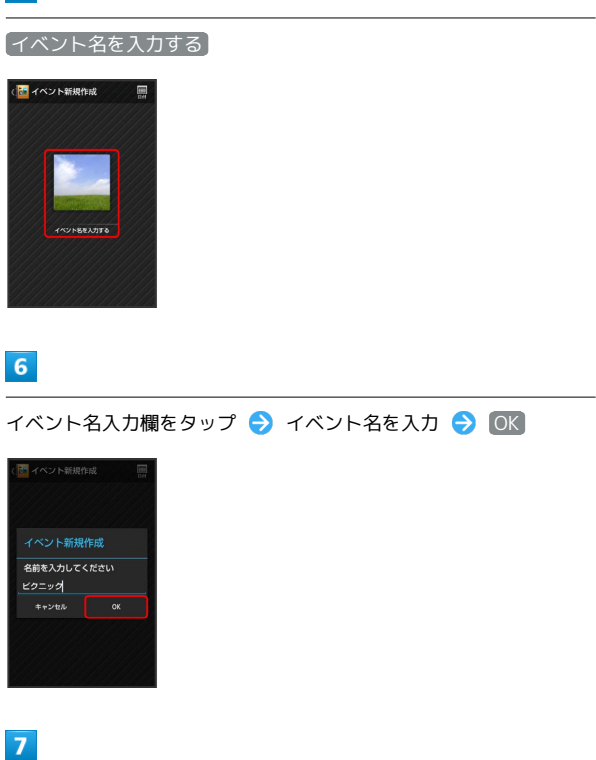

### $\blacklozenge$

メントのフォルダ画面が表示されます。

### 撮影場所別に整理する

位置情報を設定して、撮影済みの静止画/動画を分類します。

・GPS機能を利用して、撮影した静止画/動画に位置情報を付加 し、自動的に撮影場所別に分類することもできます。

### $\overline{1}$

アプリケーションシートで | ■ (アルバム) → 地図

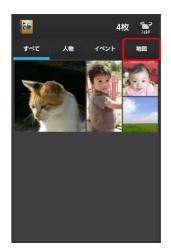

※ 地図が表示されます。

・確認画面が表示されたときは、画面に従って操作してください。

### $\overline{2}$

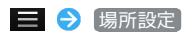

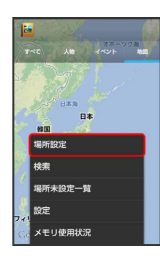

・このあと、フリック/ピンチで設定する場所の地図を表示しま す。

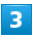

登録する静止画/動画をロングタッチ ● 地図にドラッグ ●  $[OK]$ 

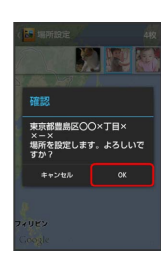

※ 撮影場所に登録されます。

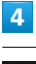

 $\rightarrow$ 

※ 地図が表示されます。

### アルバムで静止画を編集する

静止画のサイズを変更したり、文字やスタンプ、効果を追加したり することができます。

・静止画によっては、編集できないことがあります。

## $\overline{1}$

アプリケーションシートで <mark>は</mark> (アルバム) → カテゴリ ( す べて など)をタップ

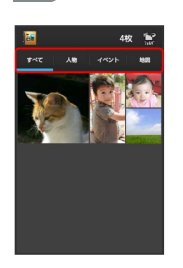

※3 画像一覧画面またはフォルダ画面が表示されます。

- ・確認画面が表示されたときは、画面に従って操作してください。
- ・人物やイベントなどのフォルダ画面が表示されているときは、
- フォルダをタップしたあと 2 に進みます。

### $\overline{2}$

静止画をタップ

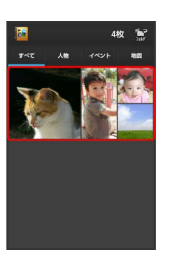

※ 静止画が表示されます。

### $\overline{3}$

アクションバーの ◇ (編集) → 画像編集 → 常時 / 1 回のみ

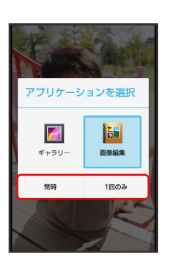

※ 画像編集画面が表示されます。

- ・アクションバーが表示されていないときは、画面をタップすると 表示されます。
- ・確認画面が表示されたときは、画面に従って操作してください。
- ・アプリケーションをロングタッチすると、アプリ情報が表示され ます。

### $\overline{4}$

編集の種類をタップ

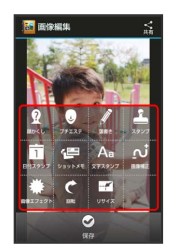

### 5

編集操作 → 保存

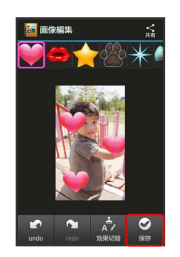

**※2** 編集が完了し、別ファイルとしてSDカードに保存されます。

```
|: アルバム利用時の操作
```
スライドショーを利用する

画像一覧画面で ■ ◆ スライドショー

・スライドショーを止めるときは、画像をタップします。 

#### 画像を登録する

ファイル表示画面で ■ ● 画像を登録 ・以降は、画面に従って操作してください。

#### 静止画/動画を送信する

ファイル表示画面で、アクションバーの < (共有) ● 送 信方法をタップ ● アプリケーション起動 ● 画面に従って 操作

・アクションバーが表示されていないときは、画面をタップする と表示されます。

#### 画像を削除する

ファイル表示画面でアクションバーの M (削除) → はい

・アクションバーが表示されていないときは、画面をタップする と表示されます。

#### 画像一覧画面の表示方法を切り替える

フォルダ画面で ■ → 設定 → サムネイル表示切替 → マルチタイル表示 / グリッド表示 / グリッド (大)表 示

その他内の画像を自動で人物別に振り分ける

人物のフォルダ画面でアクションバーの 図 (振分け) ●  $OK$   $\ominus$   $OK$ 

・確認画面が表示されたときは、画面に従って操作してくださ  $\mathcal{L}_{\lambda}$ 

#### おまかせ振り分け機能を利用する

フォルダ画面で ■● 設定 ● おまかせ振り分け設定 → おまかせ振り分け

• おまかせ振り分け をタップするたびに有効(√) /無効 ( ◯ )が切り替わります。

#### おまかせ振り分け機能の詳細を設定する

フォルダ画面で ■ ● 設定 ● おまかせ振り分け設定 → 自動作成する人物数 / 振り分け基準 → 画面に従っ て操作

2 こんなときは

- Q. 静止画や動画が表示されない
- A. データベースが無効となっている可能性があります。PC接 続用microUSBケーブルでパソコンと本機を接続して、SD カード内の「¥PRIVATE¥SHARP¥PM」の「DATABASE」 フォルダを削除してから使用してください。

# ワンセグ

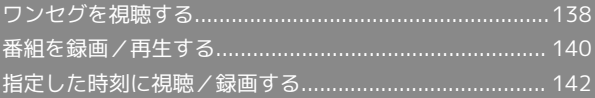

<span id="page-139-0"></span>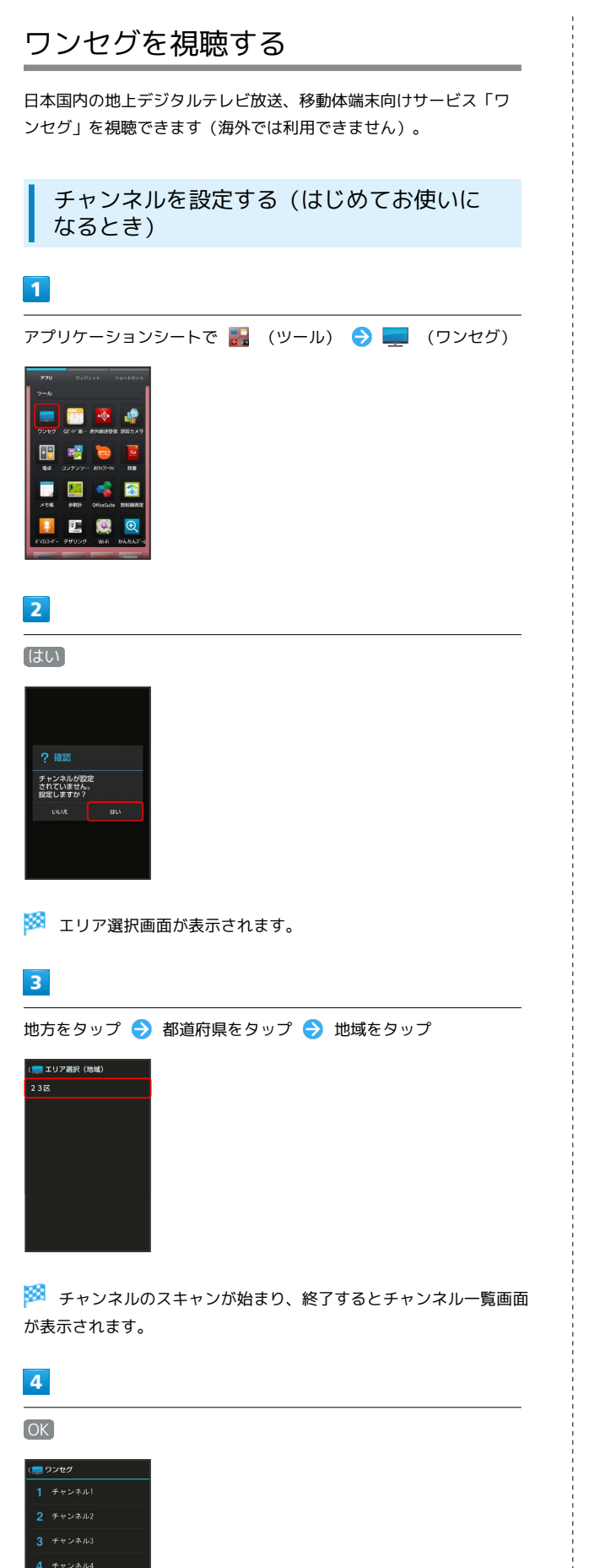

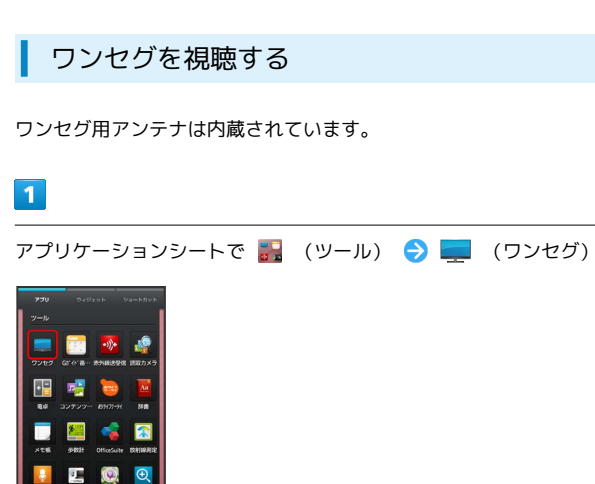

#### ※3 ワンセグ画面が表示されます。

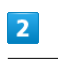

テレビ視聴

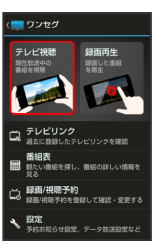

※3 ワンセグ視聴画面が表示されます。

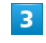

左右にフリックしてチャンネルを選択

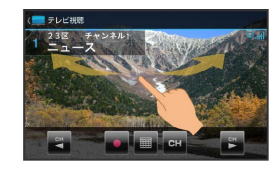

※2 選択したチャンネルの放送画面が表示されます。

- ·音量は、 ▲ または ▼ をタップして調節します。
- ・データ放送は縦画面で視聴すると自動的に表示されます。各項目 をタップすると、番組の情報を入手したり、番組に参加したりす ることができます。

※ チャンネル設定が終了します。

 $\overline{B}$   $\neq \nu > \lambda \mu$ 5  $67 + v$   $\geq$   $\approx$   $h =$ 

#### ■ ワンセグ視聴画面 (横画面) の見かた

エリア名などが表示されていないときは、ワンセグ視聴画面の映像 部分をタップします。

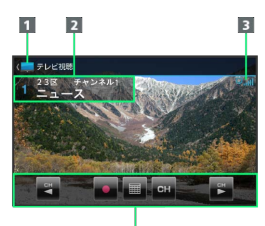

- アクションバー
- 2 エリア名/番組名/放送局名など
- 3 ワンセグ受信状態
- 4 パネル

### ワンセグ視聴画面(縦画面)の見かた

エリア名などが表示されていないときは、ワンセグ視聴画面の映像 部分をタップします。

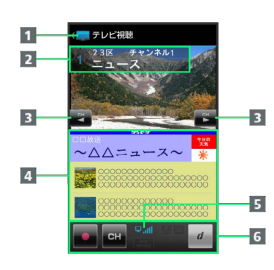

- アクションバー
- 2 エリア名/番組名/放送局名など
- 8 チャンネルを切り替え
- データ放送
- 5 ワンセグ受信状態
- 6 パネル

■■■ ワンセグ視聴時の操作

ワンセグ視聴を終了する

ワンセグ視聴画面で <

#### 番組情報を確認する

ワンセグ視聴画面で = 今 番組操作 → 番組情報 → 番組をタップ

#### 番組表を利用する

ワンセグ視聴画面で | ● 番組操作 ● 番組表 ● 画 面に従って操作

視聴中のチャンネルを保存する

ワンセグ視聴画面で ニ 今 チャンネル設定 今 チャンネ ル保存 → チャンネルをタップ

・上書きするときは、このあと はい をタップします。

#### 受信したチャンネルを追加する

ワンセグ視聴画面で ■ → チャンネル設定 → エリア切 替 → エリアをロングタッチ → チャンネル更新 → 追加 更新 → OK

#### エリア内の全チャンネルを消去して更新する

ワンセグ視聴画面で ■ → チャンネル設定 → エリア切 替 → エリアをロングタッチ → チャンネル更新 → 全更 新 → はい → OK

#### チャンネルを削除する

ワンセグ視聴画面で ■ → チャンネル設定 → チャンネ ル切替 → チャンネルをロングタッチ → 削除 → はい

#### 字幕の有無を設定する

ワンセグ視聴画面で 三 → 字幕/音声設定 → 字幕表 示 ● 項目をタップ

#### 音声言語を設定する

ワンセグ視聴画面で ■ → 字幕/音声設定 → 音声言 ■ ● 項目をタップ

```
・番組内容によっては、利用できないことがあります。
```
#### サウンドの効果を設定する

ワンセグ視聴画面で | B C AV設定 C サウンド設定 ● 項目をタップ

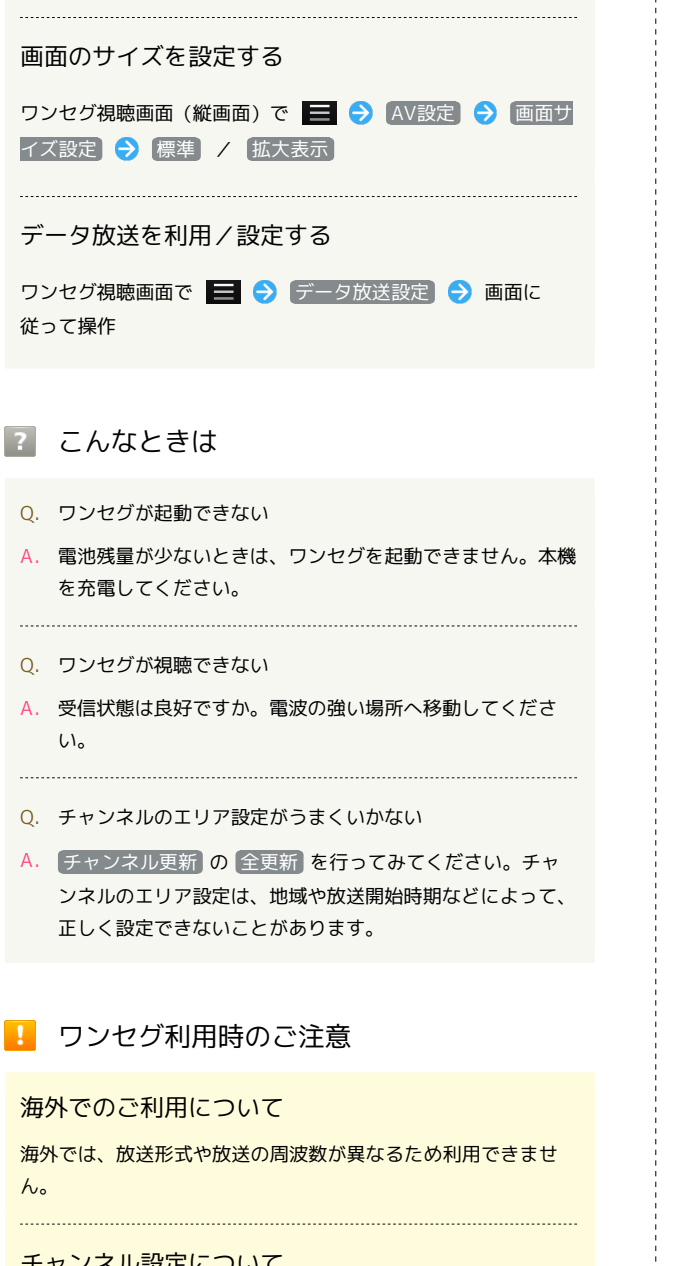

#### チャンネル設定について

放送局の周波数が変更されたときや地域によっては、地域選択 ではチャンネルを正しく登録できないことがあります。そのとき は、再度チャンネル一覧を設定してください。

◎ 運転中はワンセグを利用しない

自転車やバイク、自動車などの運転中は、ワンセグを利用しない でください。また、歩行中は周囲の交通に十分ご注意ください。

## <span id="page-141-0"></span>番組を録画/再生する

放送中の番組を録画してSDカードに保存し、あとで再生することが できます。

番組を録画する

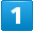

アプリケーションシートで ■■ (ツール) ● ■■ (ワンセグ)

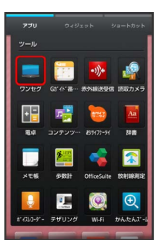

※3 ワンセグ画面が表示されます。

### $\overline{2}$

■テレビ視聴 → 左右にフリックしてチャンネルを選択 → (録画開始)

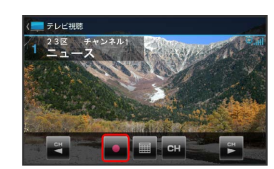

■ 録画が始まります (充電/着信ランプ点滅)。

・番組によっては、録画できないことがあります。

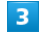

録画を終了するときは ■ (録画終了)

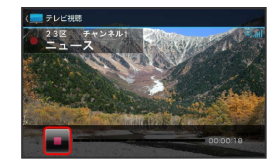

■※<br>■録画が終了し、録画ファイルがSDカードに保存されます。

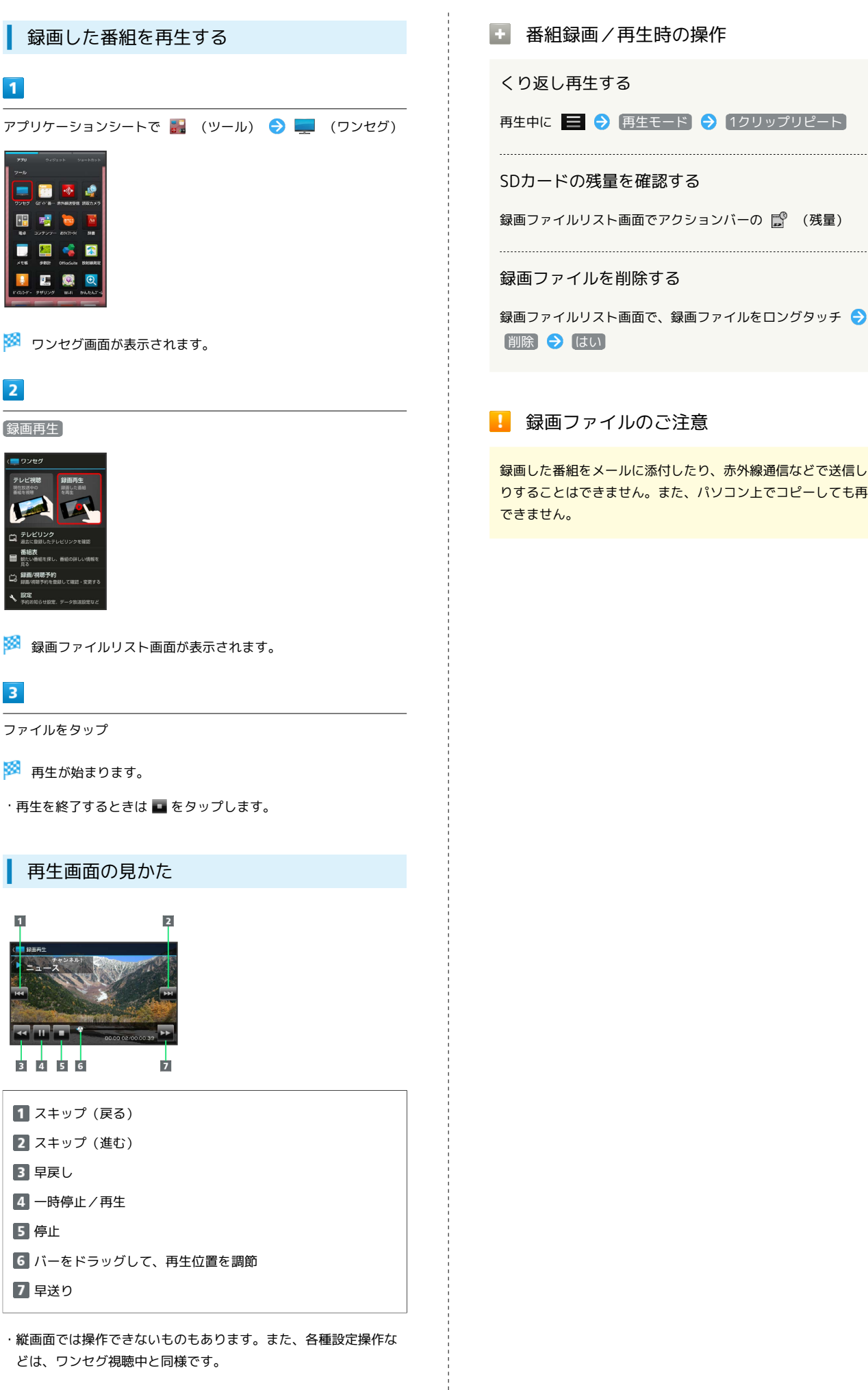

録画した番組をメールに添付したり、赤外線通信などで送信した りすることはできません。また、パソコン上でコピーしても再生

<span id="page-143-0"></span>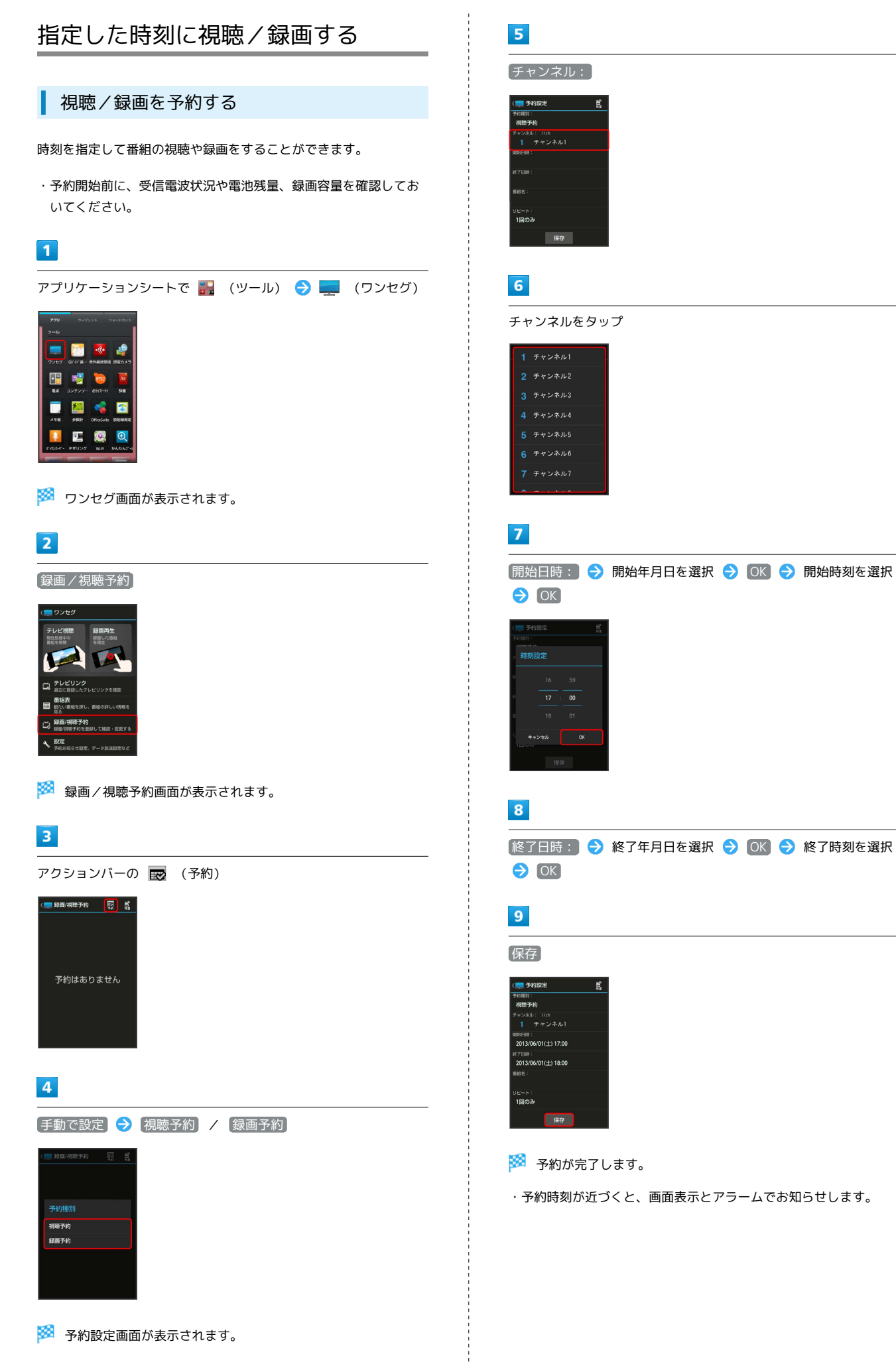
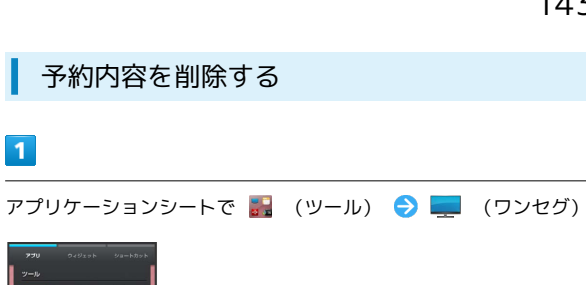

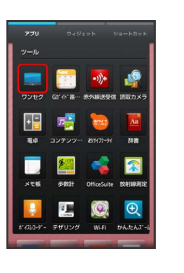

**※3** ワンセグ画面が表示されます。

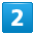

 $\vert$  1

●録画/視聴予約 → 予約内容をタップ

※ 予約内容が表示されます。

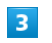

三→制除

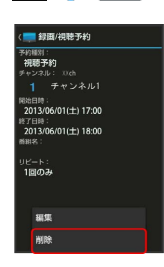

#### $\overline{4}$

はい

※ 予約内容が削除されます。

# $\boxed{1}$

アプリケーションシートで <mark>…</mark> (ツール) ● ■ (ワンセグ)

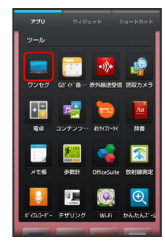

※2 ワンセグ画面が表示されます。

■ 予約内容を確認する

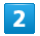

●録画/視聴予約 → 予約内容をタップ

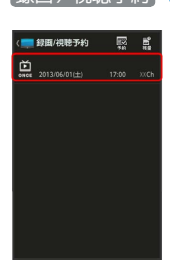

※ 予約内容が表示されます。

#### 144

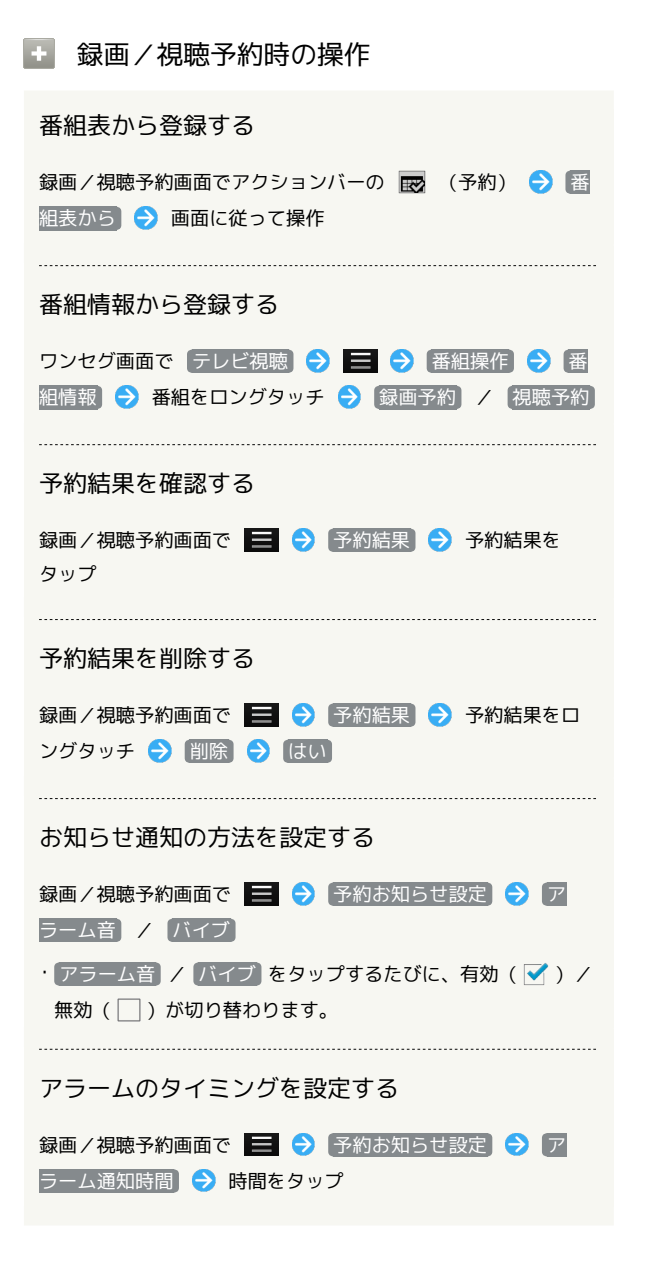

# 便利な機能

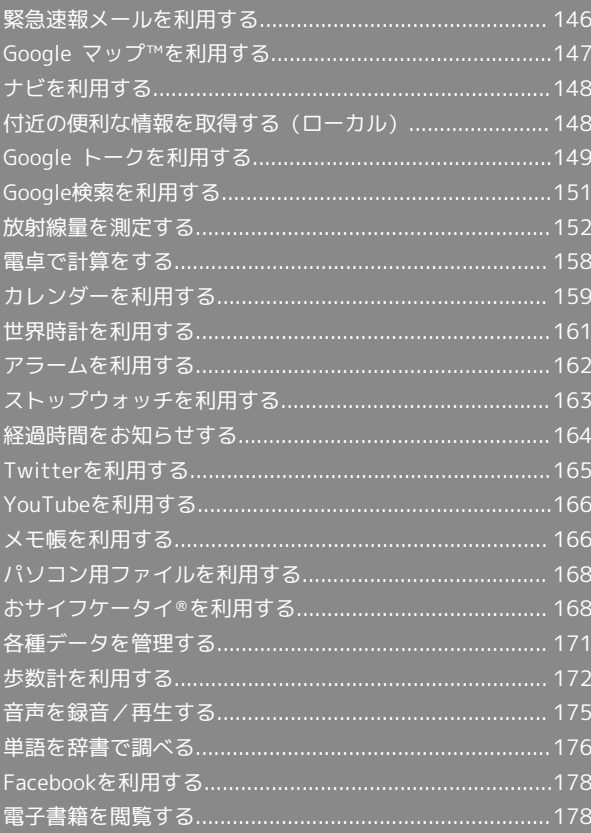

### <span id="page-147-0"></span>緊急速報メールを利用する

気象庁が配信する「緊急地震速報」や「津波警報」、および国や地 方公共団体からの「災害・避難情報」を本機で受信し、表示できま す(お買い上げ時の受信設定は「有効」となっています)。

#### 緊急速報メールを受信すると

ステータスバーに (1) とメッセージが表示され、緊急地震速報用警 告音/災害・避難情報、津波警報用警告音およびバイブレータでお 知らせします。

・通話中、通信中および電波状態が悪いときは受信できません。 ・受信時には、マナーモード設定中でも警告音が鳴動します。

 $\boxed{1}$ 

ステータスバーを下にドラッグして、通知パネルを開く

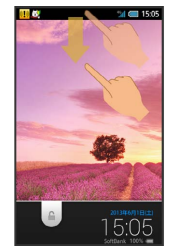

※2 通知パネルが表示されます。

 $\overline{2}$ 

緊急速報メール通知をタップ

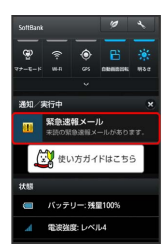

※3 緊急速報メール受信メッセージ一覧画面が表示されます。

 $3<sup>°</sup>$ 

確認する緊急速報メールをタップ

※2 受信した緊急速報メールが表示されます。

以前に受信した緊急速報メールを確認する

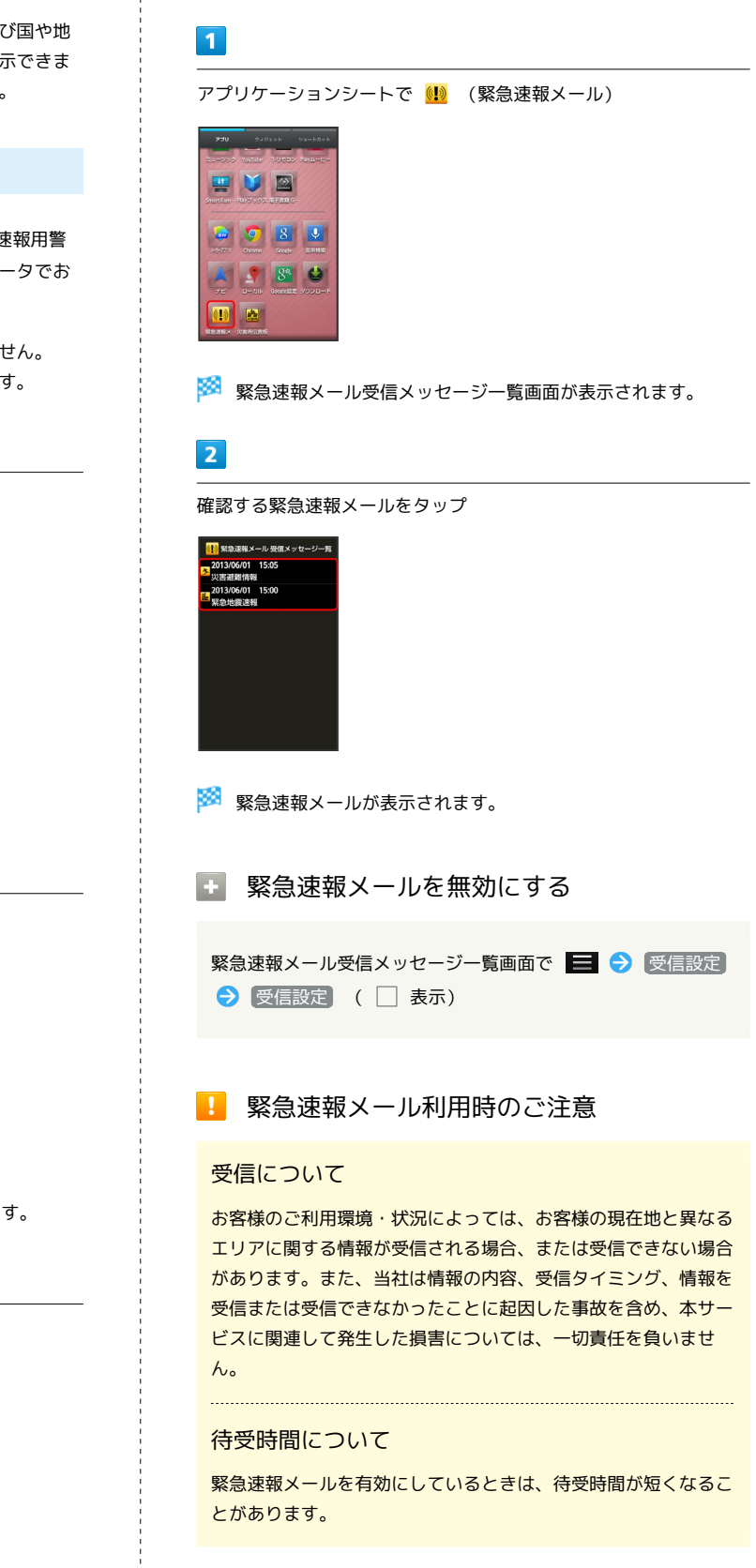

#### <span id="page-148-0"></span>Google マップ™を利用する ■ Google マップ利用時の操作 Google マップでは、現在地の表示や目的地までの道案内などの機能 現在地の地図を表示する を利用できます。交通状況を表示したり、航空写真で景観を確認し マップ画面で ● たりすることもできます。 ・あらかじめ、電源を入れたときに表示されるGoogle位置情報 の利用画面で Googleアプリに位置情報へのアクセスを許可す 指定した場所の地図を表示する る を有効に設定し、 位置情報にアクセス や GPS機能 を利 用できるように設定しておいてください。  $\overline{1}$ アプリケーションシートで ※ (マップ) Googleアプリの位置情報の利用を許可するかどうか を設定する **CEE** o マップ画面で ■ ● 設定 ● 現在地設定 ● 画面に 従って操作 ● ● 圖 前 目的地までの経路を調べる  $\frac{1}{2} \frac{1}{m} \left[ \frac{1}{2} \frac{1}{2} \right] \left[ \frac{1}{2} \right] \left[ \frac{1}{2} \right] \left[ \frac{1}{2} \right]$ マップ画面で → → 出発地/目的地 (到着地) を入力 ● (自動車) / □ (公共交通機関) / ☆ **※3** マップ画面が表示されます。 (徒歩) → 経路を検索 ・確認画面が表示されたときは、画面に従って操作してください。 便利な情報を確認する  $\overline{2}$ マップ画面で ◎ → 住所や都市、施設名などを入力 ・ローカル画面が表示されます。詳しくは「[情報を取得する](#page-149-2)」を ( 4 10 地図を検索 参照してください。 地図に交通状況や航空写真などを表示する マップ画面で ※ ● 表示する情報をタップ マップの詳しい操作を調べる 3 マップ画面で ■ ● ヘルプ 住所や都市、施設名などをタップ ※ 指定した場所の地図が表示されます。

# <span id="page-149-0"></span>ナビを利用する

#### 経路を確認する

見知らぬ土地でも目的地を入力するだけで、現在地から目的地まで の経路情報や所要時間を、ナビ画面で確認することができます。 音声ガイドによる案内なども利用することができるので、カーナビ ゲーションにもなります。

・あらかじめ、電源を入れたときに表示されるGoogle位置情報の利 用画面で Googleアプリに位置情報へのアクセスを許可する を有 効に設定し、 GPS機能 を有効に設定しておいてください。

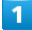

アプリケーションシートで (ナビ)

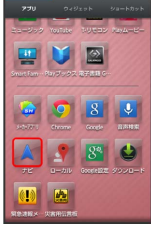

※ 目的地の選択画面が表示されます。

・確認画面が表示されたときは、画面に従って操作してください。

### $\overline{2}$

日的地をキーボードで入力● 目的地(住所や都市、施設名な ど) を入力 → 実行

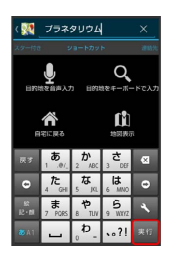

※ ナビ画面が表示されます。

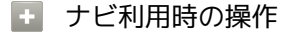

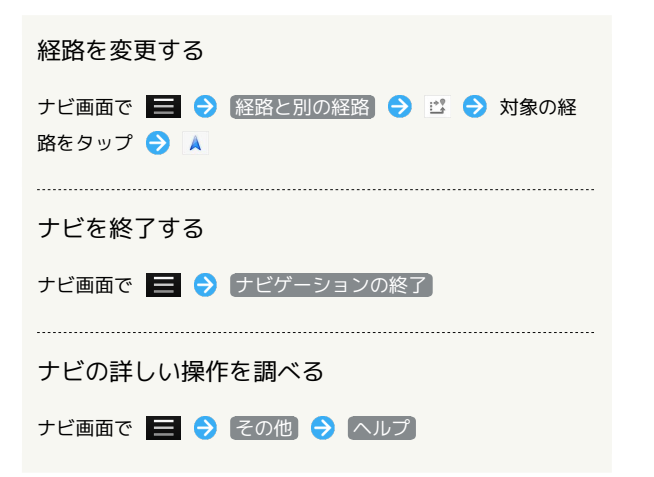

<span id="page-149-1"></span>付近の便利な情報を取得する(ローカ ル)

#### <span id="page-149-2"></span>情報を取得する

レストランやカフェ、観光スポットなど、目的地付近の便利な情報 を取得できます。

### $\overline{1}$

アプリケーションシートで (ローカル)

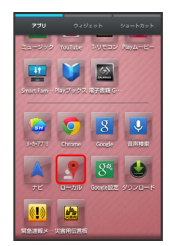

※3 ローカル画面が表示されます。

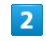

目的地欄をタップ

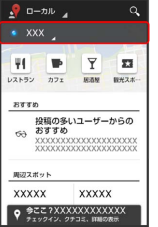

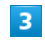

住所を入力 → 目的地を入力 → OK

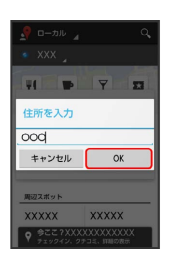

<mark>※3</mark> 目的地の周辺スポットなどが表示されます。

・ 現在地 をタップすると、現在地の周辺スポットなどを表示でき ます。あらかじめ、電源を入れたときに表示されるGoogle位置情 報の利用画面で Googleアプリに位置情報へのアクセスを許可す る を有効に設定し、 位置情報にアクセス や GPS機能 を利用 できるように設定しておいてください。

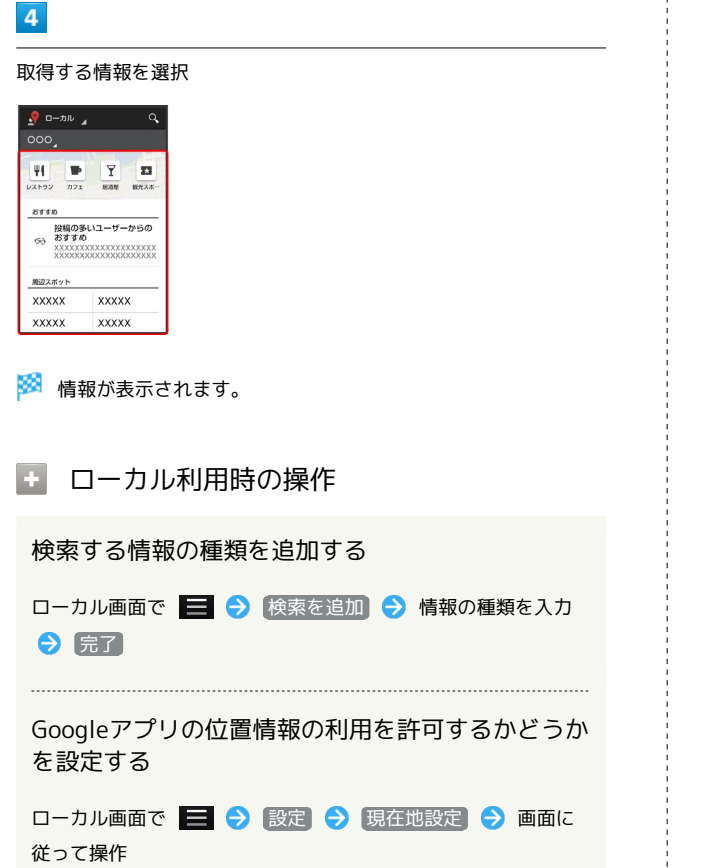

# <span id="page-150-0"></span>Google トークを利用する

Google トークは、Googleのインスタントメッセージサービスで す。携帯電話やパソコンのGoogle トーク利用者とコミュニケーショ ンをとることができます。また、ビデオチャット、ボイスチャット も利用できます。あらかじめ、Googleアカウントでログインしてお いてください。

### 友だちをトークに招待する

### $\boxed{1}$

アプリケーションシートで (トーク)

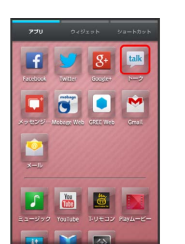

#### $\overline{2}$

アカウントをタップ●

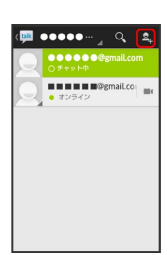

#### $\overline{\mathbf{3}}$

追加したい友だちのGoogleアカウントを入力●

※2 友だちが招待を受け入れると、友だちのアカウントが表示されま す。

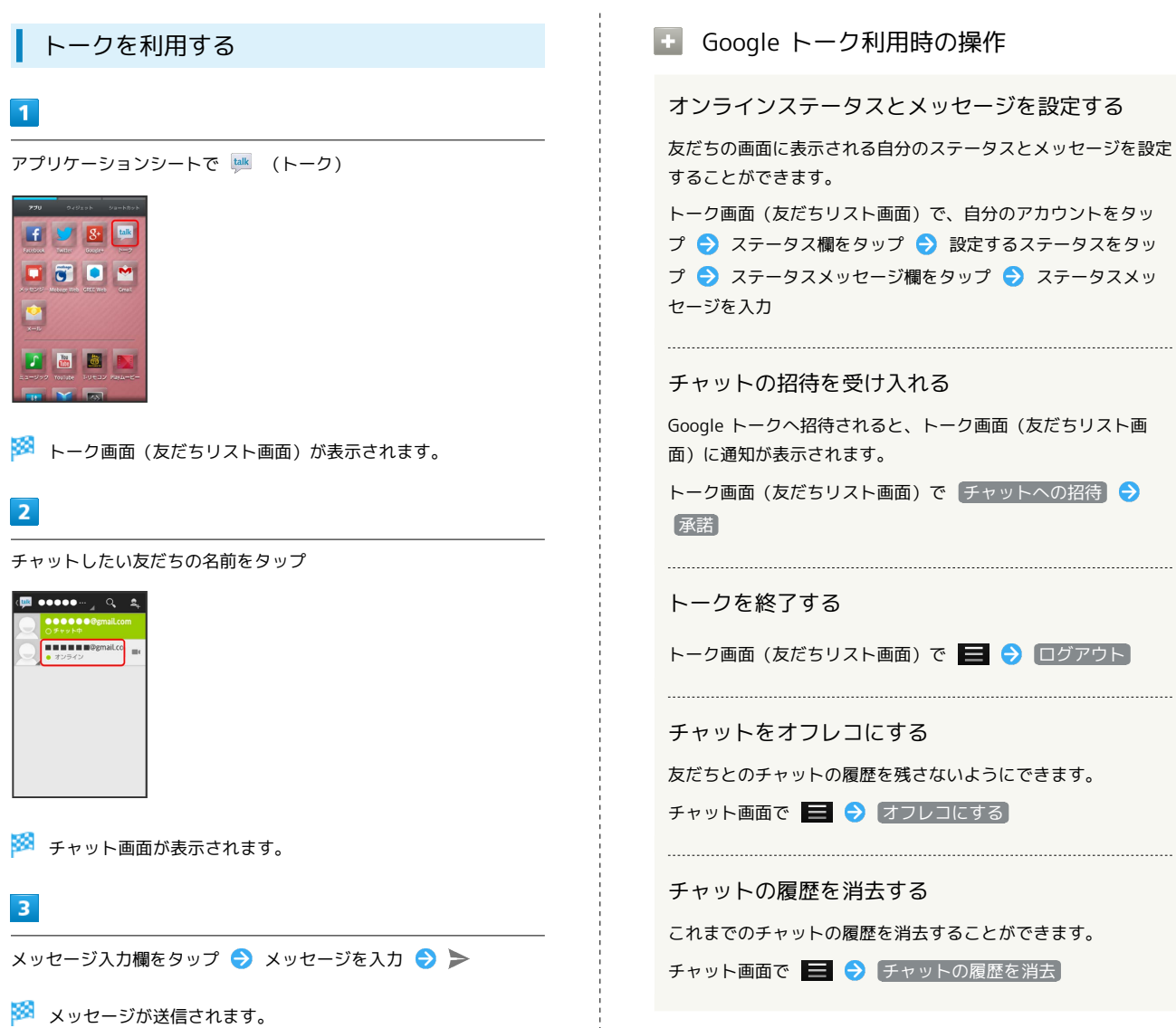

÷

# <span id="page-152-0"></span>Google検索を利用する

Google検索を利用して、本機のアプリケーションや本機に登録した 情報、インターネット上の情報などを検索できます。

#### 検索を行う

・あらかじめ、Googleアカウントでログインしておくと、Google Nowを利用することができます。

### $\overline{1}$

アプリケーションシートで  $8$  (Google)

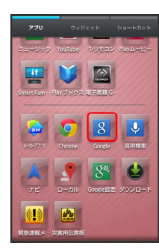

※ 検索画面が表示されます。

- ・確認画面が表示されたときは、画面に従って操作してください。
- ・Google Nowについての説明が表示されたときは、 次へ をタッ
- プして内容を確認してください。最後のページで 使ってみる を タップすると、Google Nowの機能が利用できます。

#### $\overline{2}$

検索文字列を入力● 8

※ 検索結果が表示されます。

### $\overline{3}$

確認する情報をタップ

※ 情報が表示されます。

#### 音声検索を行う

### $\mathbf{I}$

アプリケーションシートで ! (音声検索)

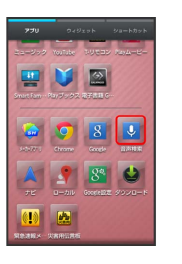

※ 音声検索画面が表示されます。

### $\overline{2}$

送話口に向かってキーワードを話す

※ 検索結果が表示されます。

### $\overline{\mathbf{3}}$

検索結果から表示する情報をタップ

※ 情報が表示されます。

Google検索利用時の操作

#### 検索対象を変更する

検索画面、音声検索画面で ■ ◆ 設定 → 端末内検索 → 検索対象を選択 ( → 表示)

#### 検索画面で音声検索を行う

検索画面で、アクションバーの ↓ ● 送話口に向かってキー ワードを話す → 検索結果から表示する情報をタップ

#### Google Nowを利用する

Google Nowを利用すると、これまでの検索キーワードや現在地 の位置情報などをもとに情報を自動で検索し、検索結果が表示さ れます。また、予定などの通知も行えます。

```
検索画面で ■ → 設定 → Google Now → 使ってみ
る
```

```
・Google Nowのすべての機能を利用するには、あらかじめ、
電源を入れたときに表示されるGoogle位置情報の利用画面で
 Googleアプリに位置情報へのアクセスを許可する を有効に
設定し、 位置情報にアクセス や GPS機能 を設定しておい
てください。
```
#### Google Nowの利用を解除する

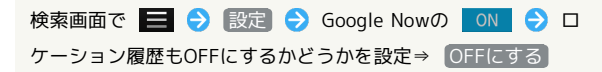

# <span id="page-153-0"></span>放射線量を測定する

本機に内蔵の放射線センサーを利用して、身のまわりの空間の放射 線量(ガンマ線)を簡易に測定することができます。 また、あらかじめ設定しておけば、一定量以上の放射線量を本機で 検出したときに、アラートでお知らせすることができます。

#### 放射線量測定について

本機では、次の方法で放射線を測定/監視/管理することができま す。

- ・測定は、本機を地面から約1m離し、水平に持って行ってくださ  $\mathfrak{b}_n$
- ・ほかのアプリケーションが動作しているときは、測定できないこ とがあります。

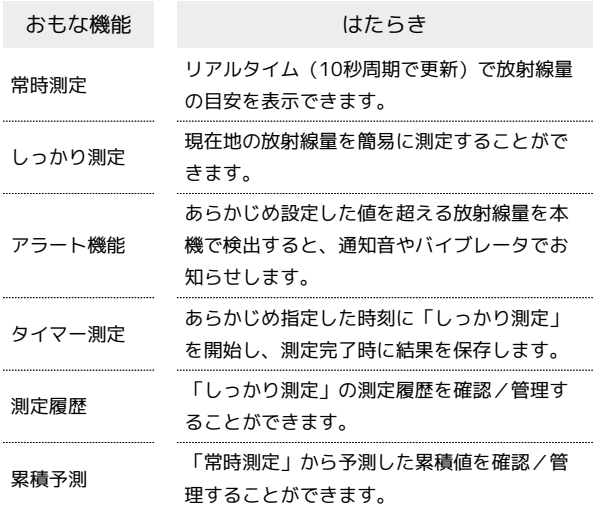

### 常時測定について

「常時測定」を「ON」に設定すると、リアルタイムで放射線を測定 することができます(お買い上げ時:OFF)。 身のまわりの放射線の目安は、ウェルカムシート (ロック画面)下 部を左方向にフリックすると表示されます。

- ・「常時測定」から予測した累積値は、[「累積予測を確認する」](#page-156-0)で 確認することができます。
- ・「常時測定」のON/OFFは、通知パネルで切り替えることができ ます。

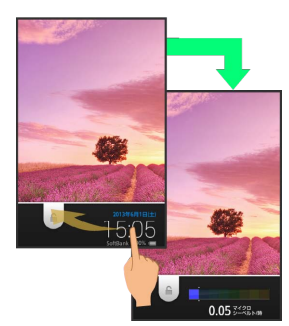

現在地の放射線量を測定する(しっかり測 定)

#### $\overline{1}$

アプリケーションシートで ■■ (ツール) → ■ (放射線測 定)

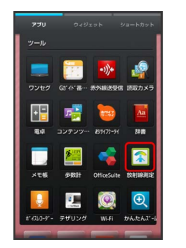

※2 放射線測定画面が表示されます。

・確認画面が表示されたときは、画面の指示に従って操作してくだ さい。

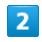

#### しっかり測定

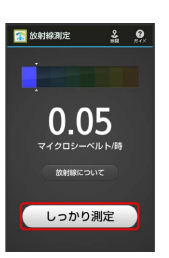

※3 測定開始画面が表示されます。

- ・確認画面が表示されたときは、画面の指示に従って操作してくだ さい。
- ・アクションバーの & (地図)をタップすると現在地の地図を表 示します。

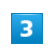

#### しっかり測定開始

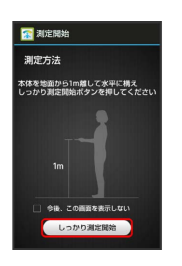

#### ※ 測定が開始されます。

- ・測定中に 結果表示 をタップすると、測定結果を確認できます。
- ・最長で約20分間の測定が可能です。測定中画面に表示される精度 (☆) が増えるほど、精度の高い測定結果となります。
- ・測定時間が長いほど、高い精度の測定値を算出することが可能で す。
- ・約1分経過すると一時結果が表示されます。
- ・測定開始から5分以上経過した状態で、☆が5つになると自動的に 測定結果が保存され、測定結果画面が表示されます。

# $\overline{4}$ アクションバーの (完了) ■ 測定結果  $0.05$ <mark>※3</mark> 測定結果が保存され、測定結果画面が表示されます。 ・ 精度を上げる をタップすると、さらに測定を継続します。  $5\overline{5}$ アクションバーの (完了) ※2 放射線測定画面に戻ります。 測定結果画面の見かた 測定結果画面の見かたは、次のとおりです。 ・測定結果画面で、 ■ ● 偏集 の順にタップすると、メモや画 像を登録することができます。 **A** ames  $\blacksquare$  $0.05$  $\overline{9}$  $\overline{2}$  $\overline{3}$  $\vert$  4 Ы  $\overline{6}$  $\overline{z}$  $\vert$  3  $-10$ 放射線量測定値 ■ 精度 (☆が多いほど精度が高い) **3 地図 (GPSと連動)** 住所(GPSと連動:暗号化) 測定日時 測定場所 7 測定位置 メモ(暗号化) 9 レベル (色付のバーが長くなるほど放射線量が多い) 画像

アラート通知を設定する(アラート設定)

あらかじめ放射線量の目安を設定しておくと、設定値を超える放射 線量が検出されたときに、通知音やバイブレータでお知らせするこ とができます。

・「常時測定」がONのときに設定できます。

### $\overline{1}$

アプリケーションシートで 3-3 (ツール) ● ■ (放射線測 定)

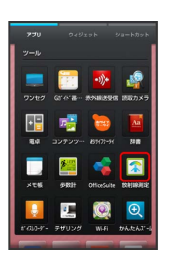

※2 放射線測定画面が表示されます。

・確認画面が表示されたときは、画面の指示に従って操作してくだ さい。

# $\overline{2}$

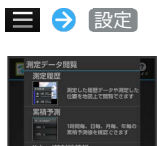

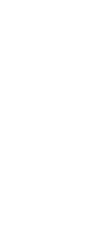

※2 放射線測定の設定画面が表示されます。

# $\overline{3}$

アラート設定

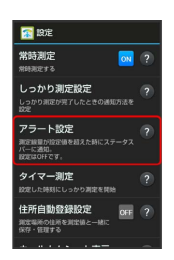

※ アラート設定画面が表示されます。

# $\overline{4}$

アラート設定値 アラートする放射線量をタップ

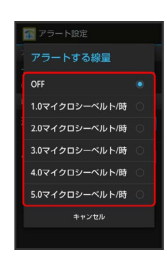

※ アラート設定が完了します。

- ・確認画面が表示されたときは、画面の指示に従って操作してくだ さい。
- ・アラート通知時の動作については、「[一定量以上の放射線量が検](#page-155-0) [出されたとき」](#page-155-0)を参照してください。

### <span id="page-155-0"></span>一定量以上の放射線量が検出されたとき

アラート設定での設定値を超える放射線量が検出されたときは、 ステータスバーに「設定値を超える放射線量を検出」と表示されま す。このときは、次の「しっかり測定」で確認してください。

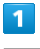

ステータスバーを下向きにドラッグして、通知パネルを開く

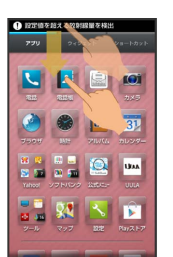

※2 通知パネルが表示されます。

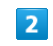

アラート通知をタップ

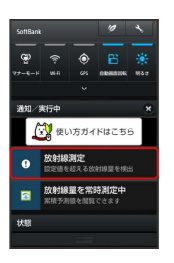

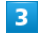

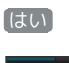

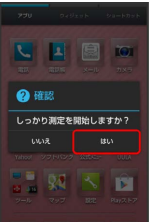

※2 放射線測定画面が表示されます。

- ・このあと、 しっかり測定開始 をタップして測定を行ってくださ い。
- ・確認画面が表示されたときは、画面の指示に従って操作してくだ さい。

### 測定履歴を確認する

「しっかり測定」や「アラート設定」の測定履歴を確認/管理する ことができます。

### $\overline{1}$

アプリケーションシートで ■■ (ツール) ● ■ (放射線測 定)

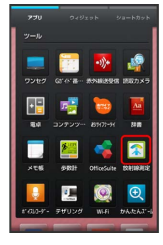

- ※2 放射線測定画面が表示されます。
- ・確認画面が表示されたときは、画面の指示に従って操作してくだ さい。

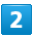

#### 三 → 測定履歴

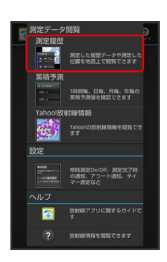

※ 履歴画面が表示されます。

#### $\overline{3}$

履歴をタップ

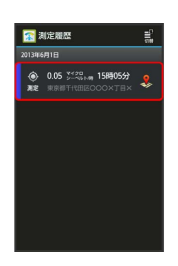

- ※3 履歴の詳細(測定結果画面)が表示されます。
- ・アクションバーの 国 (切替)をタップすると、履歴の表示方法 を変更することができます。

### <span id="page-156-0"></span>累積予測を確認する

「常時測定」の測定値から予測したデータを、時間単位/日単位/ 月単位/年単位で確認/管理したり、年間の累積予測を確認したり することができます。

・常時測定設定がONの場合、1時間ごとの放射線量率を保存しま す。各日、各月、各年の累積予測値は、保存された1時間ごとの放 射線量率から推計した値であり、数値を保証するものではありま せん。

### $\overline{1}$

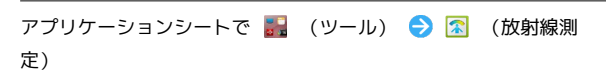

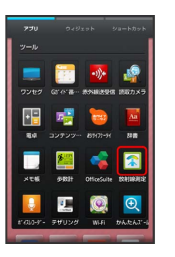

※2 放射線測定画面が表示されます。

・確認画面が表示されたときは、画面の指示に従って操作してくだ さい。

# $\overline{2}$

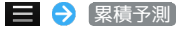

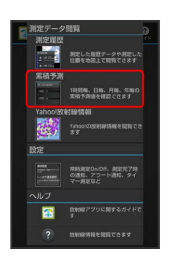

※3 累積予測画面が表示されます。

・アクションバーの 『』(切替)をタップすると、履歴の表示単位 を変更したり、年間の累積予測を確認したりすることができま す。

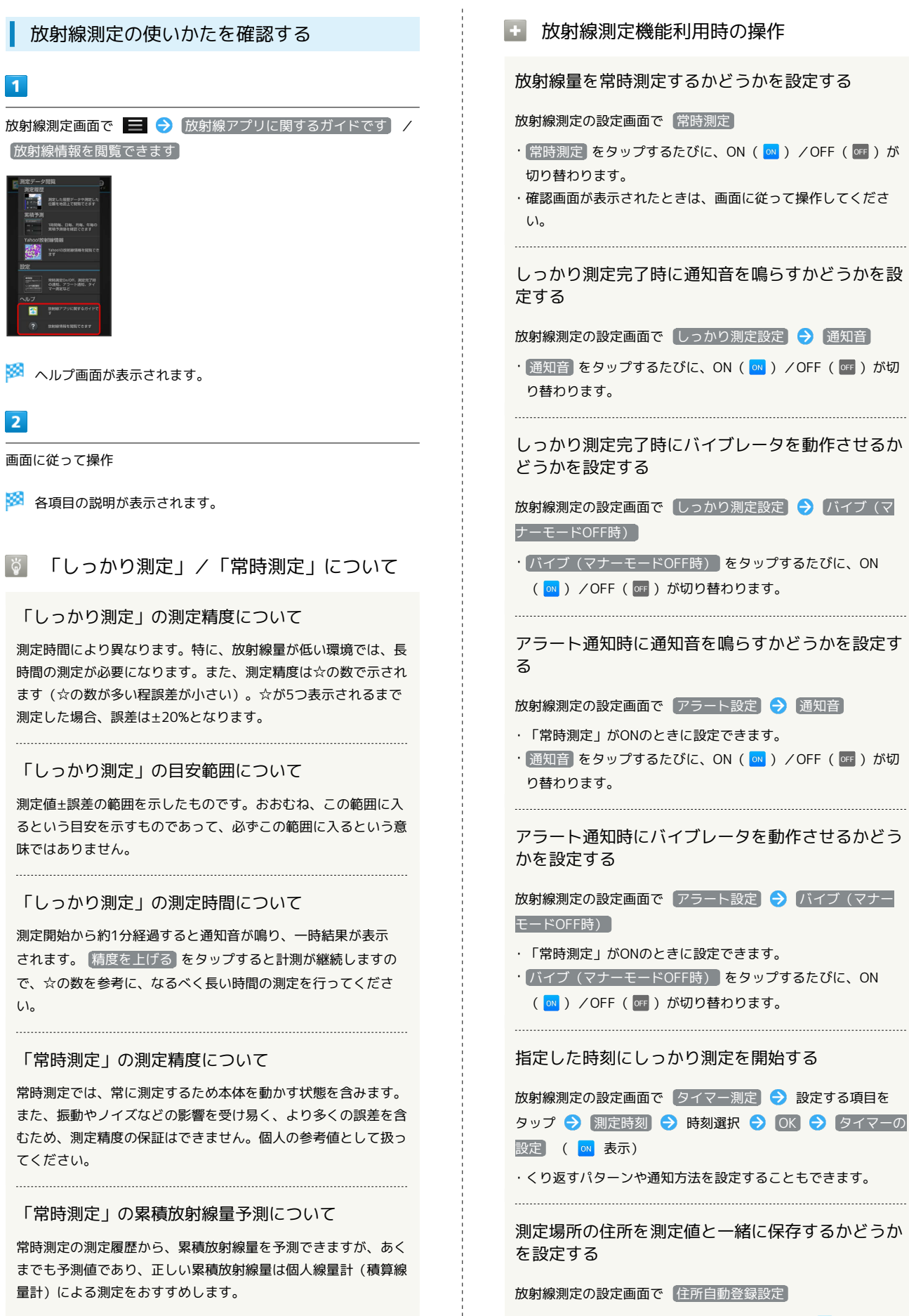

· 住所自動登録設定 をタップするたびに、ON( ow) / OFF ( OFF ) が切り替わります。

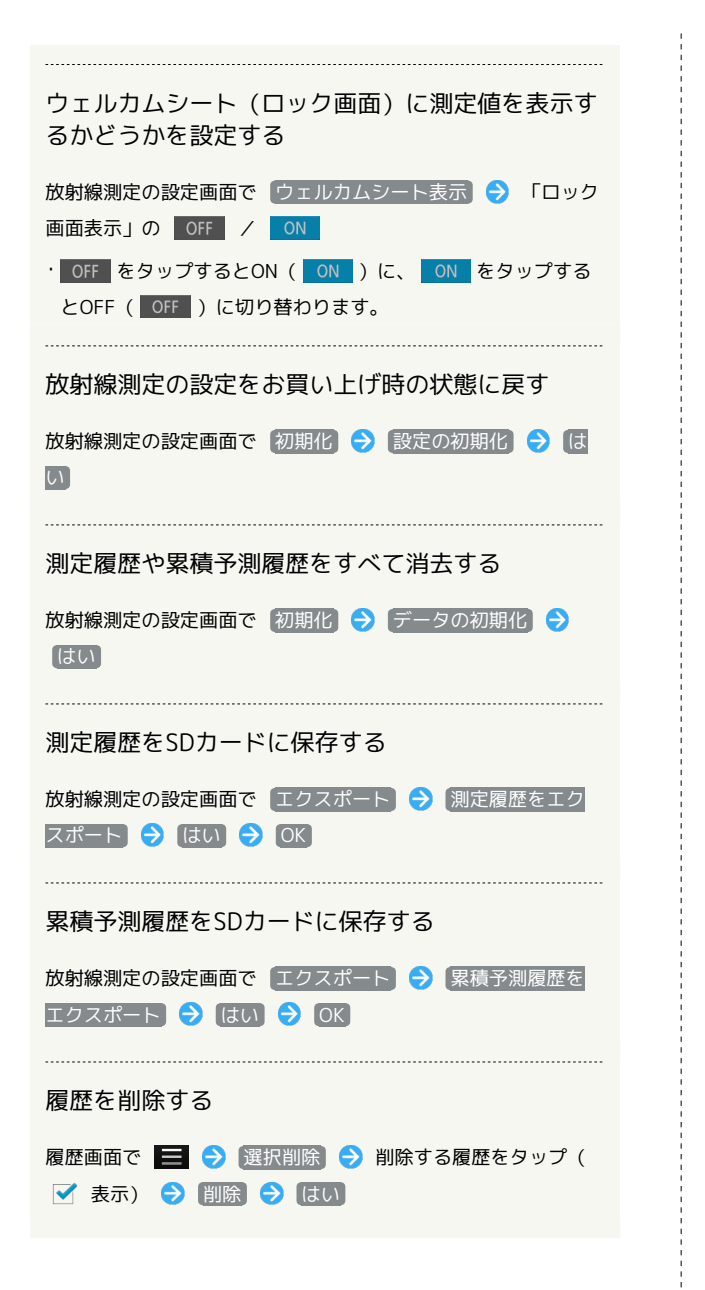

■?■ こんなときは

Q. 高い線量値が検出される

- A. 常時測定で高い値が出た場合は、しっかり測定を行ってくだ さい。数回試しても高い値が出る場合は、より精度の高い専 用機器による測定をしてください。
- A. 本機が濡れたり、汚れたりしていませんか。付着物により、 正しく測定ができないことがあります。万一、汚れが付着し た場合は、すみやかに水で洗い流すなどして、清潔を保って ください。
- A. 電子レンジや蛍光灯、イオン発生装置の近くで使用していま せんか。ノイズや電磁波の影響で正しく測定ができないこと があります。場所を移動して測定し直してください。
- A. 振動や衝撃を与えていませんか。振動などの影響で正しく測 定ができないことがあります。
- Q. まったく反応しない
- A. 放射線量が非常に低い場合は検出されない場合があります。
- Q. 公共機関が発表している値と差異がある
- A. 放射線の発生は一定ではありません。また、測定条件・時 間・機器などにより異なる場合があります。
- Q. ☆がなかなか増えない/☆が5つ表示にならないまま終了す る
- A. しっかり測定は、放射線量が低い環境では、長時間の測定が 必要になります。測定は、最長20分で終了する仕様となっ ています。

- Q. 累積予測の結果に「データがありません」と表示される
- A. 該当区間が次の状態であったときは、「データがありませ ん」と表示されます。
	- ・本機の電源が切れている場合/常時測定がOFFに設定され ている場合/衝撃や振動により測定できなかった場合/放 射線測定に影響のあるアプリケーションが動作した場合

#### ■■ 放射線量測定時のご注意

#### 使用用途について

本製品に搭載された放射線測定機能は、家庭において身のまわ りの空間の放射線量(ガンマ線)を簡易に把握する目的のもので す。それ以外の目的で使用しないでください。

#### 測定結果について

放射線量率は刻々と変化するものであり、再現性に乏しい性質が あります。測定した数値は保証するものではなく、ビジネス用途 には向いていません。

・高い放射線量率が測定された場合は、放射線測定専用機による 測定をおすすめします。 

#### 使用場所について

電子レンジや蛍光灯、イオン発生装置の近くでは、使用しないで ください。ノイズや電磁波の影響で正しい測定ができないことが あります。

・地面などに直接置いて測定しないでください。付着物により、 以後の測定が正しく行われなくなる可能性があります。万一、 汚れが付着した場合はすみやかに水で洗い流すなどして、清潔 を保ってください。

#### 測定中のご注意

大きな振動や衝撃を与えないでください。正しい測定ができない ことがあります。また、急激な振動、急激な線量の変化があると 測定を中止することがあります。このときは、再度測定してくだ さい。

・ほかのアプリケーションを同時に動作するなど、放射線測定に 影響する使用状態のときは、測定できないことがあります。 

#### 測定できない場合について

食料品や水に含まれる放射性物質の測定はできません。

#### 損害について

本製品に搭載された放射線測定機能の故障による損害、測定され た数値による損害、その他本機能を使用することによって生じた 損害について、シャープ株式会社およびソフトバンクモバイル株 式会社は一切その責任を負いかねます。

#### 詳細について

免責事項および詳細につきましてはシャープSH DASHサポート [ページ \(http://k-tai.sharp.co.jp/support/\)](http://k-tai.sharp.co.jp/support/)をご覧ください。

### <span id="page-159-0"></span>電卓で計算をする

電卓を利用する

#### $\vert$  1

#### アプリケーションシートで 品 (ツール) ● 間 (電卓)

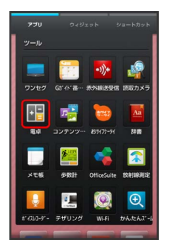

※3 電卓画面が表示されます。

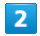

画面のキーをタップして計算を行う

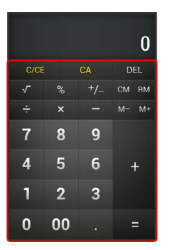

※ 計算結果が表示されます。

■ 計算結果をコピーする

計算結果表示中に ■ ● コピー

# <span id="page-160-0"></span>カレンダーを利用する

カレンダーを利用してスケジュール管理ができます。インターネッ ト上のGoogleカレンダーと同期することもできます。あらかじめ、 Googleアカウントでログインしておいてください。

カレンダーに予定を登録する

### $\overline{1}$

アプリケーションシートで (カレンダー)

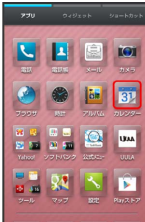

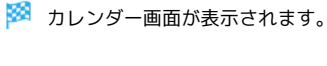

# $\overline{2}$

三 → 予定を作成

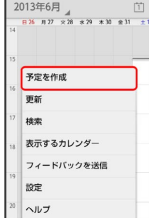

予定登録画面が表示されます。

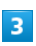

タイトル/開始日時/終了日時などを入力● 完了

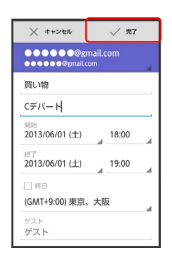

※ 予定が登録されます。

予定を確認する

### $\mathbf{1}$

アプリケーションシートで (カレンダー)

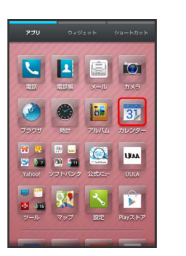

**※3** カレンダー画面が表示されます。

### $\overline{2}$

日時を表示 ● 予定をタップ

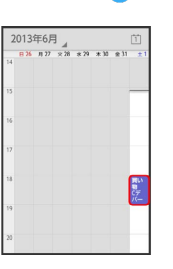

※ 予定詳細画面が表示されます。

・予定詳細画面でアクションバーの ♪ をタップすると予定の編 集、アクションバーの 音をタップすると予定の削除を行うことが できます。

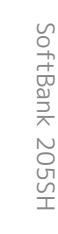

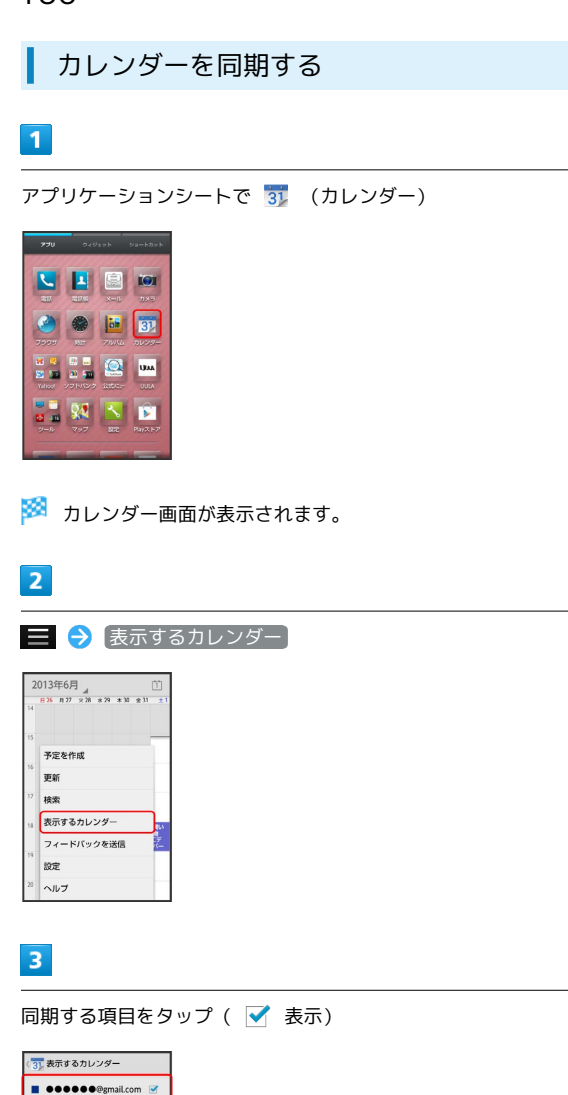

+ カレンダー利用時の操作

今日のカレンダーを表示する

カレンダー画面で、アクションバーの

カレンダー画面の表示を変更する

カレンダー画面で、画面左上の年月/年月日部分をタップ 日 / 週 / 月 / 予定リスト

次/前の月を表示する(月表示時)

カレンダー画面で上下にフリック

次/前の週を表示する(週表示時)

カレンダー画面で左右にフリック

次/前の日を表示する(日表示時)

カレンダー画面で左右にフリック

次/前の時間帯を表示する(日/週表示時)

カレンダー画面で上下にフリック

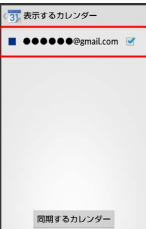

※ 同期設定が変更されます。

・ 同期するカレンダー をタップすると、アカウントに登録してい るカレンダー別に同期が設定できます。

# <span id="page-162-0"></span>世界時計を利用する

世界の都市の時計を表示することができます。

#### 都市を追加する

#### $\overline{\mathbf{1}}$

アプリケーションシートで ● (時計)

※ 世界時計画面が表示されます。

・以前に時計を起動していたときは、終了時の画面が表示されま

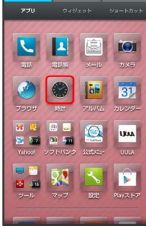

#### 日 世界時計利用時の操作

サマータイムを設定する

サマータイムが設定されている都市には ※ が表示されます。変 更するときは、次の操作を行います。

世界時計画面で、都市をロングタッチ → サマータイム切り替 え

#### 都市を選んで削除する

世界時計画面で、アクションバーの m (削除) ● 都市を タップ( √ 表示) → 削除 → はい

#### 都市の表示順を並べ替える

世界時計画面で、アクションバーの ーー (ソート) ● 並べ 替える都市をロングタッチ → 変更する位置までドラッグ → 決定

# す。このときは、 世界時計 をタップしてください。

### $\overline{2}$

追加する

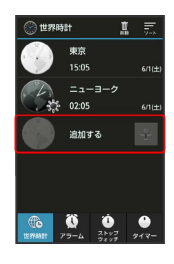

※ 都市の選択画面が表示されます。

### $\overline{\mathbf{3}}$

都市をタップ

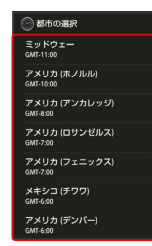

※ 都市が追加されます。

# SoftBank 205SH SoftBank 205SH

### 162

# <span id="page-163-0"></span>アラームを利用する

あらかじめ指定した時刻になると、アラーム音やバイブレータでお 知らせします。

アラームを設定する

### $\overline{1}$

アプリケーションシートで ● (時計)

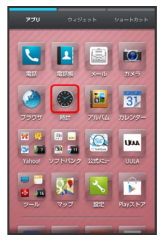

※3 世界時計画面が表示されます。

・以前に時計を起動していたときは、終了時の画面が表示されま す。

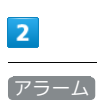

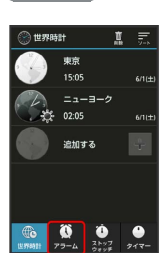

※ アラーム画面が表示されます。

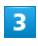

登録先( アラーム1 など)をタップ

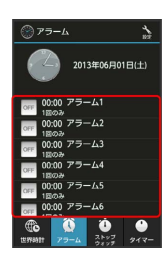

※ アラーム設定画面が表示されます。

# $\overline{4}$

時刻 時刻を選択 OK

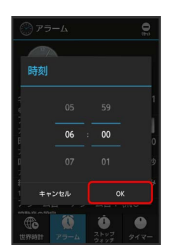

- ※ アラームが設定されます。
- · アラームを解除するときは、アラーム設定画面で 7ラーム設定 をタップします( 表示)。

### アラームに登録できること

アラーム設定画面で各項目をタップすると、次の内容を登録するこ とができます。

・項目をタップしたあと、操作が必要な項目もあります。画面に 従って操作してください。

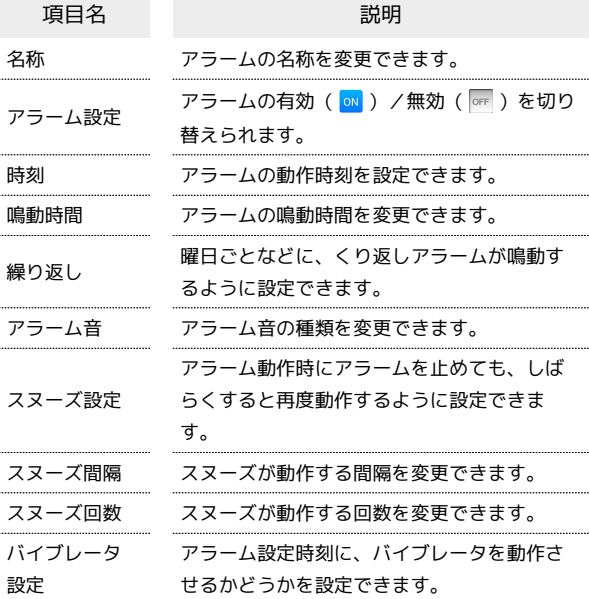

### アラーム設定時刻の動作

アラーム設定時刻になると、アラーム音やバイブレータでお知らせ します。

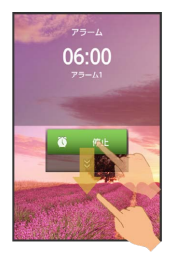

- ・アラームを止めるときは、 停止 を下にドラッグします。
- ・スヌーズ設定を有効にしているアラームのときは、 スヌーズ を下にドラッグするとスヌーズ待機状態になり、 停止 を下にド ラッグするとアラームが止まります。
- ・スヌーズ待機中にスヌーズを解除するときは、 解除 を下にド ラッグします。

### ■ アラーム利用時の操作

マナーモード設定時にアラーム音を鳴らすかどうか を設定する

アラーム画面で、アクションバーの <>> (設定) → マナー モード時設定 → 鳴らす / [鳴らさない]

#### アラームの音量を設定する

アラーム画面で、アクションバーの <
 (設定) → アラー ム音量 → バーをドラッグして音量を調節 → OK ・バーから指を離すと、設定した音量で音が鳴ります。

#### アラームの登録内容を初期化する

アラーム画面で、登録済みのアラームをタップ ● アクション バーの ◎ (リセット) ● OK

# <span id="page-164-0"></span>ストップウォッチを利用する

ストップウォッチを利用して、所要時間や経過時間(ラップタイ ム)を計測できます。

ストップウォッチを利用する

#### $\mathbf{1}$

アプリケーションシートで ● (時計)

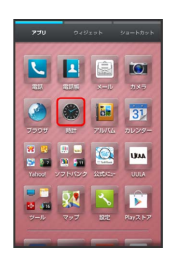

※ 世界時計画面が表示されます。

・以前に時計を起動していたときは、終了時の画面が表示されま す。

#### $2<sup>1</sup>$

ストップウォッチ

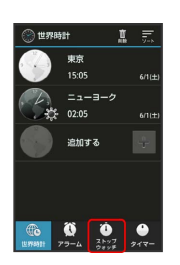

**※3** ストップウォッチ画面が表示されます。

# $\overline{3}$

スタート

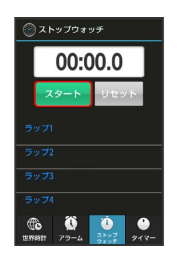

※ 計測が始まります。

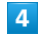

#### ストップ

※ 計測時間が表示されます。

■■ ストップウォッチ利用時の操作

計測結果をリセットする

計測終了後に リセット

#### ラップタイムを計測する

- 計測中に ラップ
- ・ラップタイムをリセットするときは、計測終了後に リセット をタップします。

# <span id="page-165-0"></span>経過時間をお知らせする

あらかじめ指定した時間が経過したことを、アラーム音やバイブ レータでお知らせします。

■ タイマーを設定する

### $\overline{1}$

アプリケーションシートで ● (時計)

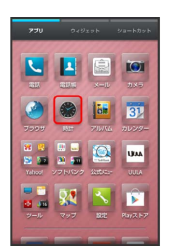

※ 世界時計画面が表示されます。

・以前に時計を起動していたときは、終了時の画面が表示されま す。

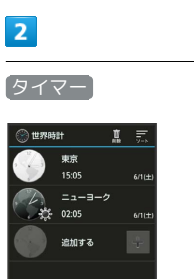

<mark>※3</mark> タイマー画面が表示されます。

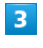

時間を入力

**600000** 

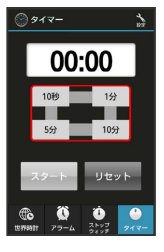

· 10秒 / 1分 / 5分 / 10分 をタップして入力します。 ・「00:00」に戻すときは、 リセット をタップします。

### $\overline{4}$

#### スタート

<mark>※3</mark> カウントダウンが始まります。

・設定時間を経過すると、アラーム音やバイブレータでお知らせし ます。カウントダウンを停止するときは、 ストップ または リ セット をタップします。

#### ■■ タイマー利用時の操作

#### 時間を手動で入力する

タイマー画面で、時間表示部をタップ → 時間を入力 → OK 

#### アラーム音を変更する

タイマー画面で、アクションバーの 、 (設定) ● アラー ム音 → アプリケーション( メディアストレージ) 、 メ □ディ選択 など)をタップ → 常時 / 1回のみ → ア ラーム音をタップ → OK / 決定

#### バイブレータを設定する

タイマー画面で、アクションバーの <>>>
(設定) → バイブ レータ設定

· (バイブレータ設定 をタップするたびに、有効( ow)) /無効 ( OFF ) が切り替わります。

### <span id="page-166-0"></span>Twitterを利用する

Twitterを利用してツイート(つぶやき)を投稿したり、ほかの人 のツイートを閲覧したりすることができます。Twitterについて詳 しくは、Twitterのホームページ (http://twitter.com/)を参照して ください。

#### Twitterでツイートする

#### $\overline{1}$

アプリケーションシートで (Twitter)

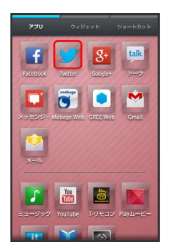

**※ Twitter画面が表示されます。** 

・はじめて起動したときは、 ログイン をタップしてログインする か、 登録 をタップしてアカウントを登録します。

・確認画面が表示されたときは、画面に従って操作してください。

### $\overline{2}$

■ → ツイートを入力 → ツイート

※ ツイートが送信され、Twitter画面に表示されます。

Twitter利用時の操作

タイムラインを表示する

Twitter画面で (ホーム)

```
・自分とフォローしている相手のツイートが表示されます。
```
#### Twitter内の情報を検索する

Twitter画面で Q → 検索文字列を入力 → 画面に従って操 作

### 166

# <span id="page-167-0"></span>YouTubeを利用する

YouTubeにアップロードされている、さまざまな動画コンテンツ を視聴できます。本機から動画のアップロードを行うこともできま す。

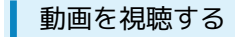

### $\overline{1}$

アプリケーションシートで Map (YouTube)

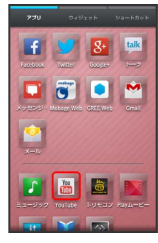

<mark>※3</mark> YouTube画面が表示されます。

・確認画面が表示されたときは、画面に従って操作してください。

### $\overline{2}$

動画をタップ

※ 動画が再生されます。

・動画再生中に動画をタップすると、再生/一時停止の操作が行え ます。

#### 動画をアップロードする **A**

YouTube画面で、右にフリック ♪ アカウントをタップ ♪ アクションバーの 企● アプリケーション( コンテンツマ ネージャー など)をタップ ♪ 動画をタップ ♪ タイトル などを入力 → アクションバーの ☆

・確認画面が表示されたときは、画面に従って操作してくださ い。

・あらかじめ、YouTubeのアカウントを設定しておいてくださ い。

# <span id="page-167-1"></span>メモ帳を利用する

よく利用する文章や覚え書きなどを、手軽に登録することができま す。

メモ帳に登録する

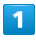

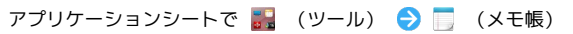

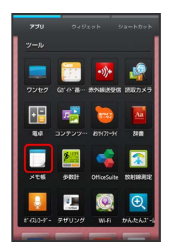

<mark>※3</mark> メモ帳一覧画面が表示されます。

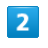

新規作成 → 内容を入力

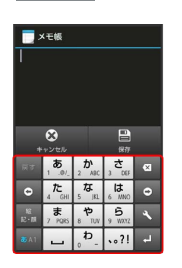

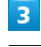

保存

メモが登録されます。

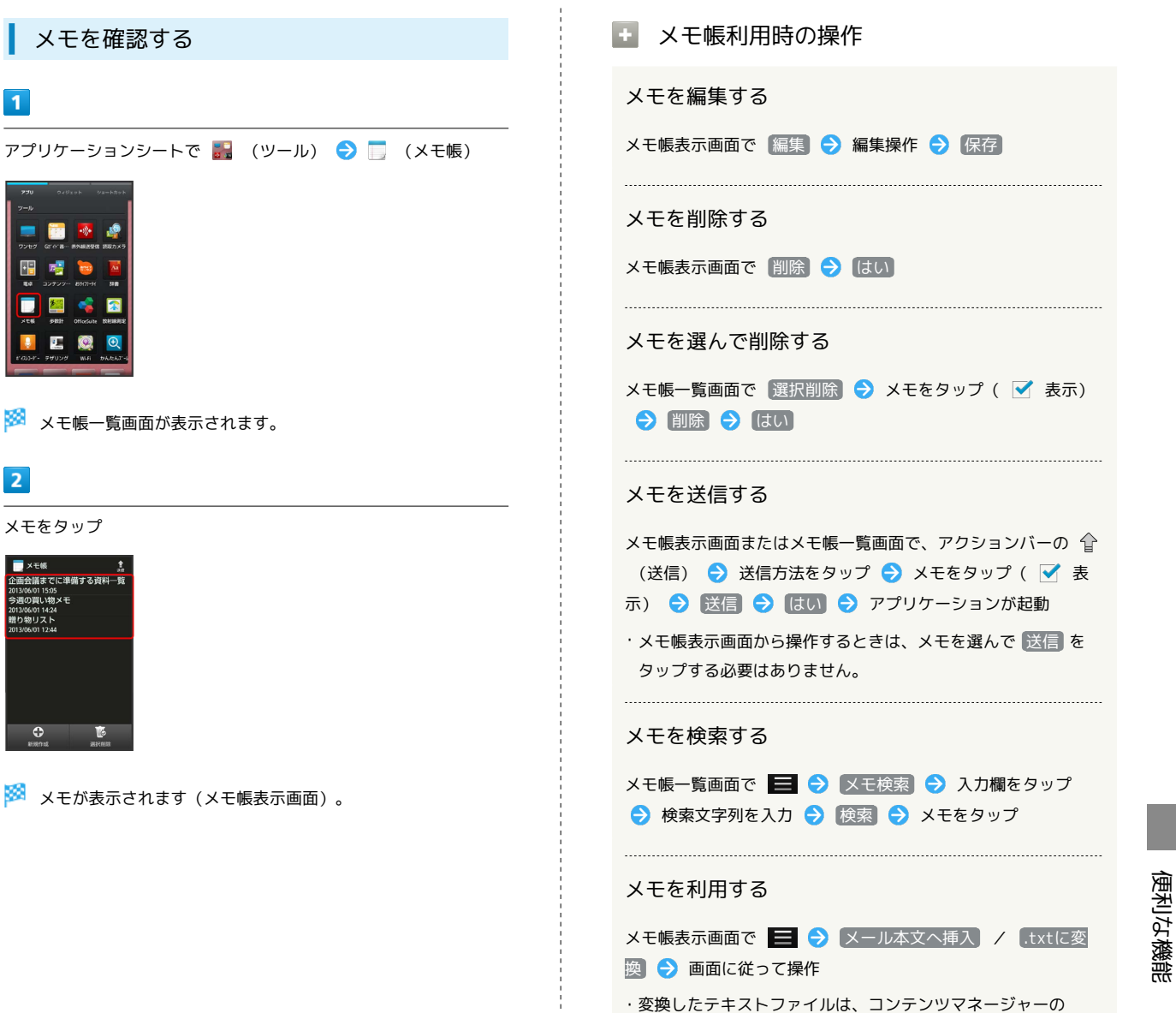

Doc. から確認することができます。

<mark>※3</mark> メモが表示されます(メモ帳表示画面)。

メモをタップ

<mark>■</mark> メモ帳<br>2画会議までに準備する資料一覧<br><sup>313/06/01 15:05</sup>

 $\begin{array}{ccc}\n\bullet & & \bullet & \bullet \\
\bullet & & \bullet & \bullet\n\end{array}$ 

 $\overline{2}$ 

E

 $\mathbf{1}$ 

# <span id="page-169-0"></span>パソコン用ファイルを利用する

Microsoft<sup>®</sup> Office (Word、Excel®、PowerPoint®)で作成した ファイルや、PDF形式のファイルを閲覧できます。

### OfficeSuiteを利用する

- ・ファイルによっては、利用できなかったり、正しく表示されな かったりすることがあります。
- ・ファイルの新規作成や編集などの機能を利用するときには、 OfficeSuite Proにアップグレードする必要があります。

#### $\overline{1}$

アプリケーションシートで ■■ (ツール) → ■ (OfficeSuite)

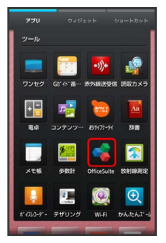

- SofficeSuite画面が表示されます。
- ・利用規約などが表示されたときは、画面に従って操作してくださ い。

### $\overline{2}$

画面を右にドラッグ カテゴリをタップ ファイルをタップ

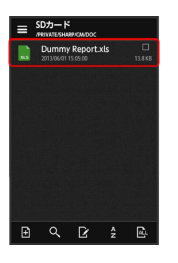

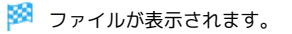

# <span id="page-169-1"></span>おサイフケータイ®を利用する

内蔵のICカードを利用して、本機をおサイフやクーポン券、チケッ ト代わりに利用することができます。

### 利用の準備をする

お使いになる前に、対応サービスのお申し込みや初期設定などの準 備が必要です。

・詳しくは、おサイフケータイ®対応サービス提供者にお問い合わ せください。

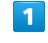

アプリケーションシートで ■■ (ツール) ● ■ (おサイフ ケータイ)

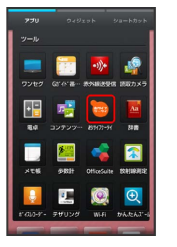

- ※ おサイフケータイ®画面が表示されます。
- ・確認画面が表示されたときは、画面に従って操作してください。

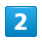

利用するサービスをタップ

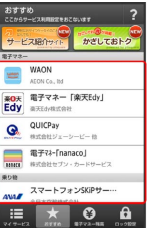

<mark>※3</mark> サービスの画面が表示されます。

・以降は、画面に従って操作してください。

### サービスを利用する

ICカード内のデータをリーダー/ライター (読み取り機)にかざし て読み取りを行います。

### $\overline{\mathbf{1}}$

本機の 2 マーク付近をリーダー/ライターにかざす

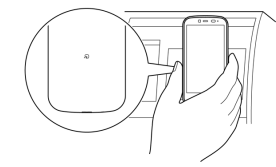

※ 読み取りが完了します。

・リーダー/ライターの音や表示などで、読み取りが完了したこと を確認してください。

#### おサイフケータイ®を利用禁止にする

### $\blacksquare$

アプリケーションシートで ■■ (ツール) ● ■ (おサイフ ケータイ)

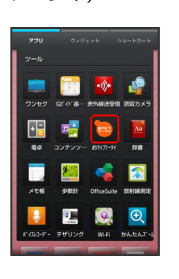

※3 おサイフケータイ®画面が表示されます。

#### $\overline{2}$

ロック設定

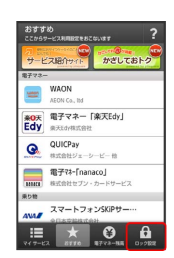

# ■ おサイフケータイ® 設定画面が表示されます。

おサイフケータイ ロック

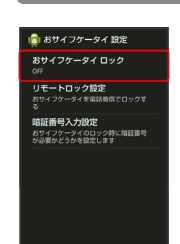

### $\overline{4}$

 $\overline{\mathbf{3}}$ 

次へ → OK

**※3** おサイフケータイ® ロックが設定されます。

・操作用暗証番号を設定する画面が表示されたときは、画面に従っ て操作してください。

■■ おサイフケータイ®利用時の操作 おサイフケータイ® ロックを解除する おサイフケータイ® 設定画面で おサイフケータイ ロック → **2 xへ ● 操作用暗証番号を入力 ● OK ● OK** 電話リモートロックを設定する 本機以外の電話機から本機に電話をかけて、おサイフケータイ® ロックを設定できるようにします。 おサイフケータイ® 設定画面で リモートロック設定 ● 操 作用暗証番号を入力 → OK → ON/OFF設定 ( → 表 示) → ロック電話番号1 / ロック電話番号2 → 電話 番号入力 → 電話番号を入力 → 決定 → 保存 → OK ・電話帳に登録されている電話番号を指定することもできます。 電話リモートロックを利用する 登録した電話機から本機に発信 本機が着信したら、電話を 切る → 3分以内にあと2回、発信して電話を切る操作をくり返 す ・本機が3回目の着信を受けるとおサイフケータイ®がロックさ れ、完了のアナウンスが流れたあと、電話が切れます。 公衆電話からの電話リモートロックを設定する おサイフケータイ®設定画面で リモートロック設定 → 操 作用暗証番号を入力 → OK → ON/OFF設定 ( → 表 示) 2 公衆電話設定 ( 表示) 2 保存 2 OK • 公衆電話設定 をタップするたびに、有効( √ ) /無効 (□) が切り替わります。 電話リモートロック設定完了までの着信回数を変更 する おサイフケータイ®設定画面で リモートロック設定 → 操 作用暗証番号を入力 → OK → ON/OFF設定 ( → 表

示) → 着信回数 → 回数を選択 → 設定 → 保存

 $\Theta$  OK

#### 2 こんなときは

- Q. おサイフケータイ®が利用できない
- A. 電池残量が不足していませんか。このときは本機を充電して ください。
- A. 本機の電源を切り、USIMカードを取り外し正しく取り付け たあと、再度電源を入れてください。
- Q. 読み取りがうまくいかない
- A. 本機をゆっくりかざしてください。リーダー/ライターにか ざす時間が短いと、うまく読み取れないことがあります。
- A. リーダー/ライターに対して、本機を平行にかざしてくださ い。また、本機を前後左右にずらしてゆっくりタッチしてく ださい。
- A. つのある面をご確認ください。金属などがあると、読み取 れないことがあります。
- Q. 電話リモートロックがかからない
- A. ロック操作中にほかの電話から着信があると、それまでの着 信回数が0回に戻ります。1回目からやり直してください。
- A. 転送電話サービスを開始しているときは、着信回数としてカ ウントされないことがあります。

#### ◎ おサイフケータイ®利用時の警告

当社では、故障または修理の際、ICカード内のデータや設定内容 の消失/変化などで生じるいかなる損害にも、一切の責任を負い かねます。

# <span id="page-172-0"></span>各種データを管理する

SDカード/USBメモリに保存されている静止画、動画、音楽やその 他のファイルを管理/表示できます。

■ データを表示する

### $\overline{1}$

アプリケーションシートで ■ (ツール) ● ■ (コンテンツ マネージャー)

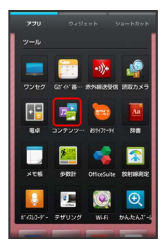

**※3** コンテンツマネージャー画面が表示されます。

# $\overline{2}$

データの種類をタップ

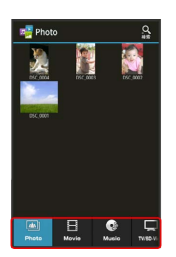

・データ表示エリアを左右にフリックすると、データの種類を切り 替えることができます。

・画面下部のタブを左右にフリックすると、隠れているデータの種 類が表示されます。

 $\overline{\mathbf{3}}$ 

データをタップ

※3 データが表示(再生)されます(ファイル表示画面)。

・確認画面が表示されたときは、画面に従って操作してください。

#### データの種類について

コンテンツマネージャーでは、次の種類別にデータが表示されま す。

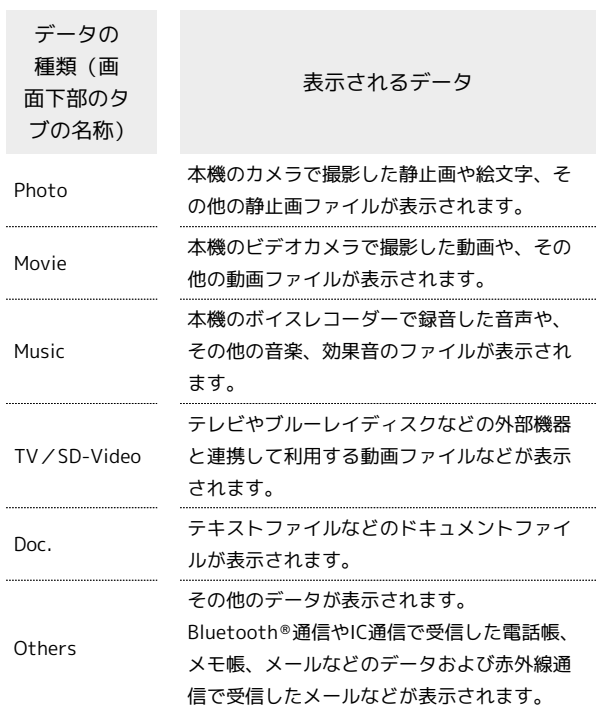

171

### 172

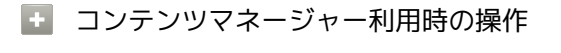

#### データを選んで削除する

コンテンツマネージャー画面で、データの種類をタップ ■ → 選択削除 → 削除するデータをタップ( v 表 示) → 削除 → はい

#### データを検索する

コンテンツマネージャー画面で、アクションバーの & (検 索) → 検索方法をタップ → 画面に従って操作

#### 電話帳やメモ帳、メールなどのデータを読み込む

Bluetooth ®通信やIC通信、赤外線通信で受信したデータで利用 するアプリケーション(電話帳)、【メモ帳】など)に読み込ん でいない場合は、コンテンツマネージャーの Others から確認 することができます。このデータは、次の操作で本機に読み込む ことができます。

- コンテンツマネージャー画面で Others → 読み込むデータ をタップ 画面に従って操作
- ・eml形式のメールは、読み込めません(閲覧/返信などは可能 です)。
- ・データの詳細を確認するときは、データをロングタッチしたあ と、 詳細情報 をタップします。

SDカードからUSBメモリにデータを移動/コピーす る

コンテンツマネージャー画面で ■ ● 移動・コピー ● 移動/コピー方法をタップ 移動/コピーするデータをタッ **プ( ▽ 表示) → USBメモリへ移動 / USBメモリへコ** ピー

#### ファイル管理をする

次の操作で、SDカードやUSBメモリのデータをフォルダで管理し たり、移動やコピー、削除をしたりすることができます。 コンテンツマネージャー画面で | つ ファイル管理 ●

項目をタップ( 削除) / 移動 / コピー) / フォルダ 作成 など) → 画面に従って操作

# <span id="page-173-0"></span>歩数計を利用する

歩数などを記録することができます。 歩数だけでなく、歩行距離、消費カロリー、脂肪燃焼量なども表示 されます。 これまでの履歴を確認することができます。

#### 歩数計の記録を開始する

### $\mathbf{1}$

アプリケーションシートで 品 (ツール) ● ■ (歩数計)

はい

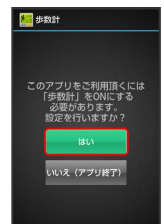

※ 歩数計設定画面が表示されます。

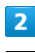

ユーザー情報

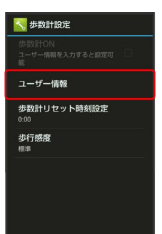

#### $\overline{3}$

操作用暗証番号を入力 ● OK

### $\overline{4}$

各項目をタップ● 各項目を入力● 設定

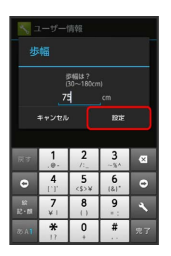

・身長入力後、歩幅を自動で入力することもできます。

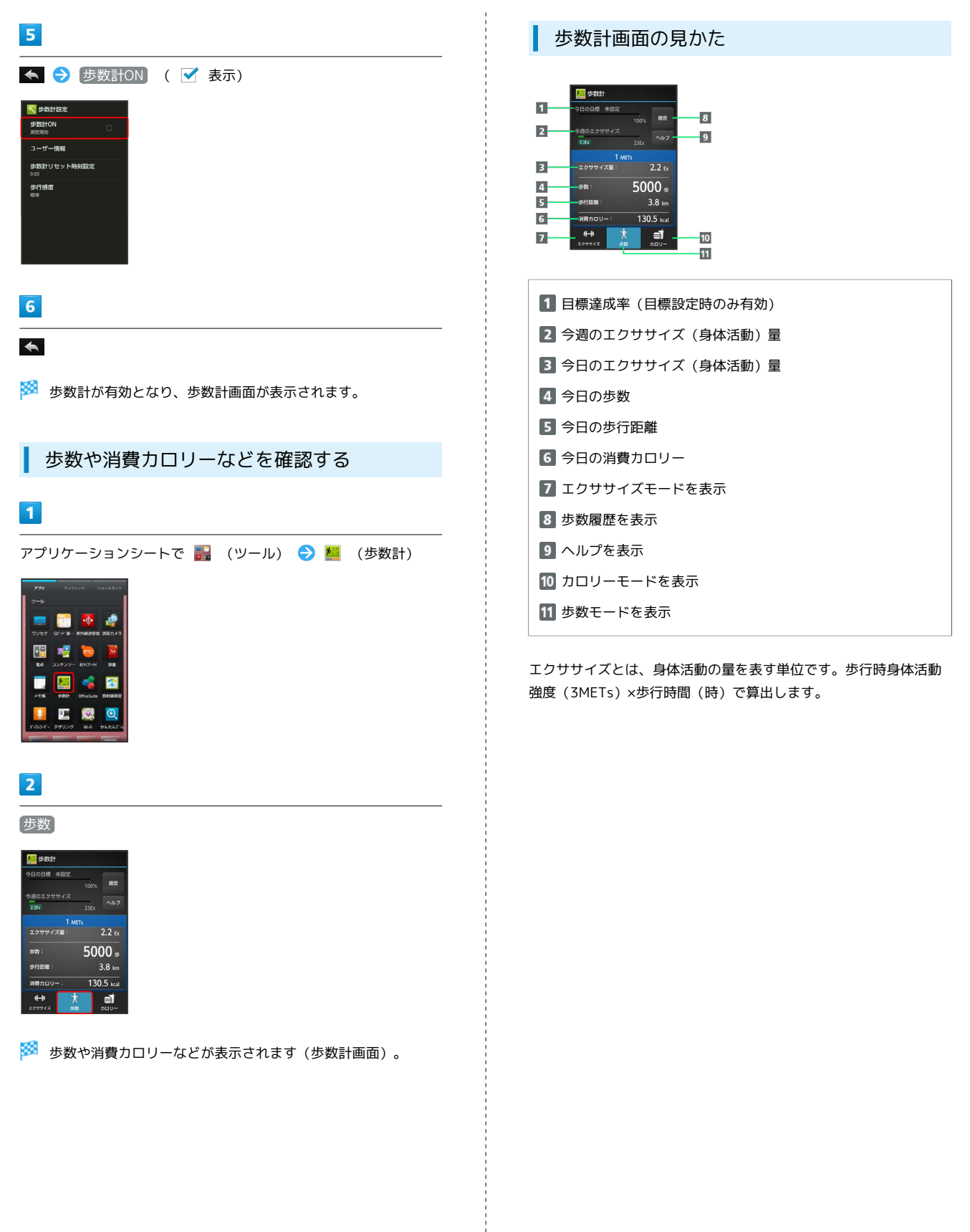

便利な機能

### 174

### |: 歩数計利用時の操作

#### 表示モードを切り替える

歩数計画面で、画面下部の エクササイズ / 歩数 / カロ リー をタップ

・エクササイズモードでは3METs以上の歩数が、カロリーモード では脂肪燃焼量が確認できます。 

#### 歩数履歴を確認する

#### 歩数計画面で 履歴

・このあと画面下部の 時間別 、 日別 、 週別 、 月表示 を タップすると、表示が切り替わります。 

#### ヘルプを確認する

歩数計画面で ヘルプ 画面に従って操作

#### 歩数計を停止する

歩数計画面で <mark>= ●</mark> 歩数計設定 → 歩数計ON ( 表示)

#### ユーザー情報を変更する

歩数計画面で ■ → 歩数計設定 → ユーザー情報 → 操作用暗証番号を入力 ● OK ● 各項目をタップ ● 各項 目を変更 → 設定

歩数計の累積データをリセットする時刻を設定する

歩数計画面で = ● 歩数計設定 → 歩数計リセット時刻 設定 → 時刻を入力 → 設定

#### 歩行感度を設定する

歩数計画面で ■ ● 歩数計設定 ● 歩行感度 ● 項目 をタップ

#### 目標を設定する

歩数計画面で ■ ● 目標設定 ● 設定項目をタップ ● 数値を入力 → 設定 / OK

歩数計の累積データをリセットする

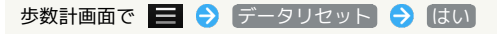

#### 累積データを確認する

歩数計画面で ■ ● 累積データ

#### ■ こんなときは

- Q. カウントされない
- A. 操作中は、正しく計測できないことがあります。
- A. 歩行場所や歩行動作などによっては、正しく計測できないこ とがあります。
- A. 電源を切っているときや歩行開始直後の数歩はカウントされ ません。また、バイブレータ動作中は正しくカウントされな いことがあります。

#### ■ 歩数計利用時のご注意

平地での一定した歩行動作(1分間に100歩程度の速度)が基本 となります。また、歩数計で算出される各数値は、あくまでも目 安としてご活用ください。

# <span id="page-176-0"></span>音声を録音/再生する

会議や取材などの音声を、SDカードに録音することができます。録 音した音声の再生も行うことができます。再生中には早送り、早戻 し操作が可能です。また、再生画面から録音したファイルの一覧を 確認することもできます。

#### 音声を録音する

#### $\overline{\mathbf{1}}$

アプリケーションシートで ■■ (ツール) ● ■ (ボイスレ コーダー)

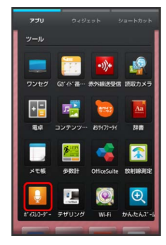

※※ ボイスレコーダー画面が表示されます。

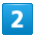

(録音開始)

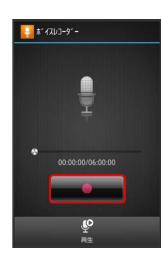

<mark>※</mark> 録音開始音が鳴り、録音が始まります(充電/着信ランプ点 滅)。

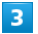

録音を終了するときは ■■■■ (録音終了)

<mark>※3</mark> 録音が終了し、音声ファイルがSDカードに保存されます。

- ・録音中に電話がかかってくると、録音は停止され、電話を受ける ことができます(そこまでの録音データは自動的に保存されま す)。
- ・録音終了後に「再生」をタップすると、音声が再生されます。

以前に録音した音声を再生する

### $\overline{1}$

アプリケーションシートで ■■ (ツール) ● ■ (ボイスレ コーダー)

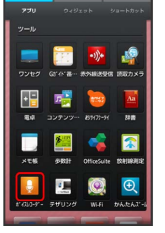

※ ボイスレコーダー画面が表示されます。

#### $\vert$  2

#### 再生

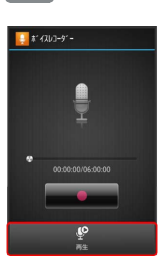

<mark>※</mark> コンテンツマネージャーの Music のデータ一覧が表示されま す。

#### $\overline{\mathbf{3}}$

ファイルをタップ

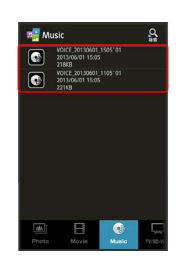

※ 再生が始まります (再生画面) 。

### $\overline{4}$

再生を終了するときは

- ※ 再生が終了します。
- ・電話がかかってくると、再生は一時停止され、電話を受けること ができます。

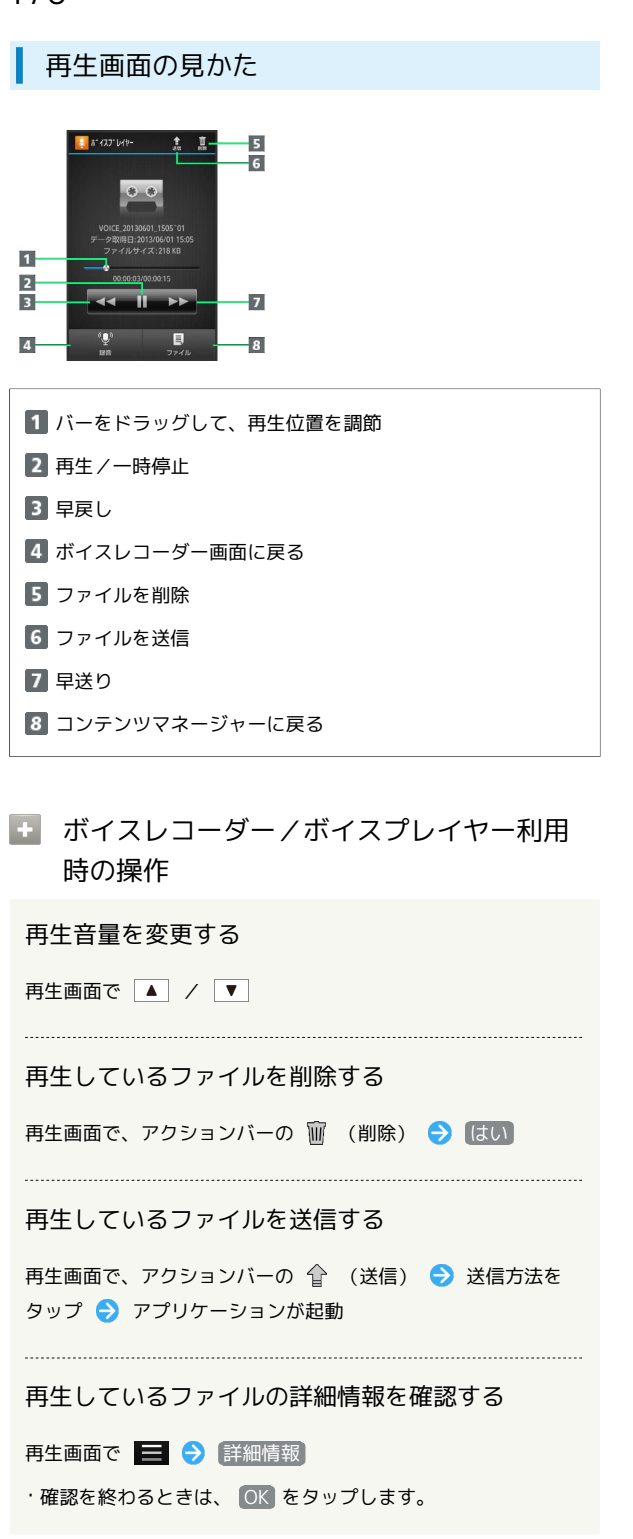

# <span id="page-177-0"></span>単語を辞書で調べる

### 内蔵辞書を利用する

内蔵辞書で言葉や英単語の意味を調べることができます。 調べた単語は、単語カードに登録できます。

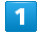

アプリケーションシートで …… (ツール) ● …… (辞書)

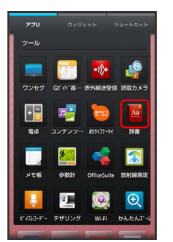

※ 内蔵辞書画面が表示されます。

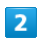

語句を入力

※2 文字を入力するたびに、該当する単語の候補が表示されます。

### $\overline{\mathbf{3}}$

単語をタップ

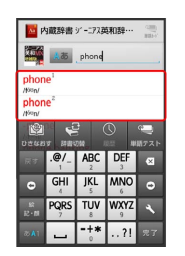

※ 単語の意味が表示されます。

### ネット辞書を利用する

ネット辞書(インターネット上の辞書)を利用して、最新のさまざ まな情報を検索することもできます。

・ネット辞書の利用には、インターネットへのアクセスが必要で す。

#### $\overline{1}$

```
アプリケーションシートで 品 (ツール) ● 風 (辞書)
```
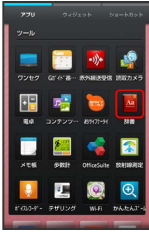

#### $\overline{2}$

辞書切替

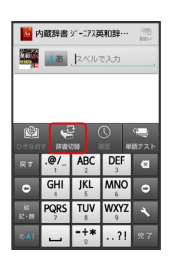

### $\vert$ 3

ネット辞書( 百科事典 など)をタップ

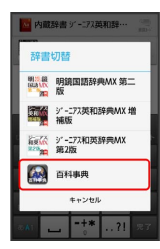

※ ネット辞書画面が表示されます。

・確認画面が表示されたときは、画面に従って操作してください。

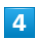

語句を入力 → 検索

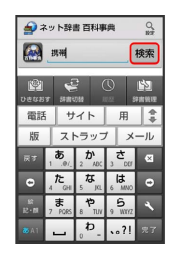

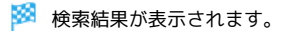

### $5<sub>5</sub>$

目的の検索結果をタップ

※2 検索結果の詳細が表示されます。

#### + 辞書利用時の操作

#### 別の辞書を利用する

内蔵辞書/ネット辞書画面で 評書切替 → 辞書をタップ

・確認画面が表示されたときは、画面に従って操作してくださ  $U<sub>0</sub>$ 

#### 履歴を確認する

内蔵辞書/ネット辞書画面で 履歴 → 履歴をタップ

#### 別の単語を調べる

内蔵辞書/ネット辞書画面(検索結果表示中)で ひきなおす ・このあと、語句を入力して調べ直してください。

単語カードに追加する

内蔵辞書画面(検索結果表示中)で 単語カード追加

#### 単語テストを行う

内蔵辞書画面で 単語テスト ● 件数をタップ → テスト開 始 ● 解答へ / 次へ ● テスト終了 ● 終了する / 「もう一度」

```
·途中で終了するときは、 88了 をタップします。
```
単語カードを確認する

内蔵辞書画面で、アクションバーの ● (単語カード) → 単語カードをタップ

#### さらに詳しく調べる

ネット辞書画面(検索結果表示中)で さらに詳しく

ネット辞書の使いかたを確認する

ネット辞書画面で ■● ヘルプ

#### 辞書を更新する

ネット辞書画面で 評書管理 → 辞書をタップ( → 表示) → 更新

#### 利用する辞書を選ぶ

ネット辞書画面で 評書管理 → 辞書をタップ( → 表示) → 保存

### 178

# <span id="page-179-0"></span>Facebookを利用する

Facebookを利用して、友人と情報を交換したり、企業や団体など の情報を閲覧したりすることができます。Facebookについて詳しく は、Facebookのホームページ (http://www.facebook.com/)を参 照してください。

Facebookで情報を交換する

#### $\overline{1}$

アプリケーションシートで (Facebook)

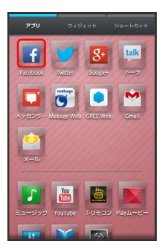

※ Facebook画面が表示されます。

・以降は、画面に従って操作してください。

# <span id="page-179-1"></span>電子書籍を閲覧する

電子書籍GALAPAGOSを利用する

### $\overline{1}$

アプリケーションシートで (電子書籍GALAPAGOS)

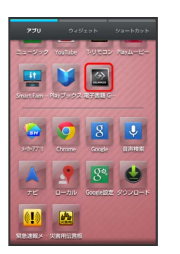

※3 電子書籍GALAPAGOS画面が表示されます。

・確認画面が表示されたときは、画面に従って操作してください。

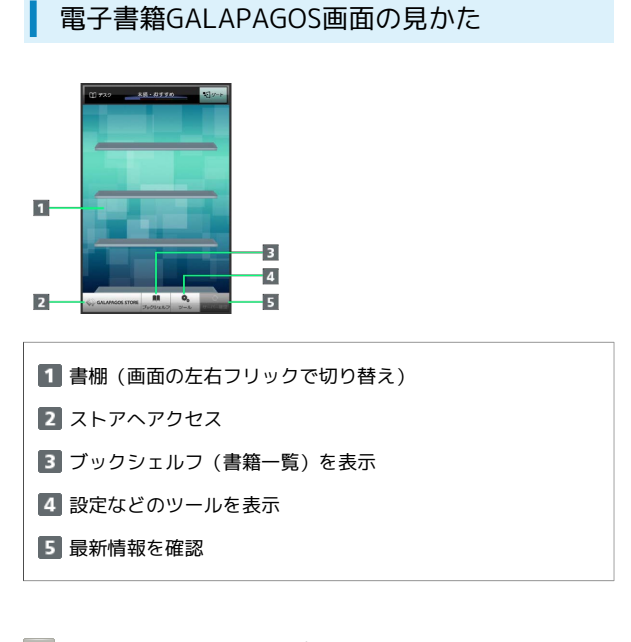

■ 詳しい操作方法を確認する

電子書籍GALAPAGOS画面で ツール → マニュアル
# Wi-Fi/接続

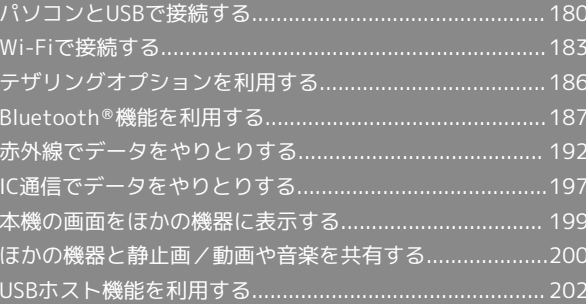

# <span id="page-181-0"></span>パソコンとUSBで接続する

本機をパソコンなどと接続し、データを転送したり本機のデータを パソコンで利用したりすることができます。

#### USB接続について

本機では、次のような方式(モード)で、パソコンとデータのやり とりができます。

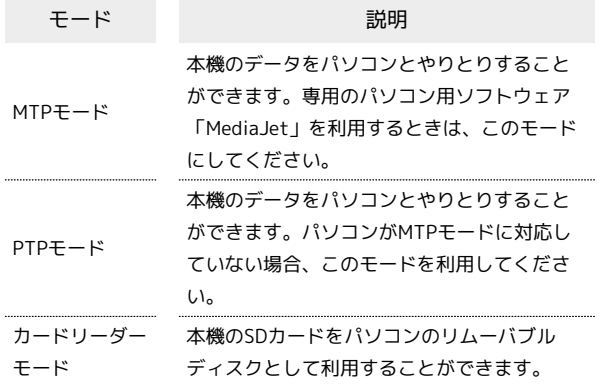

#### パソコン用ソフトウェアをインストールす る

PC接続用microUSBケーブル「SHDDL1」(オプション品)を使用し てパソコンと接続します。

専用のパソコン用ソフトウェア(MediaJet)をインストールする と、本機の音楽や静止画、動画などのデータをパソコンと共有(同 期)することができます。

 $\mathbf{1}$ 

本機の外部接続端子にPC接続用microUSBケーブルのmicroUSBプラ グを差し込む

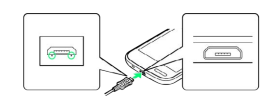

・microUSBプラグを誤った向きに差し込むと、本機の外部接続端子 が破損することがあります。microUSBプラグの形状と向きをよく 確かめて、突起(○部分)を下にして差し込んでください。

#### $\overline{2}$

パソコンのUSB端子に、PC接続用microUSBケーブルのUSBプラグを 差し込む

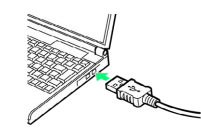

# $\overline{3}$

インストール

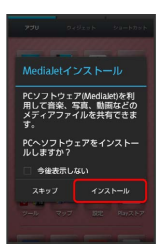

**※3** パソコンにMediaJetがインストールされます。

・以降は、本機およびパソコンの画面に従って操作してください。

・使用後は、本機とパソコンからPC接続用microUSBケーブルを取り 外してください。

#### パソコンから音楽/画像を転送する(MTP モード)

PC接続用microUSBケーブル「SHDDL1」(オプション品)を使用し てパソコンと接続します。

・著作権保護されているデータなど、本機で再生できないことがあ ります。

#### $\overline{1}$

本機の外部接続端子にPC接続用microUSBケーブルのmicroUSBプラ グを差し込む

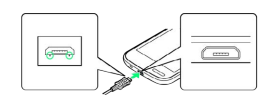

・microUSBプラグを誤った向きに差し込むと、本機の外部接続端子 が破損することがあります。microUSBプラグの形状と向きをよく 確かめて、突起(○部分)を下にして差し込んでください。

# $\overline{2}$

パソコンのUSB端子に、PC接続用microUSBケーブルのUSBプラグを 差し込む

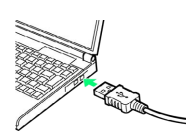

・確認画面が表示されたときは、画面に従って操作してください。

#### $\overline{\mathbf{3}}$

ステータスバーを下にドラッグして、通知パネルを開く

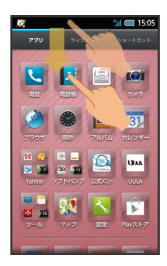

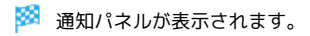

# $\overline{4}$

MTPモードで接続 と表示されていることを確認

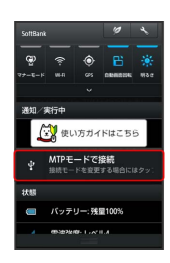

・ほかのモードで接続されているときは、通知パネルの PTPモー ドで接続 / カードリーダーモードで接続 をタップしたあと、 MTPモード をタップします。

#### $5<sub>5</sub>$

パソコンのMediaJetを起動 → ライブラリからプレイリストやア ルバムを作成後、同期を実行

- ※ ファイルが転送されます。
- ・ライブラリの音楽や写真などを、ドラッグ&ドロップで転送(コ ピー)することもできます。
- ・使用後は、本機とパソコンからPC接続用microUSBケーブルを取り 外してください。

#### 本機のSDカード内のデータをパソコンとや りとりする(MTPモード)

PC接続用microUSBケーブル「SHDDL1」(オプション品)を使用し てパソコンと接続します。

#### $\vert$  1

本機の外部接続端子にPC接続用microUSBケーブルのmicroUSBプラ グを差し込む

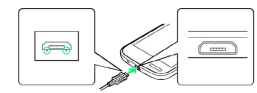

・microUSBプラグを誤った向きに差し込むと、本機の外部接続端子 が破損することがあります。microUSBプラグの形状と向きをよく 確かめて、突起(○部分)を下にして差し込んでください。

#### $\overline{2}$

パソコンのUSB端子に、PC接続用microUSBケーブルのUSBプラグを 差し込む

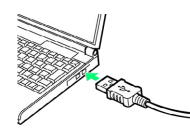

・確認画面が表示されたときは、画面に従って操作してください。

# $\overline{3}$

ステータスバーを下にドラッグして、通知パネルを開く

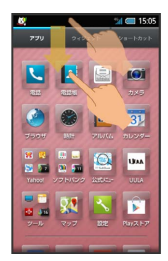

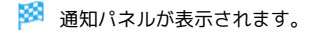

# $\overline{4}$

MTPモードで接続 と表示されていることを確認

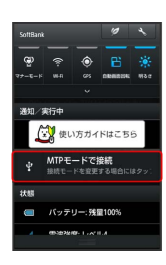

※ パソコンに本機のSDカードがマウントされ、ファイルをやりとり できるようになります。

```
・ほかのモードで接続されているときは、通知パネルの PTPモー
ドで接続 / カードリーダーモードで接続 をタップしたあと、
MTPモード をタップします。
```
#### 本機のSDカード内のデータをパソコンとや りとりする(カードリーダーモード)

PC接続用microUSBケーブル「SHDDL1」(オプション品)を使用し てパソコンと接続します。

 $\blacksquare$ 

本機の外部接続端子にPC接続用microUSBケーブルのmicroUSBプラ グを差し込む

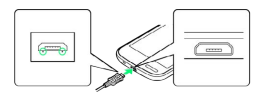

・microUSBプラグを誤った向きに差し込むと、本機の外部接続端子 が破損することがあります。microUSBプラグの形状と向きをよく 確かめて、突起(○部分)を下にして差し込んでください。

# $\overline{2}$

パソコンのUSB端子に、PC接続用microUSBケーブルのUSBプラグを 差し込む

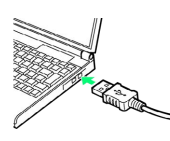

・確認画面が表示されたときは、画面に従って操作してください。

#### $\overline{\mathbf{3}}$

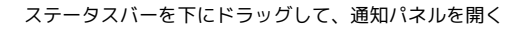

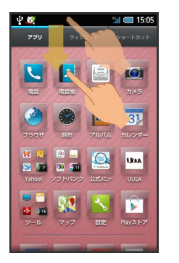

※ 通知パネルが表示されます。

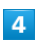

カードリーダーモードで接続 と表示されていることを確認

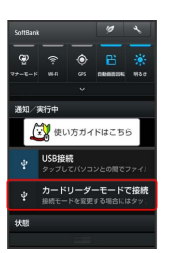

・ほかのモードで接続されているときは、通知パネルの MTPモー ドで接続 / PTPモードで接続 をタップしたあと、 カードリー ダーモード をタップします。

#### $5<sub>5</sub>$

USBストレージをONにする

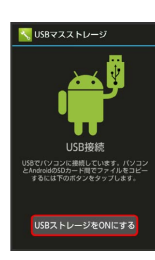

#### $6\overline{6}$

OK

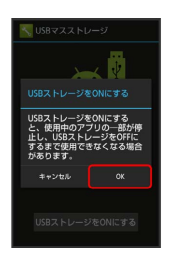

**※** パソコンに本機のSDカードがマウントされ、ファイルをやりとり できるようになります。

- ・ USBストレージをONにする が表示されないときは、ステータ スバーを下にドラッグしたあと、「USB接続」をタップしてくださ い。
- ・マウントを解除するときは、パソコン側でマウントを解除したあ と、 USBストレージをOFFにする をタップします。
- ・マウント中に、SDカードが必要なアプリケーションを操作する と、SDカードを利用できない旨のメッセージが表示されることが あります。このときは、マウントを解除してから再度操作してく ださい。
- ・使用後は、本機とパソコンからPC接続用microUSBケーブルを取り 外してください。

■■ コードの取り扱いについて

コード類を強く引っ張ったり、ねじったりしないでください。断 線の原因となります。

# <span id="page-184-0"></span>Wi-Fiで接続する

本機はWi-Fi(無線LAN)に対応しており、ご家庭のWi-Fi環境など を通じて、インターネットを利用することができます。Wi-Fiルー ター(FON社製)をご利用のかたは、「FON Wi-Fiルーター設定 [ガイドBook \(http://mb.softbank.jp/mb/special/network/pdf/](http://mb.softbank.jp/mb/special/network/pdf/wifi_howto_01.pdf) [wifi\\_howto\\_01.pdf\)](http://mb.softbank.jp/mb/special/network/pdf/wifi_howto_01.pdf)」を参照してください。

#### Wi-Fi設定を有効にする

# $\boxed{1}$

アプリケーションシートで <mark>へ</mark> (設定) → Wi-Fi設定

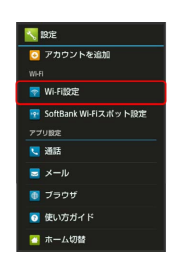

Wi-Fi設定画面が表示されます。

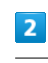

アクションバーの

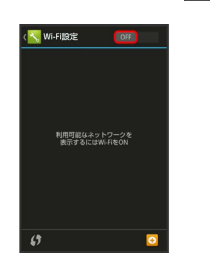

<mark>※</mark> Wi-Fi設定が有効になります ( ON 表示) 。

- ・このあと、アクセスポイントの検索が開始されます。検索が終わ ると、画面に利用できるアクセスポイントが表示されます。
- · Wi-Fi設定を無効にするときは、 ON をタップします ( 表示)。

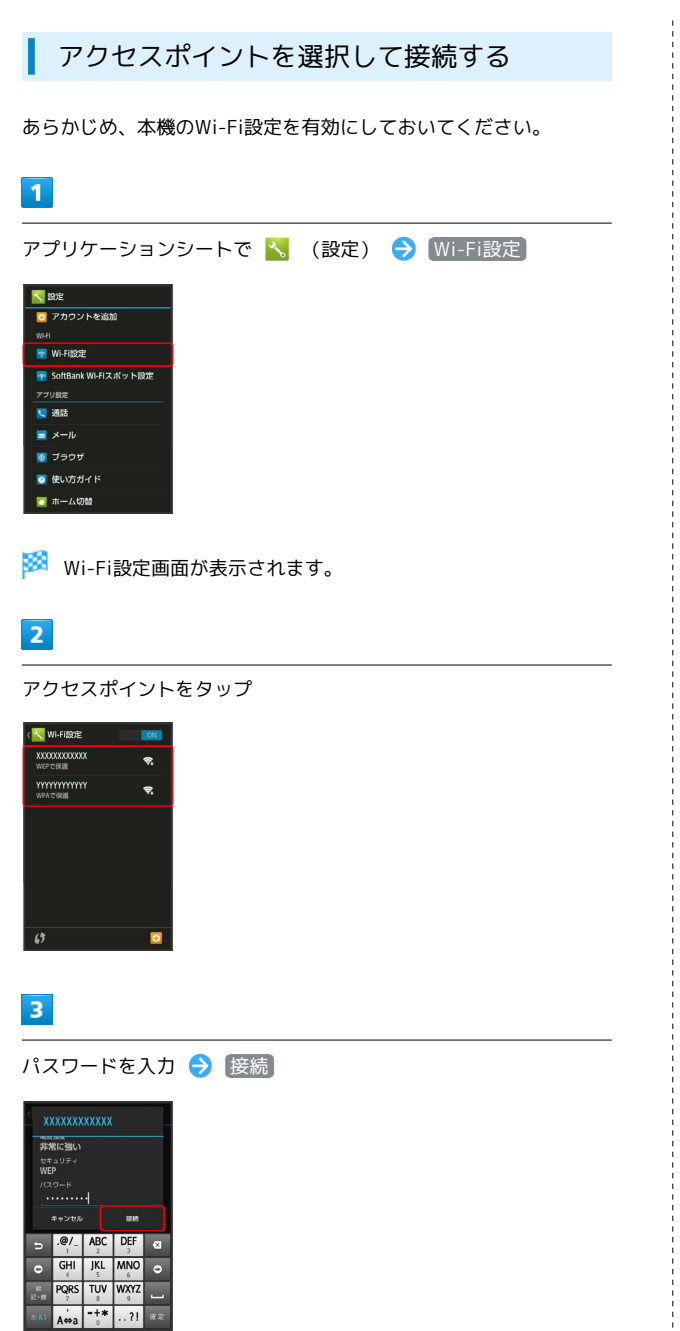

※※ アクセスポイントに接続されます。

- ・パスワードは、ご家庭用のWi-Fiルーターであれば、「WEP」や 「WPA」、「KEY」などと、ルーター本体にシールで貼られてい る場合があります。詳しくは、ルーターのメーカーにお問い合わ せください。また、公衆無線LANのパスワードはご契約のプロバ イダーにご確認ください。
- ・セキュリティで保護されていないアクセスポイントのときは、パ スワードを入力する必要はありません。

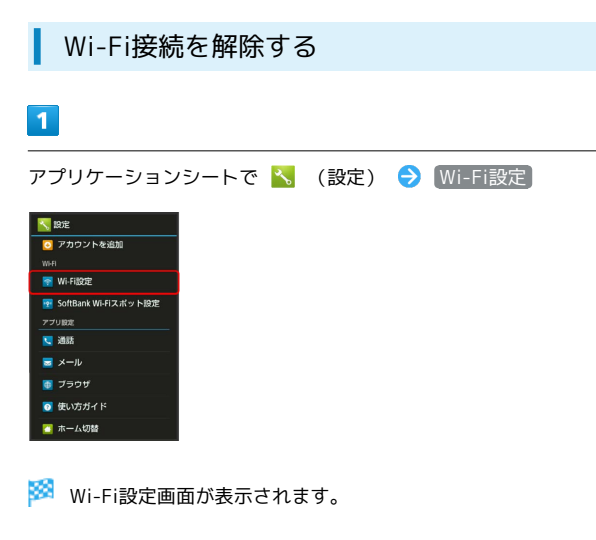

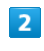

接続中のアクセスポイントをタップ → 切断

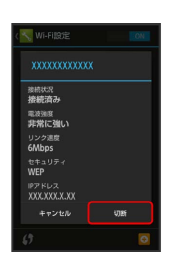

Wi-Fi接続が切断されます。

・アクセスポイントを切断すると、再接続のときにパスワードの入 力が必要になることがあります。

#### Wi-Fi Directを利用する

Wi-Fi Directを利用すると、アクセスポイントやインターネットを 経由せずに、ほかのWi-Fi Direct規格対応機器と、簡単にWi-Fi接続 することができます。

・あらかじめ、本機のWi-Fi設定を有効にしておいてください。

```
· Wi-Fi設定 がONのときに設定できます。
\vert 1
                                         ・セキュリティ種別によっては、その他の項目を設定/入力する
                                          必要があります。
アプリケーションシートで へ (設定) → Wi-Fi設定
                                         <mark>。</mark> 2002<br><mark>ロ</mark> アカウントを追加
                                         AOSSで接続する
Wi-Fi@E
<mark>※</mark> SoftBank Wi-Fiスポット設定
                                         Wi-Fi設定画面で ■ ● AOSS ● 画面に従って操作
■ 通話
                                         \overline{a} \times -\mu\blacksquare 750#
                                         オープンネットワークが利用できるとき、通知する
M GUTHAN
                                         かどうかを設定する
■ ホーム切替
                                         Wi-Fi設定画面で ■ ◆ 詳細設定 → ネットワークの通
Wi-Fi設定画面が表示されます。
                                         知
                                         · Wi-Fi設定 がONのときに設定できます。
\overline{2}• ネットワークの通知 をタップするたびに、有効(√)/無
\equiv \rightarrow Wi-Fi Direct
                                         効 (□) が切り替わります。
                                         Wi-Fiをいつスリープに切り替えるかを設定する
                                         Wi-Fi設定画面で ■ → 詳細設定 → Wi-Fiのスリープ設
                                         定 → 設定項目をタップ
 AOSS
 WDC DINT
                                         接続不良のときに「Wi-Fi設定」を無効にするかど
                                         うかを設定する
<mark>※</mark> 「ピアデバイス」欄に近くにあるWi-Fi Direct規格対応機器が表
示されます。
                                         Wi-Fi設定画面で ■ → 詳細設定 → 接続不良のとき無効
                                         にする
・目的の機器が表示されないときは、 デバイスの検索 をタップ
 し、再検索をしてください。
                                         * 接続不良のとき無効にする をタップするたびに、有効
                                          (√) /無効(□)が切り替わります。
\overline{\mathbf{3}}Wi-Fiを使用する周波数帯を設定する
接続する機器をタップ 画面に従って機器を認証
                                         Wi-Fi設定画面で ■ → 詳細設定 → Wi-Fi周波数帯域
※ 相手機器と接続されます。
                                         ◆ 自動 / 5GHzのみ / 2.4GHzのみ
                                         Mi-Fi接続を最適化するための自動更新につ
                                         MACアドレスを確認する
   いて
                                         Wi-Fi設定画面で ■ → 詳細設定
Wi-Fi接続している場合、接続を最適化するための設定を自動的
                                         ・MACアドレスは、「MACアドレス」の下部に表示されます。
に受信/更新することがあります。
                                         IPアドレスを確認する
                                         Wi-Fi設定画面で ■ → 詳細設定
                                         ・IPアドレスは、「IPアドレス」の下部に表示されます。
```
■ Wi-Fi利用時の操作

→ 保存

アクセスポイントの情報を入力して接続する

Wi-Fi設定画面で 0 → ネットワークSSIDを入力 → 完了 ● セキュリティ欄をタップ ● セキュリティ種別をタップ

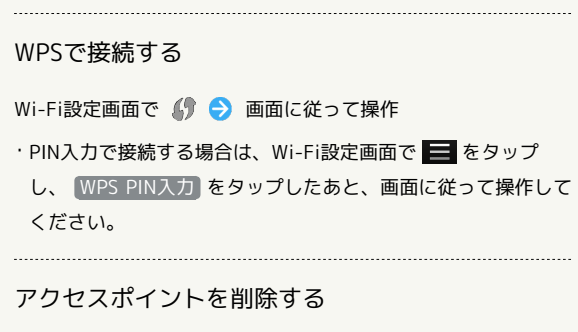

Wi-Fi設定画面で、アクセスポイントをロングタッチ → ネッ トワークから切断 → [はい]

# 2 こんなときは

- Q. アクセスポイントが検出されない
- A. 近くに複数のアクセスポイントが存在していませんか。近隣 のチャンネルを使用していると、正しく検出できないことが あります。

# <span id="page-187-0"></span>テザリングオプションを利用する

#### ■ テザリングオプションについて

テザリングオプションを利用することで、本機をWi-Fiルーターのよ うに使い、パソコンやゲーム機などからインターネットにアクセス できます。

- ・ご利用には別途お申し込みが必要です。
- ・最新のソフトウェアに更新されていることをご確認のうえご利用 ください。

# ■ テザリングオプションを起動する

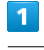

アプリケーションシートで ■■ (ツール) ● ■ (テザリン グ)

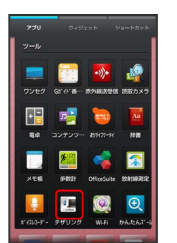

**※3** テザリング画面が表示されます。

・利用規約が表示されたときは、画面に従って操作してください。

テザリングオプションの使いかたを確認す る

### $\overline{1}$

アプリケーションシートで ■■ (ツール) ● ■ (テザリン グ)

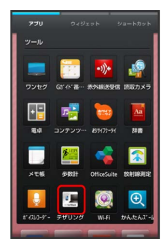

※※<br>アザリング画面が表示されます。

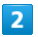

ヘルプ

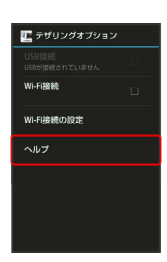

**※3** ヘルプ画面が表示されます。

# $\overline{\mathbf{3}}$

画面に従って操作

※ 各項目の説明が表示されます。

**る Wi-Fi接続について** 

**[Wi-Fi接続] を有効(√)にした状態で、一定時間本機への接** 続がない場合、自動的に無効( $\Box$ )に切り替わります。

# <span id="page-188-0"></span>Bluetooth ®機能を利用する

ヘッドセットなどのBluetooth ®対応ハンズフリー機器と接続して利 用することができます。また、Bluetooth ®対応の携帯電話などと接 続して、データをやりとりすることもできます。

# Bluetooth ®機能でできること

Bluetooth ®機能は、パソコンやハンズフリー機器などの Bluetooth ®機器とワイヤレス接続できる技術です。次のようなこと ができます。

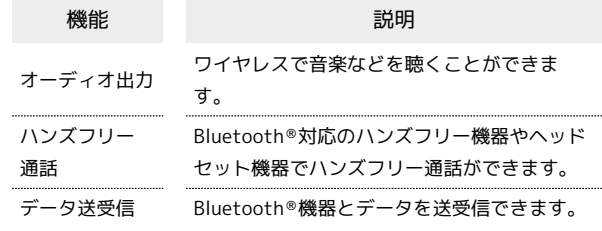

### 188

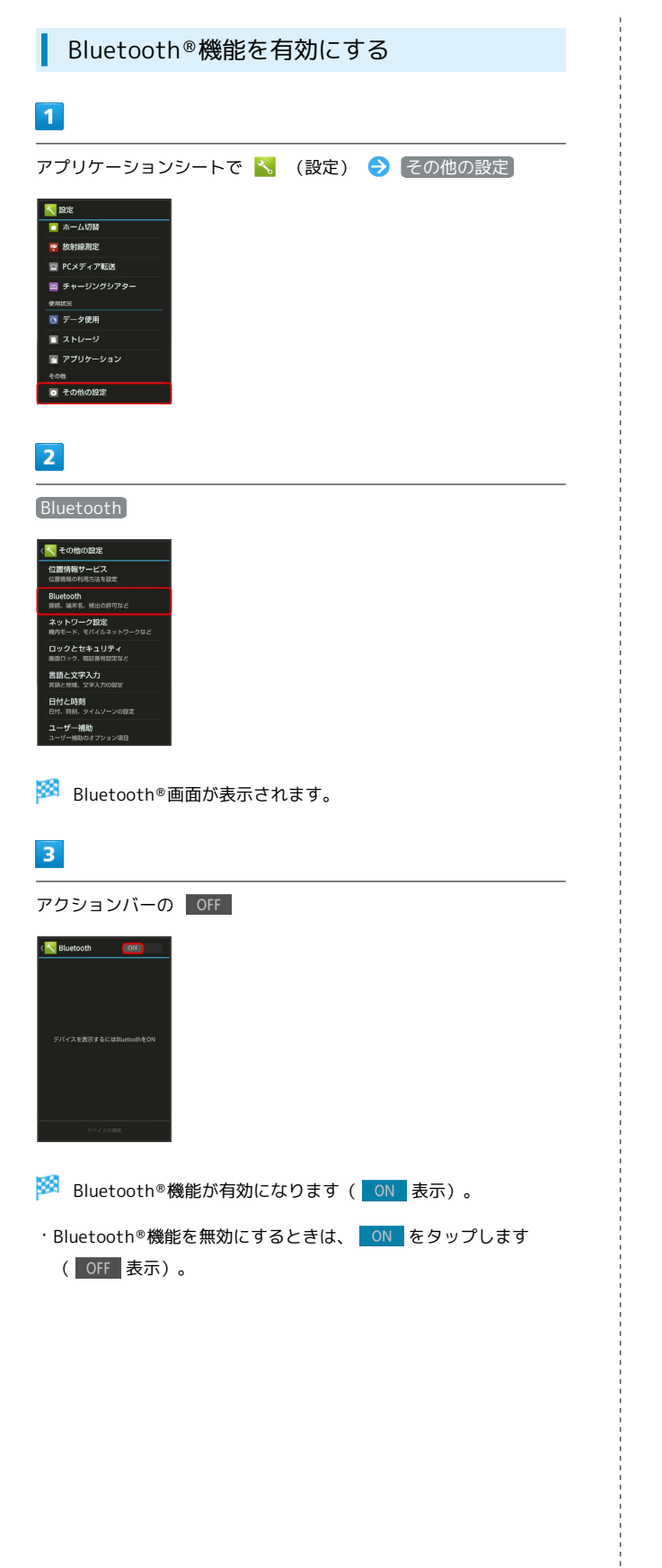

Bluetooth®機器を登録 (ペア設定)する

近くにあるBluetooth®機器を検索し、本機に登録(ペア設定)し ます。ペア設定したBluetooth ®機器には、簡単な操作で接続できま す。

・あらかじめ、本機のBluetooth ®機能を有効にしたうえで、ペア設 定するBluetooth ®機器を検出できる状態にしておいてください。

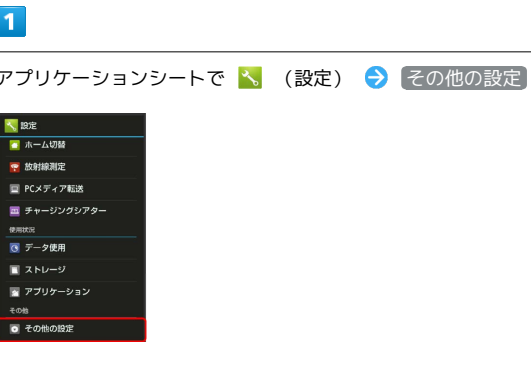

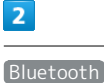

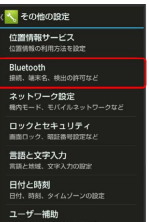

※ Bluetooth®画面が表示され、「使用可能なデバイス」欄に近く にあるBluetooth ®機器が表示されます。

・目的の機器が表示されないときは、 デバイスの検索 をタップ し、再検索をしてください。

 $\overline{3}$ 

ペア設定する機器をタップ → 画面に従って機器を認証

Bluetooth ®機器が登録(ペア設定)されます(ペア設定後、ハ ンズフリー機器などは自動的に接続されます)。

- ・認証方法は、機器によって異なります。認証パスキーの入力が必 要なこともあります。
- ・認証パスキーとは、本機と接続する機器とを認証し合うための任 意の数字(1~16桁)または文字、記号のことです。
- ・登録(ペア設定)済みの機器は、「ペアリングされたデバイス」 欄に表示されます。

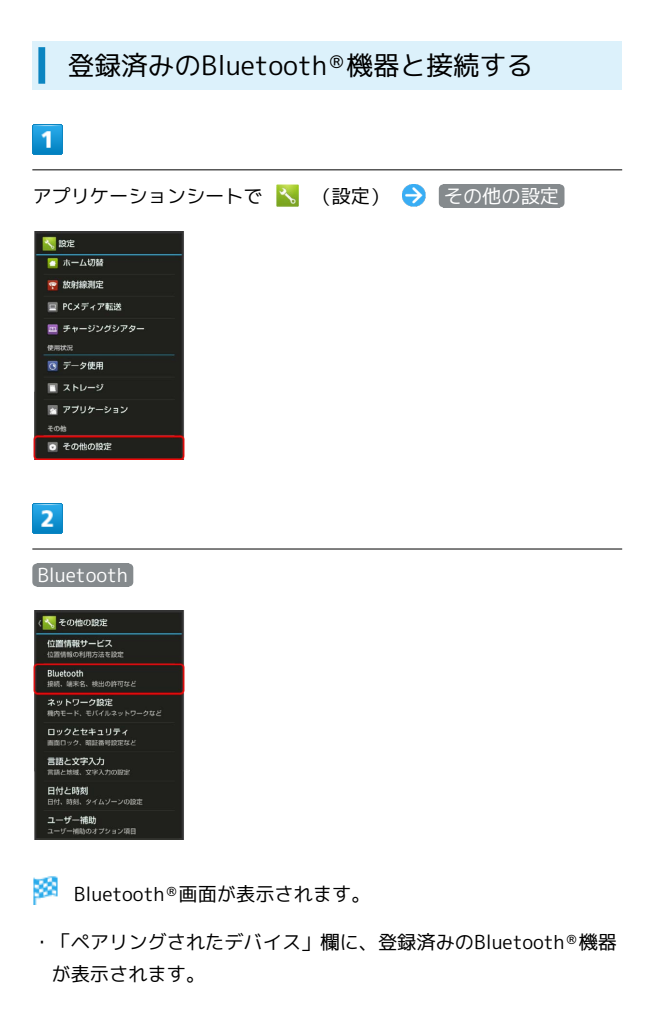

# $\overline{\mathbf{3}}$

接続する機器をタップ

※29 タップした機器と接続されます。

Bluetooth ®でデータを送信する(例:電話 帳)

# $\overline{1}$

アプリケーションシートで |4 (電話帳)

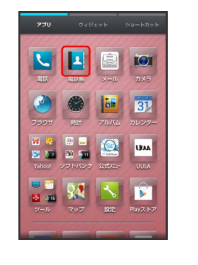

※ 電話帳画面が表示されます。

#### $\vert$  2

読みの行をタップ 送信する電話帳をタップ

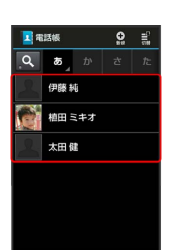

※3 電話帳詳細画面が表示されます。

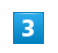

アクションバーの ■ (送信) → Bluetooth送信

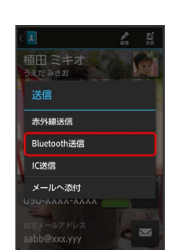

Wi-Fi/斑箫 Wi-Fi/接続

#### $\overline{4}$

はい 機器をタップ

※ データが送信されます。

・確認画面が表示されたときは、画面に従って操作してください。

Bluetooth ®でデータを受信する(例:電話 帳)

相手からデータの受信要求があると、ステータスバーにおが表示 されます。次の操作を行うと、受信することができます。

 $\boxed{1}$ 

ステータスバーを下にドラッグして、通知パネルを開く

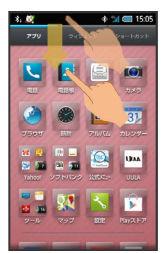

# $\overline{2}$

Bluetooth®共有通知をタップ → 承諾

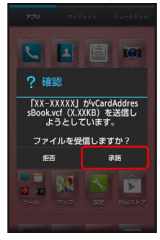

#### $3<sup>°</sup>$

受信完了後、ステータスバーを下にドラッグして、通知パネルを開 く

### $\overline{4}$

Bluetooth®共有通知をタップ ♪ 読み込むデータをタップ → [データ登録] → 常時] / [1回のみ]

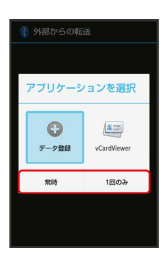

※ データが登録されます。

・確認画面が表示されたときは、画面に従って操作してください。 ・受信したメールは、コンテンツマネージャーから利用できます。 詳しくは、「[各種データを管理する」](#page-172-0)を参照してください。

#### 相手からの接続要求を受けて接続する

ペア設定している機器から接続要求があると、自動的に接続され ます。また、どちらもペア設定を解除しているときは、本機をほ かの機器から検出できるようにしてから、相手機器を操作してく ださい。接続要求を受けたあとは、画面に従って操作してくださ い。

・確認画面が表示されたときは、画面に従って操作してくださ い。

# Bluetooth<sup>®</sup>接続時の操作

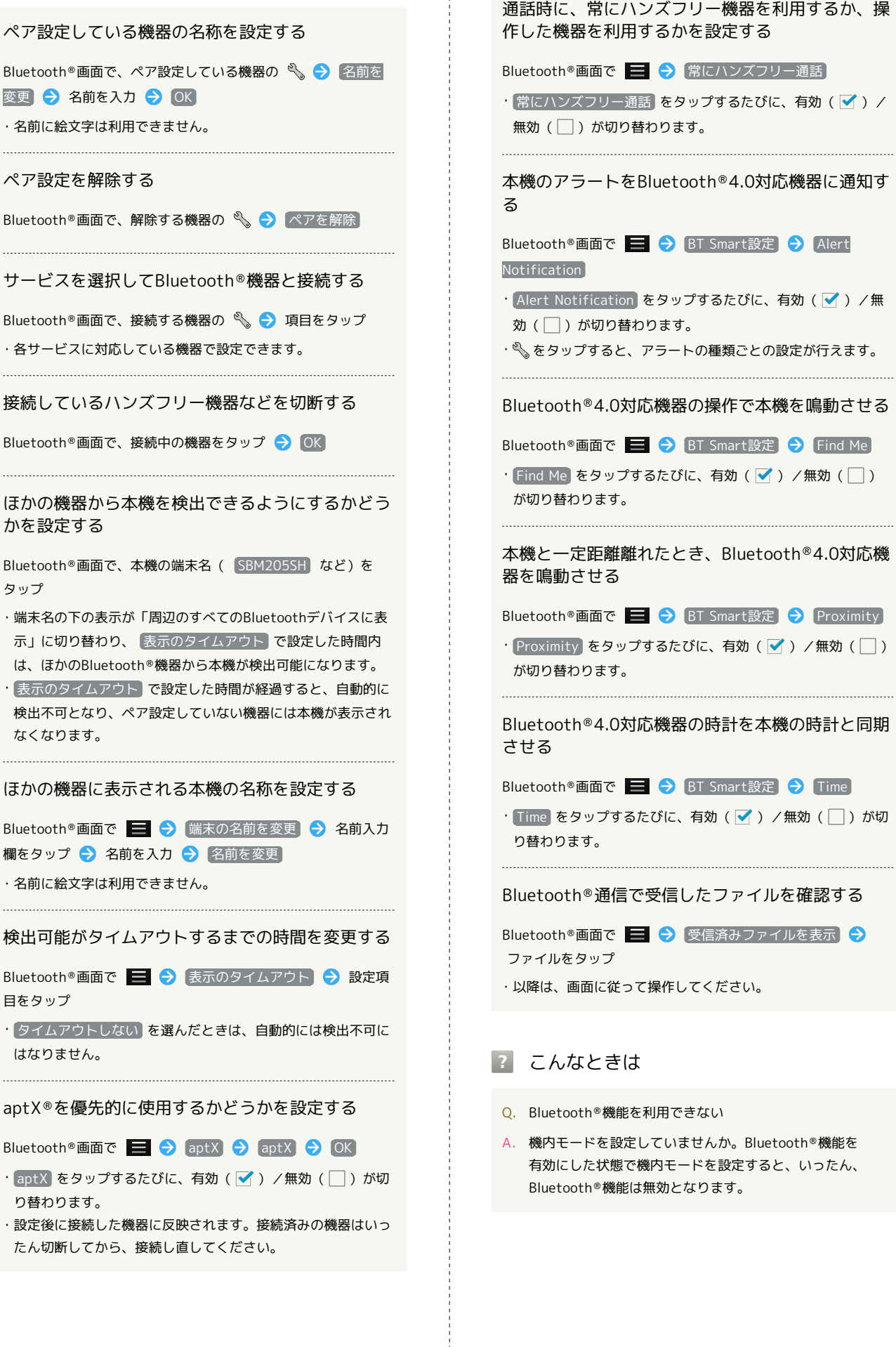

j

 $\frac{1}{2}$ 

 $\sim$ 

#### Bluetooth®機能利用時のご注意

#### 接続について

本機は、すべてのBluetooth ®機器とのワイヤレス接続を保証す るものではありません。ワイヤレス通話やハンズフリー通話のと き、状況によっては雑音が入ることがあります。

#### データ送受信について

送受信したデータの内容によっては、互いの機器で正しく表示さ れないことがあります。

# <span id="page-193-0"></span>赤外線でデータをやりとりする

赤外線を利用して、携帯電話などほかの機器とデータ(電話帳、メ モ帳、ブックマーク、メール、プロフィール、静止画、動画、音楽 など)をやりとりできます。

#### ■ データを1件ずつ受信する

本機と送信側の機器を近づけ、双方の赤外線ポートがまっすぐに向 き合うようにしてください。

・受信するデータの種類によっては、操作が異なることがありま す。

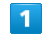

アプリケーションシートで ■■ (ツール) ● | い (赤外線送受 信)

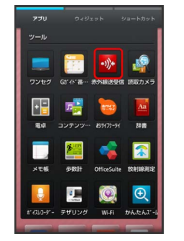

※58 赤外線送受信画面が表示されます。

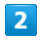

●1件受信 → 本機と送信側の機器の赤外線ポートを合わせる → OK

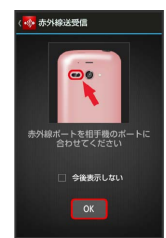

※ 赤外線受信待機中画面が表示されます。

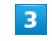

相手機器でデータ送信の操作を実行 → はい

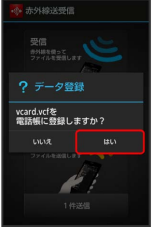

※ データが受信されます。

・確認画面が表示されたときは、画面に従って操作してください。 ・受信したメールは、コンテンツマネージャーから利用できます。

詳しくは、[「各種データを管理する](#page-172-0)」を参照してください。

#### 機能ごとのデータを一括して受信する

本機と送信側の機器を近づけ、双方の赤外線ポートがまっすぐに向 き合うようにしてください。

・受信するデータの種類によっては、操作が異なることがありま す。

#### $\overline{1}$

アプリケーションシートで 第 (ツール) → ※ (赤外線送受 信)

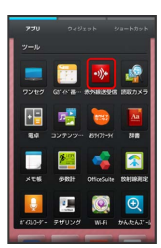

※ 赤外線送受信画面が表示されます。

# $\overline{2}$

全件受信

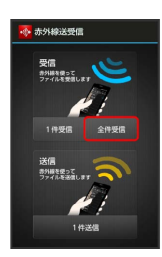

# $\overline{\mathbf{3}}$

認証コードを入力 → OK → OK

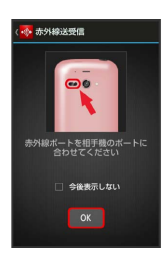

※ 赤外線受信待機中画面が表示されます。

・認証コードは、正しい通信相手かどうかをお互いに確認するため の暗証番号です。送信側/受信側で同じ数字(4桁)を入力します (特に決まった数字はなく、その通信限りのものです)。

# $\overline{4}$

相手機器で認証コードの入力、データ送信の操作を実行

# $5\overline{5}$

操作用暗証番号を入力 ● OK

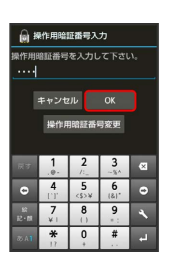

※3 登録方法の選択画面が表示されます。

# $6\overline{6}$

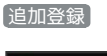

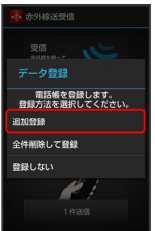

※ データが登録されます。

- ・本機の電話帳をすべて削除して登録するときは、 全件削除して登 録 をタップします。このときは、画面に従って操作してくださ  $U<sub>o</sub>$
- ・確認画面が表示されたときは、画面に従って操作してください。
- ・受信したメールは、コンテンツマネージャーから利用できます。 詳しくは、[「各種データを管理する](#page-172-0)」を参照してください。

#### ■ データを1件ずつ送信する (例:メモ帳)

本機と受信側の機器を近づけ、双方の赤外線ポートがまっすぐに向 き合うようにしてください。

・送信するデータの種類によっては、操作が異なることがありま す。

#### $\boxed{1}$

アプリケーションシートで 品 (ツール) ● ■ (メモ帳)

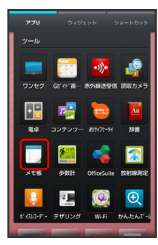

※ メモ帳ー覧画面が表示されます。

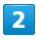

送信するメモをタップ

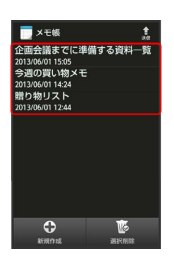

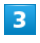

アクションバーの 企 (送信) → 赤外線送信 ■ ×モ帳<br>企画会議ます

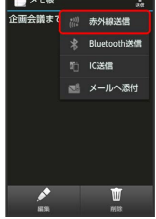

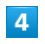

[はい] → 本機と受信側の機器の赤外線ポートを合わせる → OK

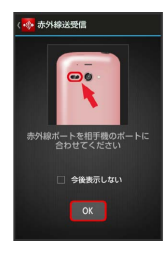

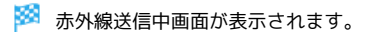

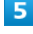

相手機器でデータ受信の操作を実行

※ データが送信されます。

### | データを選んで送信する (例:メモ帳)

本機と受信側の機器を近づけ、双方の赤外線ポートがまっすぐに向 き合うようにしてください。

・送信するデータの種類によっては、操作が異なることがありま す。

#### $\overline{\mathbf{1}}$

アプリケーションシートで … (ツール) ● ■ (メモ帳)

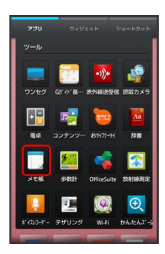

※3 メモ帳一覧画面が表示されます。

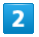

アクションバーの 企 (送信) → 赤外線送信

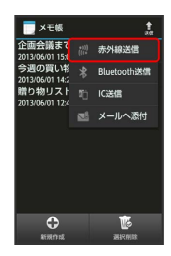

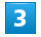

送信するメモ帳をタップ( √ 表示) → 送信

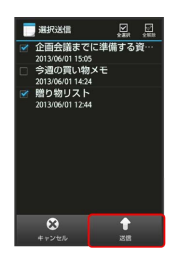

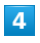

(はい) → 本機と受信側の機器の赤外線ポートを合わせる → OK

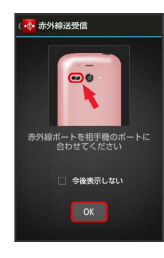

※ 赤外線送信中画面が表示されます。

# $5\overline{5}$

相手機器でデータ受信の操作を実行

※ データが送信されます。

Wi-Fi/接続

Wi-Fi/按続

# 196

#### 機能ごとのデータを一括して送信する (例:電話帳)

本機と受信側の機器を近づけ、双方の赤外線ポートがまっすぐに向 き合うようにしてください。

・送信するデータの種類によっては、操作が異なることがありま す。

#### $\overline{1}$

アプリケーションシートで 4 (電話帳)

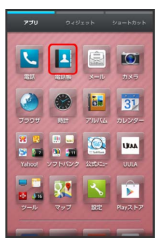

※3 電話帳画面が表示されます。

#### $\overline{2}$

三 → 送信 → 赤外線送信

※2 送信方法の選択画面が表示されます。

# $\overline{3}$

■全件送信 ● はい (顔写真登録時は 送信する (画像なし) / 送信する(画像付き) )

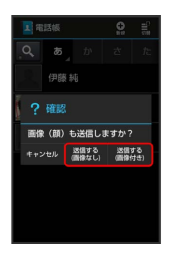

# $\overline{4}$

操作用暗証番号を入力 → OK → アカウントをタップ

# $5<sub>5</sub>$

はい → 認証コードを入力 → OK

・認証コードは、正しい通信相手かどうかをお互いに確認するため の暗証番号です。送信側/受信側で同じ数字(4桁)を入力します (特に決まった数字はなく、その通信限りのものです)。

 $6<sup>1</sup>$ 

本機と受信側の機器の赤外線ポートを合わせる → OK

※ 赤外線送信中画面が表示されます。

 $\overline{7}$ 

相手機器で認証コードの入力、データ受信の操作を実行

※ データが送信されます。

#### プロフィール(電話番号など)を送信する

本機と受信側の機器を近づけ、双方の赤外線ポートがまっすぐに向 き合うようにしてください。

・画像ファイル音楽ファイルを送信することもできます(送信す るデータの種類によっては、操作が異なることがあります)。

### $\overline{\mathbf{1}}$

アプリケーションシートで …… (ツール) ● ※ (赤外線送受 信)

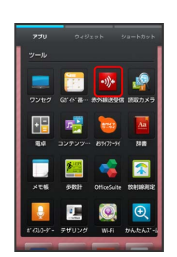

※50 赤外線送受信画面が表示されます。

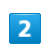

#### 1件送信

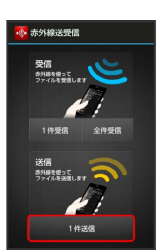

※2 送信データ選択画面が表示されます。

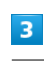

プロフィール

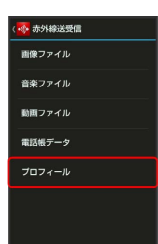

・その他のファイルを送信するときは、対応する項目をタップした あと、画面に従って操作してください。

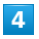

 $5<sup>2</sup>$ 

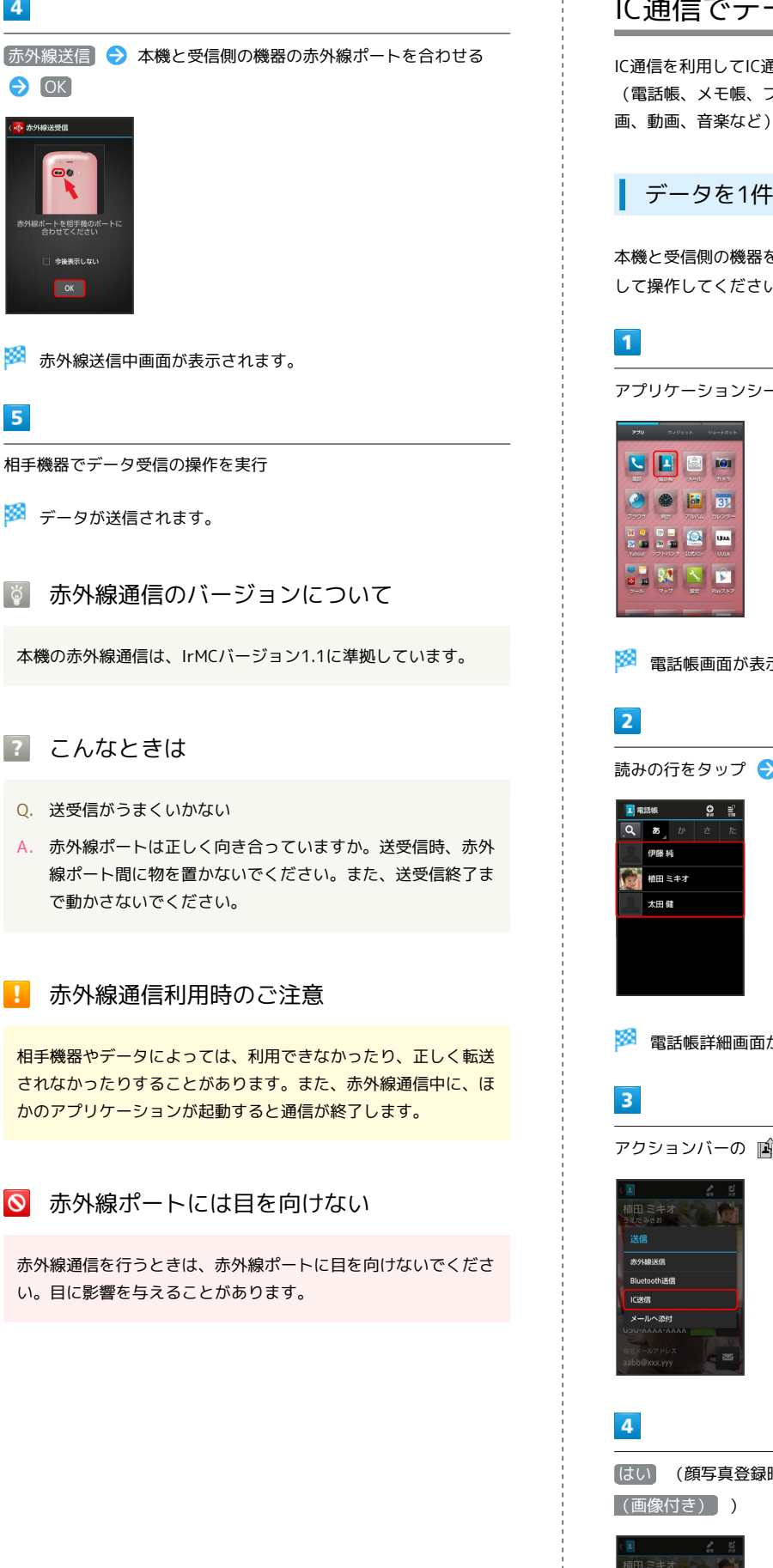

<span id="page-198-0"></span>IC通信でデータをやりとりする

IC通信を利用してIC通信対応の携帯電話など、ほかの機器とデータ (電話帳、メモ帳、ブックマーク、メール、プロフィール、静止 画、動画、音楽など)をやりとりできます。

### データを1件ずつ送信する(例:電話帳)

本機と受信側の機器を近づけ、双方の つマークが向き合うように して操作してください。

アプリケーションシートで 4 (電話帳)

※ 電話帳画面が表示されます。

読みの行をタップ 送信する電話帳をタップ

Wi-Fi/接続 Wi-Fi/接続

※ 電話帳詳細画面が表示されます。

アクションバーの ■ (送信) ● [C送信]

はい (顔写真登録時は 送信する(画像なし) / 送信する

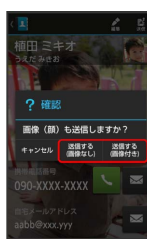

#### 198

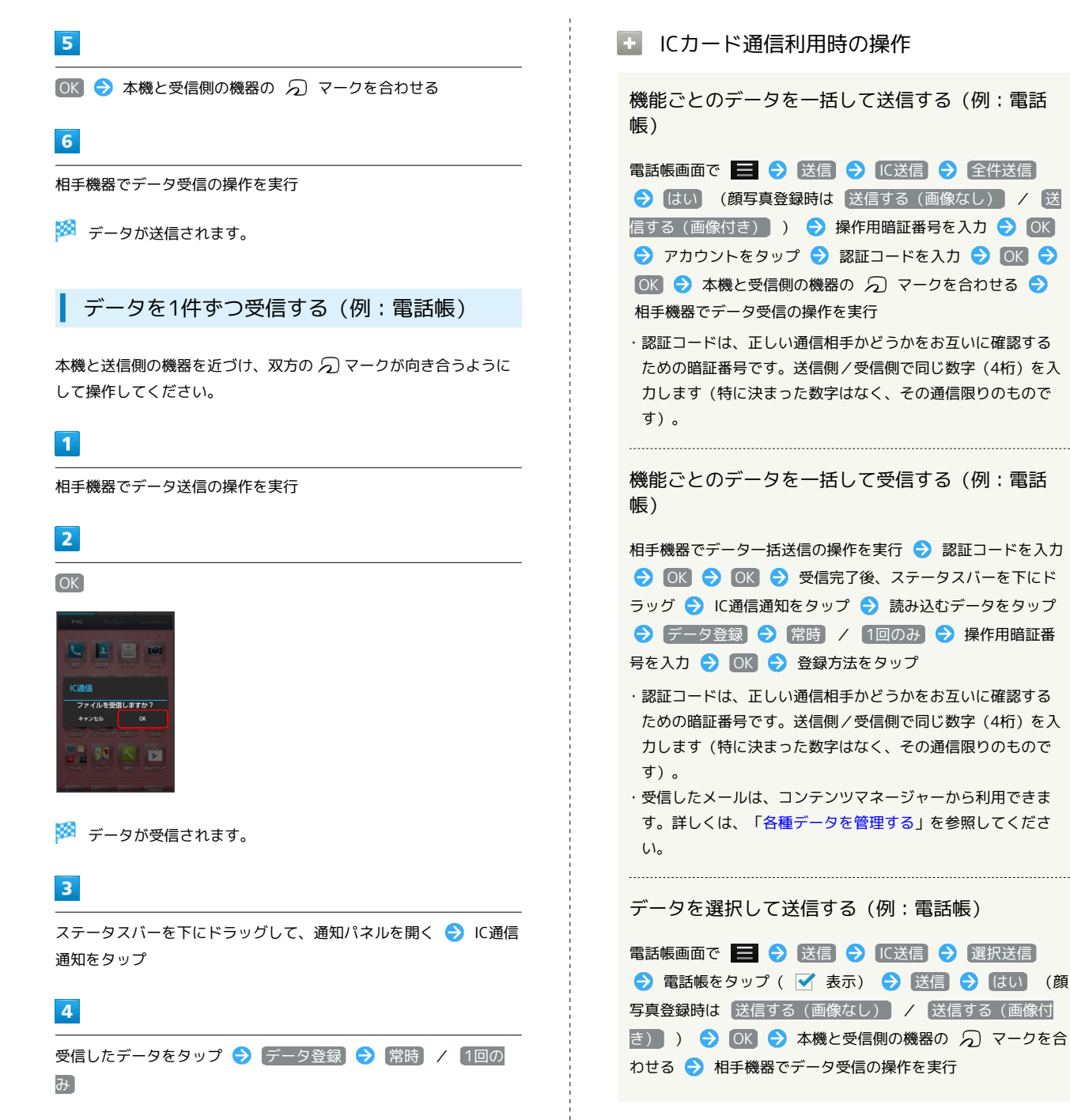

※ データが登録されます。

・確認画面が表示されたときは、画面に従って操作してください。

# <span id="page-200-0"></span>本機の画面をほかの機器に表示する

ほかの機器の画面に、本機の画面と同じ内容を出力して表示するこ とができます(ミラーリング機能)。本機の静止画や動画を、テレ ビなどの大画面で楽しむことができます。

# ワイヤレス出力を利用する

本機と近くにあるWi-Fi Direct規格対応機器を、アクセスポイント を経由せずにWi-Fi接続します。

・本機のアプリケーションによっては、接続している機器に画面を 表示できないことがあります。

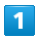

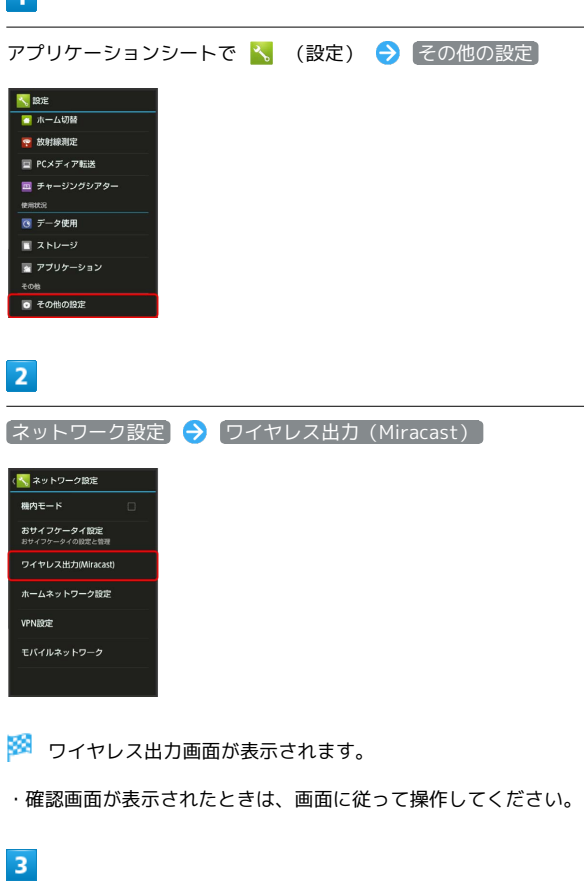

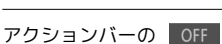

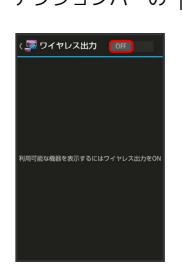

※ ワイヤレス出力が有効になります ( ON 表示) 。

- ・Wi-Fi設定がOFFのときは、ONになります。
- ・このあと、近くにある機器の検索が開始されます。検索が終わる と、画面に出力先として利用できるWi-Fi Direct対応機器の名称 が表示されます。
- ・ワイヤレス出力を無効にするときは、 ON をタップします ( 表示)。

#### $\overline{4}$

相手機器をタップ

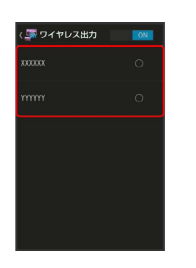

※ 認証に成功すると、本機の画面と同じ内容が相手機器の画面に表 示されます。

- ・認証した機器は本機に登録され、次回からは簡単な操作でワイヤ レス出力ができます。
- ・ワイヤレス出力中に電話の着信があったり、電池残量が不足した りすると、自動的に切断されます。

# $5<sub>5</sub>$

本機を操作して、相手機器に映したい画面を表示する

※3 本機の画面に合わせて、相手機器の画面が切り替わります。

#### ■■ ワイヤレス出力時の操作

以前に接続したことのある機器にワイヤレス出力す る

ワイヤレス出力がONのときに利用できます。

ワイヤレス出力画面で、接続する機器をタップ

ワイヤレス出力中に本機の画面が消灯するかどうか を設定する

#### ワイヤレス出力画面で | | ● | 画面OFFしない

· 画面OFFしない をタップするたびに、有効(√)/無効

- (□)が切り替わります。
- ・ワイヤレス出力中に本機の画面が消灯すると、相手機器の画面 には何も表示されなくなります。

199

# <span id="page-201-0"></span>ほかの機器と静止画/動画や音楽を共 有する

Wi-Fiを利用して、AOUOSなどDLNA(家庭内電子機器の相互接続規 格)対応のテレビ(以降「AQUOS」と表記)やブルーレイディスク レコーダーと静止画/動画や音楽を共有することができます。あら かじめ、Wi-Fiを利用できるように設定しておいてください。

#### ホームネットワークサーバーを設定する

#### $\mathbf{1}$

アプリケーションシートで – (Smart Familink)

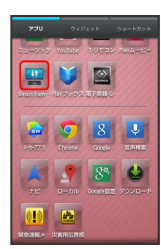

Smart Familink画面が表示されます。

・ AQUOSで楽しむ などをタップすると、利用方法が表示されま す。

#### $\overline{2}$

「設定してみましょう」

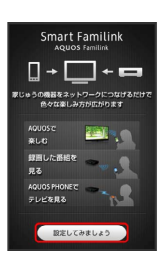

※2 設定ガイダンス画面が表示されます。

· 1. Wi-FiをONにしてください にチェックが付いていることを確 認してください。付いていないときは、 1. Wi-FiをONにしてく ださい をタップすると設定することができます。

# $\overline{\mathbf{3}}$

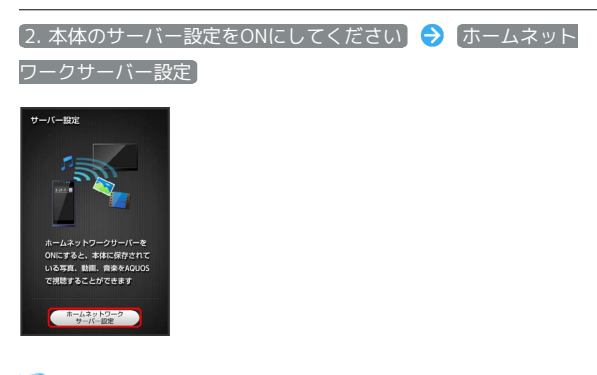

※※ ホームネットワークサーバー設定画面が表示されます。

# $\overline{4}$ ■公開ネットワーク ● 接続するアクセスポイントをタップ <mark>\*</mark> 公開ネットワーク設定 xxxxxxxxxx **YYYYYYYYYY**  $5<sup>°</sup>$ サーバー **\* ホームネットワークサ** 公開ネットワーク サーバー名 ※3 本機がホームネットワークサーバーとして設定 (公開) されま す。 ・タップするたびに、有効(√)ノ無効(□)が切り替わりま す。

 $6$ 

# $\blacklozenge$

# $\overline{7}$

AQUOSやブルーレイディスクレコーダーをホームネットワークサー バーに接続

· AQUOSの接続方法 / AQUOSブルーレイの接続方法 をタップ すると、詳しい説明が表示されます。

#### $\overline{\mathbf{8}}$

3. 接続を確認します

<mark>※3</mark> 確認が完了すると、ホームネットワークサーバーとして利用でき ます。

#### 本機の静止画/動画や音楽をAQUOSで視聴 する

本機をホームネットワークサーバーに設定すると、AQUOSの操作 で、本機の静止画/動画や音楽を視聴することができます。 次の操作を行うと、本機の操作で、本機の静止画/動画や音楽を AQUOSで視聴することができます。

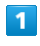

ホームネットワークサーバー設定後、 メニュー画面へ

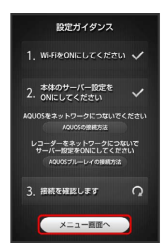

Smart Familink画面が表示されます。

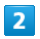

AQUOSで楽しむ

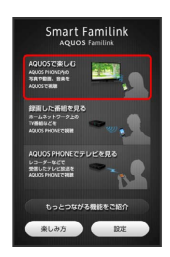

※ 本機の静止画/動画や音楽が表示されます。

・以降は、画面に従って操作してください。

ブルーレイディスクレコーダーの動画など を本機で視聴する

# $\overline{1}$

ホームネットワークサーバー設定後、 メニュー画面へ

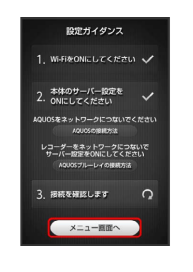

Smart Familink画面が表示されます。

#### $|2|$

#### 録画した番組を見る

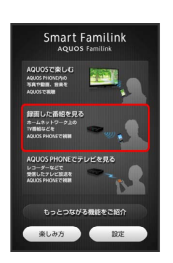

ブルーレイディスクレコーダーの動画などが表示されます。

- ・以降は、画面に従って操作してください。
- ・ブルーレイディスクレコーダー内の動画などを、本機に転送する こともできます。

エ ホームネットワークサーバー利用時の操作

ブルーレイディスクレコーダーのチューナーを利用 して、本機でテレビを視聴する

ホームネットワークサーバー設定後、 メニュー画面へ ● AQUOS PHONEでテレビを見る

本機で閲覧しているウェブページをテレビに表示さ せて見る

Smart Familink画面で もっとつながる機能をご紹介 「AQUOS PHONEで見ているWEBページをAQUOSで見る」のガ イダンス画面で アプリを起動する → 画面に従って操作

本機のアルバムの写真や動画をテレビに表示させて 見る

Smart Familink画面で もっとつながる機能をご紹介 → > 「アルバムからAQUOS PHONE内の写真/動画をAQUOSで 視聴」のガイダンス画面で アプリを起動する → 画面に従っ て操作

本機の写真などをブルーレイディスクレコーダーに 転送する

Smart Familink画面で もっとつながる機能をご紹介 (>) (2回) ● 「AQUOS PHONEに保存されている写真/動画/ 音楽をバックアップ」のガイダンス画面で アプリを起動する ● 画面に従って操作

#### 本機の着信などをテレビに表示させて確認する

Smart Familink画面で もっとつながる機能をご紹介 → > (3回) ● 「AQUOS PHONEの着信やメール受信をAQUOSに 表示」のガイダンス画面で「アプリを起動する」→ 画面に従っ て操作

■■ ホームネットワークサーバー利用時のご注 意

静止画のサイズによっては、AQUOSで表示できないものもあり ます。

# <span id="page-203-0"></span>USBホスト機能を利用する

#### USBホスト機能について

本機にはUSBホスト機能が搭載されています。市販の周辺機器接続 用USBケーブルを外部接続端子に接続することで、市販のUSB機器を 利用することができます。

・100mAを超える電流を必要とするUSB機器には接続しないでくだ さい。USBホスト機能が正常に機能しないことがあります。

#### $\vert$  1

本機の外部接続端子に、周辺機器接続用USBケーブルのmicroUSBプ ラグを差し込む

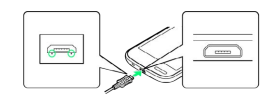

・microUSBプラグを誤った向きに差し込むと、本機の外部接続端子 が破損することがあります。microUSBプラグの形状と向きをよく 確かめて、突起(○部分)を下にして差し込んでください。

#### $\overline{2}$

周辺機器接続用USBケーブルのUSB端子に、USB機器のUSBプラグを 差し込む

B USBホスト機能利用時のご注意

#### 接続時のご注意

すべてのUSB機器との接続を保証するものではありません。

USBメモリを取り外す場合のご注意

USBメモリを本機から取り外す場合は、次の操作を行ってくださ  $U_{\alpha}$ 

- ・アプリケーションシートで ヽ (設定) ストレージ USBメモリのマウント解除) → OK
- ・上記の操作を行わずにUSBメモリを取り外した場合、データが 消失したりUSBメモリが故障する可能性があります。

# 海外でのご利用

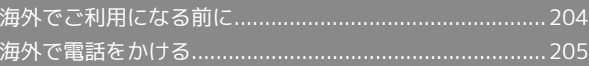

# <span id="page-205-0"></span>海外でご利用になる前に

本機は3G/4Gエリア専用の世界対応ケータイです。お使いのソフト バンク携帯電話の電話番号をそのまま海外で利用できます。

#### ■ 通信方式を設定する

本機はお買い上げ時、4G/3Gの通信方式を利用できるように設定さ れています。

# $\boxed{1}$

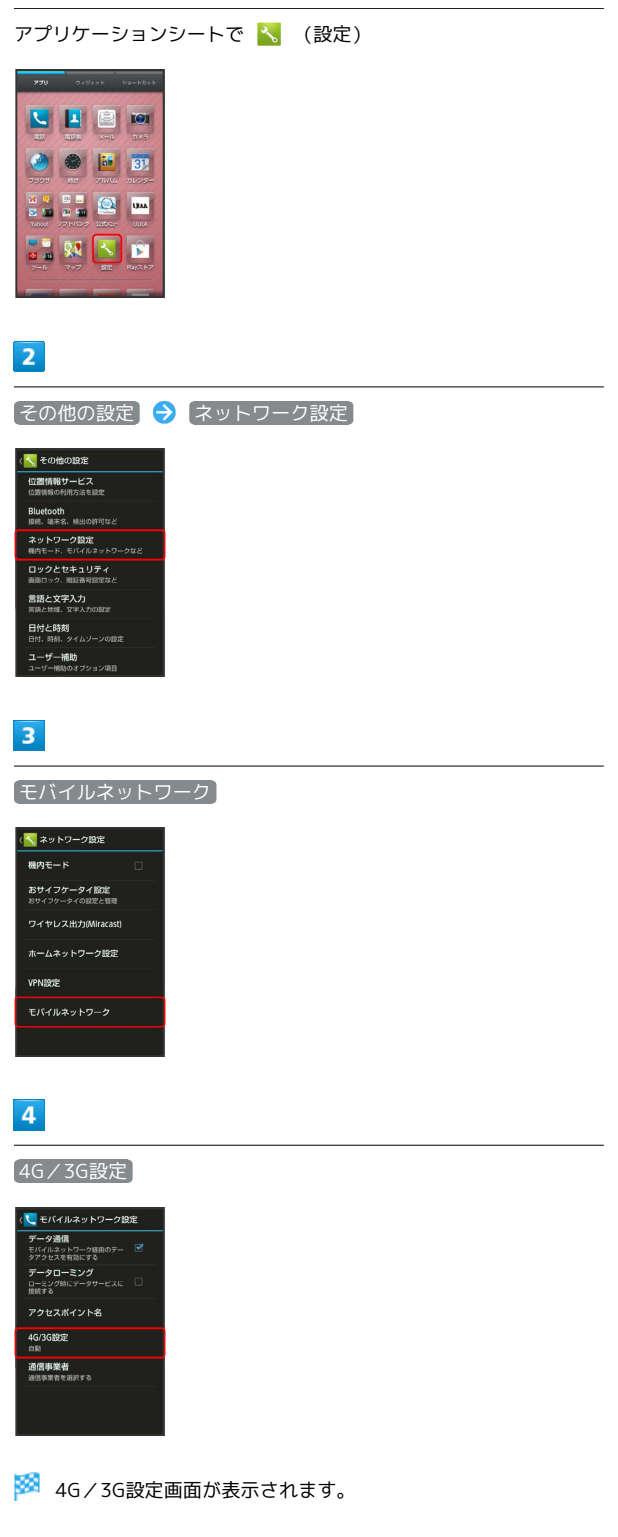

 $\overline{\mathbf{5}}$ 

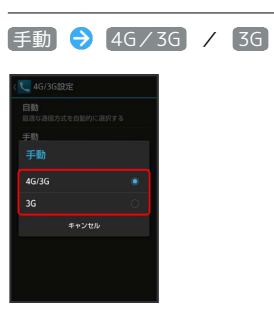

- ※ 通信方式が設定されます。
- ・自動的に通信方式を選択するように設定するときは、 自動 を タップします。

<span id="page-206-0"></span>海外で電話をかける

ド」を携帯してください。

海外にお出かけになるときは、「世界対応ケータイサービスガイ

# 通信事業者を設定する

本機はお買い上げ時、自動的に滞在地域の適切な通信事業者に接続 するように設定されています。特定の通信事業者を利用したい場合 は、次の操作で設定します。

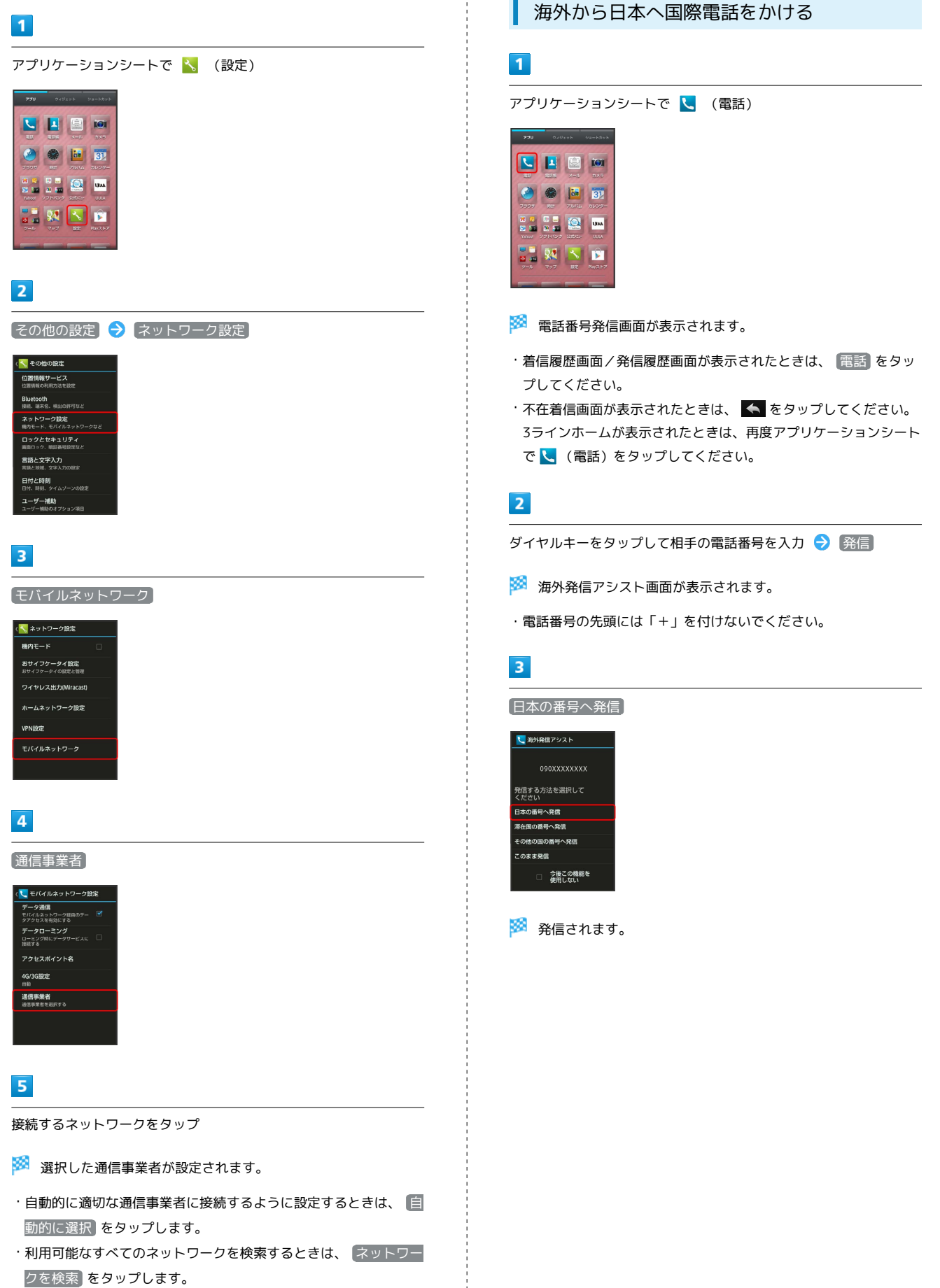

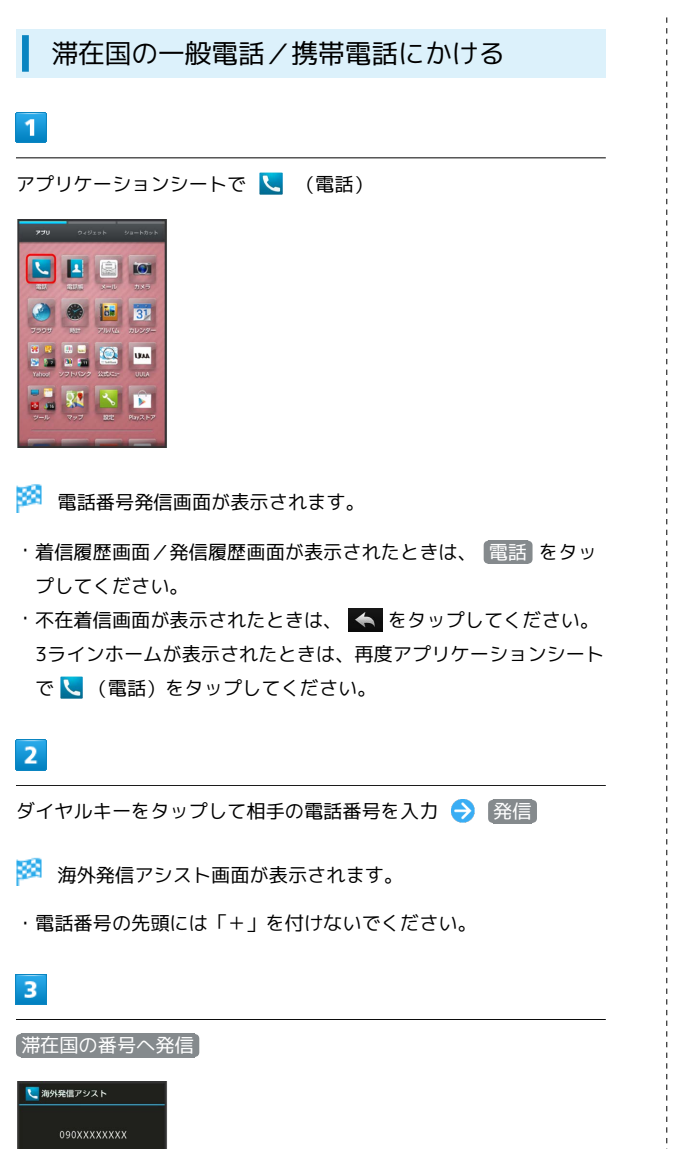

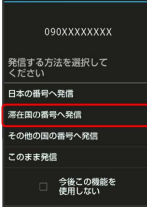

※ 発信されます。

海外から日本以外の国へ国際電話をかける

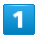

```
アプリケーションシートで L (電話)
```
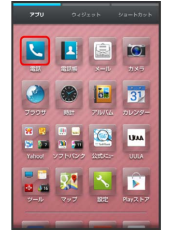

※ 電話番号発信画面が表示されます。

- ・着信履歴画面/発信履歴画面が表示されたときは、 電話 をタッ プしてください。
- ・不在着信画面が表示されたときは、 ← をタップしてください。 3ラインホームが表示されたときは、再度アプリケーションシート で (電話)をタップしてください。

 $\overline{2}$ 

ダイヤルキーをタップして相手の電話番号を入力● (発信)

※2 海外発信アシスト画面が表示されます。

・電話番号の先頭には「+」を付けないでください。

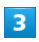

その他の国の番号へ発信

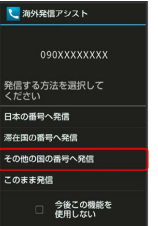

※3 国番号リスト画面が表示されます。

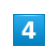

国番号をタップ

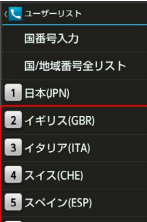

※ 発信されます。

- ・ソフトバンク携帯電話にかけるときは、相手がいる国にかかわら
- ず、 日本(JPN) をタップします。

#### ■ 海外での電話利用時の操作

国番号リストを変更する

アプリケーションシートで へ (設定) → 通話 → 国際 発信設定 ● ユーザーリスト ● 国/地域をタップ ● 全 リストから変更 → 国/地域をタップ → 登録

・ 直接入力して変更 をタップすると、国名と国番号を手動で入 力して変更できます。 

国番号リストを削除する

アプリケーションシートで へ (設定) → 通話 → 国際 発信設定 → ユーザーリスト → 国/地域をタップ → リ ストから削除

海外発信アシスト機能を利用するかどうかを設定す る

アプリケーションシートで へ (設定) → 通話 → 国際 発信設定 → 海外発信アシスト機能

· <sup>[</sup>海外発信アシスト機能] をタップするたびに、有効( ♥ ) / 無効 (□) が切り替わります。

# 端末設定

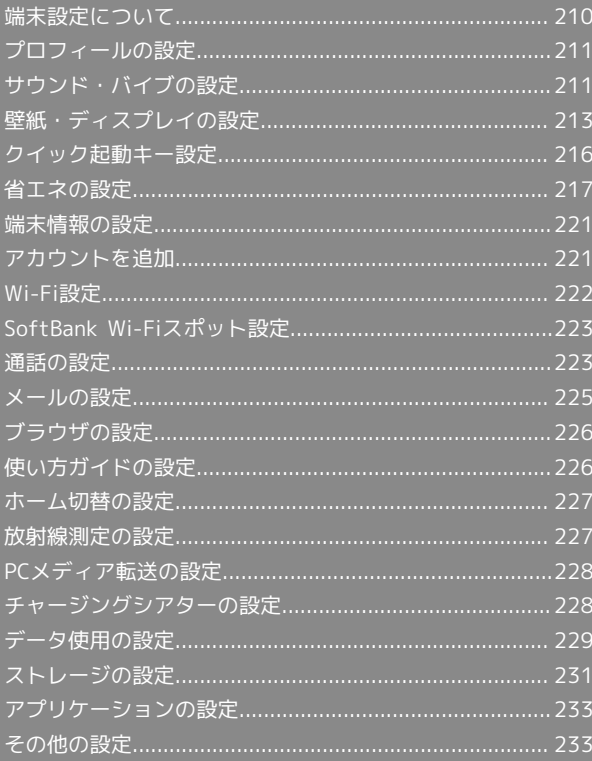

# <span id="page-211-0"></span>端末設定について

# 端末設定について

アプリケーションシートで <mark>、</mark>、(設定)をタップすると、本機の各 機能のはたらきをカスタマイズできます。端末設定には次の項目が あります。

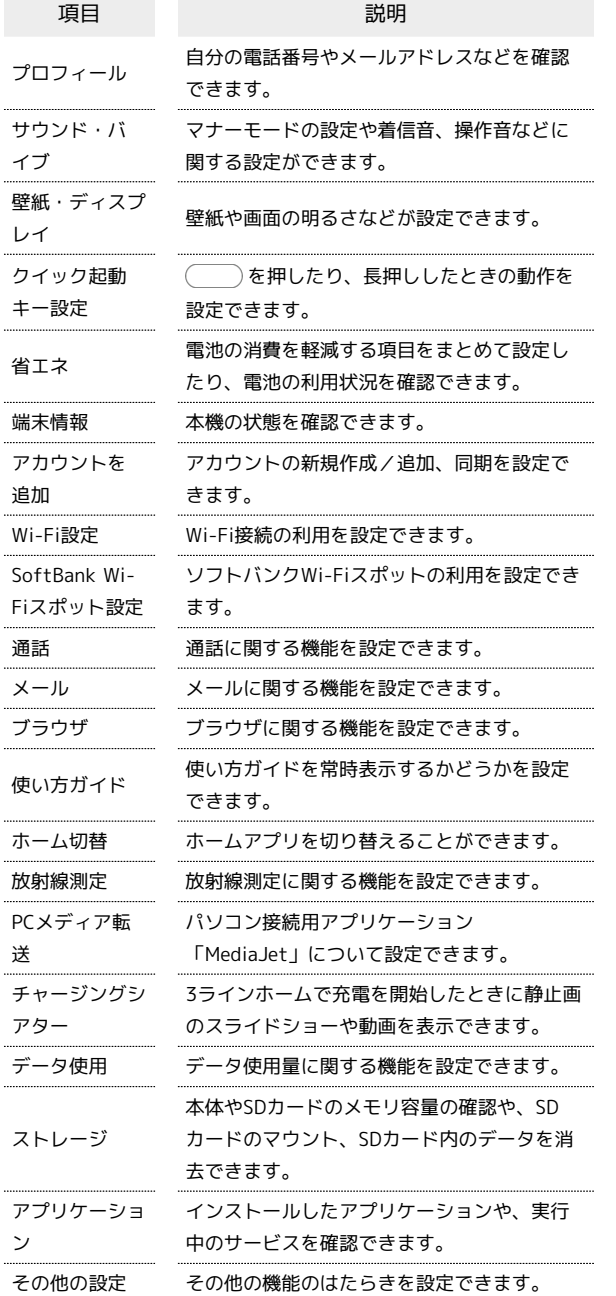

#### $\overline{1}$

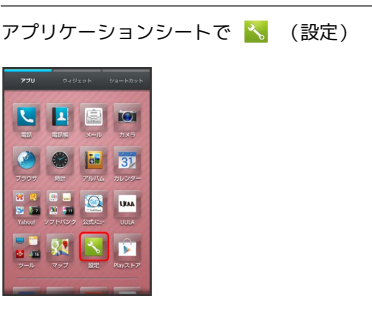

※ 端末設定画面が表示されます。

# $\overline{2}$

各項目を設定

※ 設定が完了します。

# <span id="page-212-0"></span>プロフィールの設定

■ プロフィールの設定

#### $\boxed{1}$

アプリケーションシートで \* (設定)

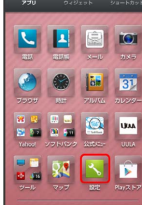

#### $\overline{2}$

プロフィール

- ※3 電話番号を確認できます (プロフィール画面)。
- ■■ プロフィール利用時の操作
- プロフィールを編集する

プロフィール画面でアクションバーの  $\hat{\mathscr{S}}$  (編集) → 内容 編集 → 保存 → はい

・入力欄を表示/追加するときは (+) を、消去するとき は をタップします。

プロフィールを送信する

プロフィール画面でアクションバーの ■ (送信) ● 送信方 法をタップ ● はい ● 画面に従って操作

#### データを送信するときの項目を設定する

プロフィール画面でアクションバーの ■ (送信) ● プロ フィール送信情報設定 → 送信する項目を選択( → 表示) → 保存 → はい

# <span id="page-212-1"></span>サウンド・バイブの設定

# サウンド・バイブの設定

マナーモードの設定や着信音、操作音などに関する設定ができま す。設定できる項目は次のとおりです。

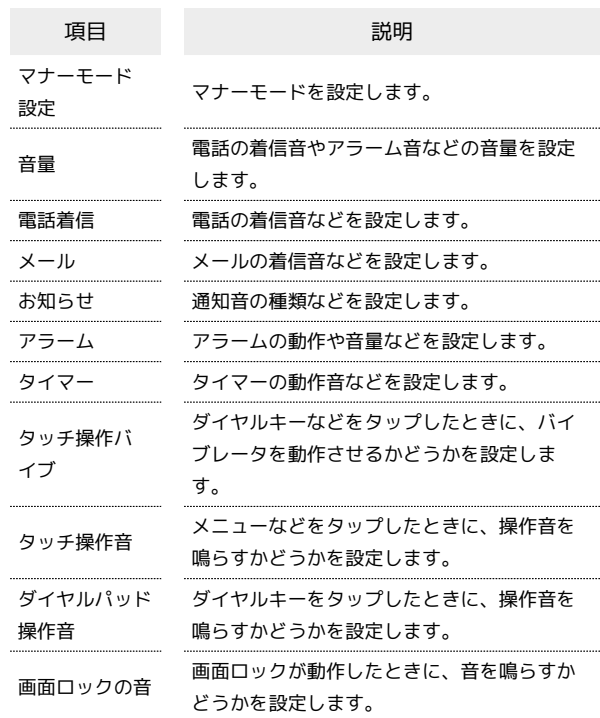

# $\vert$  1

アプリケーションシートで <mark>\*</mark> (設定)

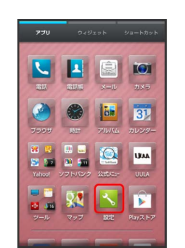

#### $\overline{2}$

サウンド・バイブ

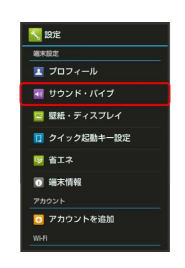

※ サウンド・バイブ画面が表示されます。

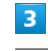

各項目を設定

※ 設定が完了します。

212

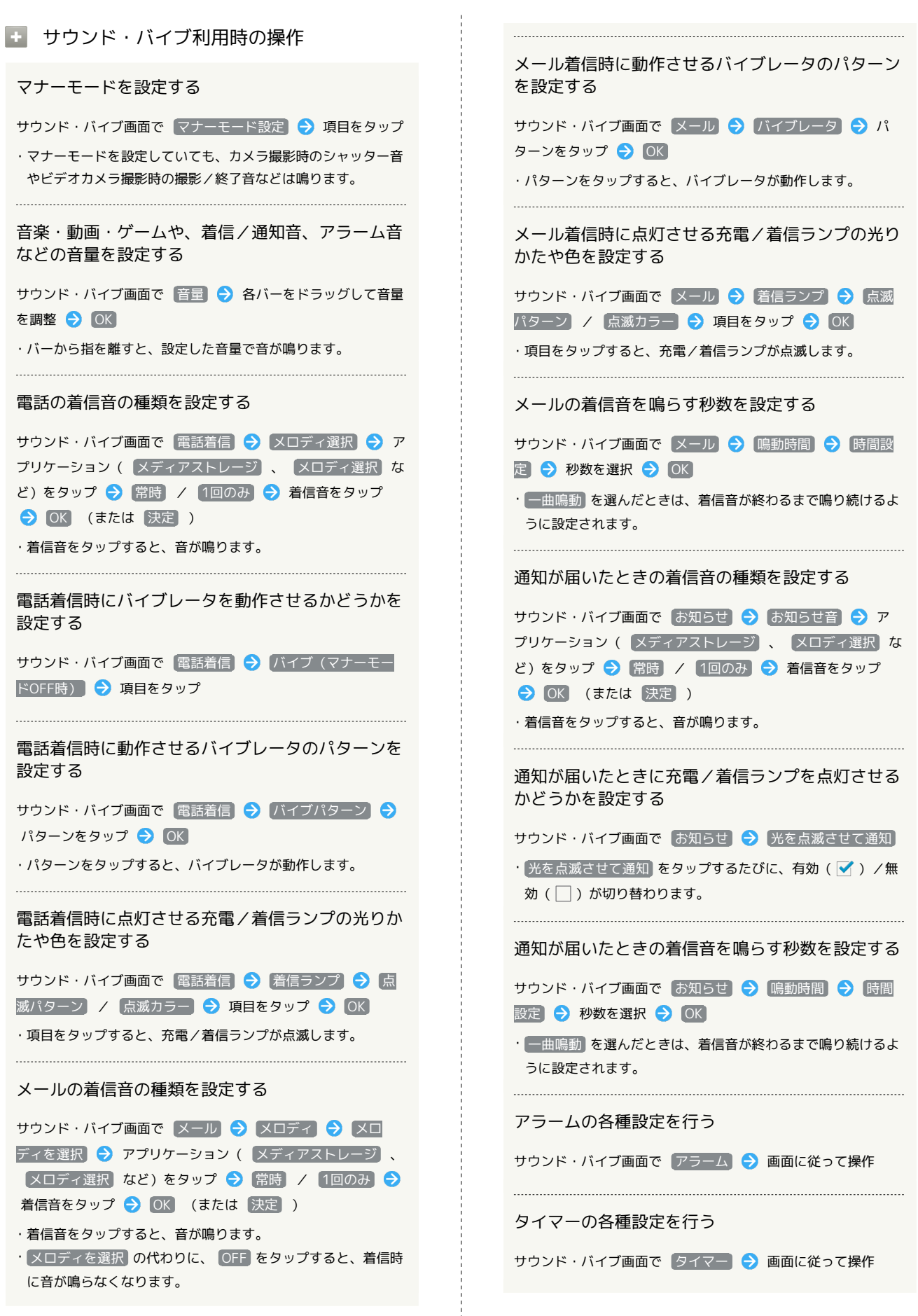

#### ダイヤルキーなどをタップしたときにバイブレータ を動作させるかどうかを設定する

#### サウンド・バイブ画面で タッチ操作バイブ

- タッチ操作バイブ をタップするたびに、有効(√)/無効 (□)が切り替わります。
- ・ タッチ操作バイブ を解除すると、電池の消費を軽減できま す。
- 

#### メニューなどをタップしたときに操作音を鳴らすか どうかを設定する

#### サウンド・バイブ画面で タッチ操作音

- タッチ操作音 をタップするたびに、有効(√)/無効 (□)が切り替わります。
- · タッチ操作音 を解除すると、電池の消費を軽減できます。

#### ダイヤルキータップ時に操作音を鳴らすかどうかを 設定する

- サウンド・バイブ画面で ダイヤルパッド操作音
- ダイヤルパッド操作音 をタップするたびに、有効(√)/ 無効 (□) が切り替わります。
- · ダイヤルパッド操作音 を解除すると、電池の消費を軽減でき ます。

画面ロックの動作時に音を鳴らすかどうかを設定す る

#### サウンド・バイブ画面で 画面ロックの音

- · 画面ロックの音 をタップするたびに、有効(√)/無効 (□) が切り替わります。
- ・ 画面ロックの音 を解除すると、電池の消費を軽減できます。

# <span id="page-214-0"></span>壁紙・ディスプレイの設定

### 壁紙・ディスプレイの設定

壁紙や画面の明るさなどが設定できます。設定できる項目は次のと おりです。

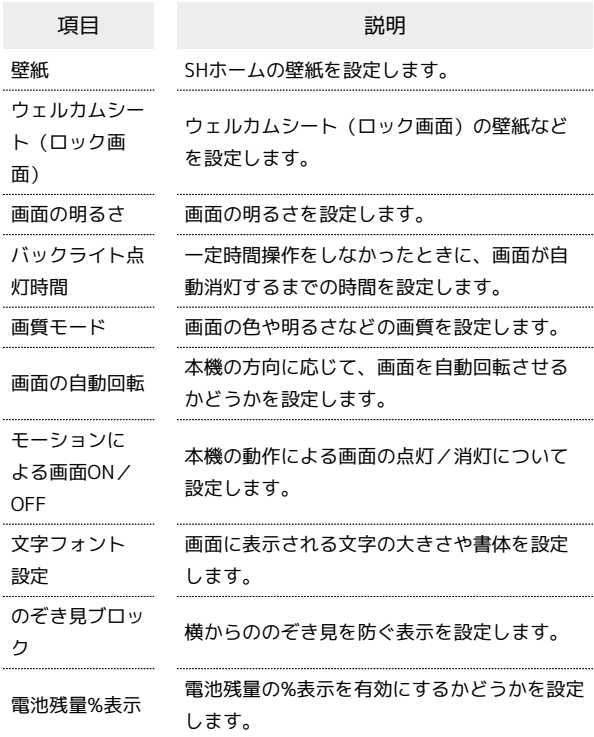

# $\boxed{1}$

アプリケーションシートで へ (設定)

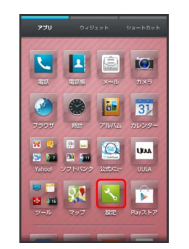

#### $\overline{2}$

壁紙・ディスプレイ

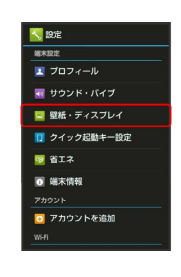

※ 壁紙・ディスプレイ画面が表示されます。

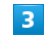

各項目を設定

# 214

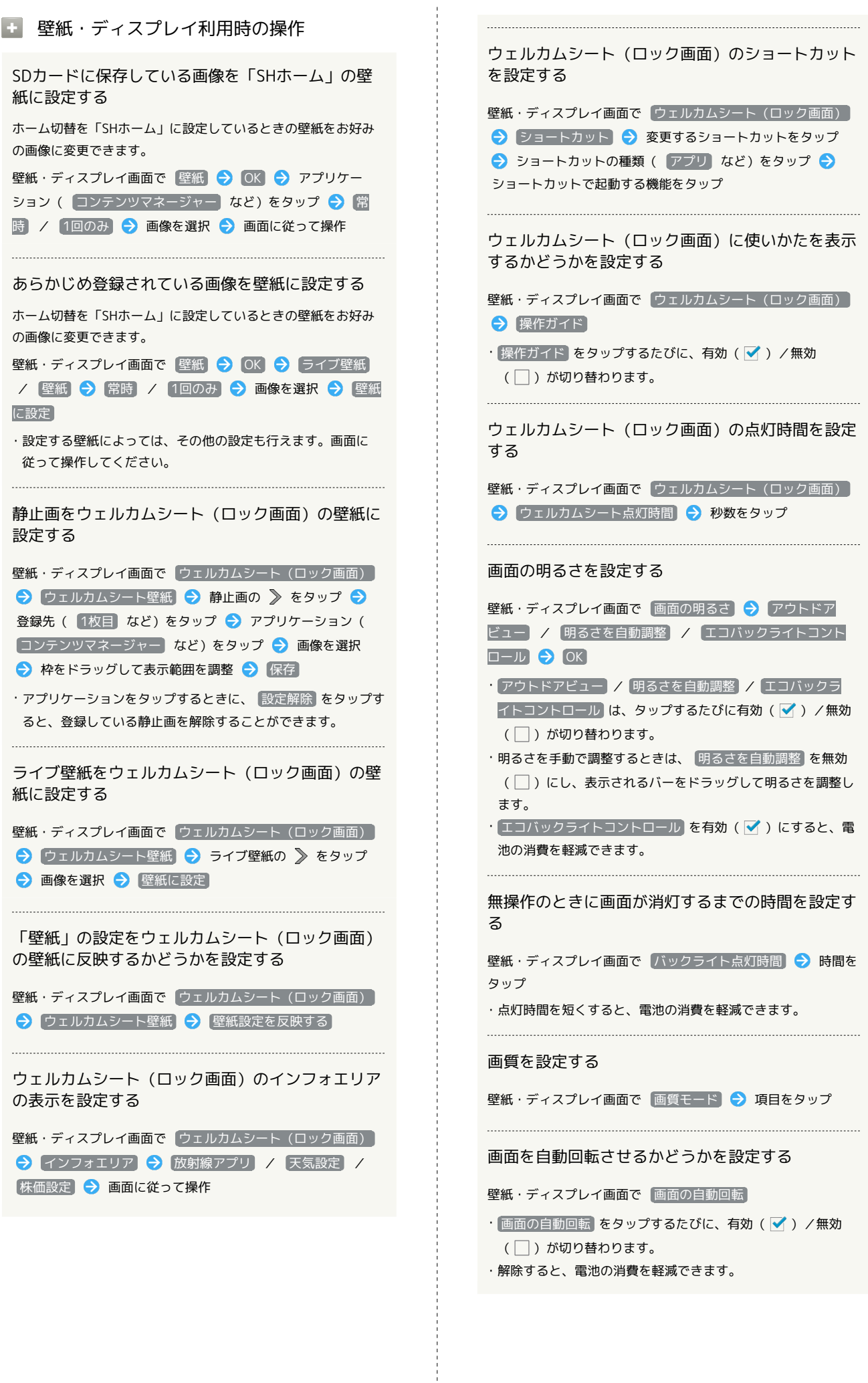
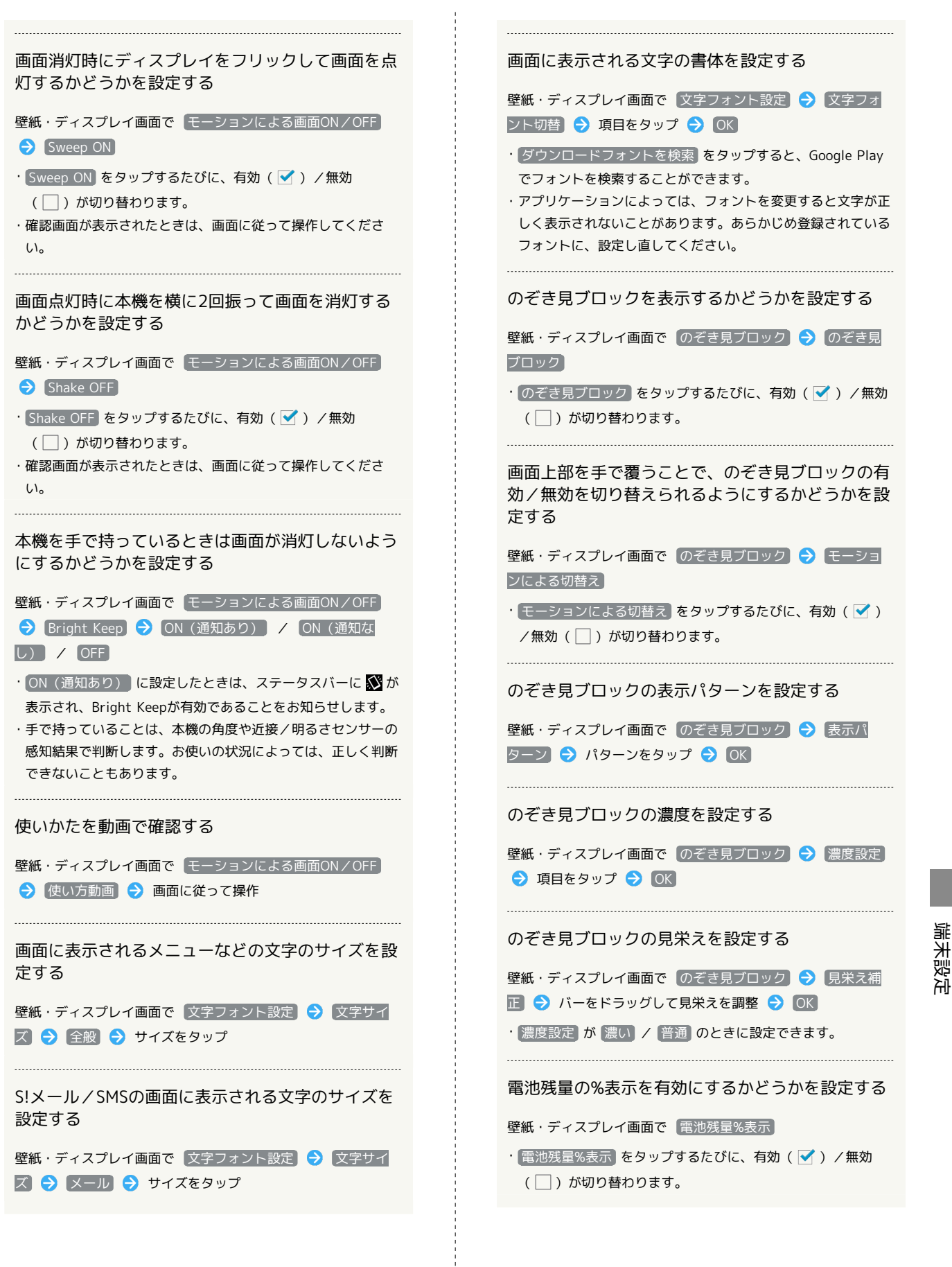

#### クイック起動キー設定 エ クイック起動キー設定利用時の操作 を押したときにアプリケーションが起動する クイック起動キー設定 ように設定する クイック起動キー設定画面で 「キー短押し」 / 「キー長押し」 を押したり、長押ししたときに起動する機能を設定できま → アプリケーションをタップ す。  $\boxed{1}$ を押したときにショートカットが起動するよ うに設定する アプリケーションシートで \* (設定) クイック起動キー設定画面で「キー短押し」/「キー長押し」 → ショートカット起動 → ショートカットをタップ O O D B を押したときに3ラインホームに戻るように設  $\begin{array}{c} \textbf{a} \textbf{v} \\ \textbf{a} \textbf{v} \textbf{u} \textbf{u} \textbf{u} \end{array} \begin{array}{c} \textbf{a} \\ \textbf{b} \end{array} \begin{array}{c} \textbf{a} \\ \textbf{b} \end{array} \begin{array}{c} \textbf{a} \\ \textbf{b} \end{array}$ 定する クイック起動キー設定画面で キー短押し / キー長押し → ホームに戻る  $\overline{2}$ クイック起動キー設定 □ を押したときにチャイルドロックするように 設定する <mark>人</mark>股定 クイック起動キー設定画面で キー短押し / キー長押し  $\begin{array}{c|c}\n\hline\n\textbf{I} & \textbf{7D7}\leftarrow\textit{1b}\n\end{array}$ ■ サウンド・バイブ チャイルドロック ■ 壁紙・ディスプレイ ■ クイック起動キー設定 **DE SIA** ■ 端末情報 を押したときに画面が消灯するように設定す O アカウントを追加 る クイック起動キー設定画面で キー短押し / キー長押し ※2 クイック起動キー設定画面が表示されます。 画面消灯  $\overline{\mathbf{3}}$ の設定を解除する キー短押し / キー長押し クイック起動キー設定画面で「キー短押し」/「キー長押し」

設定解除

#### $\overline{4}$

起動する機能を設定

## 省エネの設定

### <span id="page-218-0"></span>エコ技設定を利用する

次の省エネモードを選択して、省エネ状態で利用することができま す。

・各モードの 編集 または 確認 をタップすると、設定内容の編集 /確認ができます(「お助け」は、確認のみ行えます)。

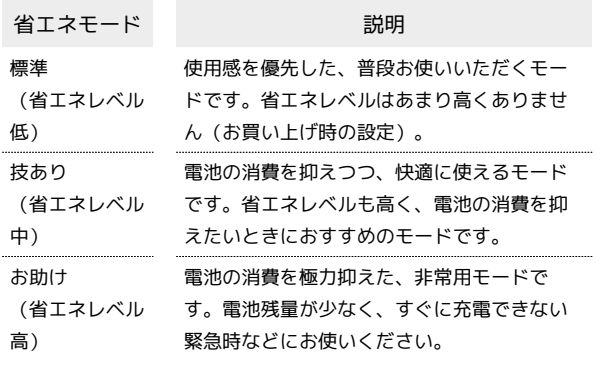

### $\overline{1}$

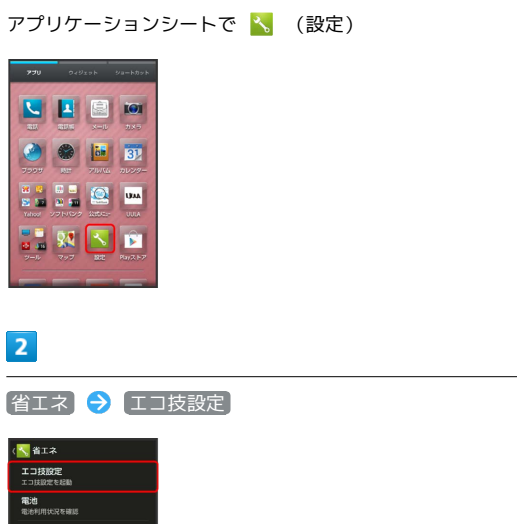

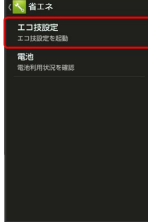

※ エコ技設定画面が表示されます。

・確認画面が表示されたときは、画面に従って操作してください。

#### $\overline{\mathbf{3}}$

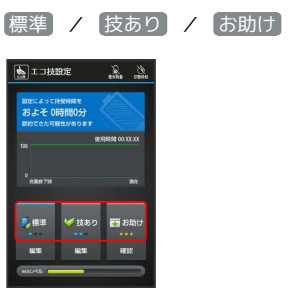

### ※ 設定が完了します。

・確認画面が表示されたときは、画面に従って操作してください。

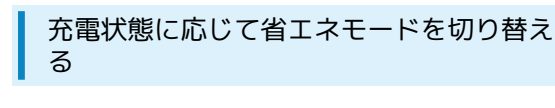

電池残量が一定以下になると、自動的に省エネ状態にすることがで きます。

#### $\boxed{1}$

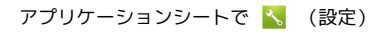

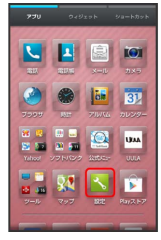

### $\overline{2}$

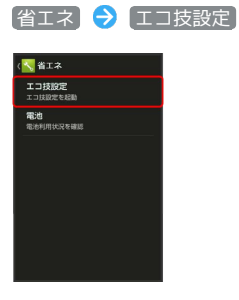

メントコ技設定画面が表示されます。

・確認画面が表示されたときは、画面に従って操作してください。

## $\overline{\mathbf{3}}$

アクションバーの 2 (電池残量)

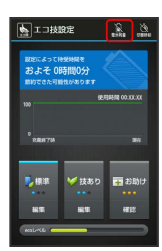

※3 電池残量で切替画面が表示されます。

#### $\overline{4}$

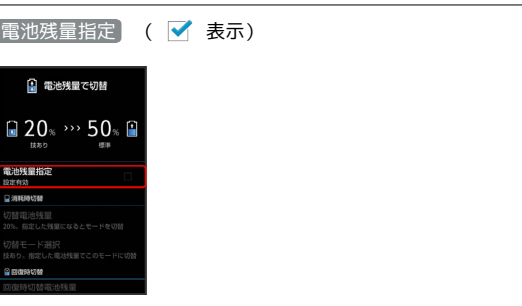

#### ※ 設定が完了します。

・このあと、 切替電池残量 / 回復時切替電池残量 をタップする と、自動的に切り替わる電池残量を設定できます。また、 切替 モード選択 / 回復時切替モード選択 をタップすると、切り替 え後の省エネモードを設定できます。

#### 時間帯によって省エネモードを切り替える

あらかじめ指定した時刻になると、自動的に省エネモードを切り替 えることができます。

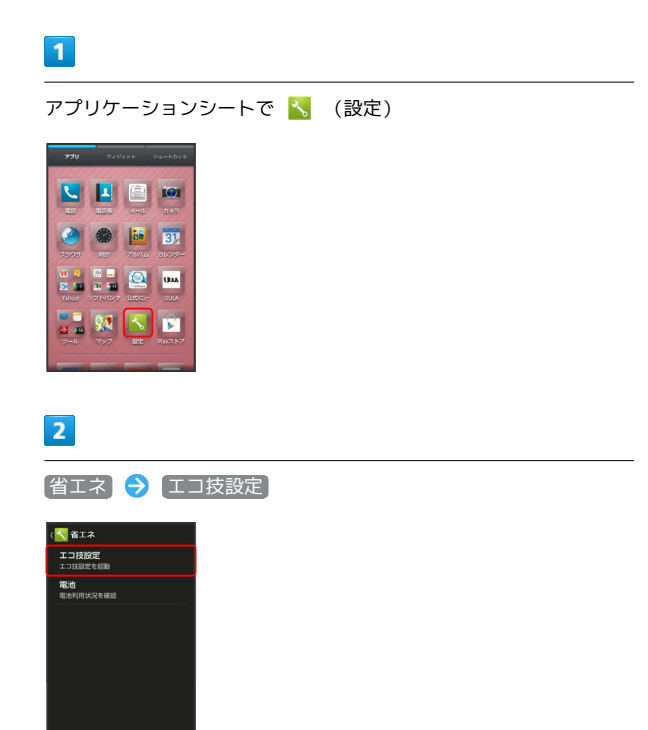

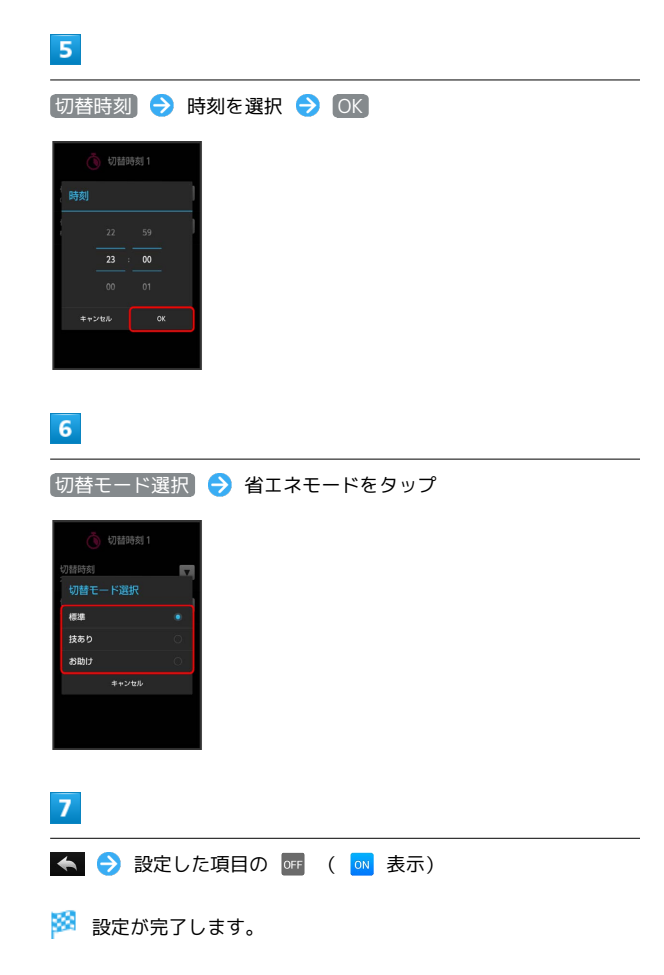

メントコ技設定画面が表示されます。

・確認画面が表示されたときは、画面に従って操作してください。

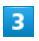

アクションバーの 3 (切替時刻)

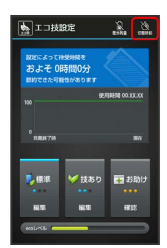

<mark>※</mark> タイマー設定画面が表示されます。

 $\overline{\mathbf{4}}$ 

設定する項目( 切替時刻1) など) をタップ

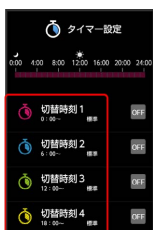

219

#### 電池の設定

電池の使用状況を確認できます。

### $\sqrt{1}$

アプリケーションシートで \* (設定)

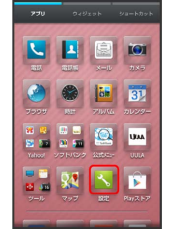

## $\overline{2}$

名エネ → 電池

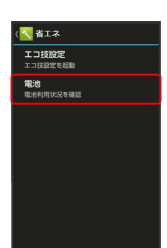

※ 電池画面が表示されます。

 $3<sup>1</sup>$ 

項目をタップ

※3 電池使用状況の詳細画面が表示されます。

■ 省エネモードの設定内容を編集する

エコ技設定画面で編集する省エネモード(標準)/[技あり] )の 編集 → 設定項目をタップ ・以降は、画面に従って操作してください。

#### ■ エコ技設定利用時のご注意

定期的に通信を行うアプリケーションについて

技あり または お助け から 標準 に変更したとき、アプリ ケーションによっては、正しく通信が行われないことがありま す。このときは、いったん本機の電源を切り、再度電源を入れて ください。

省エネ待受について

技あり または お助け に設定すると、 省エネ待受 がONにな ります。 省エネ待受 は画面消灯時にバックグラウンドで動作 するアプリケーションのはたらきを制限します。そのため、アプ リケーションによっては正しく動作しない場合もあります。次の 操作を行うと、 技あり で制限するアプリケーションを個別に 設定することができます( お助け では設定できません)。

エコ技設定画面で、 技あり の 編集 → 省エネ待受の ? ● OK ● 設定するアプリケーションの 制限中 / 動作 可

## 端末情報の設定

#### 端末情報の設定

本機の状態を確認できます。

#### $\vert$  1

アプリケーションシートで <mark>\*。</mark> (設定)

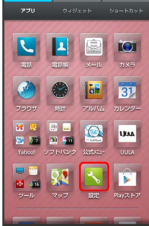

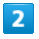

端末情報

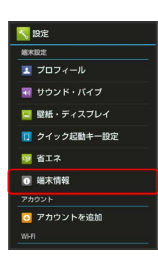

#### ■※ 端末情報が表示されます(端末情報画面)。

・ソフトウェアを更新について詳しくは、[「ソフトウェアの更新に](#page-48-0) [ついて](#page-48-0)」を参照してください。

#### ■■ 端末情報利用時の操作

電池の状態や電話番号など、本機の状態を確認する

#### 端末情報画面で 端末の状態

- ・このあと、 電池の状態 をタップすると、電池の劣化状態が確 認できます。
- ・このあと、 IMEI をタップすると、IMEIのバーコードが確認 できます。

#### タッチパネルを補正する

タッチパネルをより正確に動作させるため、よくお使いになる姿 勢や角度でタッチパネル補正を行います。

端末情報画面で「タッチパネル補正 – 画面に従って操作

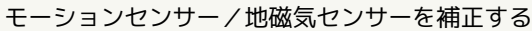

端末情報画面で センサー感度補正 → OK → 画面に従っ て操作(補正完了の認識音が鳴るまで) ● OK

#### 法的情報/認証/技術基準適合証明を確認する

端末情報画面で 法的情報 / 認証 / 技術基準適合証明

### アカウントを追加

#### アカウントを追加

アカウントの新規作成/追加、同期を設定できます。

#### $\vert$  1

アプリケーションシートで <mark>\*。</mark> (設定)

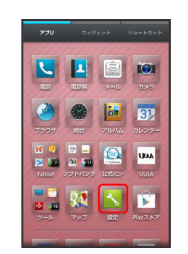

#### $\overline{2}$

アカウントを追加

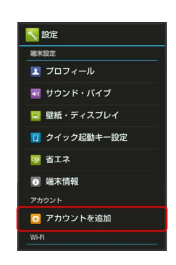

### $\overline{\mathbf{3}}$

追加するアカウントの種類を選択 ♪ 画面に従って操作

※ アカウントの追加が完了します。

■■ 同期するアプリケーションをアカウントご とに設定する

アプリケーションシートで 3 (設定) ● アカウントの種 類をタップ → アカウントをタップ → 同期するアプリケー ションやデータをタップ ( √ 表示)

## Wi-Fi設定

#### Wi-Fi設定

#### $\boxed{1}$

アプリケーションシートで \* (設定)

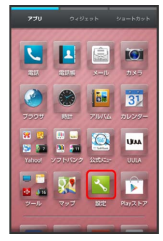

### $\overline{2}$

#### Wi-Fi設定

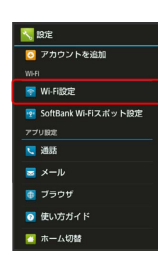

Wi-Fi設定画面が表示されます。

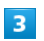

#### アクションバーの

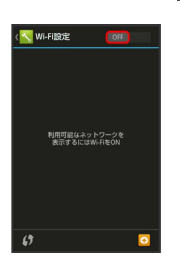

<mark>※</mark> Wi-Fi設定が有効になります( ON 表示)。

・このあと、アクセスポイントの検索が開始されます。検索が終わ ると、画面に利用できるアクセスポイントが表示されます。 · Wi-Fi設定を無効にするときは、 ON をタップします ( 表示)。

## $\overline{4}$

アクセスポイントをタップ → パスワードを入力 → 接続

<mark>※3</mark> アクセスポイントに接続されます。

- ・パスワードは、ご家庭用のWi-Fiルーターであれば、「WEP」や 「WPA」、「KEY」などと、ルーター本体にシールで貼られてい る場合があります。詳しくは、ルーターのメーカーにお問い合わ せください。また、公衆無線LANのパスワードはご契約のプロバ イダーにご確認ください。
- ・セキュリティで保護されていないアクセスポイントのときは、パ スワードを入力する必要はありません。
- ・アクセスポイントを選択して接続する操作以外のWi-Fiの設定につ いて詳しくは、「[Wi-Fiで接続する](#page-184-0)」を参照してください。

### SoftBank Wi-Fiスポット設定

ソフトバンクWi-Fiスポットの利用を開始できます。

 $\vert$  1

アプリケーションシートで <mark>へ</mark> (設定)

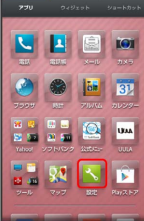

 $\overline{2}$ 

SoftBank Wi-Fiスポット設定

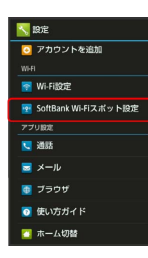

Wi-Fiスポット設定画面が表示されます。

・確認画面が表示されたときは、画面に従って操作してください。

 $\overline{\mathbf{3}}$ 

暗証番号入力欄をタップ → 暗証番号を入力 → OK

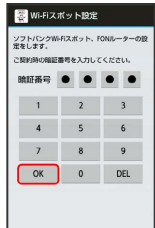

 $\overline{\mathbf{4}}$ 

OK

※ 設定が完了します。

## 通話の設定

#### 通話の設定

通話に関する情報の確認や、動作を設定できます。設定できる項目 は次のとおりです。

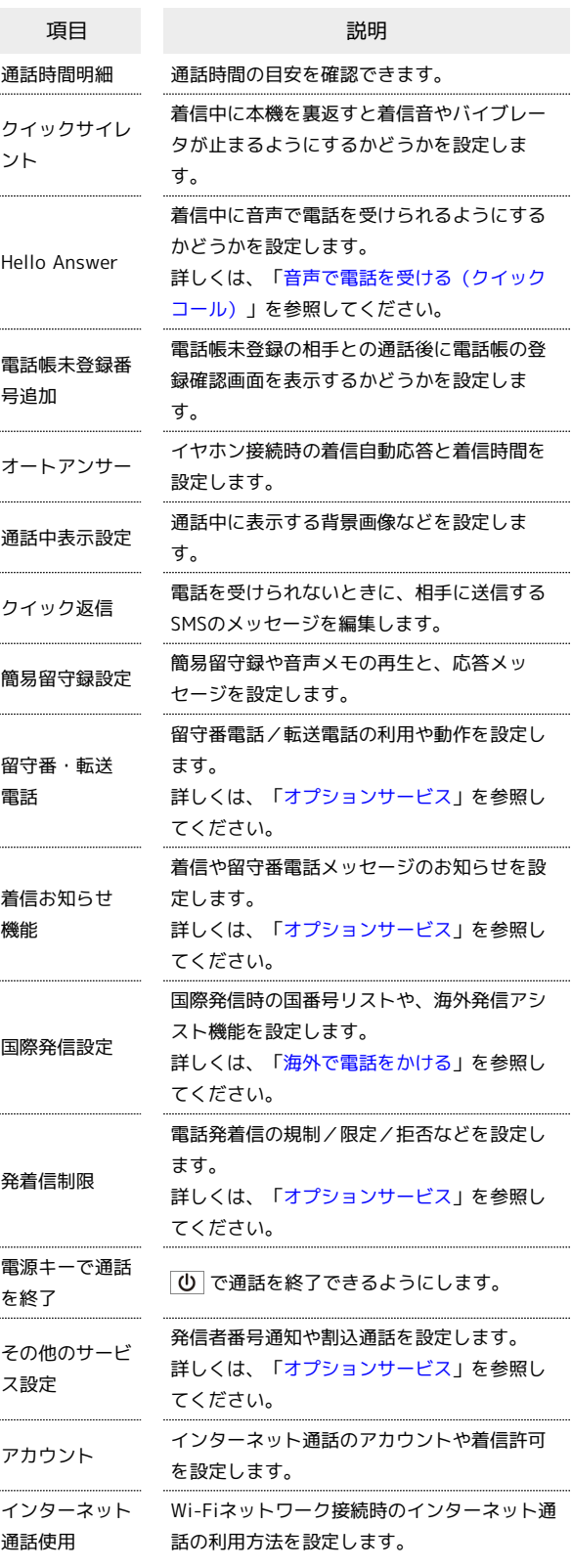

×

**S** 

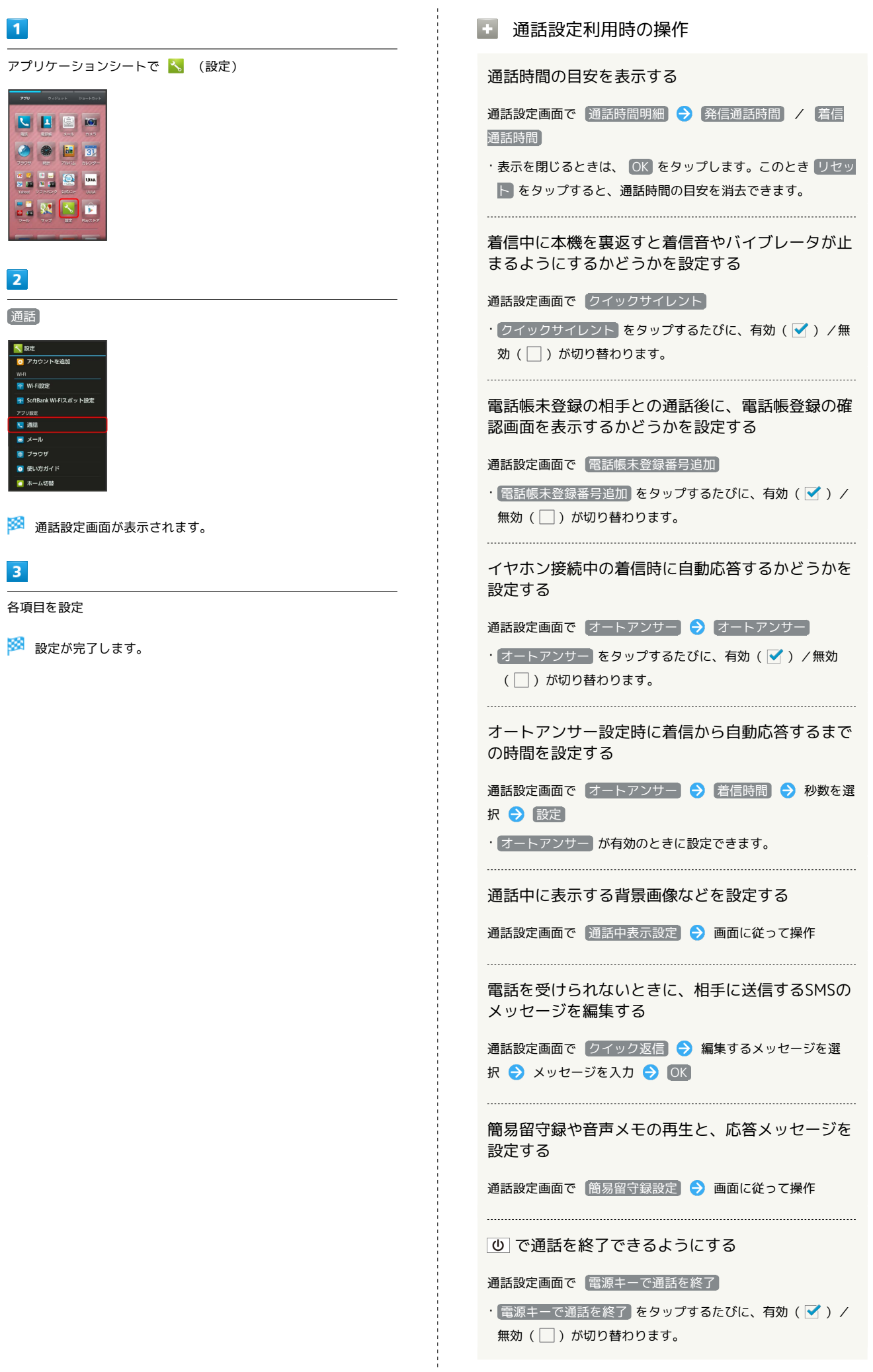

インターネット通話のアカウントや着信許可を設定 する

通話設定画面で アカウント 今 画面に従って操作

Wi-Fiネットワークに接続しているときのインター ネット通話の利用方法を設定する

通話設定画面で「インターネット通話使用」● 項目をタップ

メールの設定

メールの設定

「メール」アプリケーションを起動して 20定 をタップした場合と 同じ設定ができます。メールの設定について詳しくは、[「S!メール](#page-98-0) [/SMS設定](#page-98-0)」を参照してください。

## ブラウザの設定

### ブラウザの設定

「ブラウザ」アプリケーションを起動して ■■●● 設定 をタッ プした場合と同じ設定ができます。ブラウザの設定について詳しく は、「[ブラウザを設定する」](#page-112-0)を参照してください。

## 使い方ガイドの設定

### 使い方ガイドの設定

使い方ガイドのアイコンをステータスバーに常時表示するかどうか を設定します。

#### $\mathbf{1}$

アプリケーションシートで <mark>、</mark> (設定)

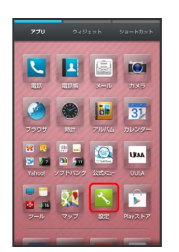

#### $\overline{2}$

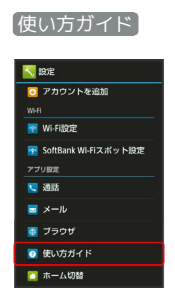

※ 常時表示設定画面が表示されます。

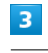

スイッチを「OFF」または「ON」にドラッグ → 完了

## ホーム切替の設定

#### ■ホーム切替の設定

利用するホームアプリを設定します。

#### $\overline{1}$

アプリケーションシートで <
 (設定)

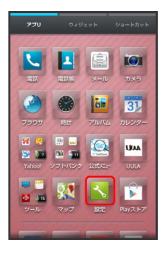

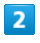

ホーム切替

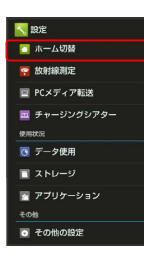

※ ホーム切替画面が表示されます。

## $\overline{\mathbf{3}}$

ホームアプリをタップ

※ 設定が完了します。

## 放射線測定の設定

#### 放射線測定の設定

「放射線測定」アプリケーションを起動して ■■●●●●●●● プした場合と同じ設定ができます。放射線測定の設定について詳し くは、「[放射線量を測定する](#page-153-0)」を参照してください。

## PCメディア転送の設定

#### PCメディア転送の設定

MediaJetを利用したメディア転送について設定します。

#### $\overline{\mathbf{1}}$

アプリケーションシートで <mark>\*。</mark> (設定)

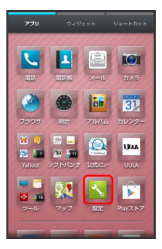

### $\overline{2}$

PCメディア転送

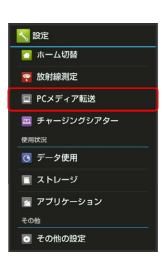

**※ PCメディア転送画面が表示されます。** 

- ・以降は、画面に従って操作してください。
- ・確認画面が表示されたときは、画面に従って操作してください。

## チャージングシアターの設定

3ラインホームで充電を開始したときに起動する機能です。静止画の スライドショーや動画を表示することができます。

#### チャージングシアターの設定

チャージングシアターの動作を設定できます。設定できる項目は次 のとおりです。

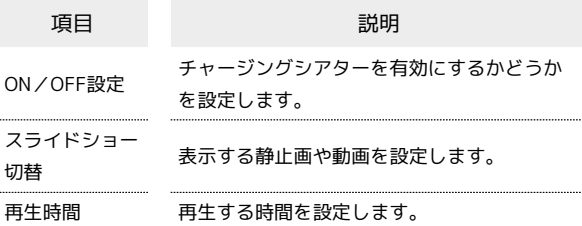

#### $\overline{1}$

アプリケーションシートで \* (設定)

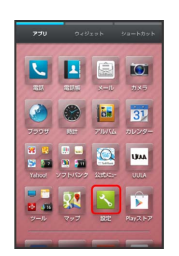

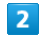

チャージングシアター

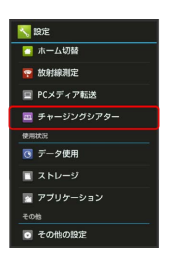

<mark>※3</mark> チャージングシアター画面が表示されます。

## $|3|$

各項目を設定

#### エ チャージングシアター利用時の操作

チャージングシアターを有効にするかどうかを設定 する

- チャージングシアター画面で ON/OFF設定
- · ON/OFF設定 をタップするたびに、有効(√)/無効 (□)が切り替わります。

#### 表示する静止画や動画を設定する

チャージングシアター画面で スライドショー切替 → データ の種類をタップ ● 画面に従って操作 ・ ON/OFF設定 が有効のときに設定できます。

#### 再生する時間を設定する

チャージングシアター画面で 再生時間 → 時間をタップ ・ ON/OFF設定 が有効のときに設定できます。

## データ使用の設定

モバイルデータ通信の使用量(1ヶ月単位)を確認したり、使用を制 限することができます。

データ使用量はあくまでも本機での記録です。実際のデータ利用明 細とは異なることがあります。

■ データ使用の設定

データの使用量を確認できます。

#### $\blacksquare$

アプリケーションシートで <mark>\*。</mark> (設定)

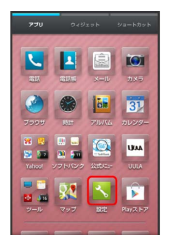

#### $\overline{2}$

データ使用

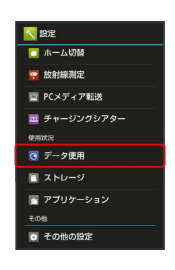

※ データ使用画面が表示されます。

#### $\overline{3}$

各項目を設定

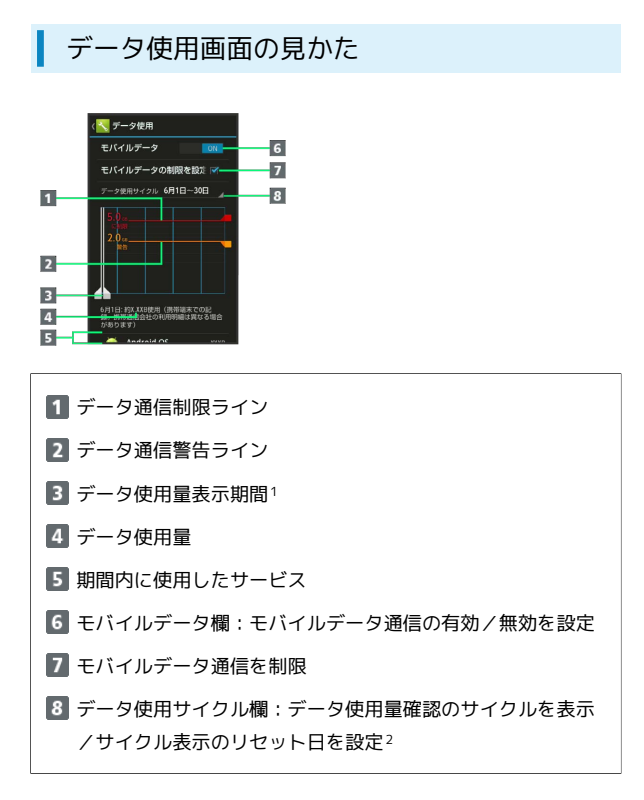

- 1 バーを左右にドラッグすると、表示期間が調整できます。
- 2 データ使用サイクルは、毎月同じ日(お買い上げ時は初回起動時 の前日)にリセットされます(リセット日を変更することもでき ます)。

#### ■ データ使用量を制限/警告する

あらかじめ、データ使用量の上限と警告位置を設定しておけば、使 用中に上限に近づくと、警告や制限案内を表示させることができま す。

#### $\boxed{1}$

#### アプリケーションシートで <
 (設定)

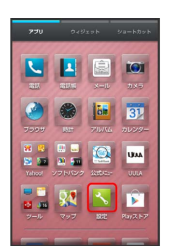

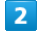

データ使用

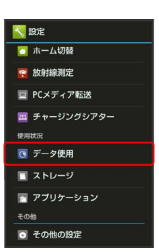

※ データ使用画面が表示されます。

#### $\overline{3}$

[モバイルデータの制限を設定する] → [OK]

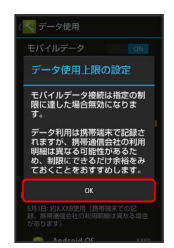

※ データ通信制限ライン (赤色) に容量が表示されます。

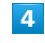

データ通信制限ライン(赤色)を上下にドラッグしてデータ使用量 の上限を設定

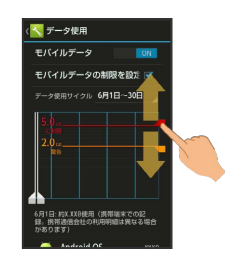

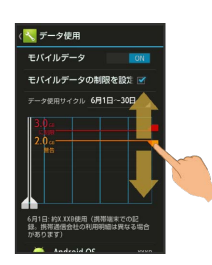

※ データ使用量の上限と警告位置が設定されます。

・以降、使用中に警告位置に達したときは画面上部に れ、上限になるとモバイルデータ通信を無効にした案内が表示さ れます。このときは、画面に従って操作してください。

#### ■ データ使用利用時の操作

モバイルデータ通信を有効にするかどうかを設定す る データ使用画面で、「モバイルデータ」の OFF / ON

· OFF をタップするとON ( ON )に、 ON をタップする とOFF ( OFF ) に切り替わります。

・確認画面が表示されたときは、画面に従って操作してくださ い。

データ使用量がリセットされる期間を設定する

データ使用画面で、「データ使用サイクル」の日付をタップ → サイクルを変更… → リセット日を選択 → 設定

機能ごとのデータ使用量を確認する

データ使用画面で機能名( Android OS ) など) をタップ

アプリケーションの自動同期を許可するかどうかを 設定する

データ使用画面で  $\begin{bmatrix} 1 & 0 \\ 0 & 0 \end{bmatrix}$   $\begin{bmatrix} -5 & -5 & 0 \\ 0 & 0 \end{bmatrix}$   $\begin{bmatrix} 0 & 0 \\ 0 & 0 \end{bmatrix}$ 

- データの自動同期 をタップするたびに、有効(√)/無効 (□)が切り替わります。
- ・自動同期を無効にすると、電池の消費を軽減できます。

## ストレージの設定

#### ストレージの設定

システムやSDカードのメモリ容量の確認や、SDカードのマウント/ マウント解除、SDカード内のデータ消去などが行えます。設定でき る項目は次のとおりです。

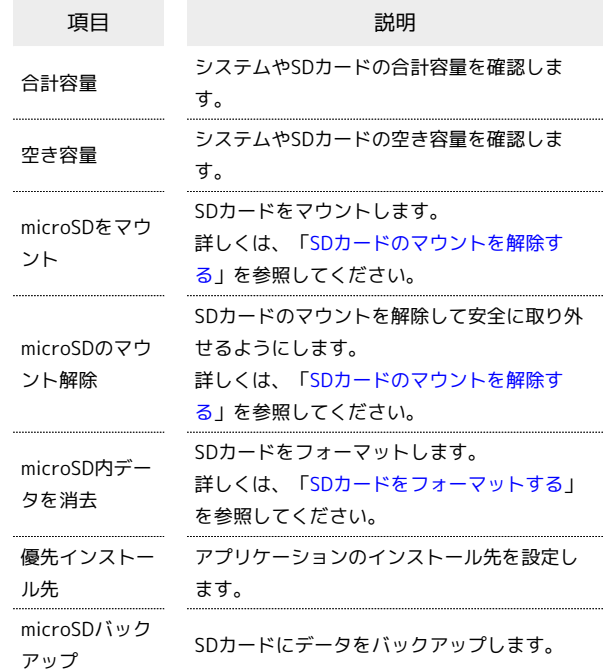

## $\overline{1}$

アプリケーションシートで へ (設定)

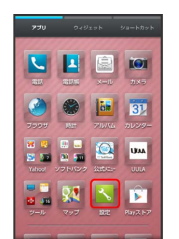

 $\overline{2}$ 

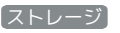

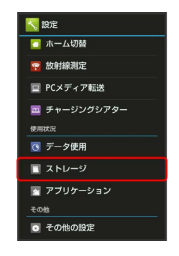

※3 ストレージ画面が表示されます。

#### $\overline{3}$

各項目を設定

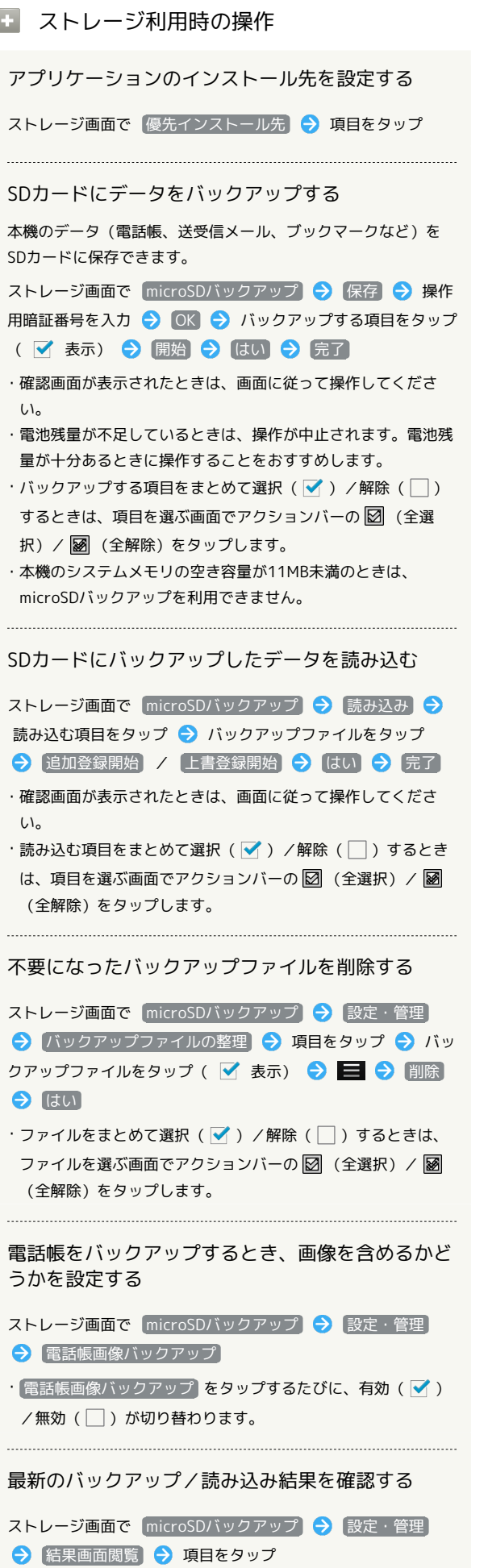

USBの接続モードを設定する ストレージ画面で ■ ● USB接続 ● 接続モードをタップ MTPモード接続時にパソコンにMediaJetをインス

トールするかどうかを設定する ストレージ画面で ■ → USB接続 → MediaJetインス

トール

· MediaJetインストール をタップするたびに、有効(∨)/ 無効( ◯ )が切り替わります。

## アプリケーションの設定

#### ■ アプリケーションの設定

インストールしたアプリケーションや、実行中のアプリケーション を確認できます。

#### $\mathbf{1}$

アプリケーションシートで <mark>\*</mark> (設定)

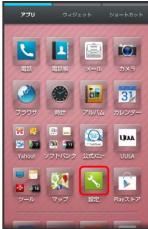

### $\overline{2}$

アプリケーション

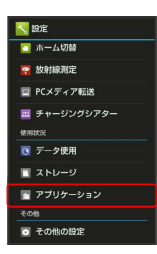

#### **※3** アプリケーション画面が表示されます。

- · ダウンロード済み / SDカード上 / 実行中 / すべて を タップすると、それぞれの分類のアプリケーションが表示されま す。
- ・アプリケーション表示エリアを左右にフリックすると、分類を切 り替えることができます。

#### $\overline{\mathbf{3}}$

アプリケーションをタップ

※ アプリケーションの詳細が表示されます。

#### $\overline{4}$

各項目を設定

※ 設定が完了します。

## その他の設定

#### その他の設定

その他の機能のはたらきを設定できます。設定できる項目は次のと おりです。

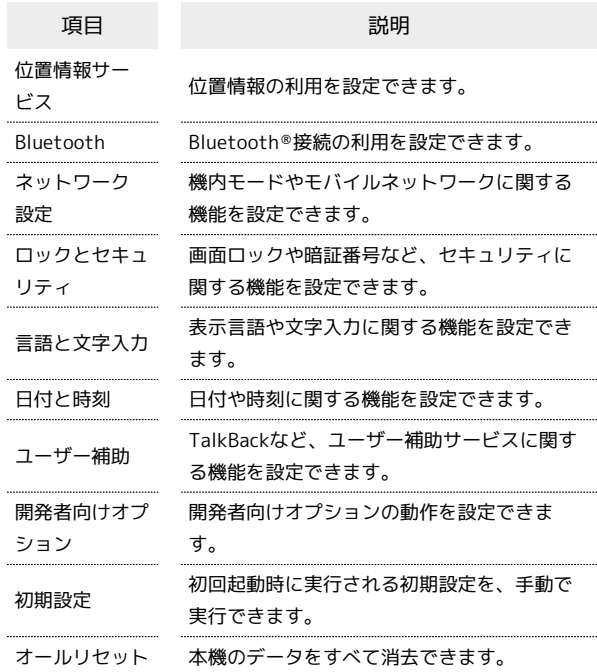

## $\vert$  1

アプリケーションシートで <
 (設定)

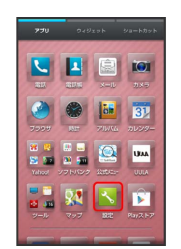

 $\overline{2}$ 

その他の設定

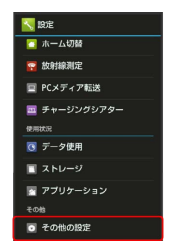

※2 その他の設定画面が表示されます。

#### $\overline{\mathbf{3}}$

各項目を設定

#### 位置情報サービスの設定

位置情報の利用を設定できます。設定できる項目は次のとおりで す。

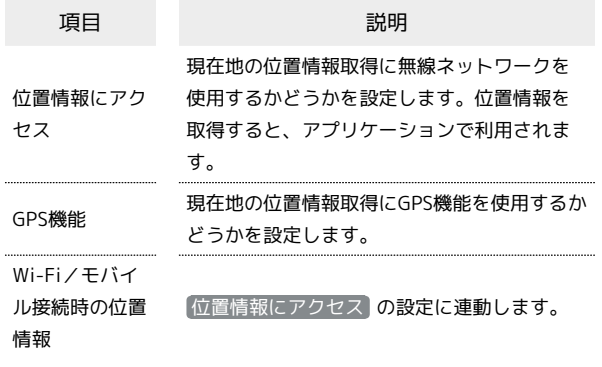

### $\boxed{1}$

アプリケーションシートで へ (設定)

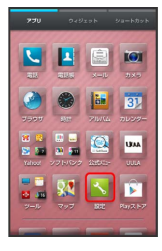

### $\overline{2}$

その他の設定

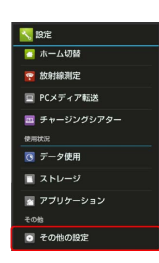

※ その他の設定画面が表示されます。

## $\overline{\mathbf{3}}$

#### 位置情報サービス

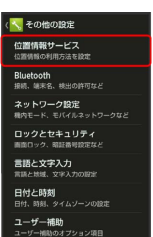

#### ※3 位置情報サービス画面が表示されます。

### $\overline{4}$

位置情報にアクセス / GPS機能

※ 設定が完了します。

- · 位置情報にアクセス をタップするたびに、ON( on ) /OFF ( OFF ) が切り替わります。また、 位置情報にアクセス と Wi-Fi/モバイル接続時の位置情報 は連動して切り替わりま す。
- · GPS機能 をタップするたびに、有効(√) /無効(□)が切 り替わります。

・確認画面が表示されたときは、画面に従って操作してください。

#### Bluetooth ®の設定

#### $\overline{1}$

アプリケーションシートで \* (設定)

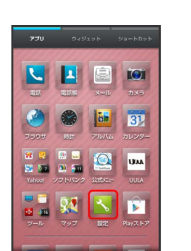

### $\overline{2}$

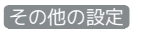

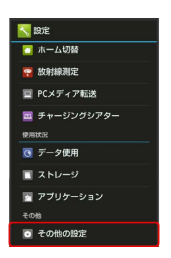

※ その他の設定画面が表示されます。

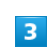

#### Bluetooth

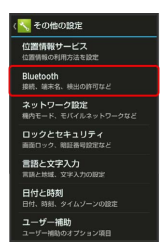

Bluetooth®画面が表示されます。

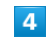

各項目を設定

※2 設定が完了します。

・各項目について詳しくは、「Bluetooth ®[機能を利用する](#page-188-0)」を参照 してください。

#### ■ ネットワーク設定

機内モードやモバイルネットワークに関する機能を設定できます。 設定できる項目は次のとおりです。

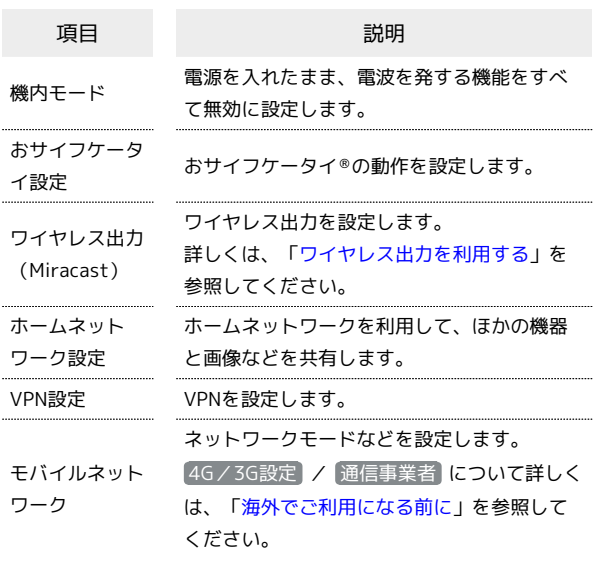

#### $\overline{\mathbf{1}}$

アプリケーションシートで <mark>へ</mark> (設定)

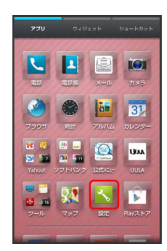

## $\overline{2}$

その他の設定

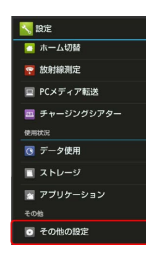

<mark>※3</mark> その他の設定画面が表示されます。

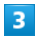

ネットワーク設定

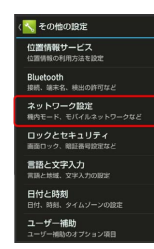

## $\overline{4}$

各項目を設定

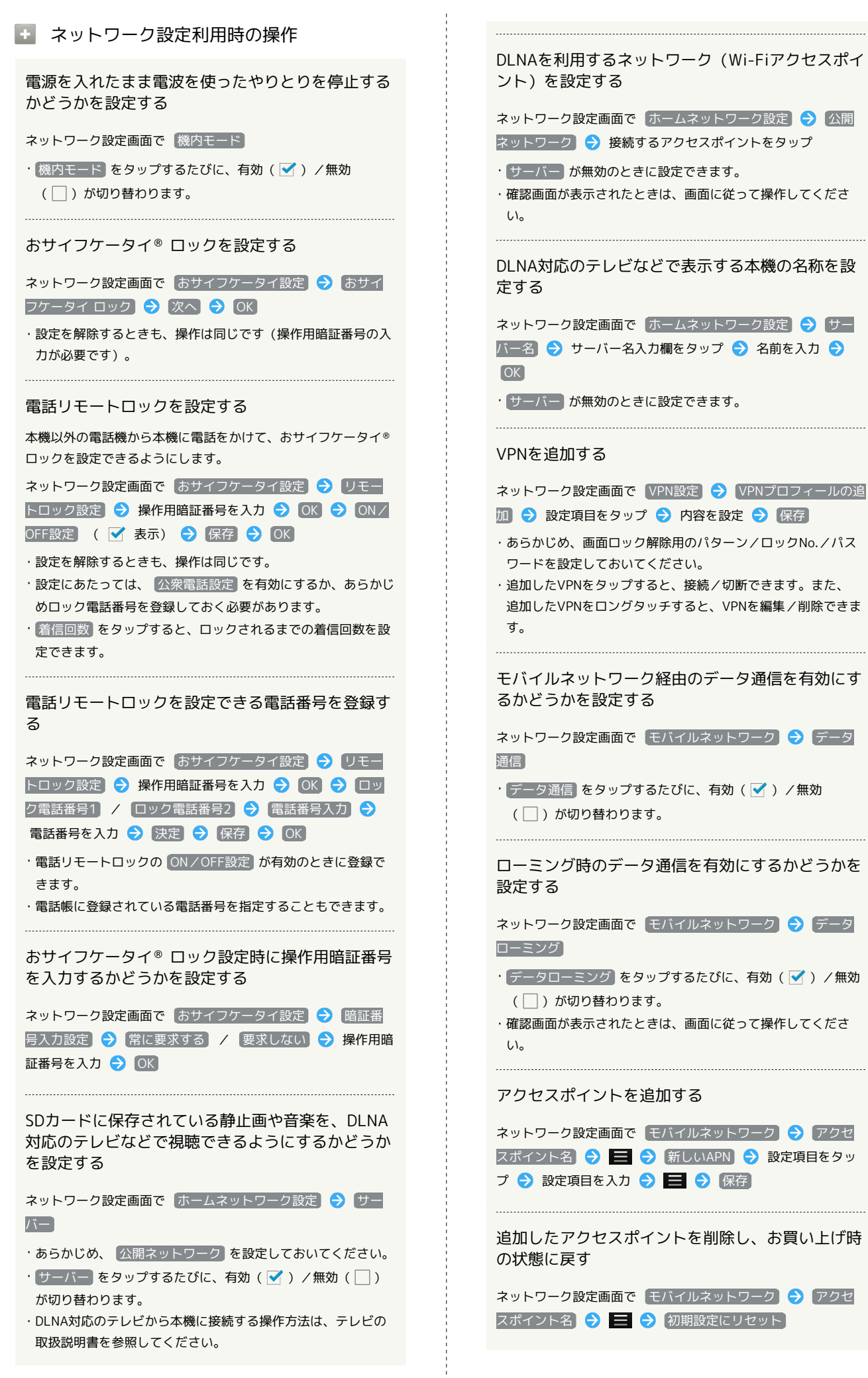

## ■ ロックとセキュリティの設定

本機のロックやセキュリティに関する機能を設定できます。設定で きる項目は次のとおりです。

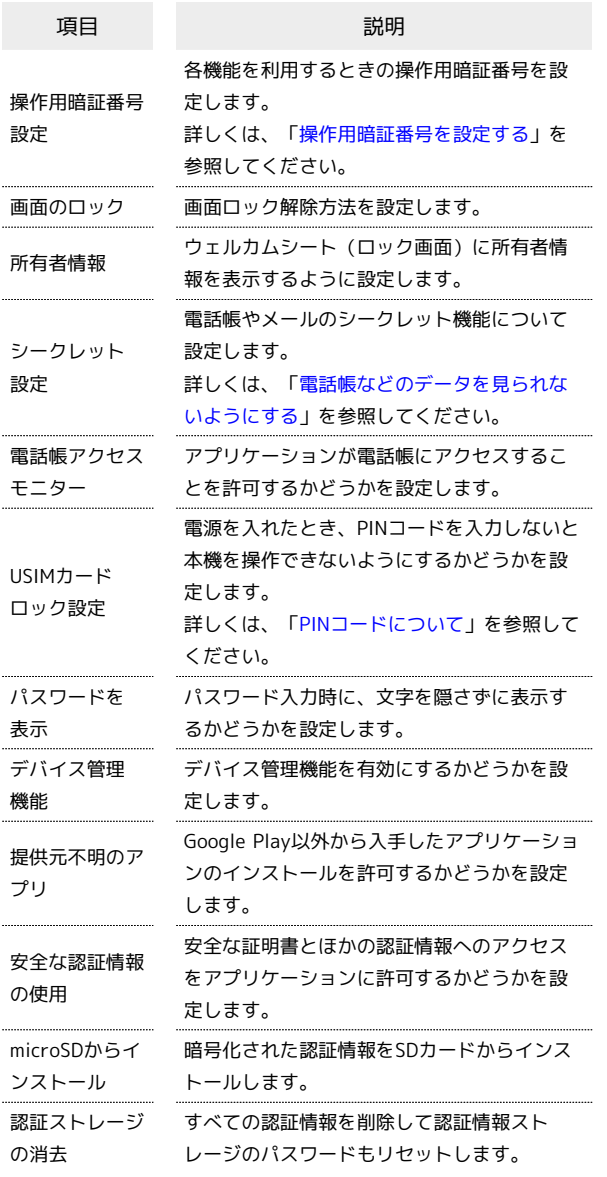

### $\overline{\mathbf{1}}$

アプリケーションシートで <mark>^。</mark> (設定)

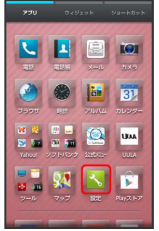

#### $\vert$  2

その他の設定

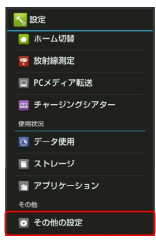

※ その他の設定画面が表示されます。

## $\overline{\mathbf{3}}$

ロックとセキュリティ

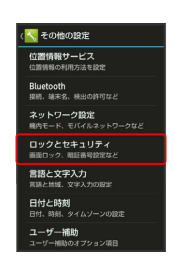

※3 ロックとセキュリティ画面が表示されます。

## $\overline{4}$

各項目を設定

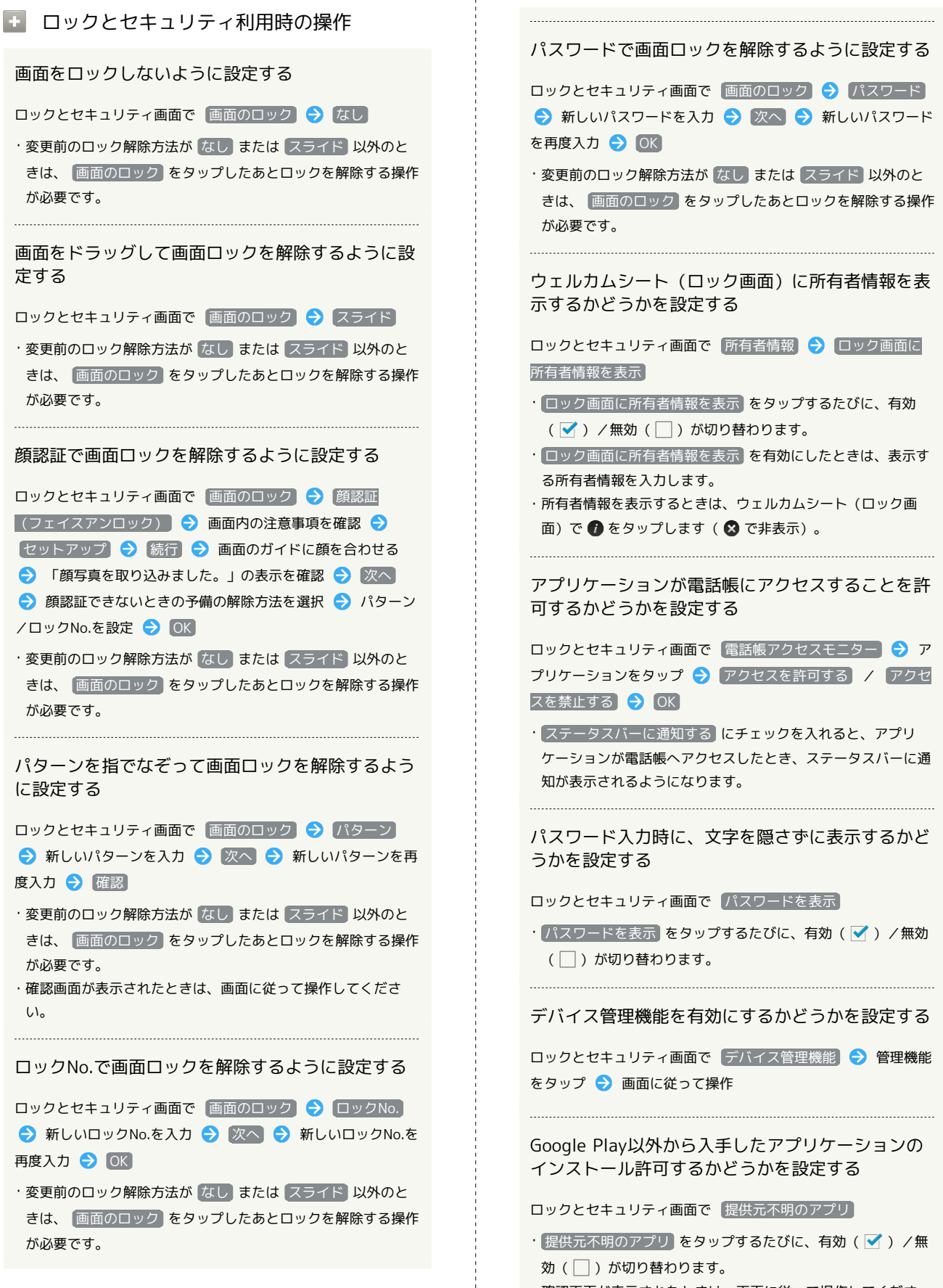

・確認画面が表示されたときは、画面に従って操作してくださ  $U<sub>0</sub>$ 

ロックとセキュリティ画面で 安全な認証情報の使用 → シ ステム / コーザー → 証明書をタップ → 証明書の確認 画面をフリックして下部を表示 → 無効にする / 有効にす る OK

暗号化された認証情報をSDカードからインストール する

ロックとセキュリティ画面で microSDからインストール → 証明書をタップ → パスワード入力欄をタップ → 認証情報 のパスワードを入力 → OK → 画面に従って操作

- ・証明書が1件のときは、証明書をタップする必要はありませ ん。
- ・認証情報は、Wi-Fiネットワークを設定する際に必要となる場 合があります。入手方法は配布先によって異なります。

すべての認証情報を削除して認証情報ストレージの パスワードもリセットする

ロックとセキュリティ画面で |認証ストレージの消去 ● OK

・認証ストレージの消去を行うと、すべてのVPN設定も削除され ます。

### 言語と文字入力の設定

表示言語や文字入力に関する機能を設定できます。設定できる項目 は次のとおりです。

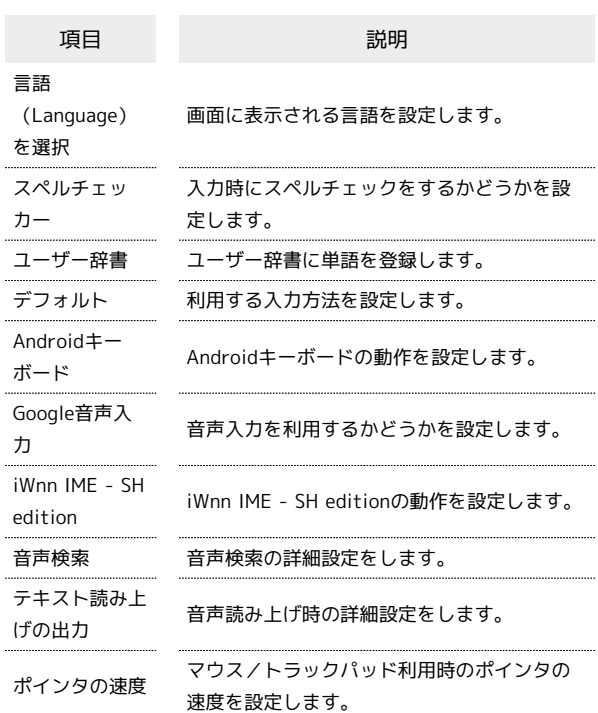

#### $\overline{1}$

アプリケーションシートで <
 (設定)

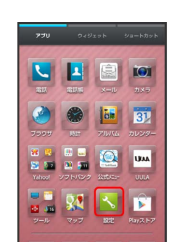

## その他の設定

 $\overline{2}$ 

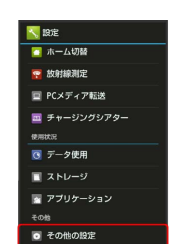

※ その他の設定画面が表示されます。

## $\overline{\mathbf{3}}$ 言語と文字入力 v<br>マネの他の19定 **位置情報サービス**<br>(1)置情報サービス Bluetooth<br>1888 8827 MU/DISTIEV ネットワーク設定<br><sup>第47</sup> - 『 『 『 (『 ^ ^ ' ) 言語と文字入力 ※ 言語と文字入力画面が表示されます。

### $\overline{4}$

各項目を設定

※ 設定が完了します。

#### ■■ 言語と文字入力利用時の操作

画面に表示される言語を設定する

言語と文字入力画面で 言語(Language)を選択 言語を タップ

入力時にスペルチェックをするかどうかを設定する

#### 言語と文字入力画面で「スペルチェッカー」

• スペルチェッカー をタップするたびに、有効(√)/無効 (□)が切り替わります。

・ をタップすると、スペルチェッカーの動作が設定できます。 

#### ユーザー辞書に単語を登録する

言語と文字入力画面で ユーザー辞書 → ● → フレーズ 入力欄をタップ → フレーズを入力 → 次へ → ショート カットを入力 → 完了 → 言語を選択 →

・単語を削除するときは、削除する単語の ■ をタップします。

#### 利用する入力方法を設定する

言語と文字入力画面で「デフォルト】→ 入力方法をタップ

・ 入力方法をセットアップ をタップすると、入力方法の動作が 設定できます。

#### Androidキーボードの動作を設定する

言語と文字入力画面で、「Androidキーボード」の > ● 設定 項目をタップ 画面に従って操作

・設定項目をタップすると、設定が終了するものもあります。 

#### 音声入力を利用するかどうかを設定する

言語と文字入力画面で Google音声入力

· Google音声入力 をタップするたびに、有効(√) /無効 ( ◯ )が切り替わります。

・ をタップすると、音声入力の動作が設定できます。

#### iWnn IME - SH editionの動作を設定する

キーボードの表示や入力/変換方法、ユーザー辞書などの設定が できます。

言語と文字入力画面で、「iWnn IME - SH edition」の > ● 設定分類をタップ ♪ 設定項目をタップ → 画面に従って操 作

・設定項目をタップすると、設定が終了するものもあります。 

iWnn IME - SH editionの日本語ユーザー辞書に単 語を登録する

言語と文字入力画面で、「iWnn IME - SH edition」の > → ■辞書 → 日本語ユーザー辞書 → 三 → 新規登録 → 登録する単語の読みを入力 → 次へ → 登録する単語の表記 を入力 → 完了 → 保存

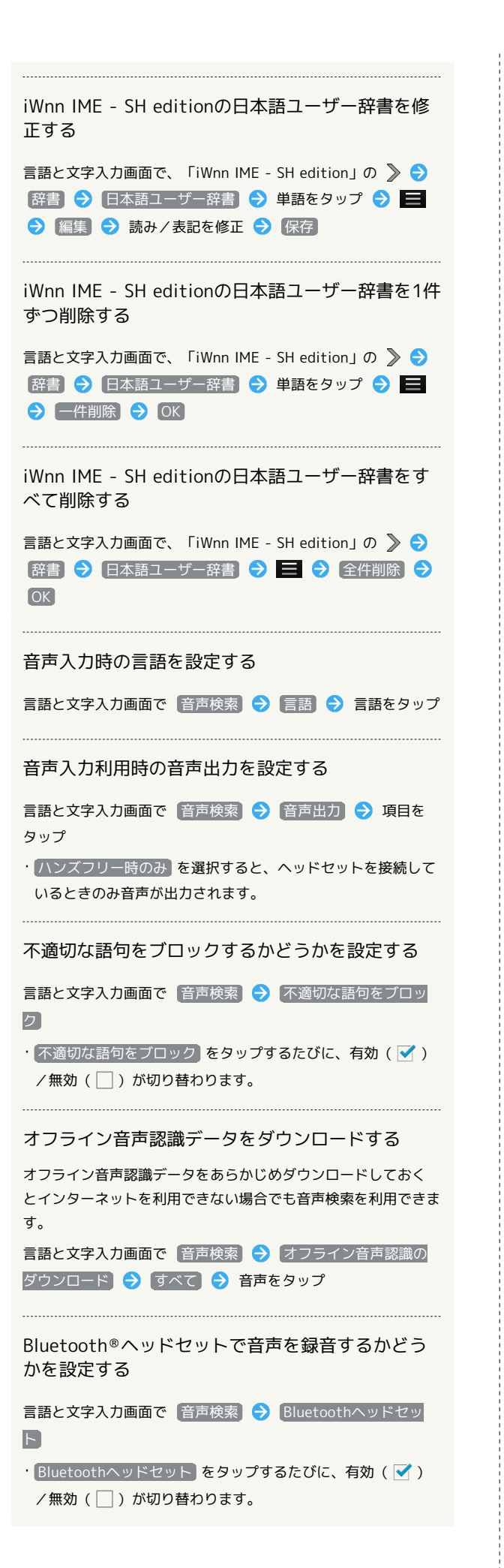

```
音声読み上げ用の音声合成エンジンを設定する
言語と文字入力画面で テキスト読み上げの出力 ● エンジン
をタップ
· > をタップすると、音声合成エンジンの動作が設定できます。
音声読み上げ時の速度を設定する
```
言語と文字入力画面で「テキスト読み上げの出力」→「音声の 速度 → 速度をタップ

サンプルを再生する

言語と文字入力画面で「テキスト読み上げの出力」→「サンプ ルを再生

マウス/トラックパッド利用時のポインタの速度を 設定する

言語と文字入力画面で ポインタの速度 → バーをドラッグし て速度を調整 ● OK

・バーが長いほど、速度が速くなります。

#### 日付と時刻の設定

日付や時刻に関する機能を設定できます。設定できる項目は次のと おりです。

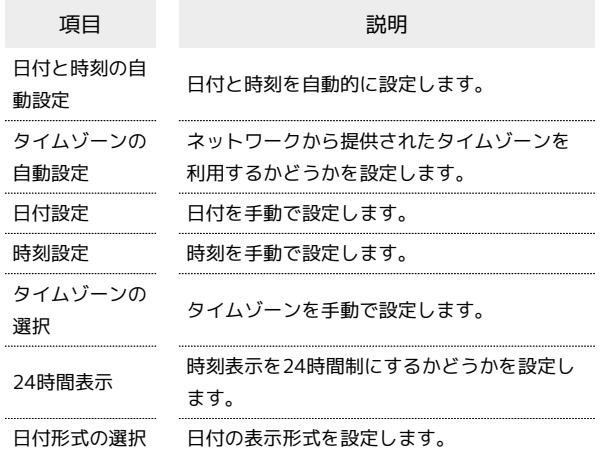

#### $\overline{1}$

アプリケーションシートで \* (設定)

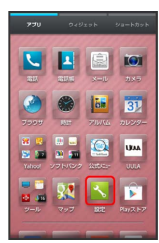

## $\overline{2}$

その他の設定

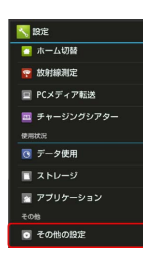

※ その他の設定画面が表示されます。

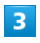

日付と時刻

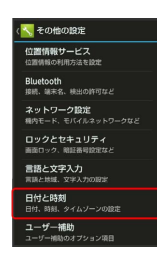

#### ※3 日付と時刻画面が表示されます。

### $\overline{4}$

各項目を設定

```
※ 設定が完了します。
```
■日付と時刻利用時の操作

#### 日付と時刻を自動的に設定する

日付と時刻画面で 日付と時刻の自動設定

· 日付と時刻の自動設定 をタップするたびに、有効(√) / 無効(□)が切り替わります。

ネットワークから提供されたタイムゾーンを利用す るかどうかを設定する

日付と時刻画面で 「タイムゾーンの自動設定]

• タイムゾーンの自動設定 をタップするたびに、有効(√) /無効(□)が切り替わります。

#### 日付を手動で設定する

日付と時刻画面で 日付設定 → 日付を選択 → OK

・ 日付と時刻の自動設定 が無効のときに設定できます。 

#### 時刻を手動で設定する

- 日付と時刻画面で 時刻設定 → 時刻を選択 → OK
- 日付と時刻の自動設定 が無効のときに設定できます。

タイムゾーンを手動で設定する

日付と時刻画面で タイムゾーンの選択 → 国/地域/都市名 などをタップ

・ タイムゾーンの自動設定 が無効のときに設定できます。

時刻表示を24時間制にするかどうかを設定する

#### 日付と時刻画面で 24時間表示

• 24時間表示 をタップするたびに、有効(√)/無効 (□)が切り替わります。

#### 日付の表示形式を設定する

日付と時刻画面で 日付形式の選択 → 日付形式をタップ

 $\ddot{\phantom{0}}$ 

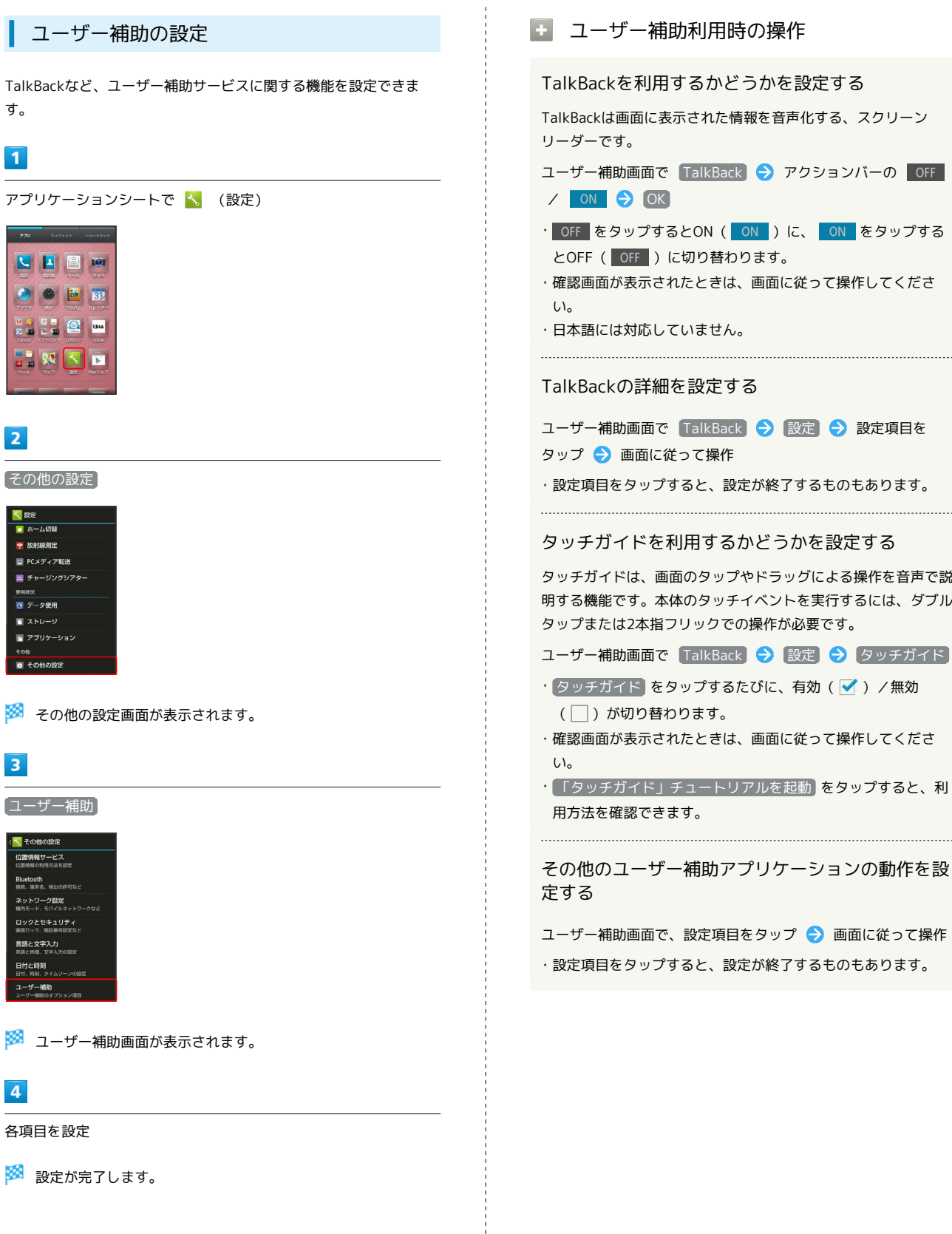

 $\frac{1}{2}$ 

I

SoftBank 205SH

SoftBank 205SH

端末設定

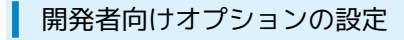

開発者向けオプションの動作を設定できます。本項目は、開発者向 けの設定メニューとなりますので、開発目的でご使用されないお客 様は、設定を変更しないようご注意ください。設定を変更すると、 正しく機能しなくなることがあります。

#### $\boxed{1}$

アプリケーションシートで 、 (設定)

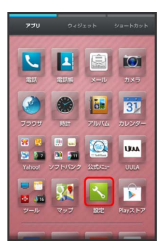

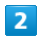

その他の設定

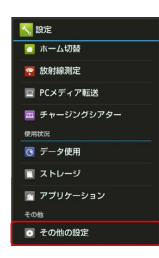

※ その他の設定画面が表示されます。

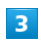

開発者向けオプション

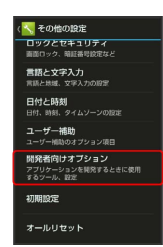

※3 開発者向けオプション画面が表示されます。

## $\overline{4}$

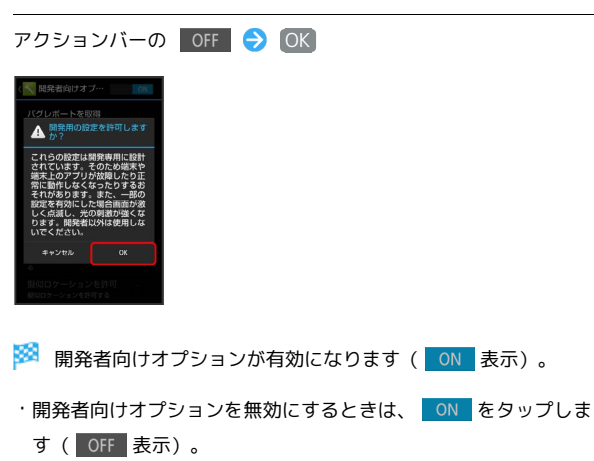

### $5<sub>5</sub>$

各項目を設定

※ 設定が完了します。

初期設定

初回起動時に実行される初期設定を、手動で実行できます。

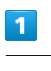

アプリケーションシートで へ (設定)

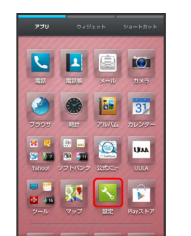

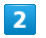

その他の設定

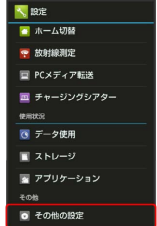

※2 その他の設定画面が表示されます。

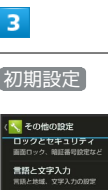

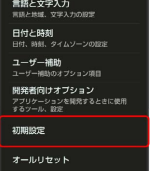

※3 初期設定画面が表示されます。

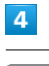

スへ → 各項目を順に設定

#### オールリセット

本機のシステムメモリのデータをすべて消去できます。

- ・オールリセットすると、本機のシステムメモリのデータがすべて 消去されます(お買い上げ時にインストールされている一部のア プリケーションも含みます)。事前に必要なデータはバックアッ プをとることをおすすめします。
- ・消去された内容は元に戻せません。十分に確認したうえで操作し てください。

### $\overline{\mathbf{1}}$

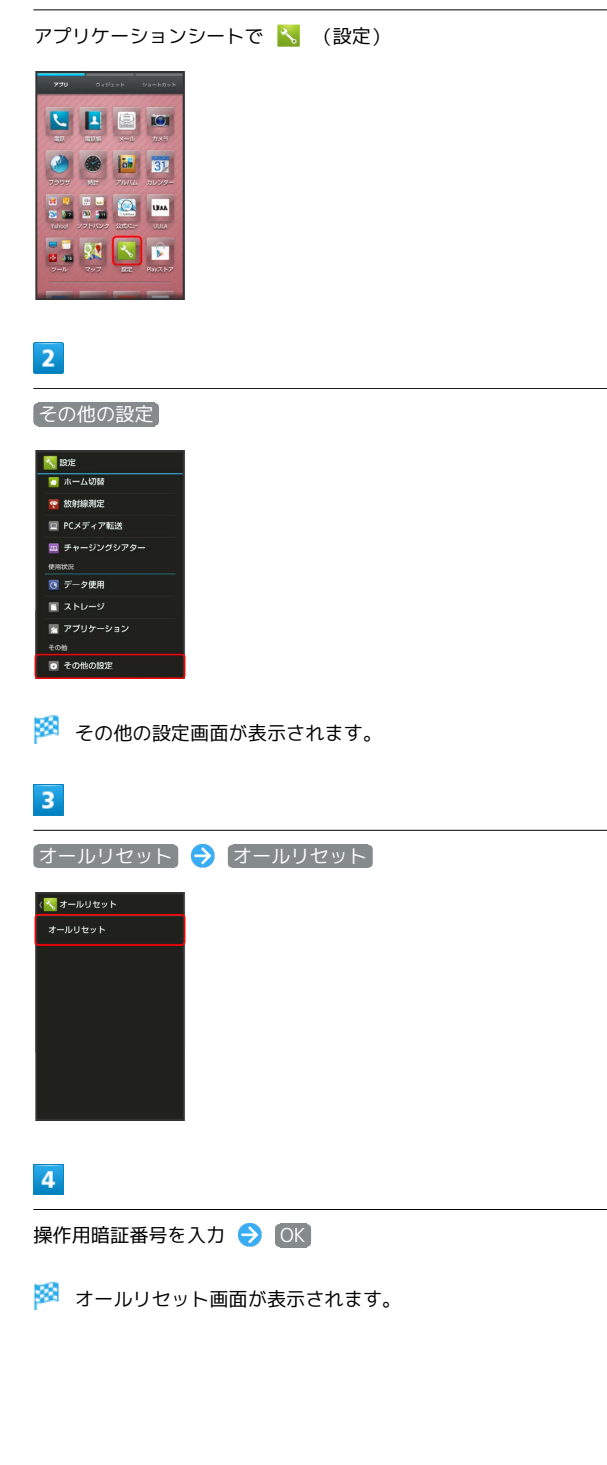

### $5\overline{5}$

画面内の注意事項を確認 → 携帯端末をリセット

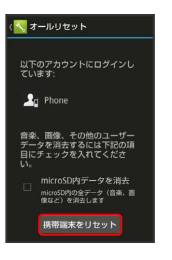

・取り付けているSDカード内のデータも消去するときは、 microSD 内データを消去 をタップします (√表示)。

### $6\overline{6}$

#### すべて消去

※3 オールリセットが実行されます。

# 困ったときは

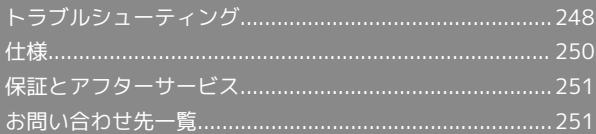

## <span id="page-249-0"></span>トラブルシューティング

#### 故障とお考えになる前に

気になる症状の内容を確認しても症状が改善されない場合は、最寄 りのソフトバンクショップまた[はお問い合わせ先ま](#page-252-1)でご連絡くださ い。

- こんなときは
- Q. 電源が入らない
- A. **(U)** を長押ししていますか。ロゴが表示されるまで、 を押し続けてください。

- A. 充電はできていますか。充電ができていないときは、本機を 充電してください。
- Q. 電源が切れる/電源が入らない
- A. 本機の温度が高い状態のまま使用し続けると、警告画面が表 示されたあと、約3分後に電源が切れます。この場合には、 本機の内部温度を下げるため、すべてのアプリケーションを 終了してから、画面を消灯してください。
- Q. フリーズ/動作が不安定
- A. ひ を11秒以上押してください。数秒間待ったあと にし を長押しすると、本機が起動します。電源を入れ直 すと、編集中のデータは消去されます。
- Q. 画面に触れていないのに本機が勝手に動作する/画面に触れ ても本機が反応しない

- A. ひ を押して画面を消灯させたあと、再度 の を押して画 面を点灯させてから操作してください。
- Q. 電話やメール、インターネットが利用できない

- A. 電波の弱い場所や圏外の場所にいないかご確認ください。
- A. 電源を入れ直してください。
- A. (機内モード) が設定されていませんか。ステータスバー にてが表示されているときは、次の操作で 機内モード を 解除してください。

```
10 (長押し) ● (機内モード)
```
A. データ通信が無効となっていませんか。次の操作で データ 通信 が有効となっていることを確認してください。

アプリケーションシートで く (設定) → その他の設 定 ● ネットワーク設定 ● モバイルネットワーク データ通信

A. 無効なアクセスポイントが設定されていませんか。次の操作 で初期設定に戻すことができます。

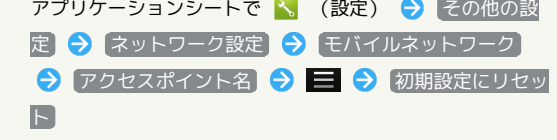

- Q. 電池の消費が早い
- A. 電波の弱い場所や圏外の場所に長時間いませんか。電波の弱 い状態で通話したり、圏外の場所にいたりすると、電池を多 く消費します。

- A. ライトを頻繁に点灯する操作や音を出す機能/操作、外部機 器との通信などを頻繁に行ったり、ディスプレイを明るくし たり、点灯時間を長く設定したりすると、本機の使用可能時 間は短くなります。無駄な電池の消費が気になるときは、エ コ技設定を利用してください。詳しくは、[「エコ技設定を利](#page-218-0) [用する」](#page-218-0)を参照してください。
- A. 放射線測定を常時行っていませんか。次の操作でOFFにする と、電池の消費を抑えることができます。 アプリケーションシートで く (設定) → 放射線測定 **→ 常時測定** ( OFF 表示)
- Q. アプリケーションがインストールできない
- A. 本機またはSDカードの空き容量が少なくなっていません か。次の操作で空き容量を確認することができます。

アプリケーションシートで ヽ (設定) → ストレージ

A. 本機に対応していないアプリケーションは、インストールす ることができません。

- Q. 画面が急に暗くなる
- A. 本機の温度が高くなると、自動的に画面の明るさが暗くなり ます。本機の温度が下がると、元の明るさに戻ります。
- Q. 画面ロックが解除できない
- A. ひ を11秒以上押してください。数秒間待ったあと に 心 を長押しすると、本機が起動します。電源を入れ直 すと、編集中のデータは消去されます。
- Q. 充電できない/充電に時間がかかる
- A. ACアダプタのmicroUSBプラグが本機にしっかりと差し込ま れていますか。いったん取り外し、もう一度確実に差し込ん でください。
- A. ACアダプタのプラグが、家庭用ACコンセントにしっかりと 差し込まれていますか。いったん取り外し、もう一度確実に 差し込んでください。
- A. 指定品以外のACアダプタなどを使っていませんか。必ず指 定品を使用してください。指定品以外のものを利用すると、 充電できないばかりか、内蔵電池を劣化させる原因となりま す。
- A. 充電/着信ランプが点滅していませんか。内蔵電池が寿命ま たは異常のため充電できていません。内蔵電池の交換を、 [「お問い合わせ先」](#page-252-1)または「ソフトバンクショップ」へご 相談ください。内蔵電池は、お客様ご自身では交換できませ ん。「ソフトバンクショップ」などで、本機をお預かりして 有料にて承ります。
- A. 本機の外部接続端子、ACアダプタのmicroUSBプラグが汚れ ていませんか。端子部を乾いたきれいな綿棒などで清掃して から、充電し直してください。
- A. USB充電を利用していませんか。USB充電を利用すると、AC アダプタで充電したときよりも充電時間が長くなります。接 続環境によっては充電できないことがあります。

Q. 充電が止まる/充電が始まらない

A. 本機の温度が高くなると、自動的に充電が停止します。本機 の温度が下がると、充電を再開します。

- Q. USIMカードが認識されない
- A. USIMカードは正しく取り付けられていますか。取り付け位 置や、USIMカードの向きに問題はありませんか。電源を切 り、USIMカードが正しく取り付けられているか確認したあ と、電源を入れ直してください。それでも症状が改善されな いときは、USIMカードが破損している可能性があります。
- A. USIMカードのIC部分に指紋などの汚れが付いていません か。USIMカードを取り外し、乾いたきれいな布で汚れを落 としたあと、正しく取り付けてください。
- A. 違ったUSIMカードを取り付けていませんか。使用できない USIMカードが取り付けられている可能性があります。正し いUSIMカードであることを確認してください。

- Q. USB充電できない
- A. パソコンの電源は入っていますか。電源が入っていないとき は充電できません。
- A. USBハブを使用していませんか。USBハブを使用している ときは、充電できないことがあります。オプション品のPC 接続用microUSBケーブルをパソコンに直接接続してくださ  $\left\{ \cdot \right\}$

- Q. 電話がかけられない/繋がらない
- A. [機内モード] が設定されていませんか。ステータスバー にてが表示されているときは、次の操作で「機内モード」を 解除してください。
	- | ① (長押し) → 機内モード
- A. 相手の電話番号を全桁ダイヤルしていますか。市外局番な ど、「0」で始まる相手の電話番号を全桁ダイヤルしてくだ さい。
- A. 電波が届く場所にいますか。電波状態表示を確認しながら、 電波の届く場所に移動してかけ直してください。
- Q. 電話の相手の声が聞こえない
- A. 通話音量が小さくなっていませんか。通話中に ▲ をタッ プし、通話音量を大きくしてください。
- A. 常にハンズフリー機器を使って通話する設定となっていませ んか。次の操作で 常にハンズフリー通話 が無効になって いることを確認してください。

アプリケーションシートで 、 (設定) → その他の設 定 → Bluetooth → ■ → 常にハンズフリー通話

・ Bluetooth がONのときに確認できます。 

- Q. カメラが起動できない/自動的に終了する
- A. 電池残量が少ないときは、カメラを起動できません。本機を 充電してください。
- A. カメラ起動後、画像撮影前にしばらく何も操作しないでおく と、自動的に終了します。

## <span id="page-251-0"></span>仕様

#### 本体

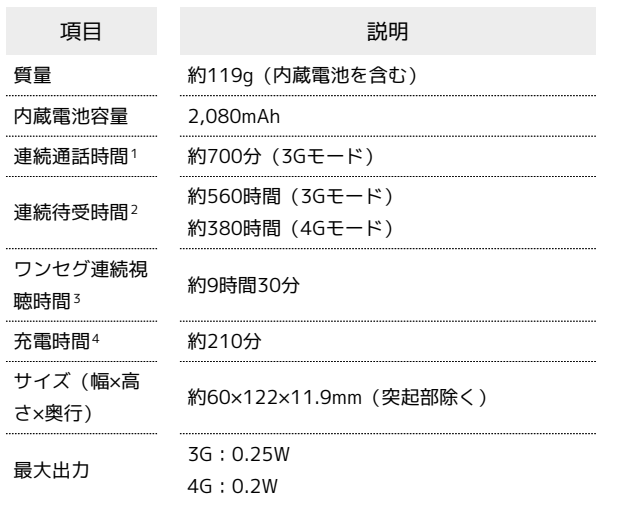

- 1 連続通話時間とは、電池の充電を満たし、電波が正常に受信でき る静止状態から算出した平均的な計算値です。
- 2 連続待受時間とは、電池の充電を満たし、通話や操作をせず、 電波が正常に受信できる静止状態から算出した平均的な計算値で す。データ通信/緊急速報メールを無効に設定したときの数値で す。また使用環境(充電状況、気温など)や機能の設定状況など により、ご利用時間が変動することがあります。
- 3 ワンセグ連続視聴時間とは、電池の充電を満たし、サウンド設定 「サラウンド」、画面サイズ設定「標準」の条件で、別売のマイ ク付ステレオイヤホンを使用し、電池残量約10%を残した計算値 です。
- 4 充電時間は、本機の電源を切ってACアダプタを使って充電した 場合の数値です。
- ・上記の時間は、エコバックライトコントロールを「OFF」、アウ トドアビューを「ON」、画面の明るさを「21段階中の11段階 目」、放射線測定アプリの常時測定を「OFF」に設定したときの 数値です。
- ・お使いの場所や状況、設定内容によって、上記の時間は変動しま す。
- ・液晶ディスプレイは非常に精密度の高い技術で作られています が、画素欠けや常時点灯する画素がありますので、あらかじめご 了承ください。

### ACアダプタ

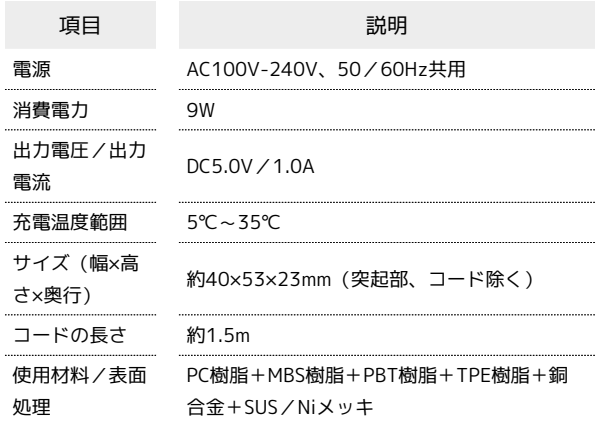

#### SDカード・USIMカード抜挿ツール

項目 こうしょう こうこう 説明 使用材料/表面 処理

## POM樹脂

## 使用材料

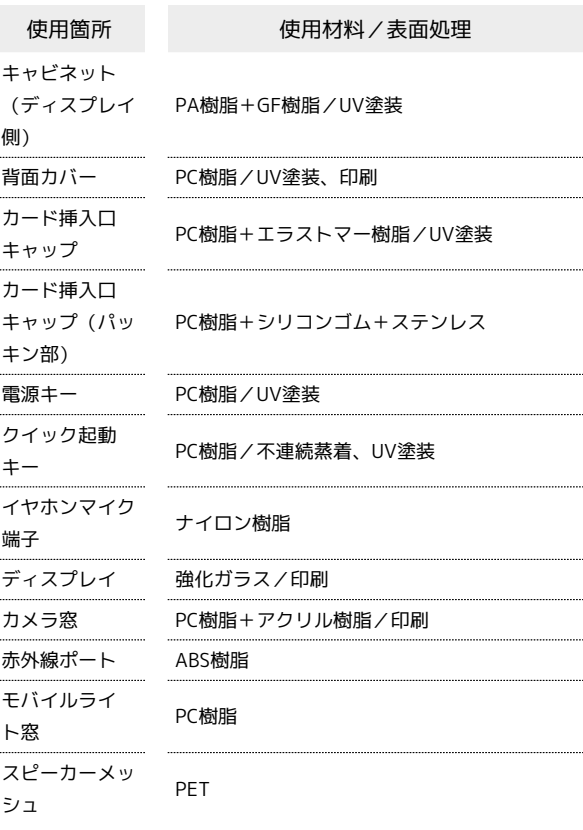
#### <span id="page-252-1"></span>保証とアフターサービス

#### 保証について

本機をお買い上げいただいた場合は、保証書が付いております。

- ・お買い上げ店名、お買い上げ日をご確認ください。
- ・内容をよくお読みのうえ、大切に保管してください。
- ・保証期間は、保証書をご覧ください。

#### ■ 注意

#### 損害について

本製品の故障、誤作動または不具合などにより、通話などの機会 を逸したために、お客様、または第三者が受けられた損害につき ましては、当社は責任を負いかねますのであらかじめご了承くだ さい。

#### 故障・修理について

故障または修理により、お客様が登録/設定した内容が消失/変 化する場合がありますので、大切な電話帳などは控えをとってお かれることをおすすめします。なお、故障または修理の際に本機 に登録したデータ (電話帳/画像/サウンドなど)や設定した内 容が消失/変化した場合の損害につきましては、当社は責任を負 いかねますのであらかじめご了承ください。

#### 分解・改造について

本製品を分解/改造すると、電波法にふれることがあります。ま た、改造された場合は修理をお引き受けできませんので、ご注意 ください。

#### アフターサービスについて

修理を依頼される場合、[お問い合わせ先ま](#page-252-0)たは最寄りのソフトバン クショップへご相談ください。その際、できるだけ詳しく異常の状 態をお聞かせください。

・保証期間中は保証書の記載内容に基づいて修理いたします。

- ・保証期間後の修理につきましては、修理により機能が維持できる 場合は、ご要望により有償修理いたします。
- る ご不明な点について

アフターサービスについてご不明な点は、最寄りのソフトバンク ショップまた[はお問い合わせ先ま](#page-252-0)でご連絡ください。

#### <span id="page-252-0"></span>お問い合わせ先一覧

お困りのときや、ご不明な点などございましたら、お気軽に次のお 問い合わせ窓口までご連絡ください。

ソフトバンクカスタマーサポート

#### ■ 総合案内

ソフトバンク携帯電話から157(無料) 一般電話から 0800-919-0157(無料)

#### ■ 紛失・故障受付

ソフトバンク携帯電話から113(無料) 一般電話から 0800-919-0113(無料) IP電話などでフリーコールが繋がらない場合は、恐れ入りますが 次の番号へおかけください。 東日本地域:022-380-4380(有料) 東海地域:052-388-2002(有料) 関西地域:06-7669-0180(有料) 中国・四国・九州・沖縄地域:092-687-0010(有料)

#### スマートフォン テクニカルサポートセン ター

スマートフォンの操作案内はこちら ソフトバンク携帯電話から151(無料) 一般電話から 0800-1700-151(無料)

#### ソフトバンクモバイル国際コールセンター

海外からのお問い合わせおよび盗難・紛失のご連絡 +81-3-5351-3491(有料、ソフトバンク携帯電話からは無料)

#### (あ)

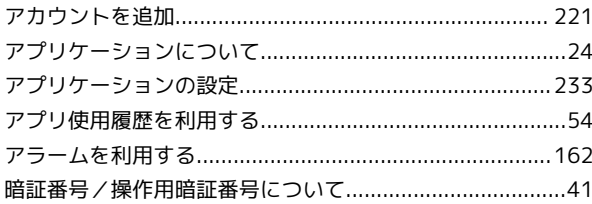

## 205SH 取扱説明書 索引

### $\bigodot$

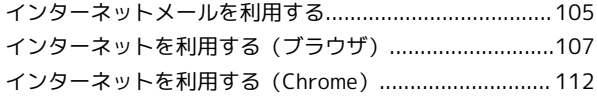

### 6

ウェルカムシート (ロック画面) のしくみ.......................... 50

#### $\bigoplus$

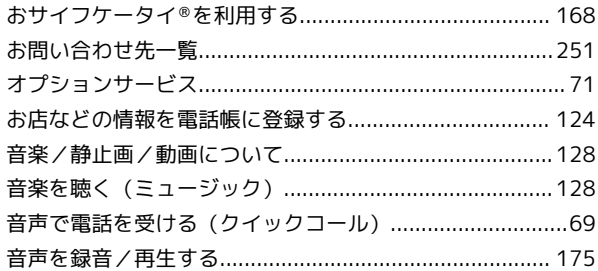

#### 小

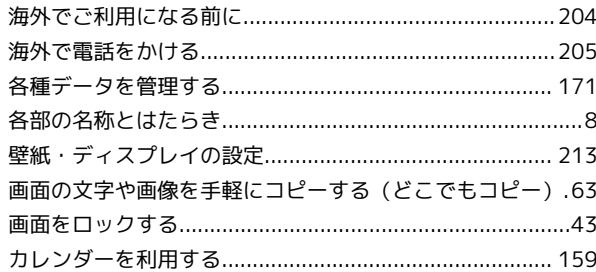

### 6

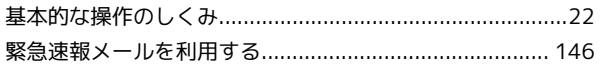

### $\overline{\mathcal{L}}$

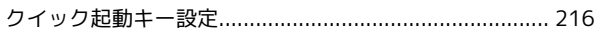

### G

# $\ddot{c}$

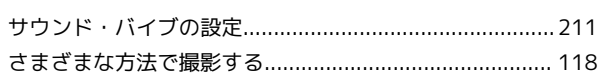

## $\bullet$

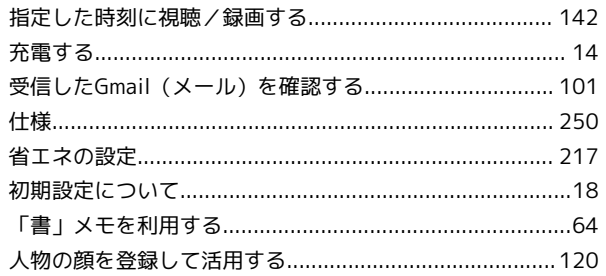

## G

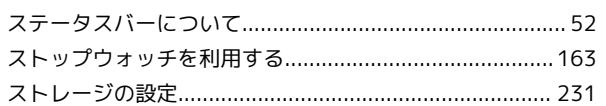

# $\ddot{\mathbf{C}}$

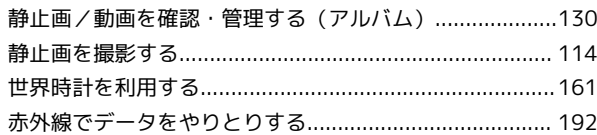

# 3

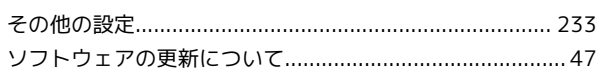

# E

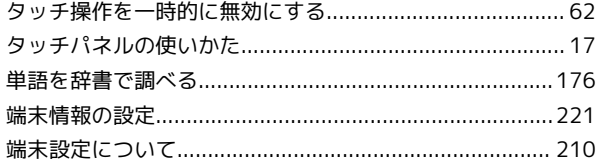

# 6

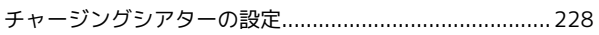

# $\bullet$

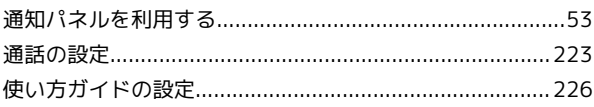

# $\bullet$

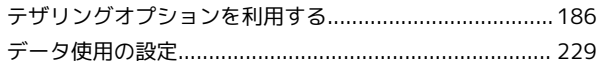

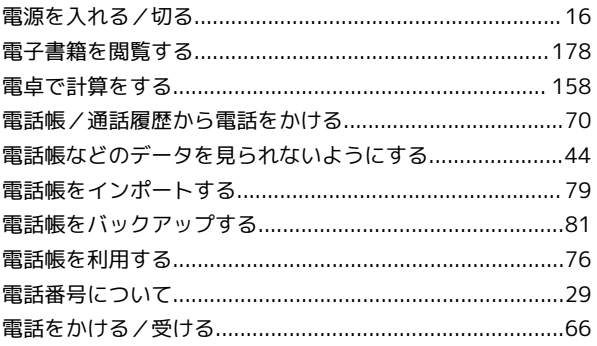

## $\bullet$

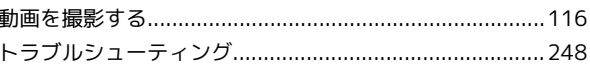

## 仓

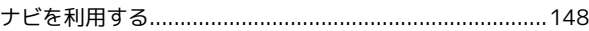

# $\overline{a}$

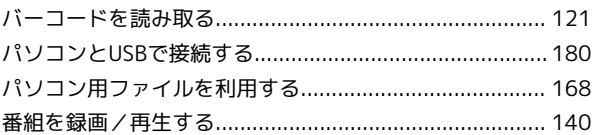

## $\sqrt{2}$

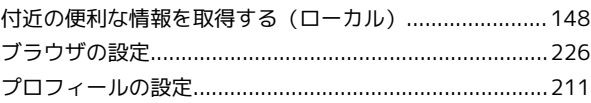

# 6

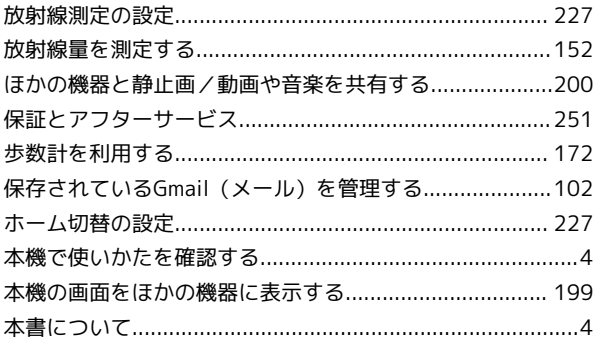

## 6

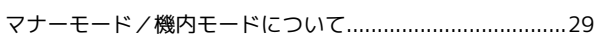

### $\bigcirc$

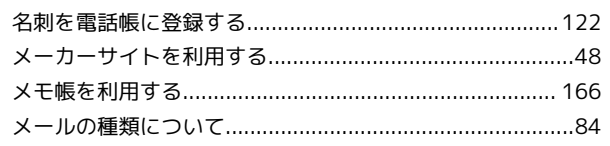

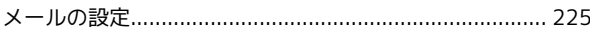

## $\bigodot$

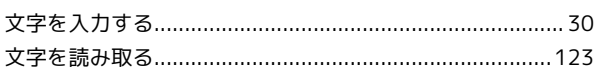

## $\bullet$

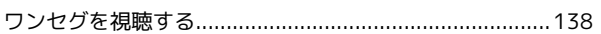

### B

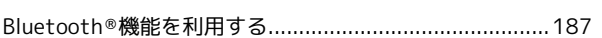

### $\bullet$

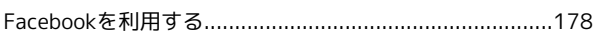

## G

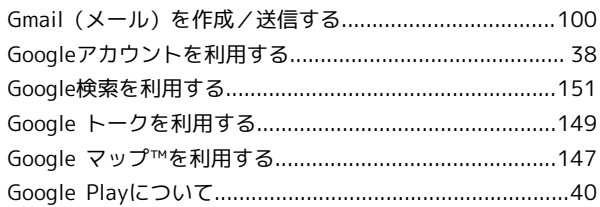

## $\bullet$

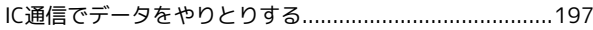

## $\bigodot$

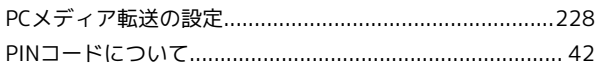

## S

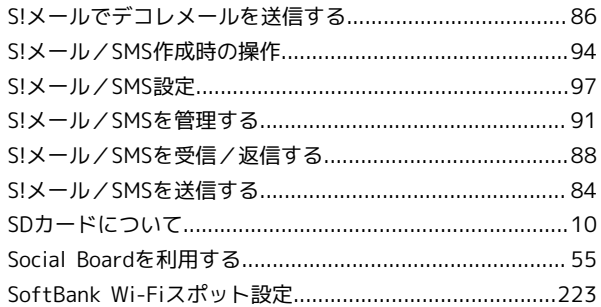

### $\bullet$

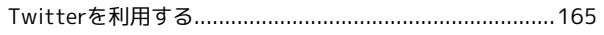

### $\bullet$

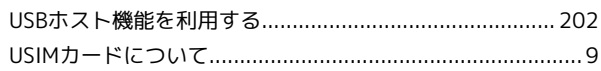

## W

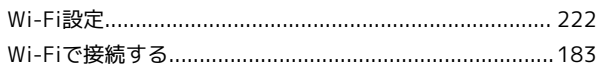

#### Y

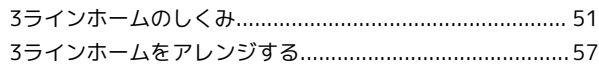

SoftBank 205SH 取扱説明書

2013 年 6 月 第 1 版 ソフトバンクモバイル株式会社

※ご不明な点はお求めになられた ソフトバンク携帯電話取扱店にご相談ください。

機種名:SoftBank 205SH 製造元:シャープ株式会社